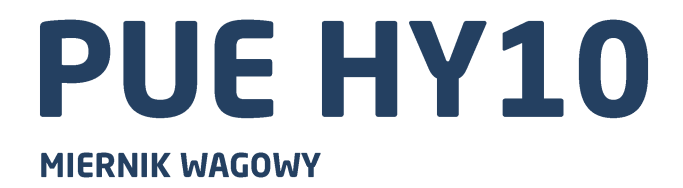

# INSTRUKCJA OPROGRAMOWANIA

ITKP-13-03-09-20-PL

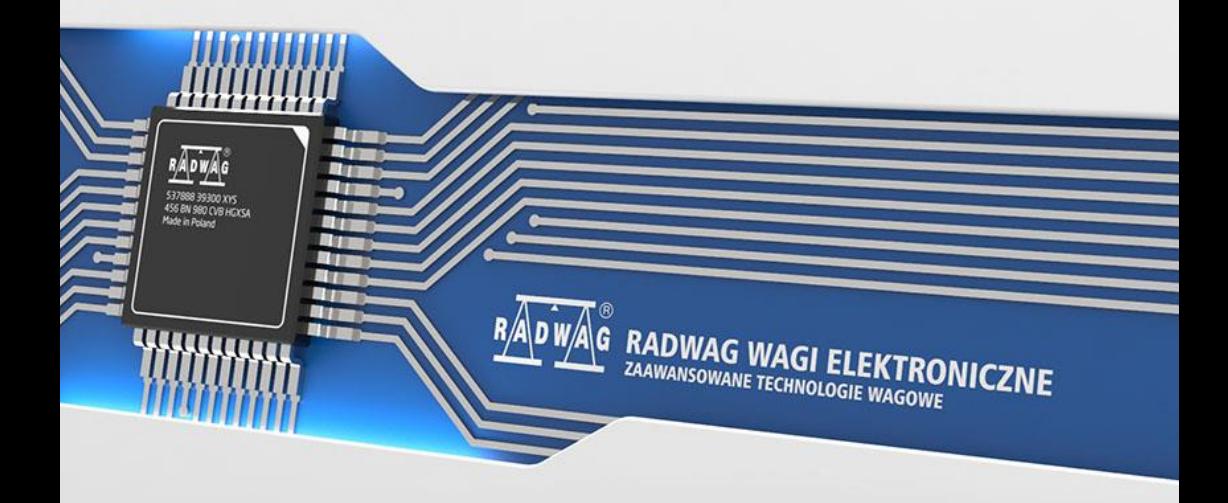

## WRZESIEŃ 2020

# Spis treści

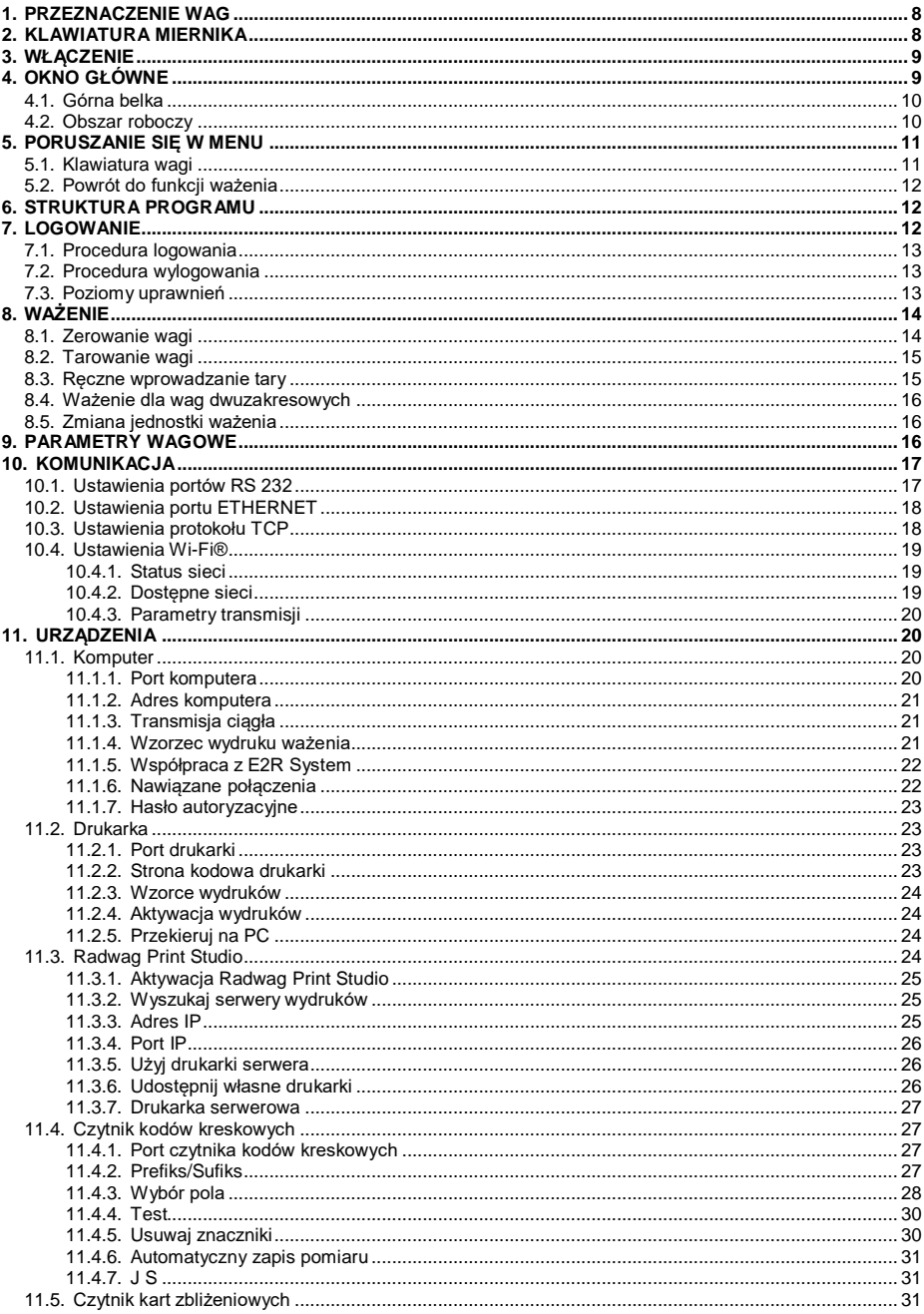

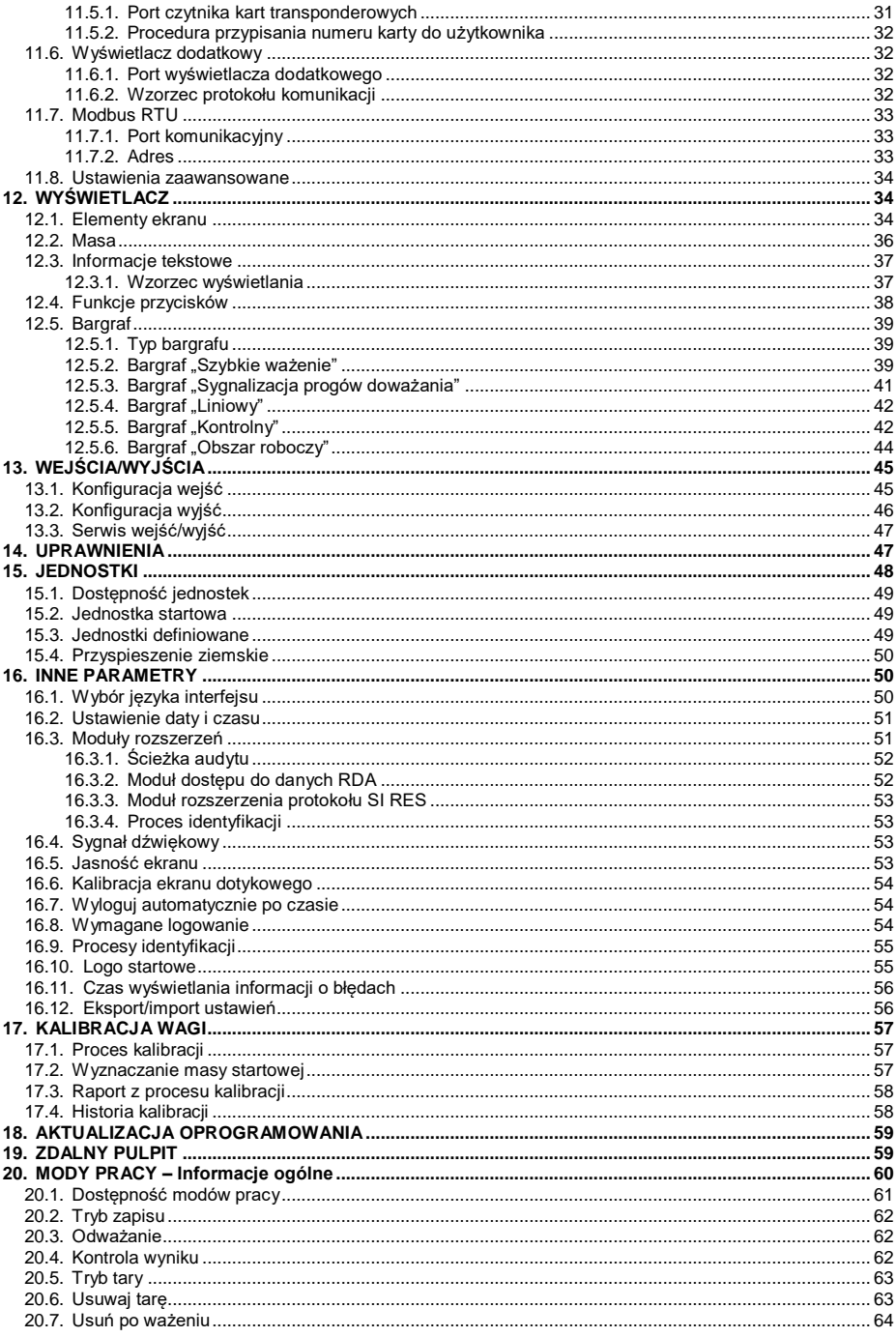

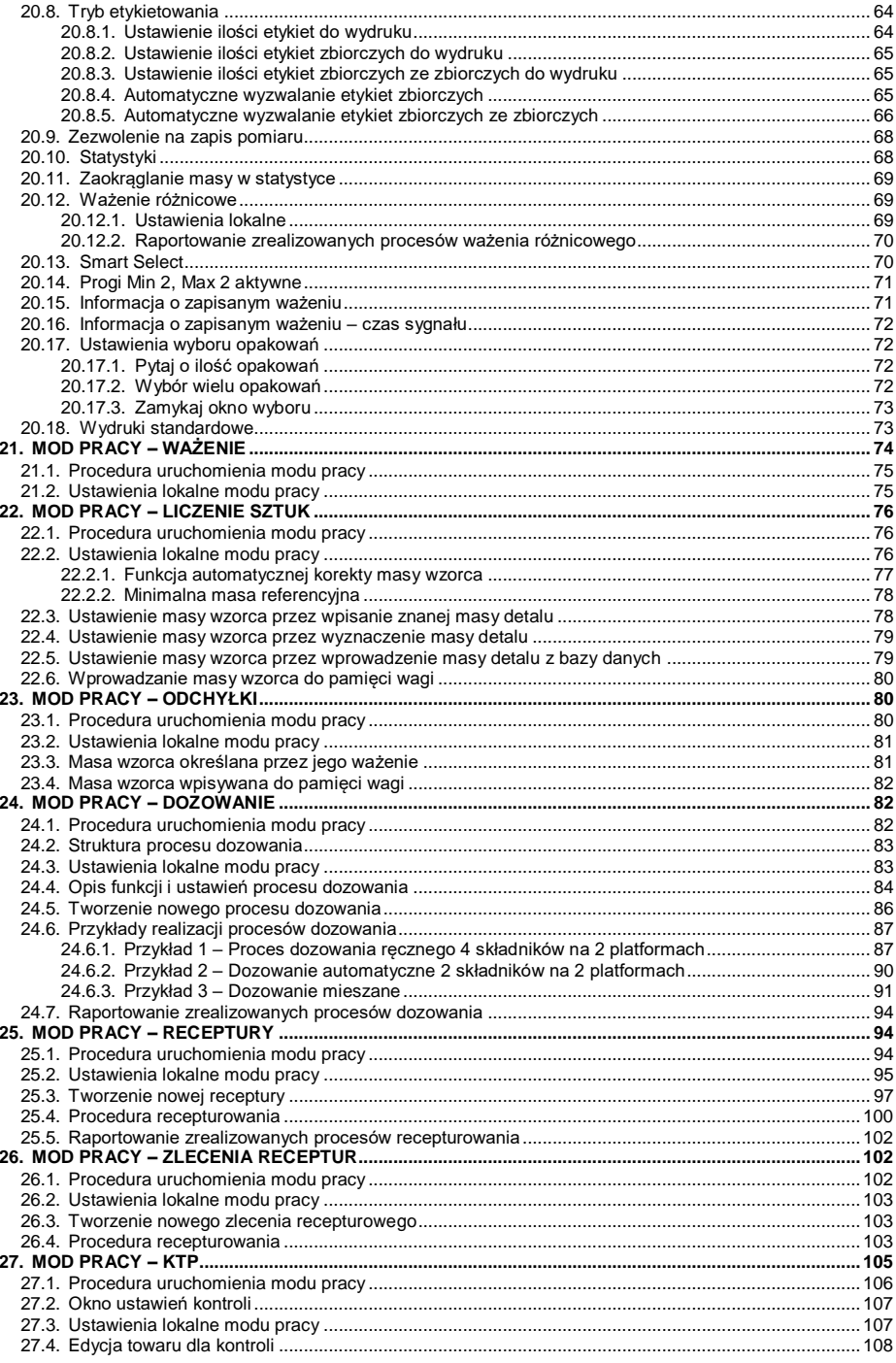

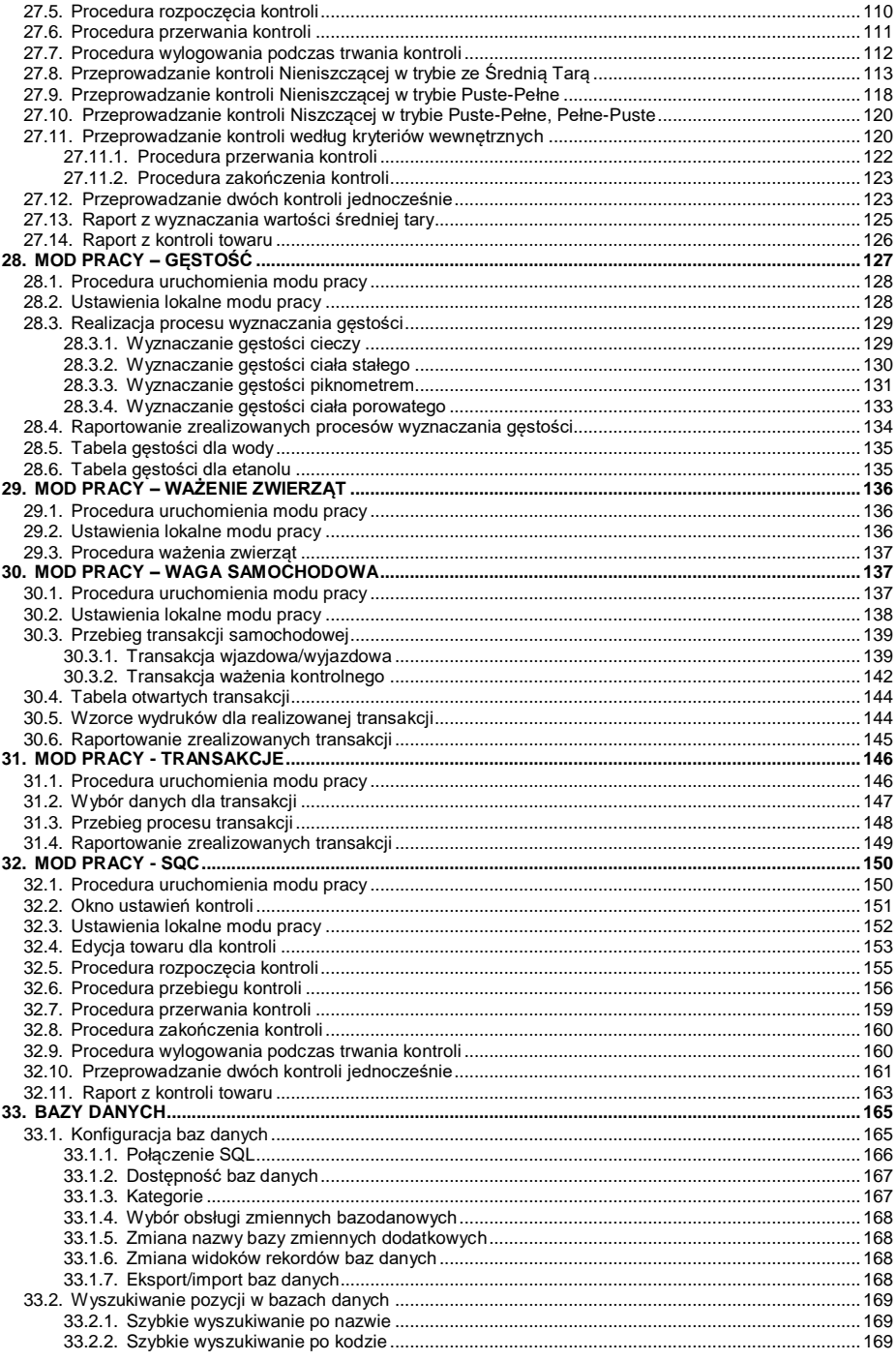

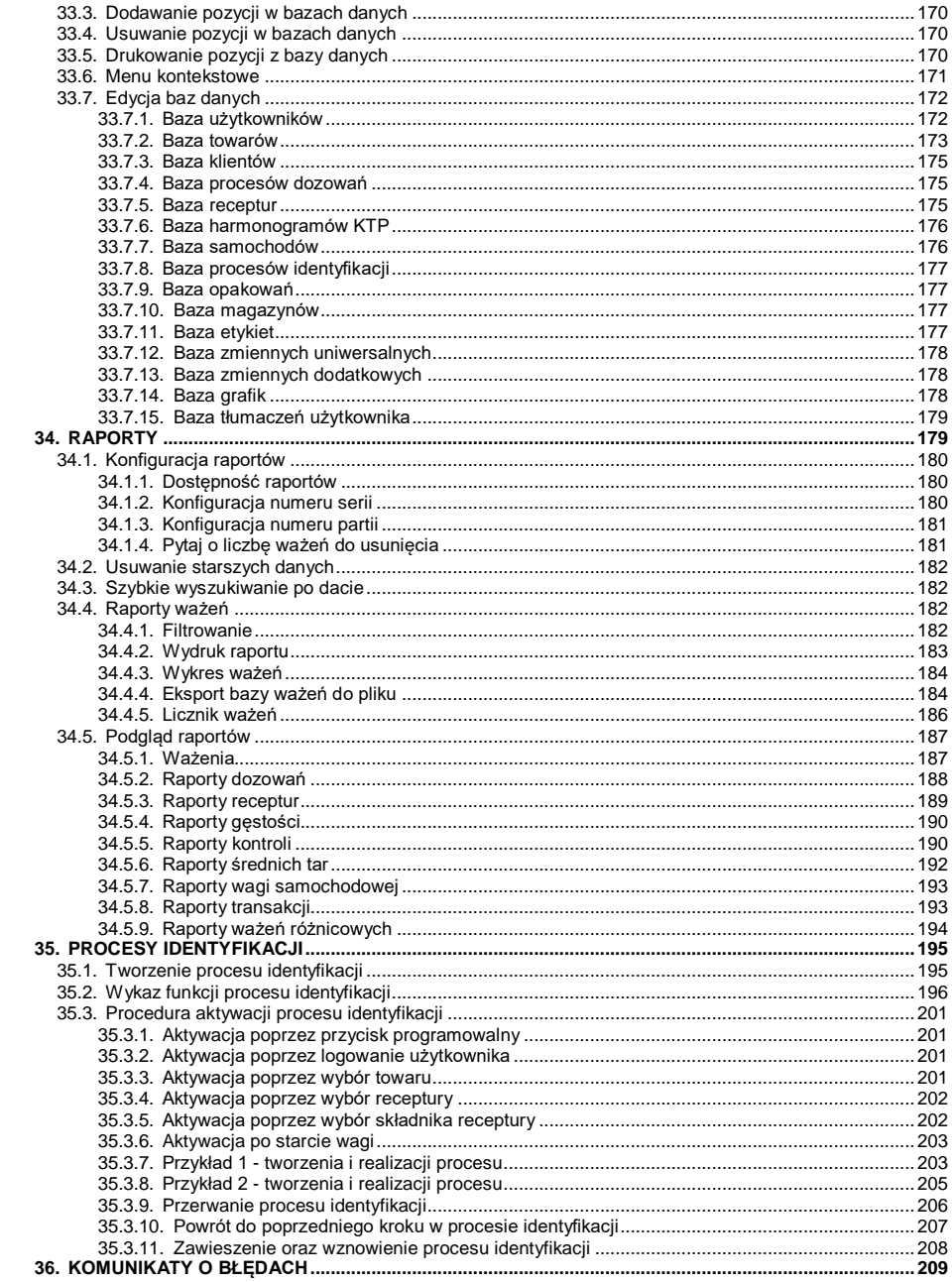

## <span id="page-7-0"></span>**1. PRZEZNACZENIE WAG**

Wagi są odpowiedzią na rosnące oczekiwania rynku dotyczące prostoty obsługi jak i maksymalnego zautomatyzowania procesu ważenia. Dzięki zastosowaniu wszechstronnego miernika wagowego PUE HY10 mogą być stosowane w szerokim zakresie aplikacii przemysłowych. Miernik PUE HY10 wyposażony jest w obudowę ze stali nierdzewnej o stopniu ochrony IP 68/69, co umożliwia pracę w dużej wilgotności oraz w szerokim zakresie temperatur; tj. od -10°C do +40°C. Kolorowy wyświetlacz 10,1" z pojemnościowym panelem dotykowym pozwala na intuicyjną obsługę urządzenia bez użycia klawiatury.

Waga w wykonaniu standardowym wyposażona jest w 2 złącza USB, złącze RS232, port Ethernet oraz 4WE/4WY. Do urządzenia można podłączyć max 6 platform wagowych (2 x wewnętrzny moduł wagowy + 4 x zewnętrzny moduł wagowy). Ponadto waga może współpracować ze skanerami kodów kreskowych, drukarkami paragonów, drukarkami etykiet, czytnikami RFID oraz wyposażeniem PC (mysz, klawiatura, pamięć flash USB).

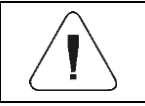

*Urządzenie nie może być użytkowane w atmosferze zagrożonej wybuchem gazów lub pyłów.*

## <span id="page-7-1"></span>**2. KLAWIATURA MIERNIKA**

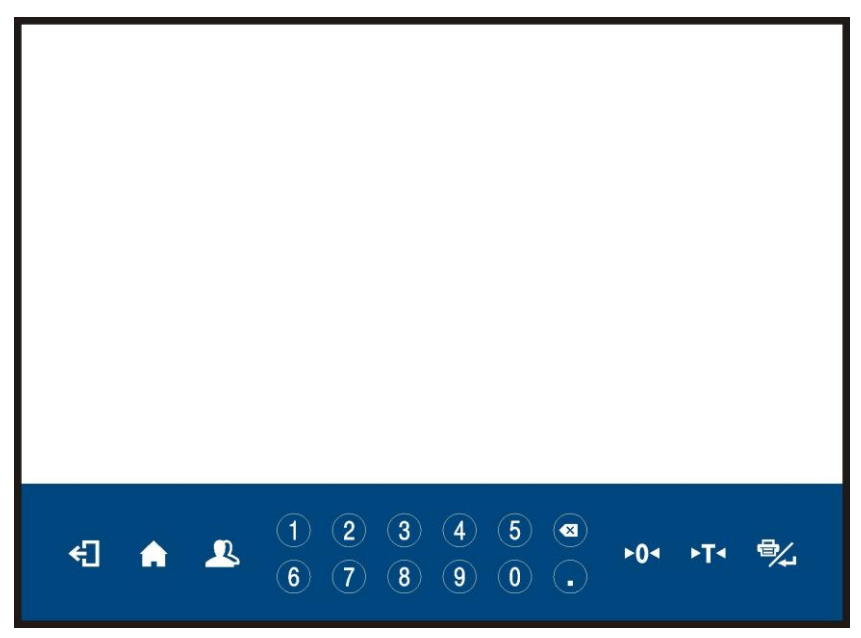

## **Funkcje przycisków:**

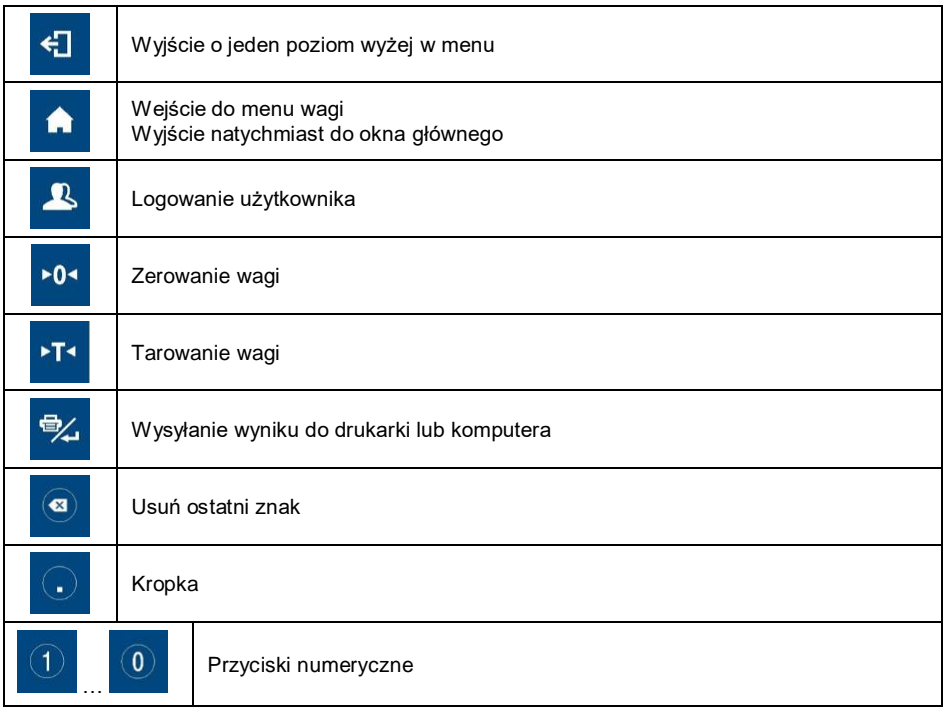

## <span id="page-8-0"></span>**3. WŁĄCZENIE**

- Włącz zasilanie przyciskiem **ON/OFF**, znajdującym się w tylnej części obudowy miernika, po czym rozpocznie się procedura ładowania systemu operacyjnego.
- Po zakończonej procedurze startowej zostanie automatycznie uruchomione okno główne programu.
- Urządzenie jest gotowe do pracy.

# <span id="page-8-1"></span>**4. OKNO GŁÓWNE**

Główne okno aplikacji można podzielić na 2 obszary: górna belka, obszar roboczy.

## **Widok ogólny:**

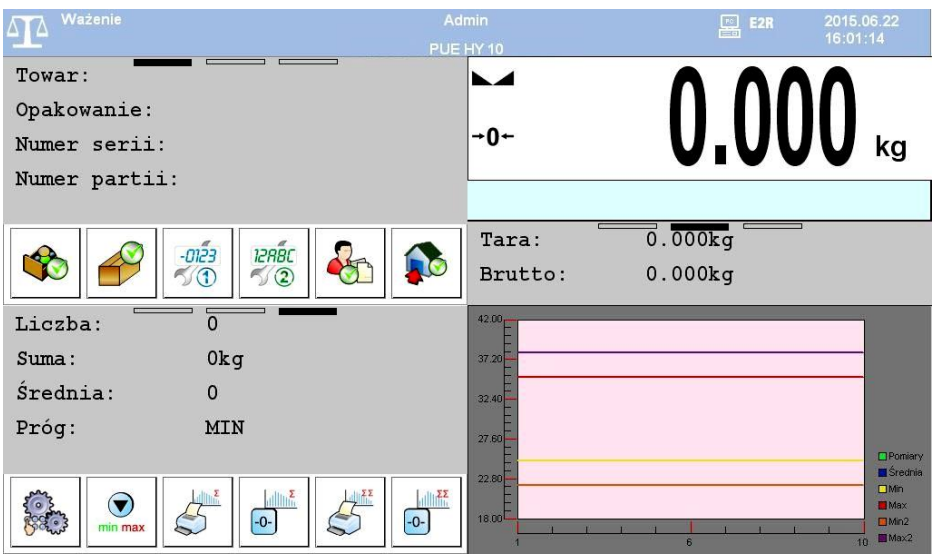

## <span id="page-9-0"></span>**4.1. Górna belka**

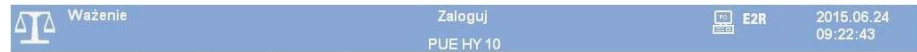

W górnej części ekranu wyświetlone są następujące informacje:

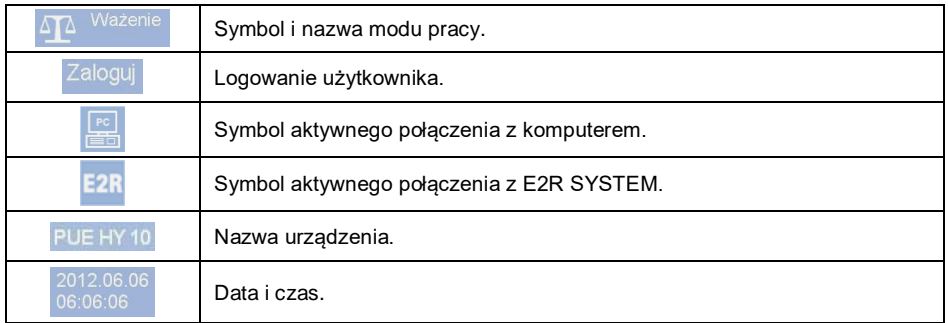

## <span id="page-9-1"></span>**4.2. Obszar roboczy**

Pod obszarem górnej belki znajduje się obszar roboczy, który składa się z 4 programowalnych ekranów dla każdego modu pracy wagi. Szczegółowe informacje o elementach ekranu znajdują się w punkcie 12.1 instrukcji.

## <span id="page-10-0"></span>**5. PORUSZANIE SIĘ W MENU**

Dzięki kolorowemu wyświetlaczowi z panelem dotykowym poruszanie się w menu programu wagowego jest intuicyjne i proste.

## <span id="page-10-1"></span>**5.1. Klawiatura wagi**

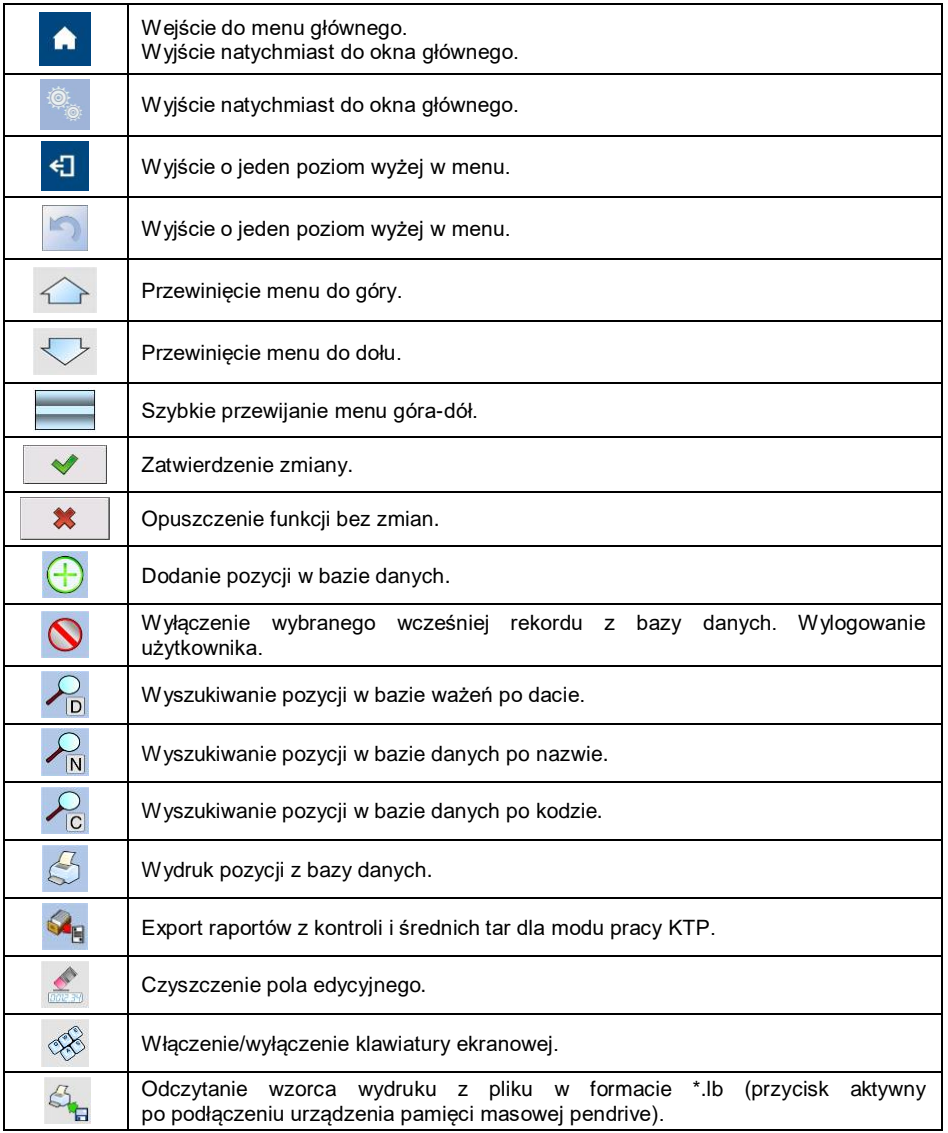

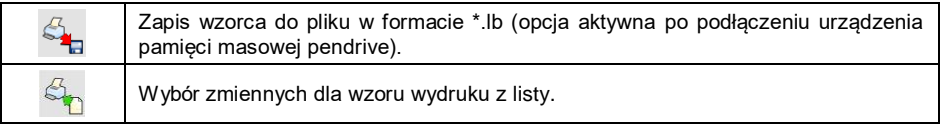

## <span id="page-11-0"></span>**5.2. Powrót do funkcji ważenia**

Wprowadzone w pamięci wagi zmiany są zapisywane w menu automatycznie, po powrocie do okna głównego. Powrót do okna głównego może odbywać się na 2 sposoby:

- **•** poprzez kilkukrotne naciśniecie przycisku  $\Box$  aż nastąpi powrót do wyświetlania okna głównego,
- **•** poprzez naciśnięcie przycisku **kod nach pola w pasku górnym**, po czym nastąpi natychmiastowy powrót do wyświetlania okna głównego.

# <span id="page-11-1"></span>**6. STRUKTURA PROGRAMU**

Struktura menu głównego programu została podzielona na 12 grup funkcyjnych. W każdej grupie znajdują się parametry pogrupowane tematycznie.

**Wykaz grup menu głównego:** wagowe, bazy danych, raporty, mody pracy, komunikacja, urządzenia, wyświetlacz, wejścia/wyjścia, uprawnienia, jednostki, inne, kalibracja użytkownika, info, aktualizacja, zdalny pulpit.

# <span id="page-11-2"></span>**7. LOGOWANIE**

W celu pełnego dostępu do parametrów użytkownika oraz edycji baz danych osoba obsługująca wagę powinna być zalogowana z uprawnieniami **<Administrator>**.

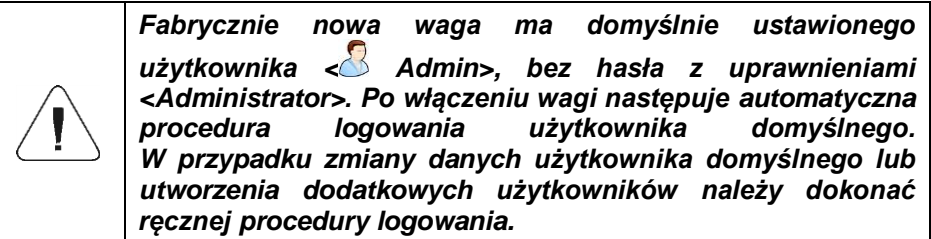

## <span id="page-12-0"></span>**7.1. Procedura logowania**

- Znajdując się w oknie głównym aplikacji, wciśnij przycisk **3**, po czym zostanie otwarte okno bazy użytkowników.
- Wybierz żądaną pozycję, po czym zostanie uruchomiona klawiatura ekranowa z oknem edycyjnym hasła użytkownika.
- Wpisz hasło i potwierdź przyciskiem  $\blacksquare$
- Program powróci do okna głównego, a na górnej belce ekranu, w miejscu napisu **<Zaloguj>**, pojawi się nazwa zalogowanego użytkownika.

## <span id="page-12-1"></span>**7.2. Procedura wylogowania**

- Znajdując się w oknie głównym aplikacji, wciśnij przycisk **3**, po czym zostanie otwarte okno bazy użytkowników.
- Wciśnij przycisk wylogowania (znajdujący się na górnej belce okna bazy użytkowników):

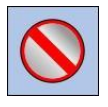

 Program powróci do okna głównego a na górnej belce ekranu, w miejscu nazwy zalogowanego użytkownika, pojawi się napis **<Zaloguj>**.

#### <span id="page-12-2"></span>**7.3. Poziomy uprawnień**

Oprogramowanie wagowe dysponuje 4 poziomami uprawnień: Administrator, Użytkownik zaawansowany, Użytkownik, Brak.

#### **Dostęp do edycji parametrów użytkownika, baz danych oraz funkcji programu w zależności od poziomu uprawnień:**

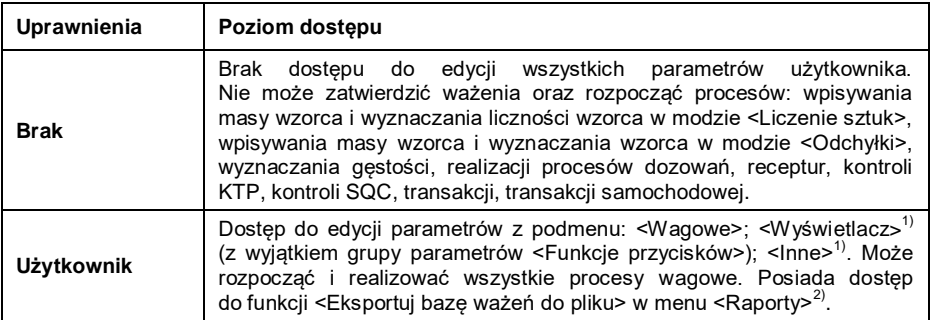

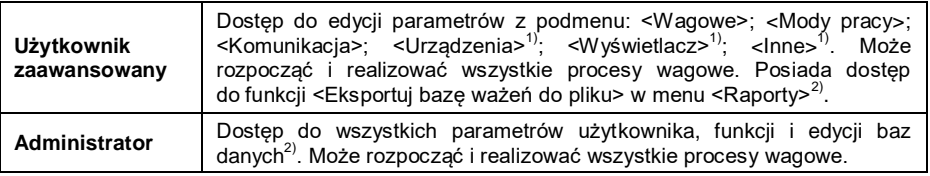

- **1)** Poziom uprawnień do edycji funkcji:
	- **< Wydruki>** w podmenu **< Urządzenia / Drukarka>**.
	- **< Wzorzec>** w podmenu **< Urządzenia / Wyświetlacz dodatkowy>**.
	- **< Wzorzec wyświetlania>** w podmenu **< Wyświetlacz / Informacje tekstowe>**.
	- **< Data i Czas>** w podmenu **< Inne>**.
- **2)** Użytkownik zalogowany jako **<Administrator>** w podmenu **< Uprawnienia>** może zmienić poziomy uprawnień do edycji poszczególnych baz danych oraz funkcji: **< Usuń starsze dane>**, **< Licznik ważeń>**. Wyjątek stanowi baza **< Ważenia>**, posiadająca status **<Tylko do odczytu>**.

# <span id="page-13-0"></span>**8. WAŻENIE**

Na szalce wagi umieść ważony ładunek. Gdy wyświetli się znacznik  $\blacktriangle$ odczytaj wynik ważenia.

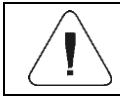

*Zapis ważenia jest możliwy w przypadku stabilnego wyniku ważenia (znacznik ).*

## <span id="page-13-1"></span>**8.1. Zerowanie wagi**

W celu wyzerowania wskazania masy, wybierz odpowiednią platformę na wyświetlaczu dotykowym wagi i wciśnij przycisk <sup>101</sup>. Na wyświetlaczu pojawi się wskazanie masy równe zeru oraz pojawią się symbole:  $\partial f$  i

Wyzerowanie jest jednoznaczne z wyznaczeniem nowego punktu zerowego, traktowanego przez wagę jako dokładne zero. Zerowanie jest możliwe tylko przy stabilnych stanach wyświetlacza.

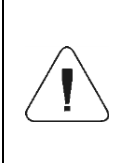

*Zerowanie stanu wyświetlacza możliwe jest tylko w zakresie do ±2% obciążenia maksymalnego wagi. Jeżeli wartość zerowana będzie większa niż ±2% obciążenia maksymalnego, wyświetlacz pokaże komunikat: <Przekroczony zakres zerowania. Użyj przycisku tarowania lub zrestartuj wagę>.*

#### <span id="page-14-0"></span>**8.2. Tarowanie wagi**

W celu wyznaczenia masy netto, połóż opakowanie ładunku i po ustabilizowaniu się wskazania naciśnij przycisk **XII**. Na wyświetlaczu pojawi się wskazanie masy równe zeru oraz pojawią się symbole: **Net** i **Maga** została wytarowana.

Przy używaniu funkcji tarowania należy zwracać uwagę, aby nie przekroczyć maksymalnego zakresu pomiarowego wagi. Po zdjęciu ładunku i opakowania na wyświetlaczu wyświetli się wskazanie równe sumie wytarowanych mas ze znakiem minus.

Można również przypisać wartość tary do towaru w bazie danych, wówczas waga automatycznie, po wybraniu towaru, pobierze z bazy informacje o wartości tary.

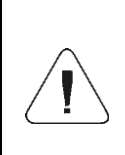

*Procesu tarowania nie można wykonywać, gdy na wyświetlaczu wagi jest ujemna wartość masy lub zerowa wartość masy. W takim przypadku wyświetlacz wagi pokaże komunikat: <Przekroczony zakres tarowania. Użyj przycisku zerowania lub zrestartuj wagę>.*

#### <span id="page-14-1"></span>**8.3. Ręczne wprowadzanie tary**

- Znajdując się w dowolnym modzie pracy, wciśnij wcześniej zdefiniowany przycisk ekranowy – po czym zostanie wyświetlona klawiatura ekranowa.
- Wprowadź wartość tary i naciśnij przycisk .
- Waga powróci do trybu ważenia, a na wyświetlaczu pojawi się wartość wprowadzonej tary ze znakiem "–" oraz symbole: **Net** i **...**

## <span id="page-15-0"></span>**8.4. Ważenie dla wag dwuzakresowych**

Przejście z ważenia w **I zakresie** do ważenia w **II zakresie** następuje automatycznie, bez udziału użytkownika (po przekroczeniu Max **I zakresu**).

W przypadku wag dwuzakresowych:

- ważenie w I zakresie jest sygnalizowane wyświetlaniem przez wagę znacznika  $\rightarrow$ 1 $\leftarrow$  w lewym rogu wyświetlacza.
- Ważenie w II zakresie jest sygnalizowane wyświetlaniem przez wagę znacznika  $\rightarrow$  2  $\leftarrow$  w lewym rogu wyświetlacza.

Powrót z ważenia w **II zakresie** do ważenia w **I zakresie** następuje automatycznie po zdjęciu obciążenia z szalki i wejściu wagi w strefę AUTOZERA – zapali się symbol  $+0+$ , a waga wróci do ważenia z dokładnością **I zakresu**.

## <span id="page-15-1"></span>**8.5. Zmiana jednostki ważenia**

Zmiana jednostki ważenia przez osobę obsługującą wagę jest możliwa na dwa sposoby, poprzez:

- bezpośrednie naciśniecie jednostki widocznej w oknie wagowym,
- naciśnięcie wcześniej zaprogramowanego na funkcję **< Zmiana jednostki>** przycisku.

**Możliwości wyboru:** g (gram), kg (kilogram), ct (karat), lb (funt), oz (uncja)\*, N (Newton)\*.

*\*) – jednostka niedostępna w wadze legalizowanej.*

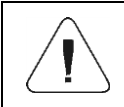

*Użytkownik ma możliwość deklaracji jednostki startowej oraz zdefiniowania dwóch własnych jednostek – patrz punkt 15 instrukcji.*

## <span id="page-15-2"></span>**9. PARAMETRY WAGOWE**

Użytkownik może przystosować wagę do zewnętrznych warunków środowiskowych (stopień filtrów) lub własnych potrzeb (działanie autozero), a także określać minimalną masę dla działania funkcji w wadze.

Ścieżka dostępu: **< / Odczyt>**.

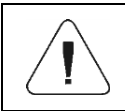

*Parametry wagowe są ściśle związane z obsługiwaną platformą wagową, dlatego na początku należy wybrać platformę, dla której będą ustawiane odpowiednie wartości.*

#### **Wykaz parametrów wagowych:**

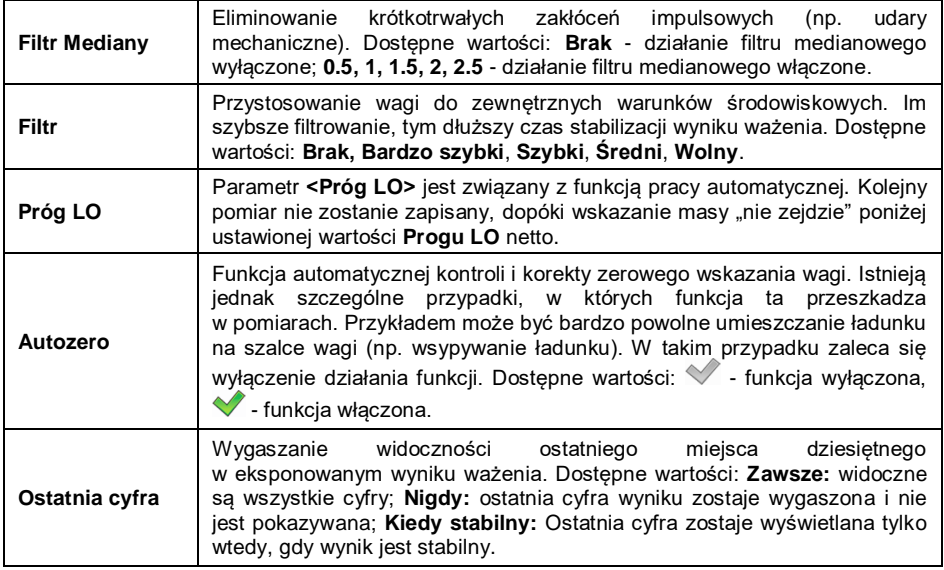

## <span id="page-16-0"></span>**10. KOMUNIKACJA**

Waga ma możliwość komunikacji z urządzeniem zewnętrznym poprzez porty: RS232 (1), RS232 (2), Ethernet, TCP, Łączność bezprzewodowa (opcja). Konfiguracja portów jest możliwa w menu **< / Komunikacja>**.

## <span id="page-16-1"></span>**10.1. Ustawienia portów RS 232**

- Wybierz port **<RS232 (1)>** lub **<RS232 (2)>**.
- Ustaw odpowiednie parametry transmisji:

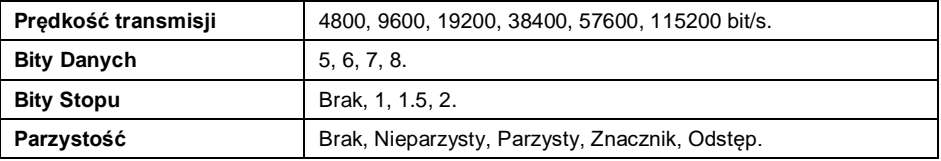

## <span id="page-17-0"></span>**10.2. Ustawienia portu ETHERNET**

- Wybierz port **<Ethernet>**.
- Ustaw odpowiednie parametry transmisji:

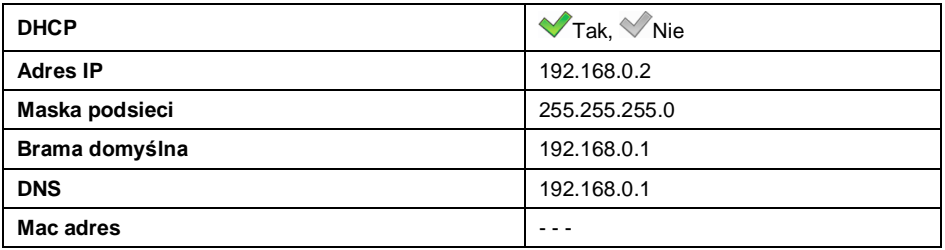

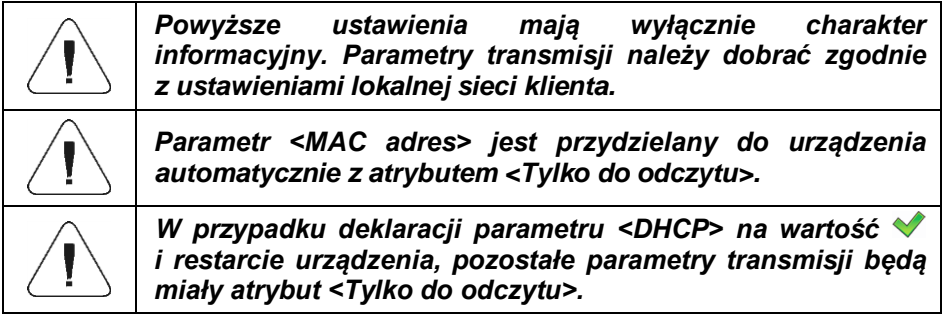

## <span id="page-17-1"></span>**10.3. Ustawienia protokołu TCP**

**TCP** [\(ang.](http://pl.wikipedia.org/wiki/J%C4%99zyk_angielski) *Transmission Control Protocol* – protokół kontroli transmisji) jest strumieniowym [protokołem komunikacji](http://pl.wikipedia.org/wiki/Protoko%C5%82y_komunikacyjne) między dwoma [komputerami.](http://pl.wikipedia.org/wiki/Komputer) **TCP** jest protokołem działającym w trybie klient – serwer.

Serwer oczekuje na nawiązanie połączenia na określonym porcie, natomiast klient inicjuje połączenie do serwera. Oprogramowanie wagi umożliwia ustawienie numeru portu dla protokołu **TCP**.

## **Procedura:**

- Wybierz <**WTcp / <b>Port>**, po czym zostanie otwarte okno <**Port>** z klawiaturą ekranową.
- Wpisz żądany numer portu i potwierdzić przyciskiem .

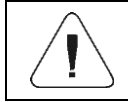

*Numer portu TCP urządzeń firmy RADWAG ma domyślną wartość 4001.*

<span id="page-18-0"></span>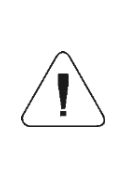

*Wi-Fi® jest zarejestrowanym znakiem towarowym będącym własnością organizacji Wi-Fi Alliance. Ten znak towarowy występujący w niniejszym dokumencie został użyty tylko dla celów informacyjnych i nie ma za zadanie oznaczania zgodności żadnych produktów z produktami certyfikowanymi przez organizację Wi-Fi Alliance.*

## <span id="page-18-1"></span>**10.4.1. Status sieci**

- W celu sprawdzenia parametrów wybranej sieci kliknij w pole **<Status sieci>**.
- W wyświetlonym oknie zostaną podane parametry sieci:

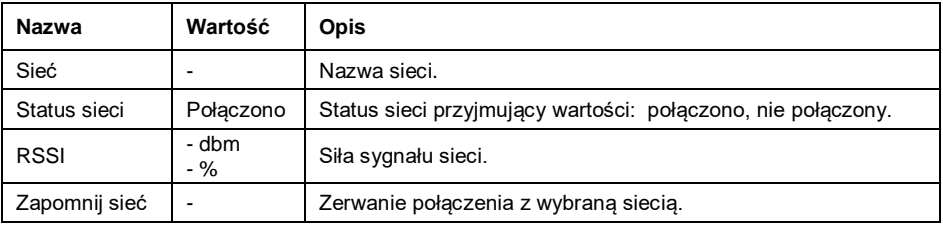

Wybrana sieć i ustawione parametry połączenia są zapamiętywane przez program wagi i za każdym razem, przy włączeniu wagi, program łączy się z siecią zgodnie z ustawionymi parametrami.

## <span id="page-18-2"></span>**10.4.2. Dostępne sieci**

Użytkownik może sprawdzić <**<sup>2</sup> Dostępne sieci>**, które zostały wykryte przez wagę.

## **Procedura:**

- **Weidź w podmenu < TWIFI**<sup>®</sup> / TDostępne sieci> i wybierz z listy żądaną sieć.
- Aby dokonać wyszukiwania (ponownego skanowania) dostępnych sieci wybierz opcję **< Odśwież>**.

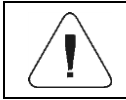

*Ikonka obok nazwy sieci pokazuje, czy sieć wymaga podania hasła (ikonka z kłódką).*

## <span id="page-19-0"></span>**10.4.3. Parametry transmisji**

- Wybierz **< WiFi® >**.
- Ustaw odpowiednie parametry transmisji:

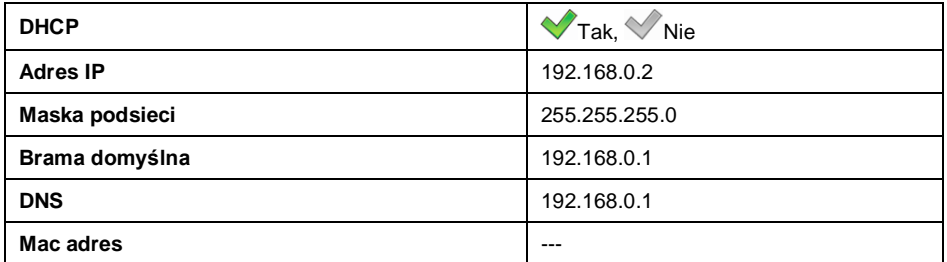

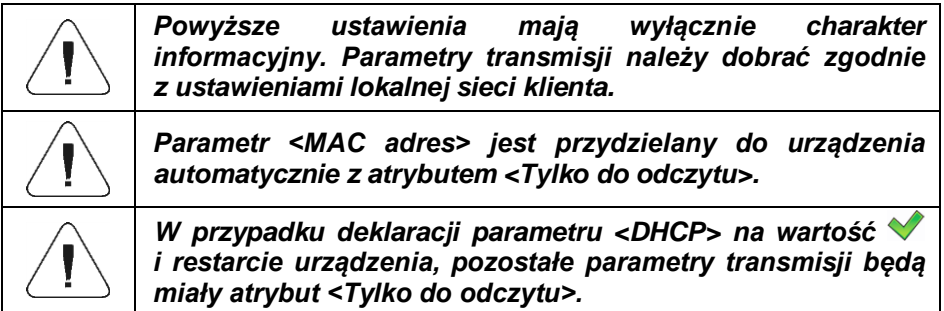

- Po dokonaniu zmian naciśnij przycisk , po czym zostanie wyświetlony komunikat: **<Aby dokonać zmian należy zrestartować wagę>**.
- Wróć do ważenia i zrestartuj urządzenie.

## <span id="page-19-1"></span>**11. URZĄDZENIA**

#### <span id="page-19-2"></span>**11.1. Komputer**

Waga ma możliwość współpracy z komputerem. Aktywne połączenie **waga – komputer** jest sygnalizowane ikonką w górnym pasku okna głównego. Konfiguracji ustawień do współpracy wagi z komputerem dokonujemy w podmenu <  $\frac{1}{\sqrt{2}}$  /  $\frac{1}{\sqrt{2}}$  Urządzenia / **E** Komputer>.

#### <span id="page-19-3"></span>**11.1.1. Port komputera**

Waga ma możliwość komunikacji z komputerem poprzez porty: RS232 (1), RS232 (2), TCP.

## **Procedura:**

**•** Weidź w podmenu < **N** Urządzenia / ■ Komputer / *●* Port> i wybierz z listy żądany port.

#### <span id="page-20-0"></span>**11.1.2. Adres komputera**

Ustawienie adresu wagi, z którą połączony jest komputer.

#### **Procedura:**

- Weidź w podmenu <**W** Urządzenia / **A** Komputer / **Adres>**, po czym zostanie otwarte okno **<Adres>** z klawiaturą ekranową.
- Wpisz żądany adres i zatwierdzić zmiany przyciskiem .

#### <span id="page-20-1"></span>**11.1.3. Transmisja ciągła**

Włączenie transmisji ciągłej waga – komputer. Uaktywnienie parametru **<Transmisja ciągła>** rozpoczyna ciągłe wysyłanie zawartości **< Wzorca Wydruku Ważenia>** do komputera.

#### **Procedura:**

**•** Wejdź w podmenu < **W** Urządzenia / **K** Komputer / **W** Transmisja **ciągła>** i ustaw odpowiednią wartość.

#### **Dostępne wartości:**

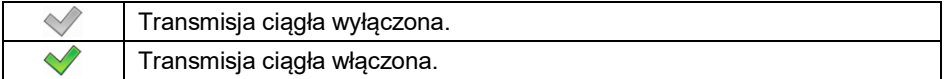

#### <span id="page-20-2"></span>**11.1.4. Wzorzec wydruku ważenia**

Wzorzec indywidualnego wydruku z wagi do komputera.

#### **Procedura:**

- **•** Wejdź w podmenu <<> **Urządzenia / Komputer** /  $\leq$  Wzorzec **Wydruku Ważenia>**, po czym zostanie wyświetlone pole edycyjne **<Wzorzec Wydruku Ważenia>** z klawiaturą ekranową.
- Dokonaj żądanej modyfikacji wzorca i potwierdź zmiany przyciskiem .

## <span id="page-21-0"></span>**11.1.5. Współpraca z E2R System**

Aktywacja współpracy wagi z programem komputerowym **E2R System**. Oprogramowanie **E2R System** jest modułowym systemem realizującym kompleksowo obsługę procesów produkcyjnych, powiązanych w różnych fazach z procesami ważenia.

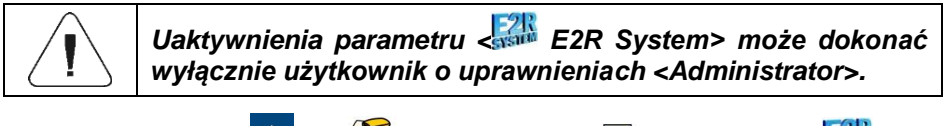

Ścieżka dostępu: **< / Urządzenia / Komputer / E2R System>**.

**Wykaz opcji podmenu < E2R System>:**

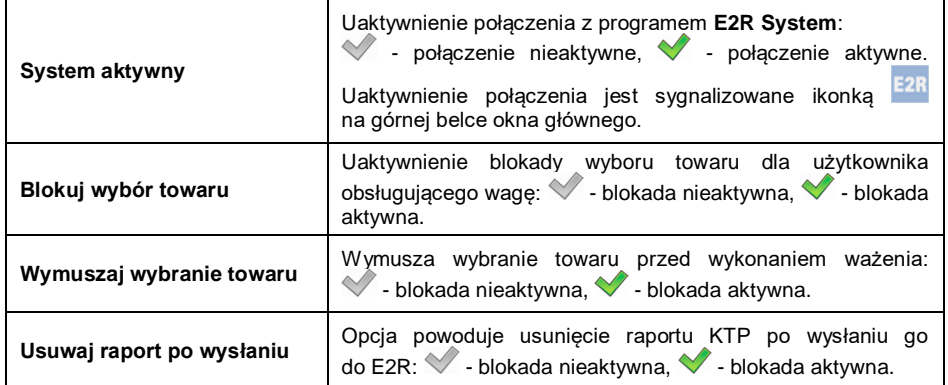

#### <span id="page-21-1"></span>**11.1.6. Nawiązane połączenia**

Automatycznie generowana lista połączeń nawiązanych z innymi urządzeniami. Każde połączenie z listy zawiera następujące informacje: adres IP, numer portu oraz czas połączenia.

Czas podtrzymania połączenia (czas oczekiwania na nawiązanie połączenia) wynosi 15 minut, po czym dane połączenie jest usuwane z listy połączeń.

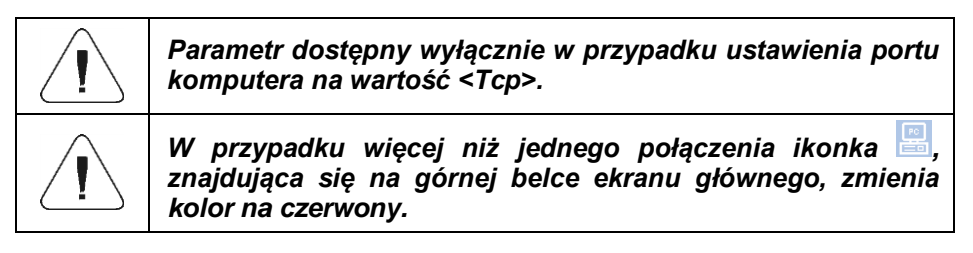

## <span id="page-22-0"></span>**11.1.7. Hasło autoryzacyjne**

Dodatkowe zabezpieczenie przed niepożądanym połączeniem z urządzeniem przez osoby postronne. Hasło nie jest wymagane. Ścieżka dostępu:

**A** / S Urządzenia / **E** Komputer / Hasło autoryzacyjne>.

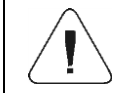

*Parametr dostępny wyłącznie w przypadku ustawienia portu komputera na wartość <Tcp>.*

## <span id="page-22-1"></span>**11.2. Drukarka**

Użytkownik wagi w podmenu **< Drukarka>** ma możliwość:

- Ustawienia portu komunikacji z drukarka.
- Wyboru strony kodowej drukarki,
- Zdefiniowania wzorców wydruków,
- Aktywacji/dezaktywacji wydruku żądanych wzorców.
- Przekierowania (zdublowania) wydruku na port komputera PC.

## <span id="page-22-2"></span>**11.2.1. Port drukarki**

Waga ma możliwość komunikacji z drukarką poprzez porty: RS232 (1), RS232 (2), USB, TCP.

## **Procedura:**

 Wejdź w podmenu **< Urządzenia / Drukarka / Port>** i ustaw odpowiednią opcję.

## <span id="page-22-3"></span>**11.2.2. Strona kodowa drukarki**

Aby zapewnić prawidłową współpracę wagi z drukarką (prawidłowy wydruk liter ze znakami diakrytycznymi dla danego języka interfejsu wagi), należy zapewnić zgodność strony kodowej wysyłanego wydruku ze stroną kodową drukarki.

## **Procedura:**

- **•** Wejdź w podmenu <**b> Urządzenia** /  $\bigotimes$  Drukarka /  $\bigotimes^{\text{even}}$  Strona **kodowa>**, po czym zostanie wyświetlona klawiatura ekranowa.
- Wpisz żądaną wartość i potwierdź przyciskiem .

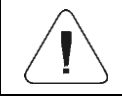

*Domyślna wartość strony kodowej drukarki to 1250 – strona kodowa środkowoeuropejska.*

## <span id="page-23-0"></span>**11.2.3. Wzorce wydruków**

Definiowanie indywidualnych wzorców wydruków.

## **Procedura:**

- Wejdź w podmenu **< Urządzenia / Drukarka / Wydruki>**.
- Po wejściu do edycji odpowiedniego wzorca zostanie wyświetlone pole edycyjne z wartością domyślną oraz klawiatura ekranowa.
- $\bullet$  Dokonaj żądanej modyfikacji i potwierdź zmiany przyciskiem  $\sim$

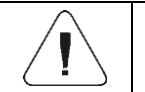

*Lista dostępnych wzorców wydruków jest zależna od wybranego modu pracy.*

## <span id="page-23-1"></span>**11.2.4. Aktywacja wydruków**

Aktywacja/dezaktywacja wydruku wybranych wzorców na podłączonej do wagi drukarce.

## **Procedura:**

Wejdź w podmenu <**W** Urządzenia / **W** Drukarka / **Aktywacja** wydruków> i aktywuj/dezaktywuj żadany wzorzec (**V** - Wzorzec aktywny,  $\vee$  - Wzorzec nieaktywny).

## <span id="page-23-2"></span>**11.2.5. Przekieruj na PC**

Przekierowanie (zdublowanie) wydruku na ustawiony port komputera PC.

## **Procedura:**

**•** Wejdź w podmenu < **1999** Urządzenia / Drukarka / **Przekieruj** na PC> i ustaw odpowiednią opcję (**V** - Przekierowanie aktywne,  $\blacktriangledown$  - Przekierowanie nieaktywne).

## <span id="page-23-3"></span>**11.3. Radwag Print Studio**

Waga ma możliwość współpracy z serwerem wydruków Radwag Print Studio. Jest to oprogramowanie komputerowe zintegrowane z programem **"Edytor Etykiet R02"**, służące do wydruku etykiet na różnych typach drukarek.

Konfiguracji ustawień do współpracy wagi z serwerem wydruków dokonujemy w podmenu **< / Urządzenia / Radwag Print Studio>**.

## <span id="page-24-0"></span>**11.3.1. Aktywacja Radwag Print Studio**

Po aktywacji Radwag Print Studio można będzie drukować etykiety umieszczone na serwerze wydruków. Wszystkie wagi podłączone do serwera korzystają z wspólnej bazy etykiet.

#### **Procedura:**

 Wejdź w podmenu **< Urządzenia / Radwag Print Studio>** i aktywui/dezaktywui **Tak** Radwag Print Studio (**1988** - opcja aktywna,  $\vee$  - opcia nieaktywna).

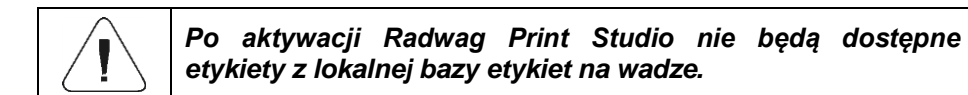

## <span id="page-24-1"></span>**11.3.2. Wyszukaj serwery wydruków**

Wyszukiwanie uruchomionych serwerów wydruków w sieci lokalnej.

#### **Procedura:**

- **Weidź w podmenu <>>>
Urządzenia / EX Radwag Print Studio / <>>
Radwag Print Studio / <> Wyszukaj serwery wydruków>**, po czym zostanie wyświetlona lista wyszukanych serwerów.
- Wybierz żądany serwer.

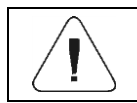

*Jeśli żądany serwer wydruków nie został wyszukany upewnij się, czy jest uruchomiony.*

#### <span id="page-24-2"></span>**11.3.3. Adres IP**

Adres IP komputera, na którym uruchomiony jest serwer wydruków.

#### **Procedura:**

- Wejdź w podmenu **< Urządzenia / Radwag Print Studio / Adres IP>**.
- Po wejściu do edycji adresu IP zostanie wyświetlone pole edycyjne z adresem domyślną oraz klawiatura ekranowa.
- Dokonaj żądanej modyfikacji i potwierdź zmiany przyciskiem .

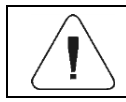

*Jeśli nie znasz adresu IP komputera z serwerem wydruków użyj opcji wyszukiwania.*

#### <span id="page-25-0"></span>**11.3.4. Port IP**

Serwer wydruków oczekuje na nawiązanie połączenia na określonym porcie, natomiast waga inicjuje połączenie do serwera. Oprogramowanie wagi umożliwia ustawienie numeru portu dla protokołu **TCP**.

#### **Procedura:**

- **Weidź w podmenu < 1988** Urządzenia / **Badwag Print Studio** / **D Port IP>**, po czym zostanie otwarte okno **<Port IP>** z klawiaturą ekranową.
- Wpisz żądany numer portu i potwierdzić przyciskiem .

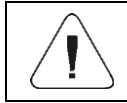

*Numer portu IP ma domyślną wartość 4100.*

## <span id="page-25-1"></span>**11.3.5. Użyj drukarki serwera**

Etykiety drukowane będą na drukarce podłączonej do serwera wydruków.

#### **Procedura:**

 Wejdź w podmenu **< Urządzenia / Radwag Print Studio /**  Użyj drukarki serwera> i ustaw odpowiednia opcje (**V** - opcja aktywna,  $\vee$  - opcja nieaktywna).

## <span id="page-25-2"></span>**11.3.6. Udostępnij własne drukarki**

Inne wagi podłączone do serwera wydruków będą mogły drukować na drukarkach podłączonych do naszej wagi.

#### **Procedura:**

**Weidź w podmenu < 16 Urządzenia / <b>Pa** Radwag Print Studio /  $\leq$ **Udostepnij własne drukarki>** i ustaw odpowiednia opcje ( $\blacktriangledown$  - opcja  $aktvwna.$  - opcia nieaktywna).

## <span id="page-26-0"></span>**11.3.7. Drukarka serwerowa**

Wybór drukarki podłączonej do serwera.

## **Procedura:**

- Wejdź w podmenu <<> **Urządzenia** / **Radwag Print Studio** / **Drukarka serwerowa>**, po czym zostanie wyświetlona lista wyszukanych drukarek.
- Wybierz żądaną drukarkę.

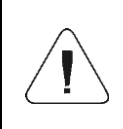

*Jeśli lista drukarek jest pusta upewnij się czy do serwera wydruków są dodane jakieś drukarki. W tym celu na komputerze z serwerem wydruków uruchom "Konfigurator Radwag Printer Studio".*

## <span id="page-26-1"></span>**11.4. Czytnik kodów kreskowych**

Waga umożliwia współpracę z czytnikiem kodów kreskowych. Czytnik jest wykorzystywany do szybkiego wyszukiwania rekordów w bazach danych wagi.

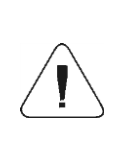

*W podmenu < Komunikacja> należy ustawić prędkość transmisji na zgodną ze skanerem kodów kreskowych (domyślnie 9600b/s). Szczegółowy opis komunikacji wagi z czytnikami kodów kreskowych znajduje się w instrukcji "DODATKI 01".*

## <span id="page-26-2"></span>**11.4.1. Port czytnika kodów kreskowych**

Waga ma możliwość komunikacji z czytnikiem poprzez porty RS232 (1), RS232 (2), TCP, USB.

#### **Procedura:**

 Wejdź w podmenu **< Urządzenia> / Czytnik Kodów Kreskowych / Port>** i ustaw odpowiednią opcję.

## <span id="page-26-3"></span>**11.4.2. Prefiks/Sufiks**

Edycja wartości przedrostka **< Prefiks>** oraz przyrostka **< Sufiks>** w celu synchronizacji programu wagowego z obsługiwanym czytnikiem kodów kreskowych.

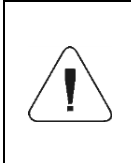

*W standardzie przyjętym przez RADWAG przedrostkiem jest znak (bajt) 01 heksadecymalnie, a przyrostkiem jest znak (bajt) 0D heksadecymalnie. Szczegółowy opis komunikacji wagi z czytnikami kodów kreskowych znajduje się w instrukcji "DODATKI 01".*

## **Procedura:**

- Wejdź w podmenu **< Czytnik Kodów Kreskowych / Prefiks>** i za pomocą klawiatury ekranowej wpisz żądaną wartość (heksadecymalnie), a następnie potwierdź zmiany przyciskiem .
- Przejdź do parametru **< Sufiks>** i za pomocą klawiatury ekranowej wpisz żądaną wartość (heksadecymalnie), a następnie potwierdź zmiany przyciskiem .

## <span id="page-27-0"></span>**11.4.3. Wybór pola**

Konfiguracja wyboru pola do wyszukiwania w poszczególnych bazach danych.

## **Procedura:**

 Wejdź w podmenu **< Urządzenia / Czytnik Kodów Kreskowych / Wybór pola>**, po czym zostanie wyświetlona lista wyboru pola.

**Dostępne wartości:** Towar, Użytkownik, Klient, Opakowanie, Magazyn Źródłowy, Magazyn Docelowy, Proces dozowania, Receptura, Zmienna uniwersalna 1, Zmienna uniwersalna 2, Zmienna uniwersalna 3, Numer serii, Numer partii, Masa / Ilość, Proces identyfikacji.

 Wejdź w żądaną pozycję, po czym zostanie wyświetlona lista następujących parametrów:

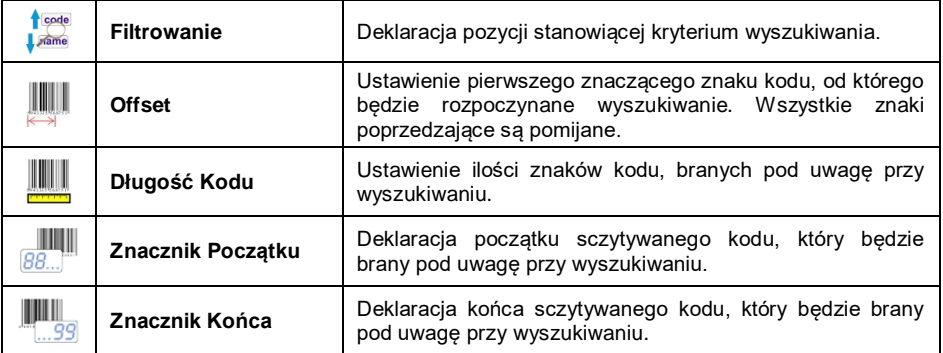

 Wyjątek stanowi pozycja **< Receptura>**, która ma dodatkowe podmenu **< Składniki>**, zawierające następujące parametry:

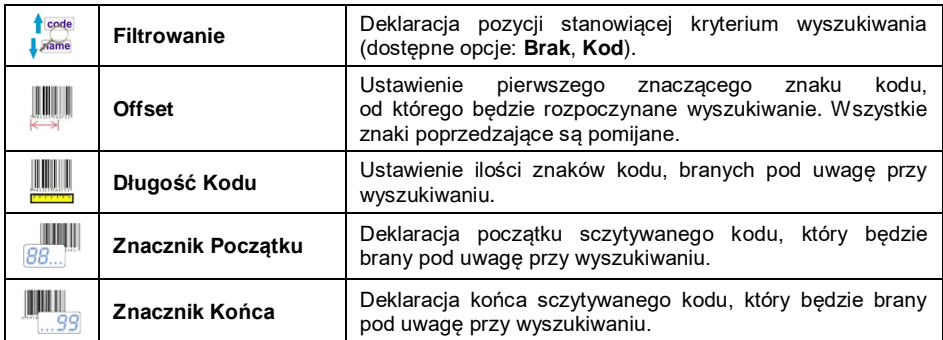

#### **Wykaz pozycji filtrowania w zależności od wyboru pola:**

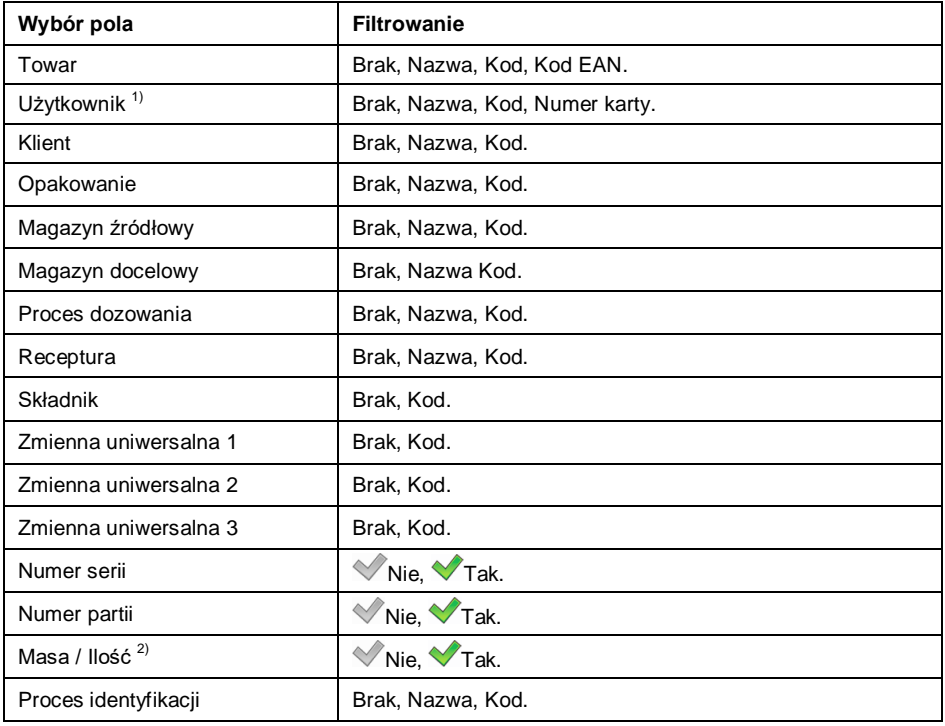

**1** Po zeskanowaniu nazwy lub kodu użytkownika zostanie wybrany, ale trzeba będzie wprowadzić hasło. Po zeskanowaniu numeru karty użytkownika zostanie zalogowany bez konieczności wprowadzania hasła.

**2** Opcja umożliwia wykonanie ważenia za pomocą skanera kodów kreskowych. Działa w modach: Ważenie, Liczenie sztuk, Odchyłki oraz Receptury. Jeśli w kodzie kreskowym znajduje się liczba 100 to po zeskanowaniu zostanie zapisana masa 100 z aktualnie wybraną jednostką. Jeśli natomiast w kodzie kreskowym po spacji znajduje się jednostka obsługiwana w danym modzie pracy (np. 100g, 100kg, 100pcs) to po zeskanowaniu zapisze się masa z tą jednostką. W modzie Receptury oraz Zlecenia receptur nie można jednym zeskanowaniem wybrać towaru i zapisać ważenia. Trzeba użyć dwóch kodów ze znacznikami.

## <span id="page-29-0"></span>**11.4.4. Test**

Weryfikacja poprawnego działania czytnika kodów kreskowych, podłączonego do wagi.

## **Procedura:**

- Wejdź w podmenu **< Czytnik Kodów Kreskowych / Test>**, po czym zostanie otwarte okno **<Test>**, zawierające pole ASCII oraz pole HEX.
- Po zeskanowaniu kodu zostanie on wczytany w pole ASCII oraz w pole HEX, a w dolnej części okna zostanie wyświetlony wynik testu.

## **W przypadku, gdy:**

- **<Prefiks>** i **<Sufiks>**, zadeklarowane w ustawieniach wagi, są zgodne z **<Prefiks>** i **<Sufiks>** w sczytanym kodzie, wynik testu będzie **<Pozytywny>**.
- **<Prefiks>** i **<Sufiks>**, zadeklarowane w ustawieniach wagi, nie są zgodne z **<Prefiks>** i **<Sufiks>** w sczytanym kodzie, wynik testu będzie **<Negatywny>**.

#### <span id="page-29-1"></span>**11.4.5. Usuwaj znaczniki**

Wyłączenie widoczności **< Znacznika Początku>** i **< Znacznika Końca>** w generowanych przez wagę kodach kreskowych.

#### **Procedura:**

 Wejdź w podmenu **< Czytnik Kodów Kreskowych / Usuwaj znaczniki>** i ustaw odpowiednią opcję.

#### **Przy czym:**

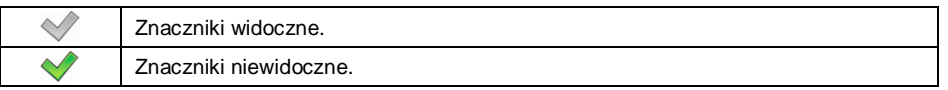

## <span id="page-30-0"></span>**11.4.6. Automatyczny zapis pomiaru**

Automatyczny zapis pomiaru ważenia z chwilą wybrania żądanego rekordu z bazy danych za pomocą czytnika kodów kreskowych.

#### **Procedura:**

 Wejdź w podmenu **< Czytnik Kodów Kreskowych / Automatyczny zapis pomiaru>** i ustaw odpowiednią opcję.

#### **Przy czym:**

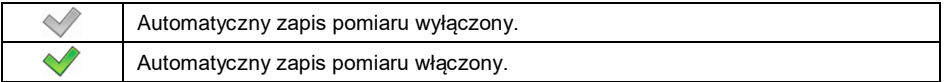

## <span id="page-30-1"></span>**11.4.7. J S**

Po użyciu czytnika kodów kreskowych wykona się skrypt w języku Java Script.

## **Procedura:**

 Wejdź w podmenu **< Czytnik Kodów Kreskowych / JS>** i wstaw odpowiedni kod Java Script.

## <span id="page-30-2"></span>**11.5. Czytnik kart zbliżeniowych**

Wybór (logowanie) użytkownika po każdorazowym włączeniu urządzenia może odbywać się z wykorzystaniem czytnika kart zbliżeniowych – po zbliżeniu zarejestrowanej karty do czytnika.

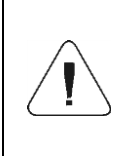

*W celu poprawnej współpracy wagi z czytnikiem kart zbliżeniowych należy w podmenu < Komunikacja> ustawić odpowiednią prędkość transmisji (domyślnie 9600b/s).*

## <span id="page-30-3"></span>**11.5.1. Port czytnika kart transponderowych**

Waga ma możliwość komunikacji z urządzeniem poprzez porty: RS232 (1), RS232 (2).

## **Procedura:**

**E** Wejdź w podmenu <**SIB** Urządzenia /  $\overline{\mathcal{Z}}$  Czytnik kart **transponderowych / Port>** i ustaw odpowiednią opcję.

## <span id="page-31-0"></span>**11.5.2. Procedura przypisania numeru karty do użytkownika**

W celu dokonania logowania za pomocą czytnika kart zbliżeniowych należy w pierwszej kolejności dokonać procedury przypisania numeru uprzednio zarejestrowanej karty do wybranego użytkownika w bazie użytkowników.

## **Procedura:**

- Podłącz czytnik kart zbliżeniowych do portu (RS 232 (1) lub RS 232 (2)).
- Wybierz port komunikacji wagi z czytnikiem kart zbliżeniowych.
- W podmenu **< Komunikacja>** ustaw prędkość transmisji na zgodną z czytnikiem kart zbliżeniowych (domyślnie 9600b/s).
- Wejdź do bazy użytkowników i dokonaj edycji żądanego użytkownika.
- $1.2 n$  Przejdź do pozycji **< Numer karty>**, po czym zostanie wyświetlone pole edycyjne **<Numer karty>** z klawiaturą ekranową.
- Po zbliżeniu karty do czytnika kart zbliżeniowych program wagowy automatycznie wyświetli w polu edycyjnym **<Numer karty>** numer zarejestrowanej karty.
- Wczytany numer potwierdź przyciskiem varóć do ważenia.

## <span id="page-31-1"></span>**11.6. Wyświetlacz dodatkowy**

Grupa ustawień wagi do współpracy z zewnętrznymi wyświetlaczami dodatkowymi.

## <span id="page-31-2"></span>**11.6.1. Port wyświetlacza dodatkowego**

Waga ma możliwość komunikacji z wyświetlaczem dodatkowym poprzez porty: RS232 (1), RS232 (2), TCP.

## **Procedura:**

**Weidź w podmenu < Superify Urządzenia / Construction of the Wyswietlacz dodatkowy / Port>** i ustaw odpowiednia opcie.

## <span id="page-31-3"></span>**11.6.2. Wzorzec protokołu komunikacji**

Waga współpracuje z wyświetlaczem typu WD lub WWG. Aby nawiązać współpracę wagi z wyświetlaczem, należy zdefiniować odpowiedni wzorzec protokołu komunikacji.

## **Procedura:**

- Wejdź w podmenu **< Urządzenia / Wyświetlacz dodatkowy / Wzorzec>**, po czym zostanie otwarte okno edycyjne **<Wzorzec>** z klawiaturą ekranową.
- Wpisz żądaną wartość wzorca za pomocą klawiatury ekranowej lub wybierz wartość wzorca z listy po naciśnieciu przycisku

#### **Wartości wzorców:**

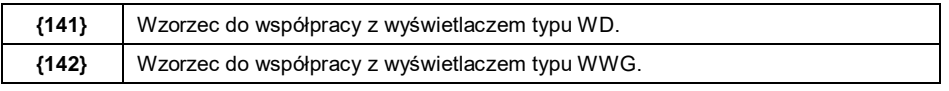

Wprowadzone zmiany potwierdź przyciskiem .

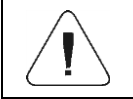

*Dla ustawień domyślnych parametr < Wzorzec> ma wartość w postaci zmiennej {141}.*

## <span id="page-32-0"></span>**11.7. Modbus RTU**

**Modbus RTU** jest standardowym protokołem komunikacyjnym, określającym zasady wymiany informacji pomiędzy dwoma lub więcej urządzeniami. **ModBus RTU** zapewnia możliwie szybkie przesłanie danych, przy jednoczesnej kontroli, czy nie zostały one przekłamane.

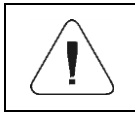

*Szczegółowy opis protokołu Modbus RTU znajduje się w instrukcji "MODBUS RTU - Protokół komunikacyjny PUE 7.1 PUE HY10".*

## <span id="page-32-1"></span>**11.7.1. Port komunikacyjny**

• Weidź w podmenu <**W** Urządzenia / **Weisk Modbus RTU** / *Port>* i ustaw odpowiednią opcję.

**Dostępne wartości:** Brak, RS232 (1), RS232 (2), Tcp.

## <span id="page-32-2"></span>**11.7.2. Adres**

- Wejdź w podmenu **< Urządzenia / Modbus RTU** / **Adres>**, po czym zostanie otwarte okno **<Adres>** z klawiaturą ekranową.
- Wpisz żadany adres i potwierdź przyciskiem  $\sim$

#### <span id="page-33-0"></span>**11.8. Ustawienia zaawansowane**

Grupa dodatkowych ustawień do współpracy z urządzeniami zewnętrznymi,

dostępnych w podmenu **< / Urządzenia / Ustawienia zaawansowane>**:

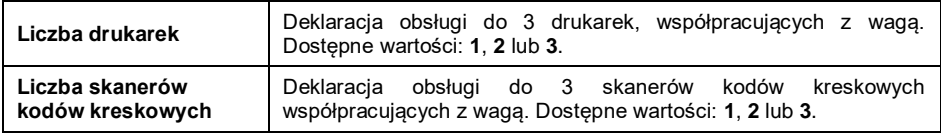

Grupa parametrów **< Urządzenia>** automatycznie rozszerza się o zadeklarowaną liczbę drukarek i skanerów kodów kreskowych.

# <span id="page-33-1"></span>**12. WYŚWIETLACZ**

Użytkownik może przystosować wygląd wyświetlacza głównego i informacje na nim pokazywane do własnych potrzeb. Wejście do podmenu **< Wyświetlacz>** może odbywać się na 2 sposoby, poprzez:

- Naciśnięcie przycisku , a następnie: **< Wyświetlacz>**.
- Bezpośrednie naciśnięcie obszaru roboczego wyświetlacza głównego (nie dotyczy modów pracy: KTP, SQC).

**Wykaz parametrów wyświetlacza głównego:**

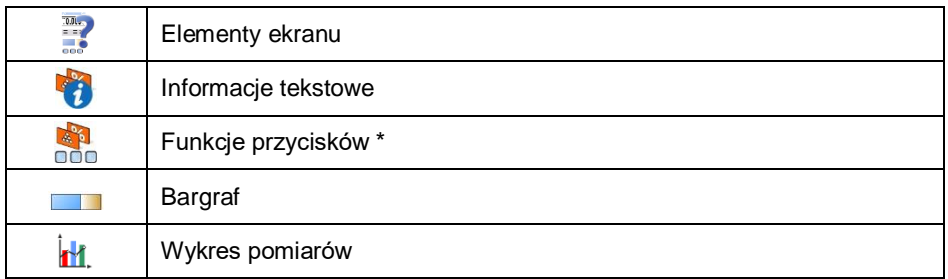

*\*) - Dla modów pracy KTP oraz SQC funkcje przycisków są oddzielnie definiowane dla: ekranu początkowego, ekranu ustawień i ekranu procesu.*

## <span id="page-33-2"></span>**12.1. Elementy ekranu**

Obszar roboczy wyświetlacza wagi składa się z 4 programowalnych ekranów dla poszczególnych modów pracy:

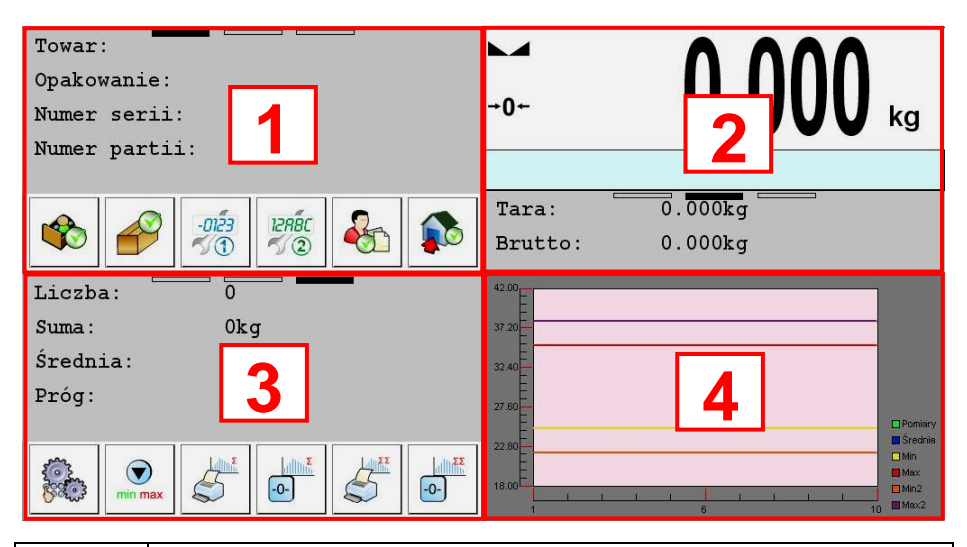

*Wyjątek stanowią mody pracy: KTP, SQC, Waga Samochodowa, dla których dostępne są wyłącznie programowalne elementy ekranu 2 i 4.*

# Podmenu **< Elementy ekranu>** zawiera następujące elementy:

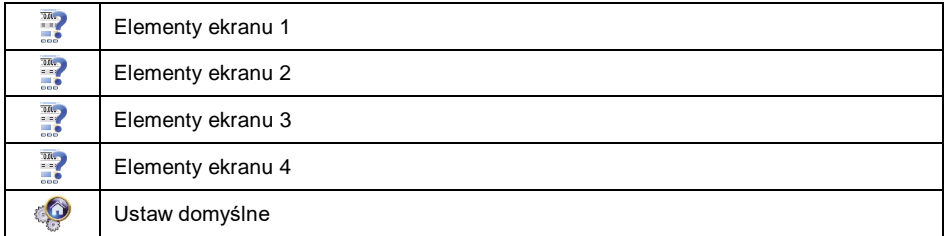

Każdy z programowalnych ekranów zawiera następujące elementy do wyboru: masa, bargraf, obszar roboczy, przyciski, wykres, bazy danych \*.

**\*)** Element dostępny wyłącznie dla ekranów 1 i 2, przy czym:

- element zadeklarowany dla ekranu 1 zajmuje automatycznie obszar ekranów 1 i 3,
- element zadeklarowany dla ekranu 2 zajmuje automatycznie obszar ekranów 2 i 4.

Funkcja **< Ustaw domyślne>** ustawia domyślne wartości elementów ekranu dla danego modu pracy.

Każdy z w/w elementów ma zadeklarowany obszar, dlatego program wagowy automatycznie zawęża możliwość wyboru poszczególnych elementów na danym ekranie programowalnym, co prezentuje poniższa tabela:

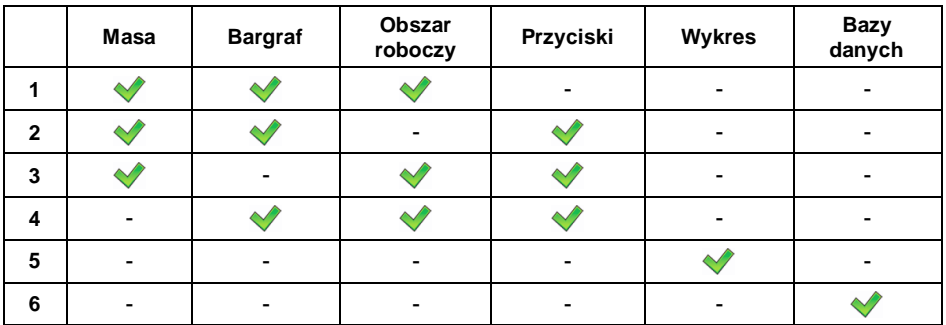

Elementy ekranu mają również możliwość łączenia się (skalowania) pomiędzy ekranami programowalnymi, przy czym:

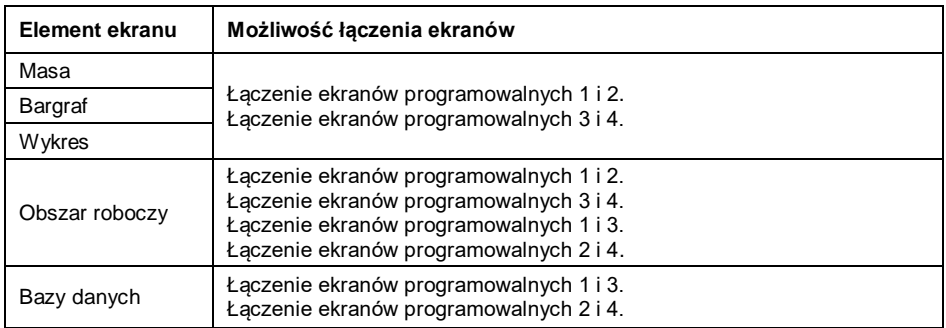

Łączenie ekranów wiąże się z określonymi warunkami:

- Dla elementu **<Masa>** należy zadeklarować ten sam numer platformy.
- Dla elementu **<Bargraf>** należy zadeklarować ten sam numer platformy.
- Dla elementu **<Obszar roboczy>** należy zadeklarować ten sam wzorzec wyświetlania.

## <span id="page-35-0"></span>**12.2. Masa**

Element ekranu **< Masa>** jest oknem wagowym, zawierającym wszystkie informacje o ważeniu:

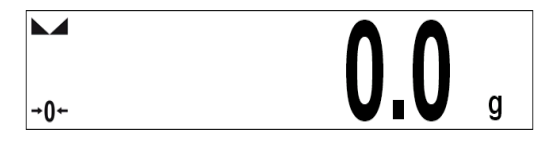

## **Procedura:**

 Wejdź w podmenu **< Wyświetlacz / Elementy ekranu>** i wybierz żądany element ekranu.
Uaktywnij element ekranu **< Masa>**.

# **12.3. Informacje tekstowe**

Użytkownik w podmenu **< Informacje tekstowe>** ma możliwość ustawienia następujących elementów:

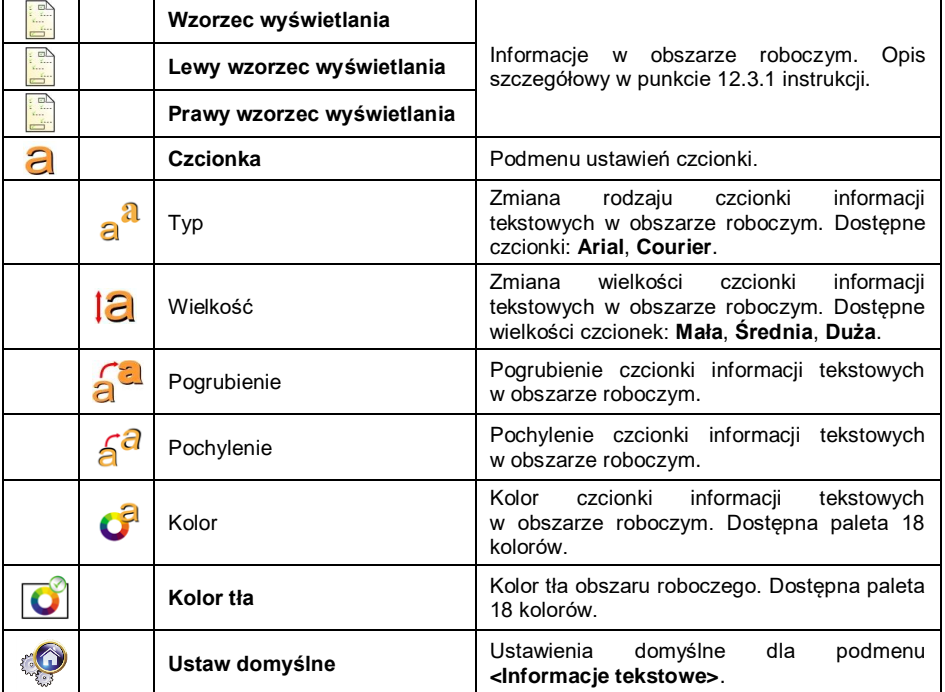

#### **12.3.1. Wzorzec wyświetlania**

Okno główne aplikacji zawiera obszar roboczy, a informacje w nim zawarte mogą być dowolnie konfigurowalne oddzielnie dla każdego modu pracy.

**Obszar roboczy składa się z 3 wzorców wyświetlania:** wzorzec wyświetlania, lewy wzorzec wyświetlania, prawy wzorzec wyświetlania.

W górnej części obszaru roboczego znajduje się informacja graficzna, który z wzorców jest obecnie aktywny. Zmiany wzorca wyświetlania dokonuje się poprzez przeciągnięcie ekranu obszaru roboczego w prawo lub w lewo.

# **Procedura:**

- Wejdź w podmenu **< Wyświetlacz / Informacje tekstowe>**, a następnie żądany wzorzec wyświetlania, po czym zostanie wyświetlone pole edycyjne z wartością domyślną oraz klawiatura ekranowa.
- Dokonaj żądanej modyfikacji wybranego wzorca i potwierdź zmiany przyciskiem .

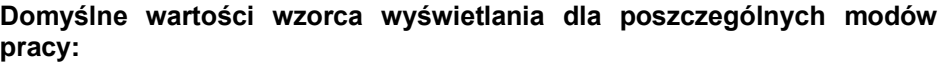

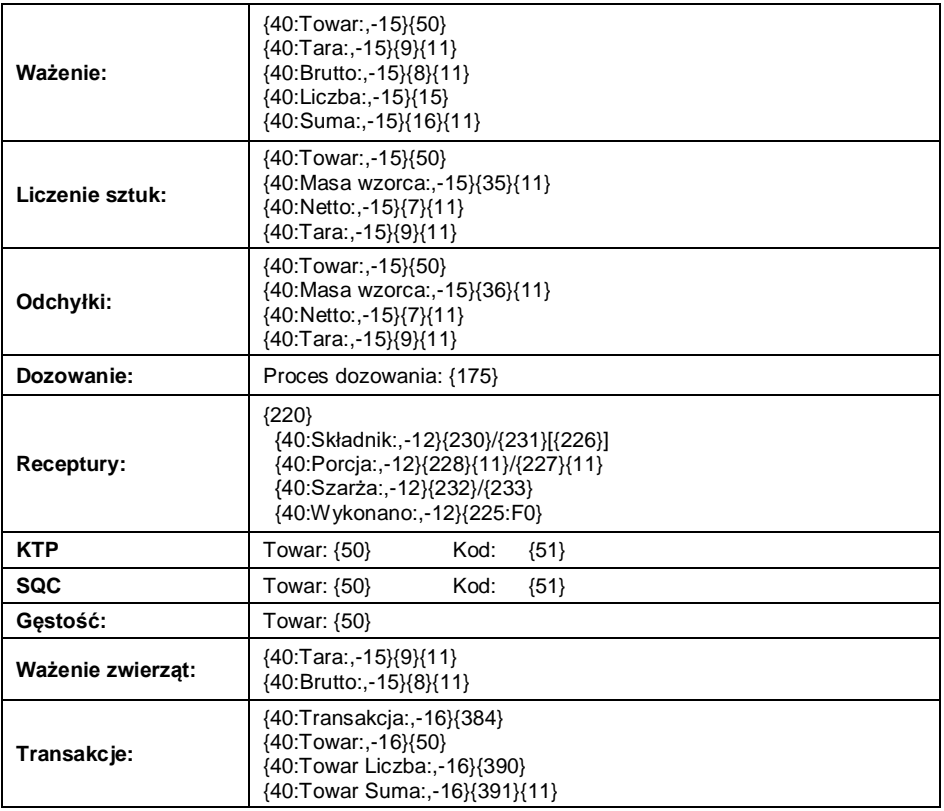

# **12.4. Funkcje przycisków**

Opcja programowania przycisków ekranowych. Przyciski są programowane indywidualnie dla każdego z 4 ekranów programowalnych oraz dla każdego z modów pracy. Przypisując danemu przyciskowi konkretną funkcję, jednocześnie dokonuje się jego uaktywnienia. Jeżeli przycisk nie ma przypisanej funkcji, to pozostaje on nieaktywny.

# **Procedura:**

- Wejdź w podmenu **< Wyświetlacz / Funkcje przycisków>** i przejdź do podmenu żądanego ekranu (1, 2, 3 lub 4).
- Ustaw odpowiednią opcję dla żądanego przycisku ekranowego.

Funkcja **< Ustaw domyślne>** ustawia domyślne wartości przycisków programowalnych dla danego modu pracy.

*Lista wszystkich dostępnych funkcji, wykonywanych przez przyciski programowalne, została opisana w instrukcji "DODATKI 01".*

# **12.5. Bargraf**

Bargraf jest wizualizacją wykorzystywaną przy wykonywaniu ważeń. Pozwala on na szybką ocenę, czy ważony towar osiągnął oczekiwaną masę i czy jej wartość znajduje się w określonym progu tolerancji.

# **12.5.1. Typ bargrafu**

**•** Wejdź w podmenu <**WEINER Wyświetlacz / Bargraf / Typ bargrafu>** i ustaw żądany typ bargrafu.

**Dostępne typy Bargrafów:** Brak (bargraf nie jest wyświetlany), szybkie ważenie, sygnalizacja progów doważania, liniowy, obszar roboczy, kontrolny\*.

*\*) – Dotyczy wyłącznie modów pracy KTP i SQC. Dla modów pracy KTP i SQC pozostałe typy bargrafów są niedostępne.*

# **12.5.2. Bargraf "Szybkie ważenie"**

Ustawienia dla bargrafu **<Szybkie ważenie>** są dostępne w podmenu **Wyświetlacz / Bargraf / Wyświetlacz / Bargraf / Wyświetlacz / Bargraf / Wyświetlacz / Bargraf / Wyświetlacz / Bargraf / Wyświetlacz / Bargraf / Wyświetlacz / Bargraf <b>/ Wyświetlacz** / Wyświetlacz / Bargraf **/ Wyświetlacz** 

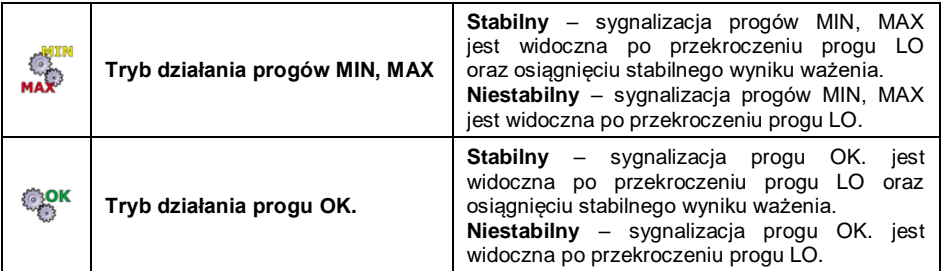

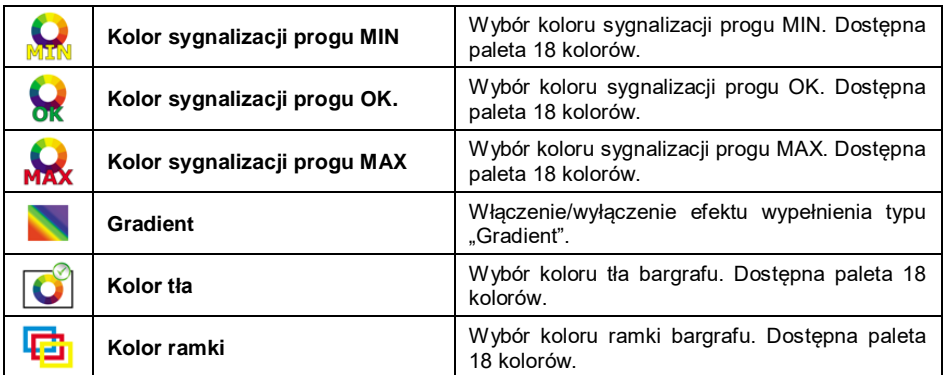

#### **Opis działania:**

Bargraf składa się z 8 lampek (pól) czerwonych i 3 zielonych.

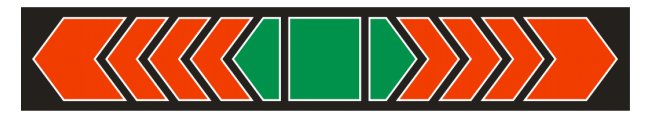

 Lampki zielone sygnalizują ważenia mieszczące się miedzy progami MIN i MAX, gdzie:

> **MIN** = ustawiony minimalny próg dobrego naważenia LO. **MAX** = ustawiony maksymalny próg dobrego naważenia HI.

- Jeżeli pomiar jest powyżej wartości MIN (do wartości 1/3 zakresu MIN MAX), to zapala się pole zielone wraz z trójkątnym polem z lewej strony. Jeżeli pomiar znajduje się między 1/3 a 2/3 zakresu MIN – MAX, to świeci się środkowe zielone pole (kwadrat). Jeżeli natomiast pomiar znajduje się między 2/3 zakresu MIN – MAX a MAX, to zapala się pole zielone wraz z trójkątnym polem z prawej strony.
- Jeżeli wartość masy jest poniżej ustalonej wartości MIN, to zapalają się czerwone pola wraz z czerwonymi strzałkami z lewej strony. Im mniejsza wartość masy poniżej progu MIN, tym więcej jest zapalanych czerwonych strzałek po lewo.
- Jeżeli wartość masy jest powyżej ustalonej wartości MAX, to zapalają się czerwone pola wraz z czerwonymi strzałkami z prawej strony. Im większa wartość masy powyżej progu MAX, tym więcej jest zapalanych czerwonych strzałek po prawo.

Wartości MIN i MAX znajdują się między skrajnymi zielonymi polami a sąsiadującymi z nimi polami czerwonymi.

# **12.5.3. Bargraf "Sygnalizacja progów doważania"**

Ustawienia dla bargrafu **<Sygnalizacja progów doważania>** są dostępne w podmenu <**William Wyświetlacz / Bargraf / Bargraf Sygnalizacja progów doważania>**:

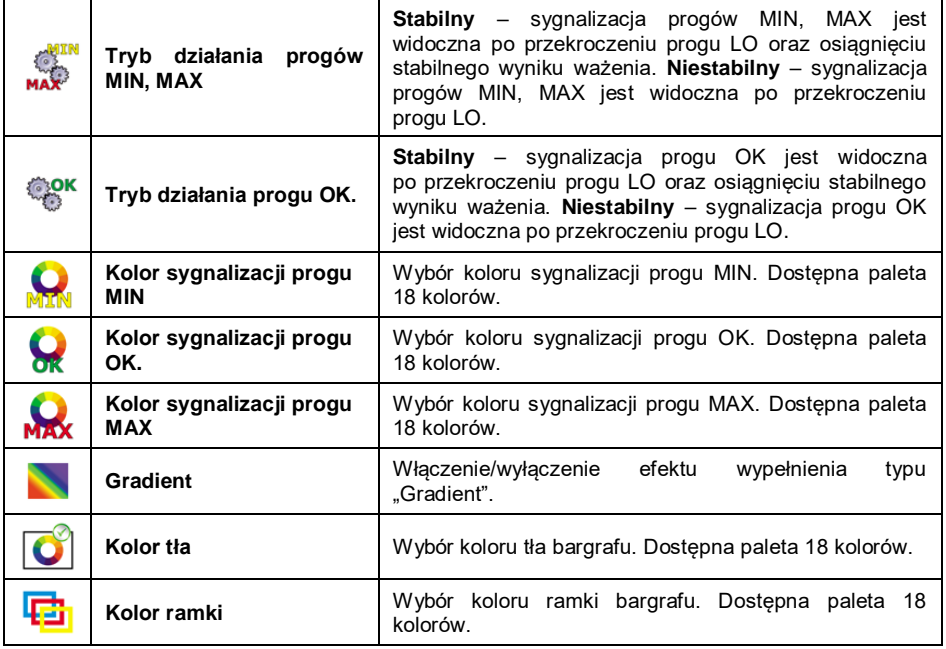

#### **Opis działania:**

Bargraf składa się z 2 lampek (pól) czerwonych i 1 zielonej.

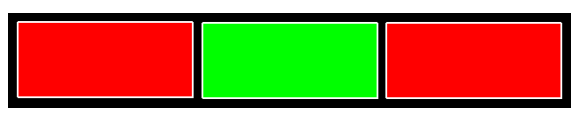

- **Skrajna lewa – czerwona –** świecenie diody sygnalizuje, że masa znajdująca się na szalce jest mniejsza od dolnego progu ważenia (progu **Min**).
- **Środkowa – zielona –** świecenie diody sygnalizuje, że masa znajdująca się na szalce mieści się w ustalonym polu tolerancji ważenia dla danego towaru (próg **OK**).
- **Skrajna prawa – czerwona –** świecenie diody sygnalizuje, że masa znajdująca się na szalce jest większa od górnego progu ważenia (progu **Max**).

# 12.5.4. Bargraf "Liniowy"

Ustawienia dla bargrafu **<Liniowy>** są dostępne w podmenu **< Wyświetlacz / Bargraf / Liniowy>**:

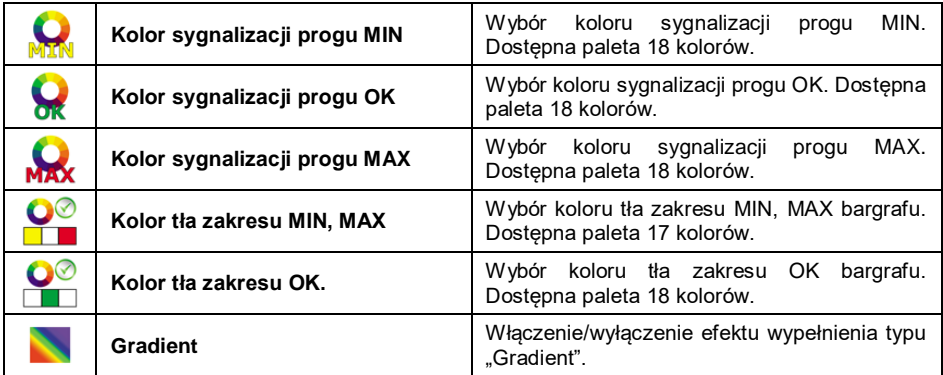

#### **Opis działania:**

Bargraf w sposób liniowy odzwierciedla zakres ważenia wagi.

Dodatkowo bargraf prezentuje sygnalizację progów MIN, MAX, jeżeli zostały one zadeklarowane:

- Sygnalizacja masy poniżej ustawionej wartości MIN:
- Sygnalizacja masy pomiędzy ustawionymi wartościami MIN, MAX:
- Sygnalizacja masy powyżej ustawionej wartości MAX:

# 12.5.5. Bargraf "Kontrolny"

Bargraf **<Kontrolny>** jest obsługiwany wyłącznie w modzie pracy **< KTP>**.

# **Opis działania:**

Bargraf dysponuje sygnalizacją:

- masy nominalnej **Qn,** zadeklarowanej dla wybranego towaru,
- progów **MIN**, **MAX** jeżeli zostały one zadeklarowane,
- wartości masy **Qn-T**,
- wartości masy **Qn-2T**,
- wartości masy **Qn+T**,
- wartości masy **Qn+2T**.

# **Przy czym:**

**Qn** – masa nominalna **T** – błąd T **2T** – podwójny błąd T

Sygnalizacja masy poniżej ustawionej wartości **Qn-2T**:

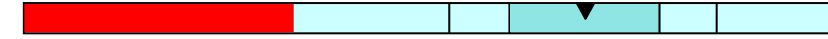

- Sygnalizacja masy pomiędzy wartością **Qn-2T** a **Qn-T**:
- Sygnalizacja masy pomiędzy wartością **Qn-T** a **Qn+T**:

 $\overline{\mathcal{L}}$ 

Pole bargrafu pomiędzy w/w wartościami zostaje automatycznie przeskalowane, co dodatkowo sygnalizuje symbol **..lupy**".

Sygnalizacja masy pomiędzy wartością **Qn+T** a **Qn-2T**:

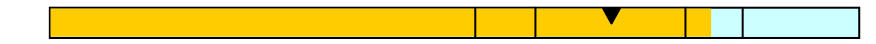

Sygnalizacja masy powyżej ustawionej wartości **Qn+2T**:

# **Opis działania bargrafu w modzie pracy < SQC>:**

Bargraf dysponuje sygnalizacją:

- masy nominalnej **Qn**, zadeklarowanej dla wybranego towaru,
- wartości masy **Qn-T**,
- wartości masy **Qn-T2**,
- wartości masy **Qn+T**,
- wartości masy **Qn+T2**.

**Przy czym: Qn** – masa nominalna **T** – błąd T **T2** – błąd T2

Sygnalizacja masy poniżej ustawionej wartości **Qn-T2**:

 Sygnalizacja masy pomiędzy wartością **Qn-T2** a **Qn-T**: Sygnalizacja masy pomiędzy wartością **Qn-T** a **Qn+T**: Pole bargrafu pomiędzy w/w wartościami zostaje automatycznie przeskalowane. Sygnalizacja masy pomiędzy wartością **Qn+T** a **Qn+T2**:

Sygnalizacja masy powyżej ustawionej wartości **Qn+2T**:

# **12.5.6. Bargraf "Obszar roboczy"**

Ustawienia dla bargrafu **<Obszar roboczy>** są dostępne w podmenu: **Wyświetlacz / Bargraf /**  $\overline{H}$  **B** Obszar roboczy>:

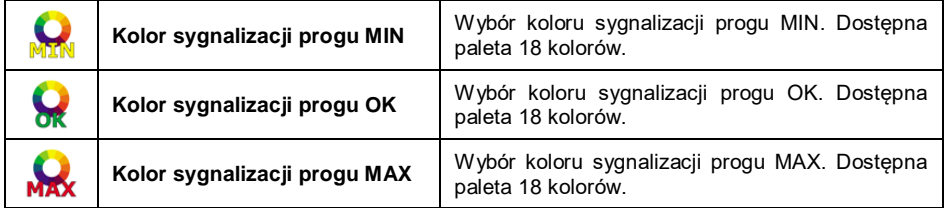

#### **Opis działania:**

Okno główne aplikacji zawiera obszar roboczy, którego tło może jednocześnie sygnalizować progi MIN, MAX, jeżeli zostały one zadeklarowane:

Sygnalizacja masy poniżej ustawionej wartości MIN:

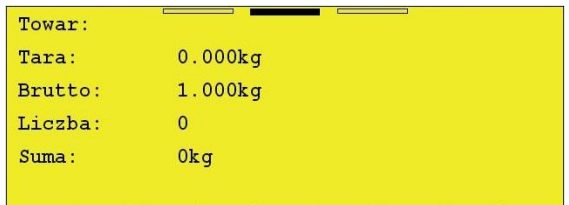

Sygnalizacja masy pomiędzy ustawionymi wartościami MIN, MAX:

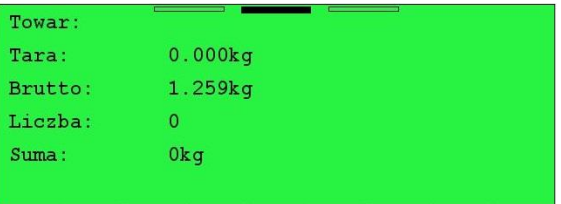

Sygnalizacja masy powyżej ustawionej wartości MAX:

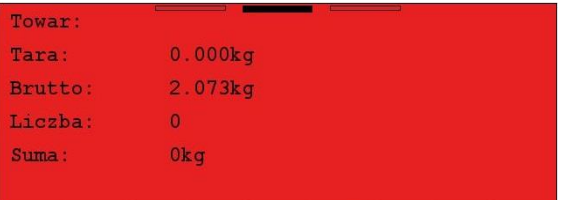

# **13. WEJŚCIA/WYJŚCIA**

Waga jest wyposażona w 4 wejścia i 4 wyjścia. Ścieżka dostępu: **< / Wejścia/Wyjścia>**.

# **13.1. Konfiguracja wejść**

- Wejdź w podmenu **< Wejścia/Wyjścia / Wejścia>** i wejść do edycji żądanego wejścia, po czym zostanie otwarta lista funkcji do przypisania.
- Wybierz z listy żądaną funkcję i wróć do okna głównego.

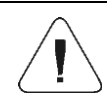

*Lista funkcji wykonywanych przez wejścia została opisana w instrukcji "DODATKI 01". Przy ustawieniach fabrycznych funkcje wszystkich wejść mają opcję <Brak>.*

# **13.2. Konfiguracja wyjść**

Przypisując danemu wyjściu konkretną funkcję, jednocześnie dokonuje się jego uaktywnienia. Jeżeli dane wyjście nie ma przypisanej funkcji, to pozostaje ono nieaktywne.

#### **Procedura:**

 Wejdź w podmenu **< Wejścia / Wyjścia / Wyjścia>** i przejdź do edycji żądanego wyjścia, po czym zostanie otwarta lista funkcji do przypisania:

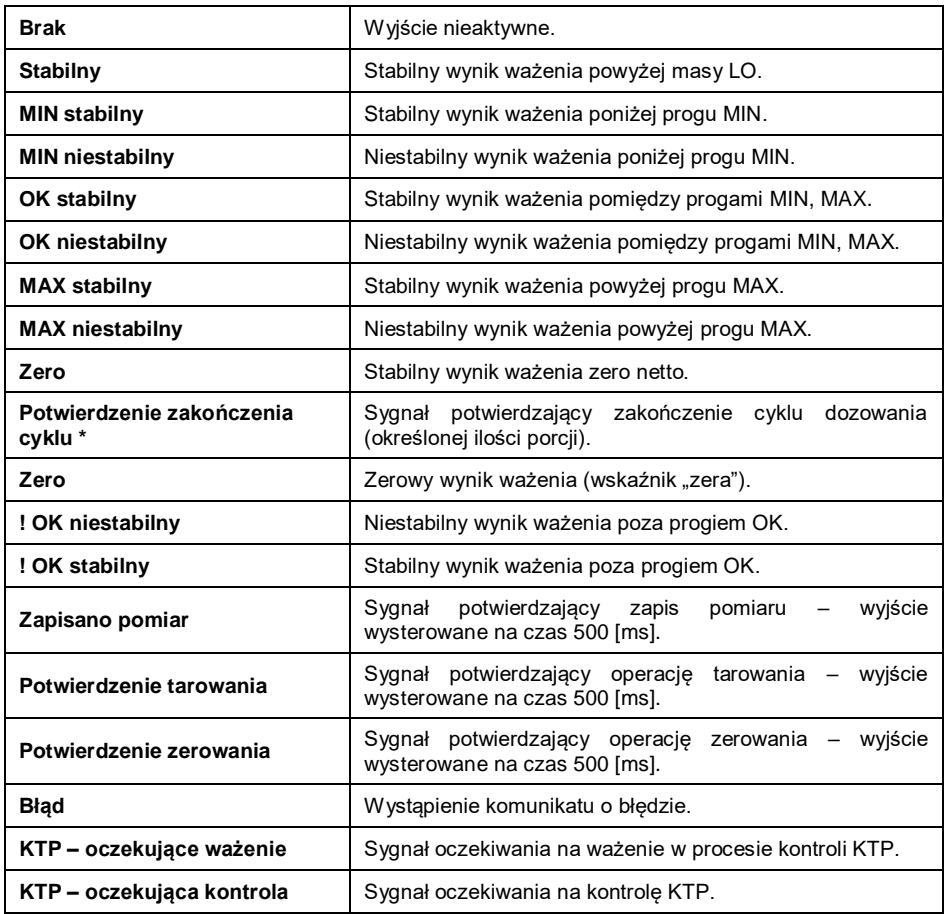

*\*) - Nie dotyczy programu w wersji Standard.*

Wybierz z listy żądaną funkcję i wróć do ważenia.

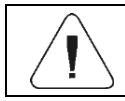

# **13.3. Serwis wejść/wyjść**

Opcja **<Serwis>** umożliwia przetestowanie czy wejścia oraz wyjścia działają w oczekiwany sposób.

#### **Procedura:**

- Wejdź w podmenu **< Wejścia / Wyjścia / Serwis>**.
- Po podaniu sygnału na wejście zmieni ono kolor na zielony.
- Po kliknięciu na wyjście zostanie ono aktywowane (sygnał zostanie ustawiony na wysoki) oraz zmieni kolor na zielony.

#### **Przy czym:**

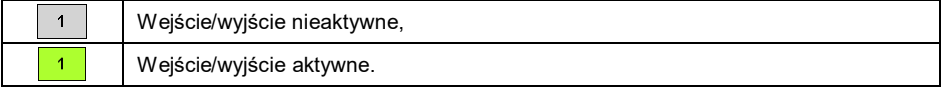

# **14. UPRAWNIENIA**

Podmenu **< Uprawnienia>** jest dostępne tylko po zalogowaniu jako **Administrator**. W tej grupie parametrów określa się poziom uprawnień dla użytkowników urządzenia. Użytkownik ma do dyspozycji 4 poziomy uprawnień: **Brak**, **Użytkownik**, **Użytkownik Zaawansowany**, **Administrator**.

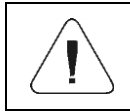

*Ustawienie poziomu <Brak> powoduje, że dostęp do ustawień i/lub baz danych jest otwarty (bez potrzeby logowania).*

Ścieżka dostępu: **< / Uprawnienia>**.

# **Wykaz parametrów w podmenu < Uprawnienia>:**

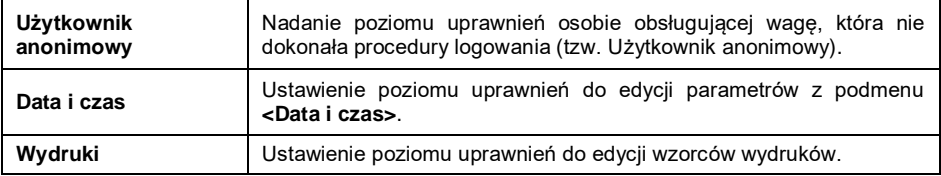

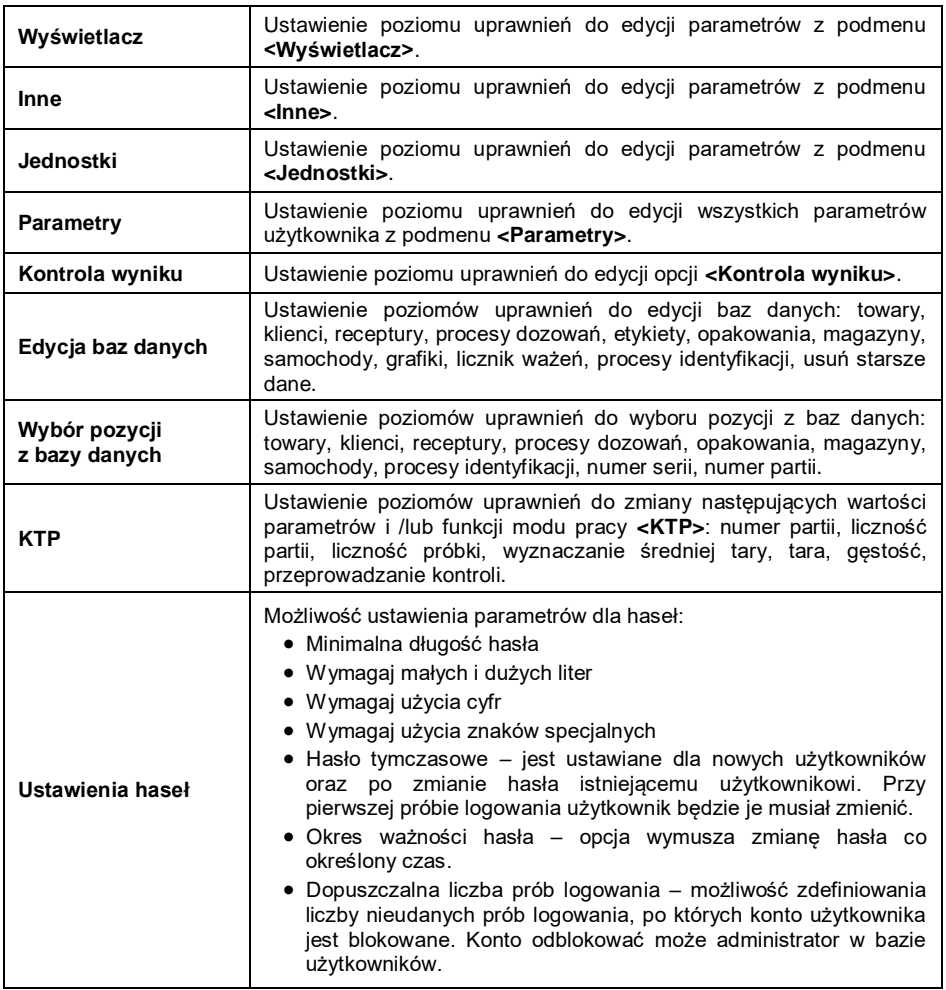

# **15. JEDNOSTKI**

Użytkownik w podmenu **< Jednostki>** ma możliwość:

- deklaracji dostępności poszczególnych jednostek,
- deklaracji jednostki startowej,
- definiowania dwóch własnych jednostek wagowych,
- zmiany wartości przyspieszenia ziemskiego.

Ścieżka dostępu: **< / Jednostki>**.

# **15.1. Dostępność jednostek**

Deklaracja jednostek, które mają być dostępne na liście po naciśnięciu symbolu jednostki w oknie wagowym.

#### **Procedura:**

- Wejdź w podmenu **< Jednostki / Dostępność>**, po czym pojawi się lista jednostek z atrybutem dostępności ( $\blacklozenge$  - jednostka dostępna,  $\blacklozenge$  iednostka niedostepna).
- Ustaw dostępność żądanych jednostek i wróć do okna głównego.

#### **15.2. Jednostka startowa**

Po wybraniu jednostki startowej waga przy każdym uruchomieniu będzie zgłaszała się w modach, w których jest możliwa zmiana jednostek, z jednostką wybraną jako startowa.

#### **Procedura:**

 Wejdź w podmenu **< Jednostki / Jednostka startowa>** i wybierz żądaną jednostkę startową z wyświetlonej listy.

**Możliwości wyboru:** brak, g (gram), kg (kilogram), ct (karat), lb (funt), oz (uncja) \*, N (Newton) \*.

*\*) – jednostka niedostępna w wadze legalizowanej.*

- Wróć do okna głównego.
- Po procedurze restartu waga zgłosi się z wcześniej zadeklarowaną jednostką startową.

#### **15.3. Jednostki definiowane**

#### *opcja tylko dla wag nielegalizowanych*

Użytkownik może zadeklarować dwie jednostki definiowane. Wartość wskazania na wyświetlaczu wagi dla jednostki definiowanej jest wynikiem zważonej masy przemnożonej przez mnożnik wprowadzony dla danej jednostki definiowanej.

# **Procedura:**

 Wejdź w podmenu **< Jednostki / Jednostka definiowana 1>**  $\Box$  [ct] i dokonaj definicji następujących parametrów:

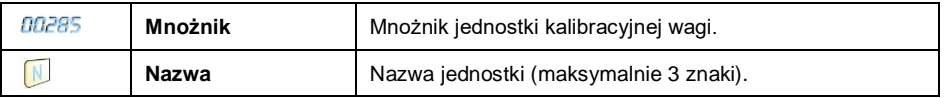

- Wróć do okna głównego.
- Naciśnij symbol jednostki widoczny w oknie wagowym, po czym zostanie wyświetlona lista jednostek do wyboru, z wcześniej zdefiniowaną jednostką umieszczoną na ostatniej pozycji.

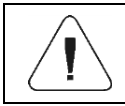

*Procedura definiowania drugiej jednostki < Jednostka definiowana 2> jest analogiczna, jak opisana powyżej.*

# **15.4. Przyspieszenie ziemskie**

Parametr **< Przyspieszenie ziemskie>** niweluje zmiany siły przyciągania ziemskiego na różnych szerokościach geograficznych i wysokościach n.p.m. w przypadku wyboru jednostki ważenia "Newton" [N].

#### **Procedura:**

- 
- Wejdź w podmenu **< Jednostki / Przyspieszenie ziemskie>**, po czym zostanie otwarte pole edycyjne **<Przyspieszenie ziemskie>** z klawiaturą numeryczną.
- Wpisz wartość przyspieszenia ziemskiego miejsca użytkowania i zatwierdź zmiany przyciskiem
- Wróć do okna głównego.

# **16. INNE PARAMETRY**

Parametry, które mają wpływ na pracę z wagą. Ścieżka dostępu: **< / Inne>**.

#### **16.1. Wybór języka interfejsu**

**•** Wejdź w podmenu < $\overline{O}^{\otimes 8}$  Inne / Język> i dokonaj wyboru języka interfejsu.

**Dostępne wersje językowe:** Polska, Angielska, Niemiecka, Francuska, Rosyjska, Hiszpańska, Czeska, Węgierska, Estońska, Łotewska, Włoska, Grecka, Turecka, Tajlandzka, Chińska, Rumuńska.

#### **16.2. Ustawienie daty i czasu**

Ustawienie aktualnej daty i czasu oraz formatu daty i czasu. Wejście do edycji ustawienia daty i czasu może odbywać się na 2 sposoby, poprzez:

- bezpośrednie naciśnięcie na pole **<data i czas>**, umieszczone na górnej belce ekranu głównego wagi,
- wejście do podmenu: **< Inne / Data i Czas / Ustaw datę i czas>**.

Po wejściu do edycji ustawień daty i czasu zostanie wyświetlona klawiatura ekranowa. Ustaw kolejno odpowiednie wartości, tj. rok, miesiąc, dzień, godzina, minuta i zatwierdź zmiany przyciskiem .

Podmenu: **< Inne / Data i Czas>** zawiera dodatkowe funkcje, służące do definiowania formatu daty i czasu:

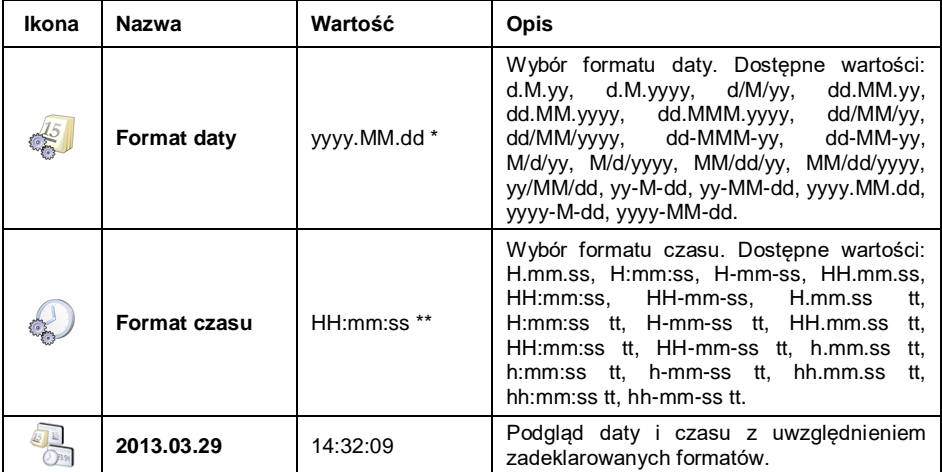

*\*) - Dla formatu daty: y – Rok, M – miesiąc, d – dzień.*

*\*\*) - Dla formatu czasu: H – godzina, m – minuta, s – sekunda.*

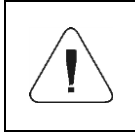

*Parametr < Data i Czas> jest dostępny w menu wagi w zależności od ustawienia poziomu uprawnień dla tego parametru.*

# **16.3. Moduły rozszerzeń**

Waga posiada dodatkowe moduły, które można aktywować po wprowadzeniu klucza licencyjnego.

# **Procedura:**

- Wejdź w podmenu **< Inne / Moduły rozszerzeń>**, po czym zostanie otwarte okno z listą dodatkowych modułów.
- Aktywację modułu można wykonać na dwa sposoby. Przez podłączenie pendrive, na którym znajduje się plik z licencją lub po wprowadzeniu recznie kodu.
- Jeśli aktywacja się nie powiedzie wyświetlony zostanie komunikat z 12 znakowym kodem (XX-XX-XX-XX-XX-XX), który należy wysłać do swojego dystrybutora w celu otrzymania licencji.

# **Przy czym:**

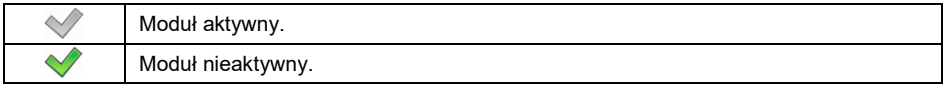

# **16.3.1. Ścieżka audytu**

Aktywacja Ścieżki audytu spowoduje zapis każdej zmiany dokonanej w bazie danych wagi. Dokładność zapisywanych danych (data, wartość początkowa, wartość zmieniona, użytkownik odpowiedzialny za zmianę) pozwala prześledzić całą aktywność i cofnąć zmiany w przypadku zaistnienia takiej konieczności. Raport (w postaci pliku tekstowego) można wyeksportować do urządzenia pamięci masowej pendrive.

# **Procedura:**

- **■** Wejdź w podmenu <**<sup>888</sup> Inne / <b>Moduły rozszerzeń>**,
- Uaktywnij opcję **< Ścieżka audytu>**.
- Wejdź w podmenu **< Raporty / Eksportuj ścieżkę audytu / Eksportuj ścieżkę audytu>**.
- Raport zostanie zapisany w urządzeniu pamięci masowej pendrive podłączonym do wagi.

# **16.3.2. Moduł dostępu do danych RDA**

Moduł dostępu do danych RDA umożliwia wymianę danych pomiędzy systemem zewnętrznym a terminalem wagowym. Komunikacja z terminalem wagowym odbywa się za pomocą WebSocket. Należy ustanowić połączenie przy użyciu tego protokołu na porcie 4101 (4101 port domyślny) oraz przesyłać wszelkie dane w formacie JSON.

W celu poprawnej komunikacji należy przeprowadzić wstępną konfigurację terminala.

# **Procedura:**

- Weidź w podmenu <**<sup>899</sup> Inne / <b>Moduły rozszerzeń>**, po czym aktywuj **< Moduł dostępu do danych RDA>**.
- Weidź w podmenu <**S** Urządzenia / Komputer / <sup>●</sup> Port> i wybierz z listy port TCP.

# **16.3.3. Moduł rozszerzenia protokołu SI RES**

Rozszerza protokół SI umożliwiając podłączenie terminala wagowego do zewnętrznych systemów.

# **Procedura:**

 Wejdź w podmenu **< Inne / Moduły rozszerzeń>**, po czym aktywuj **< Moduł rozszerzenia protokołu SI RES>**.

# **16.3.4. Proces identyfikacji**

Po aktywacji tego modułu można dodawać nowe procesy identyfikacji oraz edytować już istniejące (Procesy identyfikacji – patrz rozdział 43 instrukcji).

# **Procedura:**

• Wejdź w podmenu <**<sup>898</sup> Inne / <b>Moduły rozszerzeń>**, po czym aktywuj **< Procesy identyfikacji>**.

# **16.4. Sygnał dźwiękowy**

 Wejdź w podmenu **< Inne / Beep>** i ustaw odpowiednią opcję ( $\blacktriangledown$  - Sygnał dźwiękowy aktywny,  $\blacktriangledown$  - Sygnał dźwiękowy nieaktywny).

# **16.5. Jasność ekranu**

Zmiana jasności ekranu w granicach od **0%** do **100%**. Domyślna wartość jasności ekranu wynosi **90%**.

- Wejdź w podmenu **< Inne / Jasność ekranu>**, po czym zostanie otwarte okno edycyjne **<Jasność ekranu>** z klawiaturą ekranową.
- Wpisz żądaną wartość jasności ekranu w [%] i zatwierdź zmiany przyciskiem .

#### **16.6. Kalibracja ekranu dotykowego**

Kalibracja ekranu jest wymagana wtedy, gdy podczas pracy stwierdzimy niepoprawne działanie panelu dotykowego.

#### **Procedura:**

- Wejdź w podmenu **< Inne / Kalibracja ekranu dotykowego>**, po czym zostanie otworzone okno edycyjne,
- Przy pomocy cienkiego oraz miękkiego wskaźnika wciskaj (dłuższe przytrzymanie) ekran w miejscu, w którym znajduje się krzyżyk,

po wskazaniu 4 miejsca zatwierdź zmiany przyciskiem .

# **16.7. Wyloguj automatycznie po czasie**

Opcja uaktywnienia funkcji automatycznego wylogowania użytkownika wagi po określonym czasie, podawanym w [min]. Domyślna wartość wynosi **0 [min]** (parametr nieaktywny).

# **Procedura:**

- Wejdź w podmenu **< Inne / Wyloguj automatycznie po czasie>**, po czym zostanie otwarte okno edycyjne **< Wyloguj automatycznie po czasie>** z klawiaturą ekranową.
- Wpisz żądaną wartość w **[min]** i zatwierdź zmiany przyciskiem .

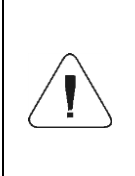

*Warunki uaktywnienia funkcji po zadeklarowanym czasie: waga w głównym oknie wagowym oraz zerowe wskazanie wagi. Po spełnieniu w/w warunków zalogowany użytkownik zostaje automatycznie wylogowany, co jest sygnalizowane komunikatem: < Użytkownik wylogowany automatycznie>.*

# **16.8. Wymagane logowanie**

Opcja wymuszenia logowania użytkownika po włączeniu urządzenia.

# **Procedura:**

**Weidź w podmenu <<sup>000</sup> Inne / Wymagane logowanie>** i ustaw odpowiednią opcję (V - Wymagane logowanie aktywne, V - Wymagane logowanie nieaktywne).

# **16.9. Procesy identyfikacji**

 Wejdź w podmenu **< Inne / Procesy identyfikacji>** i ustaw odpowiednią opcję.

#### **Przy czym:**

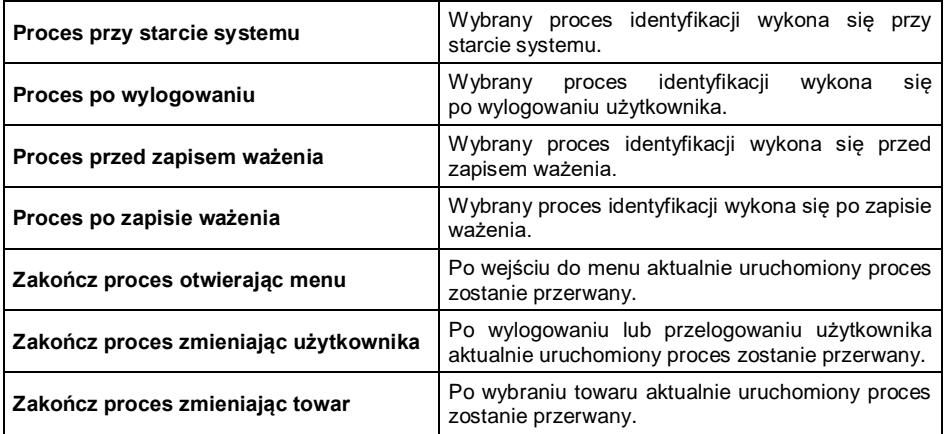

#### **16.10. Logo startowe**

Opcja zmiany pliku grafiki startowej wagi przy wykorzystaniu pamięci masowej pendrive.

# **Procedura:**

- Podłącz do gniazda USB wagi urządzenie pamięci masowej pendrive.
- Weidź w podmenu:  $\left\{\right\}_{\infty}^{\infty}$  Inne /  $\left\{\right\}_{\infty}^{\infty}$  Logo startowe /  $\left\{\right\}_{\infty}^{\infty}$  Logo **startowe>**, po czym zostanie otwarta zawartość głównego folderu pamięci masowej pendrive.
- Wybierz żądany plik graficzny, po czym program wagowy automatycznie powróci do podmenu **< Logo startowe>**, wyświetlając wybraną grafikę.

Użytkownik ma możliwość przywrócenia domyślnego **logo startowego**, wykorzystując opcję **< Ustaw domyślne>**.

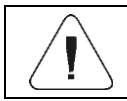

*Format obsługiwanych plików to \*.jpg, \*.png, z optymalną (maksymalną) rozdzielczością 640x480 pikseli.*

# **16.11. Czas wyświetlania informacji o błędach**

Deklaracja czasu w [s] wyświetlania komunikatów o błędach.

# **Procedura:**

 Wejdź w podmenu **< Inne / Czas wyświetlania komunikatów o błędach>** i ustaw odpowiednią opcję.

# **Przy czym:**

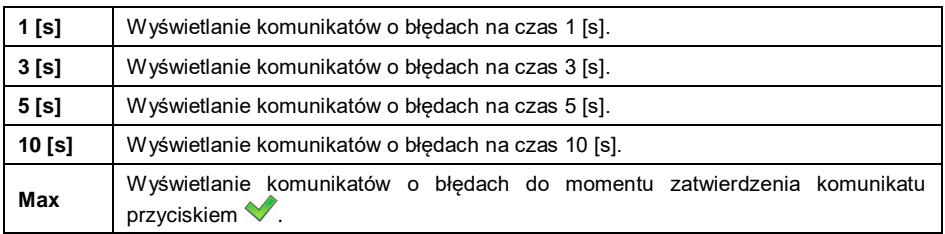

# **16.12. Eksport/import ustawień**

Opcja eksportu/importu ustawień wagi (wzorców wydruków, parametrów użytkownika) za pomocą pamięci masowej pendrive.

# **Procedura eksportu:**

- Podłącz do gniazda USB wagi urządzenie pamięci masowej pendrive.
- Wejdź do podmenu: **< Inne / Eksport>**, po czym nastąpi automatyczny eksport ustawień na podłączone do wagi urządzenie pamięci masowej pendrive.
- Po zakończonej procedurze zostanie wyświetlony komunikat: **<Operacja zakończona poprawnie>**.

# **Procedura importu:**

- Podłącz do gniazda USB wagi urządzenie pamięci masowej pendrive.
- Wejdź do podmenu **< Inne / Import>**, po czym nastąpi automatyczny import ustawień z urządzenia pamięci masowej pendrive.
- Po zakończonej procedurze zostanie wyświetlony komunikat: **<Operacja zakończona poprawnie>**.

# **17. KALIBRACJA WAGI**

#### *opcja tylko dla wag nielegalizowanych*

Zapewnienie bardzo dużej dokładności ważenia wymaga okresowego wprowadzania do pamięci wagi współczynnika korygującego wskazania wagi w odniesieniu do wzorca masy - jest to tzw. kalibracja wagi. Kalibracja powinna być wykonana przy rozpoczęciu ważenia lub gdy nastąpiła skokowa zmiana temperatury otoczenia. Przed rozpoczęciem kalibracji należy zdjąć obciążenie z szalki wagi.

Ścieżka dostępu: **< / Kalibracja użytkownika>**.

#### **17.1. Proces kalibracji**

- Wejdź w podmenu **< Kalibracja użytkownika / Kalibracja>**, po czym na wyświetlaczu wagi pojawi się okno **<Kalibracja>** z komunikatem **<Zdejmij obciążenie z platformy>**.
- Zdejmij obciążenie z szalki platformy i naciśnij przycisk <u>. V .</u> Podczas wyznaczania masy startowej zostanie wyświetlony komunikat: **<Wyznaczanie masy startowej>**.
- Po zakończonej procedurze wyznaczania masy startowej na wyświetlaczu wagi pojawi się okno **<Kalibracja>** z komunikatem **<Postaw odważnik 2000g>**.
- Umieść na szalce platformy żadana mase kalibracyjna i naciśnij przycisk  $\overline{\smash{\bigtriangledown}}$ .
- Po zakończonej procedurze wyznaczania współczynnika kalibracji na wyświetlaczu wagi pojawi się okno **<Kalibracja>** z komunikatem **<Operacja zakończona poprawnie>**.
- Potwierdź komunikat przyciskiem  $\blacktriangleright$  i wróć do ważenia.

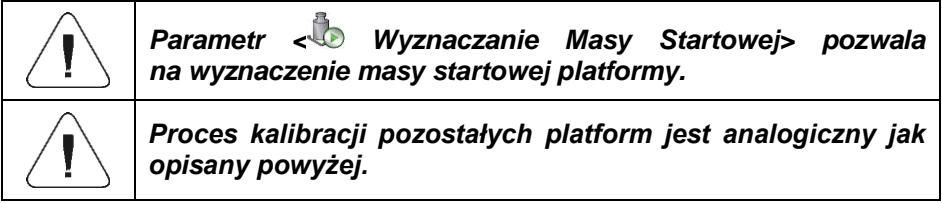

#### **17.2. Wyznaczanie masy startowej**

Jeżeli waga nie wymaga kalibracji lub użytkownik nie dysponuje odpowiednią ilością wzorców do kalibracji, dla wagi można wyznaczyć tylko masę startową.

#### **Procedura:**

- Wejdź w podmenu **< Kalibracja użytkownika / Wyznaczanie Masy Startowej>**, po czym na wyświetlaczu wagi pojawi się okno **<Wyznaczanie masy startowej>** z komunikatem **<Zdejmij obciążenie z platformy>**.
- Zdejmij obciążenie z szalki platformy i naciśnij przycisk <u>· · .</u> Podczas wyznaczania masy startowej zostanie wyświetlony komunikat: **<Wyznaczanie masy startowej>**.
- Po zakończonej procedurze wyznaczania masy startowej na wyświetlaczu wagi pojawi się okno **<Wyznaczanie masy startowej>** z komunikatem **<Operacja zakończona poprawnie>**.
- Potwierdź komunikat przyciskiem i wróć do ważenia.

# **17.3. Raport z procesu kalibracji**

Uaktywnienie funkcji automatycznego wydruku raportu z przebiegu procesu kalibracji na podłączonej do wagi drukarce.

#### **Procedura:**

 Wejdź w podmenu **< Kalibracja użytkownika / Wydruk raportu>** i ustaw odpowiednią opcję.

#### **Przy czym:**

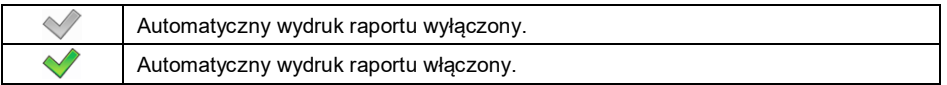

#### *Domyślna wartość wzorca wydruku raportu kalibracji:*

```
----------------------------------------
Kalibracja
----------------------------------------
{40:Data:,-25}{2}
{40:Czas:,-25}{3}
{40:Użytkownik:,-25}{75}
{40:Masa nominalna:,-25}{211}{11}
{40:Numer platformy:,-25}{206}
----------------------------------------
```
Modyfikacja wzorca - patrz punkt 11.2.3 instrukcji.

# **17.4. Historia kalibracji**

Każdy zakończony proces kalibracji jest automatycznie zapisywany w bazie danych wagi, w podmenu **< Historia kalibracji>**.

Aby wejść do podmenu **< Historia kalibracji>**, wciśnij przycisk , a następnie przejdź do: <**<sup>13</sup> Kalibracja użytkownika / ♦ Historia**<br>**kalibracii>**. Nazwy plików raportów maja postać daty i godziny Nazwy plików raportów mają postać przeprowadzenia procesu.

**Wykaz danych dla wykonanego procesu kalibracji:**

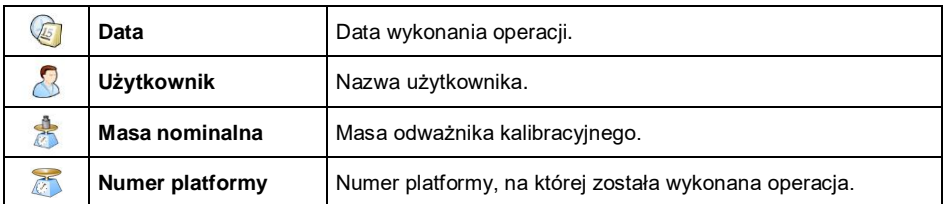

Użytkownik ma możliwość wydruku informacji o danej pozycji poprzez naciśniecie przycisku $\left\vert \right\vert$ . umieszczonego na górnej belce okna programu.

# **18. AKTUALIZACJA OPROGRAMOWANIA**

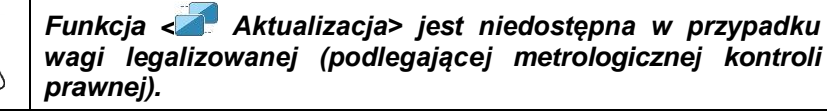

Użytkownik ma możliwość aktualizacji programy na wadze.

# **Procedura:**

- Podłącz do wagi pamięć masową Pendrive, która zawiera plik aktualizacji (update.hy10).
- Zaloguj się na użytkownika z prawami administratora.
- Wejdź w podmenu **< Aktualizacja / Aktualizacja z pendrive>**.
- Zatwierdź komunikat przyciskiem .
- Nastąpi restart wagi. Po włączeniu waga się zaktualizuje.

# **19. ZDALNY PULPIT**

Waga ma możliwość współpracy z programem komputerowym **<RADWAG Remote Desktop>**. Dzięki połączeniu wagi i programu komputerowego uzyskano możliwość **zdalnego dostępu** do wagi.

Więcej informacji o programie **RADWAG Remote Desktop znaleźć można na stronie** [www.radwag.pl](http://www.radwag.pl/) **w zakładce <Produkty / Oprogramowanie>.**

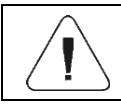

*Funkcja <Zdalny pulpit> jest niedostępna w przypadku połączenia waga – komputer poprzez port RS232.*

# **20. MODY PRACY – Informacje ogólne**

Waga dysponuje następującymi modami pracy:

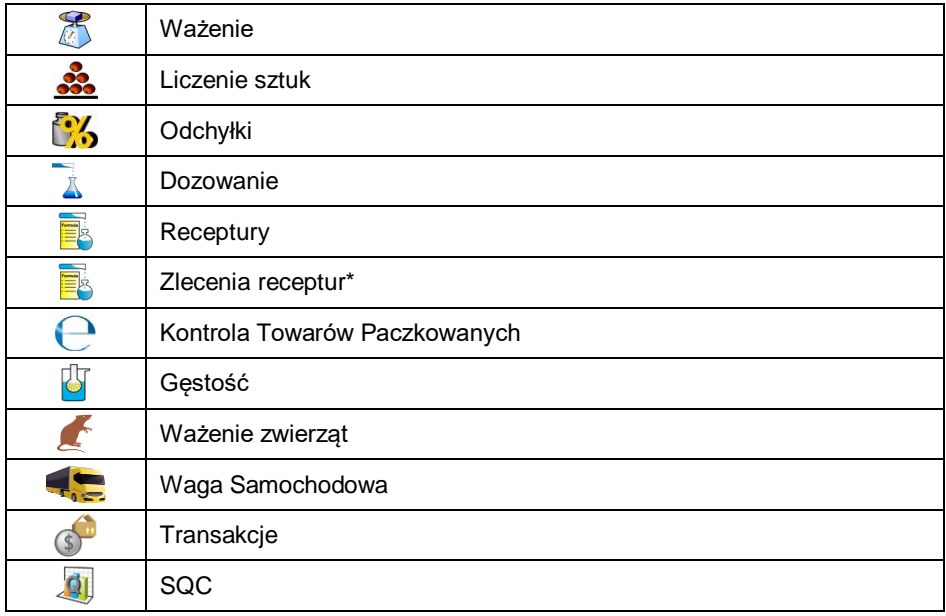

*\*) – Mod dostępny wyłącznie po podłączeniu wagi do programu E2R SYSTEM.*

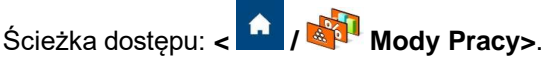

W ustawieniach poszczególnych modów pracy dostępne są funkcje specjalne, umożliwiające dostosowanie działania urządzenia do indywidualnych potrzeb klienta. Część funkcji specjalnych ma charakter globalny, tzn. ma zastosowanie w większości dostępnych modów pracy (z wyjątkiem modów: Receptury, Procesy dozowań, Waga samochodowa), co prezentuje poniższa tabela:

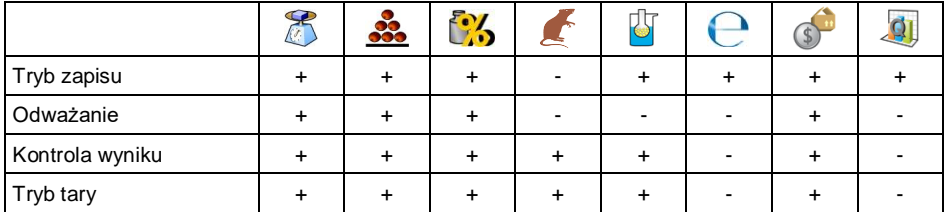

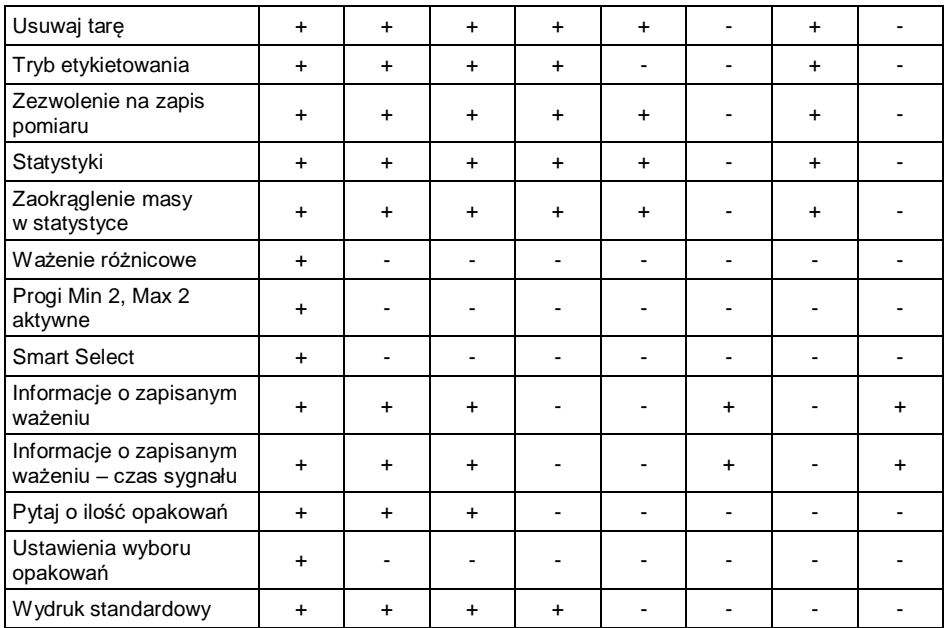

Pozostałe funkcje specjalne, związane bezpośrednio z danym modem pracy, opisane są w dalszej części instrukcji.

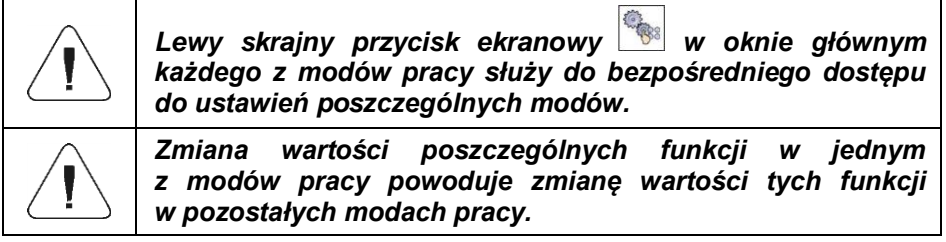

#### **20.1. Dostępność modów pracy**

Deklaracja modów pracy, które mają być dostępne dla użytkownika po naciśnięciu ikony z nazwą modu pracy, umieszczonej w lewej części górnej belki okna głównego.

- Wejdź w podmenu: **< Mody Pracy / Dostępność>**, po czym pojawi się lista modów pracy z atrybutem dostępności ( $\blacklozenge$  - Mod pracy  $d$ ostępny,  $\blacktriangledown$  - Mod pracy niedostępny).
- Ustaw dostępność żądanych modów pracy i wróć do okna głównego.

# **20.2. Tryb zapisu**

Ustawienie trybu wysyłania informacji z wagi do urządzenia zewnętrznego.

#### **Procedura:**

- Wejdź w podmenu **< Mody Pracy** i wybierz żądany mod pracy.
- Wybierz funkcję **< Tryb Zapisu>** i ustaw żądany tryb.

#### **Dostępne tryby zapisu:**

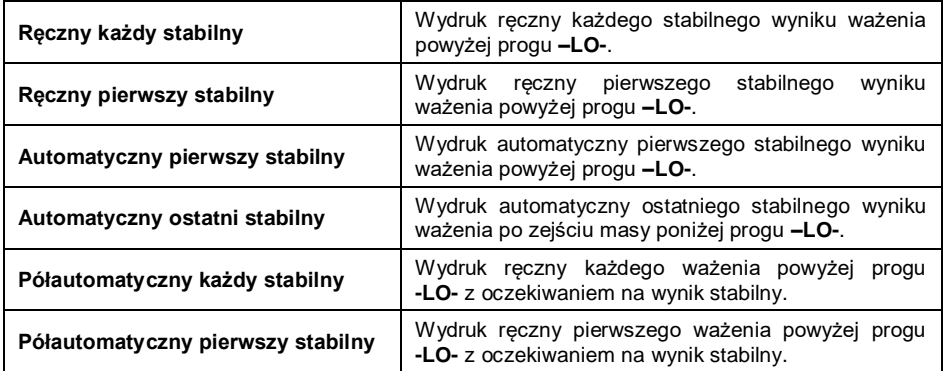

#### **20.3. Odważanie**

Ważenie w trybie "odważania" (ważenia na "-"). Po położeniu na szalce wagi całego ładunku, wytarowaniu masy i odważaniu poszczególnych porcji ładunku z jednoczesnym zapisem ważeń, w bazie zostaną zapisane ważenia z wartościami masy odmierzonych porcji.

# **Procedura:**

- Wejdź w podmenu **< Mody Pracy>** i wybierz żądany mod pracy.
- Wybierz funkcję **< Odważanie>** i ustaw żądaną opcję.

#### **Przy czym:**

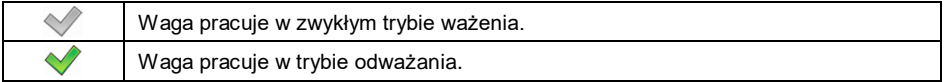

# **20.4. Kontrola wyniku**

W przypadku uaktywnienia trybu pracy wagi z kontrolą wyniku, wydruk z wagi nastąpi tylko wtedy, gdy masa ładunku umieszczonego na szalce, będzie zawierała się pomiędzy progami **MIN** i **MAX**.

# **Procedura:**

- Wejdź w podmenu **< Mody Pracy>** i wybierz żądany mod pracy.
- Wybierz funkcję **< Kontrola wyniku>** i ustaw żądaną opcję.

#### **Przy czym:**

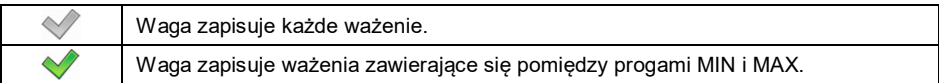

#### **20.5. Tryb tary**

Ustawienie odpowiednich parametrów dla funkcji tarowania.

# **Procedura:**

- Wejdź w podmenu **< Mody Pracy>** i wybierz żądany mod pracy.
- Wybierz funkcję **< Tryb tary>** i ustaw żądaną opcję.

# **Przy czym:**

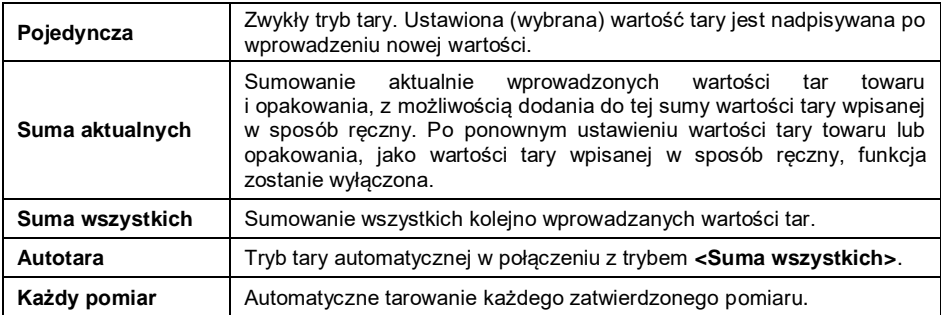

# **20.6. Usuwaj tarę**

Opcja umożliwia usunięcie wartości tary po zdjęciu masy z szalki. Gdy wskazanie masa "zejdzie" poniżej wartości progu LO wartość tary zostanie wyzerowana.

- Wejdź w podmenu **< Mody Pracy>** i wybierz żądany mod pracy.
- Wybierz funkcję < <sup>**io Usuwaj tarę>** i ustaw żadana opcje (← Tara nie</sup> będzie usuwana;  $\blacktriangledown$  - Tara będzie usuwana).

#### **20.7. Usuń po ważeniu**

Opcja umożliwia usunięcie towaru, użytkownika, klienta itp., po wykonaniu ważenia.

#### **Procedura:**

- Wejdź w podmenu **< Mody Pracy>** i wybierz żądany mod pracy.
- Wybierz funkcję **< Usuń po ważeniu>** i ustaw żądaną opcję  $(\sqrt{\ }$  - rekord bedzie usuwany  $\sqrt{\ }$  - rekord nie bedzie usuwany).

#### **20.8. Tryb etykietowania**

W każdym z modów pracy możliwa jest praca w trybie etykietującym. System etykietujący służy do drukowania etykiet w celu oznaczania towarów ważonych, np. w procesie pakowania. Program może generować etykiety standardowe do oklejania pojedynczych towarów, etykiety zbiorcze do oklejania pojemników zbiorczych i etykiety zbiorcze ze zbiorczych na kontenery, zawierające pojemniki zbiorcze.

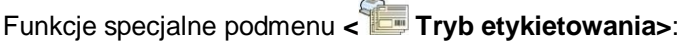

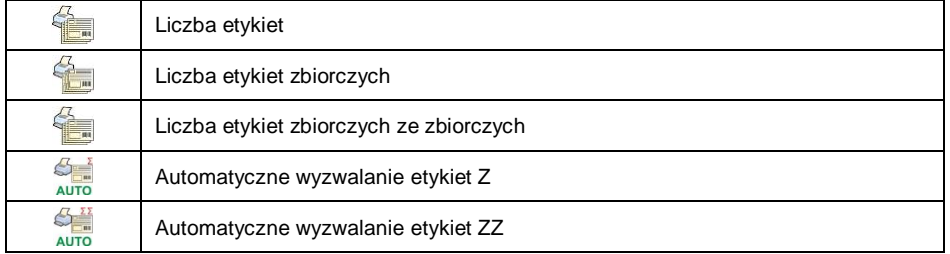

#### **20.8.1. Ustawienie ilości etykiet do wydruku**

Deklaracja liczby etykiet, które będą drukowane na podłączonej do wagi drukarce.

- Wejdź w podmenu **< Mody Pracy>** i wybierz żądany mod pracy.
- Wybierz: **< Tryb etykietowania / Liczba etykiet>**, po czym zostanie otwarte pole edycyjne **<Liczba etykiet>** z klawiaturą ekranową.
- Wpisz żadana liczbe etykiet i potwierdź przyciskiem  $\Box$

# **20.8.2. Ustawienie ilości etykiet zbiorczych do wydruku**

Deklaracja liczby etykiet zbiorczych, które będą drukowane na podłączonej do wagi drukarce.

#### **Procedura:**

- Wejdź w podmenu **< Mody Pracy>** i wybierz żądany mod pracy.
- Wybierz: **< Tryb etykietowania / Liczba etykiet zbiorczych>**, po czym zostanie otwarte pole edycyjne **<Liczba etykiet zbiorczych>** z klawiaturą ekranową.
- Wpisz żądaną liczbę etykiet zbiorczych i potwierdź przyciskiem .

# **20.8.3. Ustawienie ilości etykiet zbiorczych ze zbiorczych do wydruku**

Deklaracja liczby etykiet zbiorczych ze zbiorczych, które będą drukowane na podłączonej do wagi drukarce.

# **Procedura:**

- Wejdź w podmenu **< Mody Pracy>** i wybierz żądany mod pracy.
- Wybierz: **< Tryb etykietowania / Liczba etykiet zbiorczych ze zbiorczych>**, po czym zostanie otwarte pole edycyjne **<Liczba etykiet zbiorczych ze zbiorczych>** z klawiaturą ekranową.
- Wpisz żądaną liczbę etykiet zbiorczych ze zbiorczych i potwierdź przyciskiem .

# **20.8.4. Automatyczne wyzwalanie etykiet zbiorczych**

Funkcja automatycznego wyzwalania (wydruku) etykiety zbiorczej poprzez zdefiniowanie parametru **< Tryb>** oraz **< Próg>** wyzwalania.

- Wejdź w podmenu **< Mody Pracy>** i wybierz żądany mod pracy.
- Wybierz: <**Tryb etykietowania / Automatyczne wyzwalanie etykiety Z / Tryb>** i ustaw żądaną opcję, przy czym:

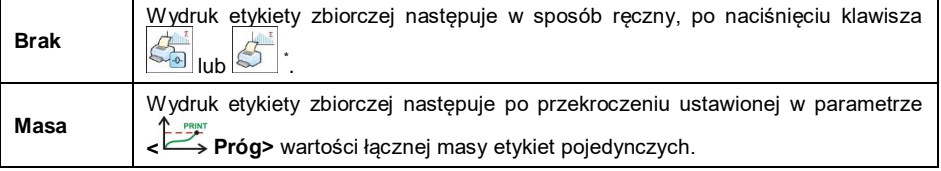

**\*)** Ręczny wydruk etykiet zbiorczych może odbywać się na 2 sposoby, za pomocą przycisków programowalnych:

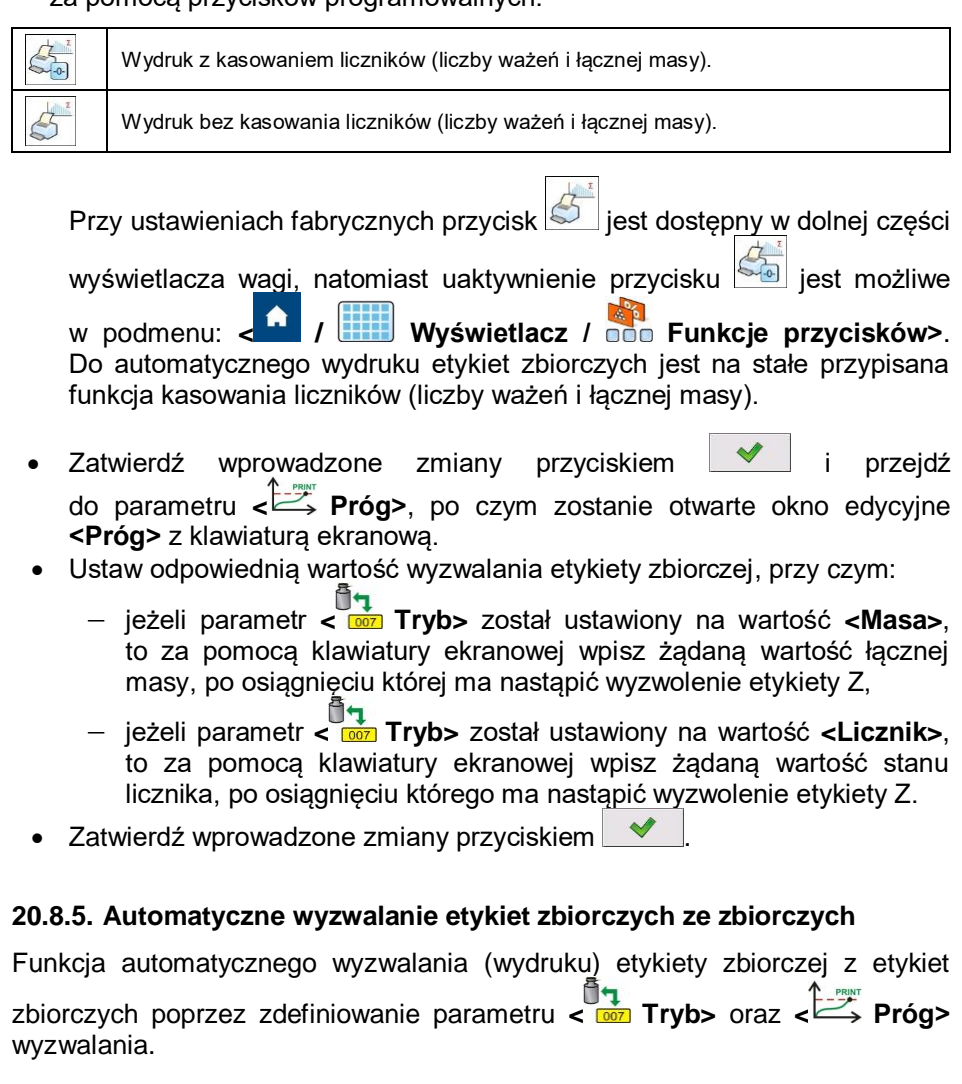

- Wejdź w podmenu **< Mody Pracy>** i wybierz żądany mod pracy.
- Wybierz: **< Tryb etykietowania / Automatyczne wyzwalanie etykiety ZZ / Tryb>** i ustaw żądaną opcję, przy czym:

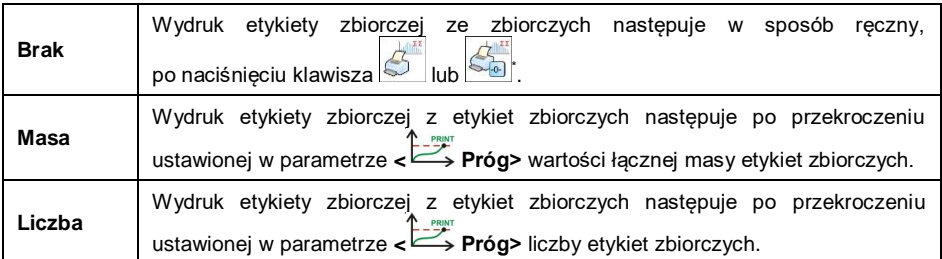

**\*)** Ręczny wydruk etykiet zbiorczych ze zbiorczych może odbywać się na 2 sposoby, za pomocą przycisków programowalnych:

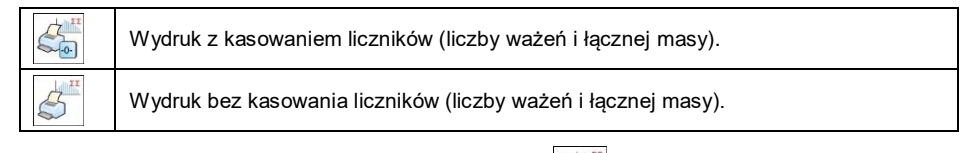

Przy ustawieniach fabrycznych przycisk $\left|\mathcal{L}\right|$  jest dostepny w dolnej części

wyświetlacza wagi, natomiast uaktywnienie przycisku sa jest możliwe

w podmenu < 1 / **Wyświetlacz** / **DDDD** Funkcje przycisków>. Do automatycznego wydruku etykiet zbiorczych ze zbiorczych jest na stałe przypisana funkcja kasowania liczników (liczby ważeń i łącznej masy).

- Zatwierdź wprowadzone zmiany przyciskiem **Webland**i przejdź do parametru **< Próg>**, po czym zostanie otwarte okno edycyjne **<Próg>** z klawiaturą ekranową.
- Ustaw odpowiednią wartość wyzwalania etykiety zbiorczej ze zbiorczych, przy czym:
	- jeżeli parametr **< Tryb>** został ustawiony na wartość **<Masa>**, to za pomocą klawiatury ekranowej wpisz żądaną wartość łącznej masy, po osiągnięciu której ma nastąpić wyzwolenie etykiety ZZ,
	- jeżeli parametr **< Tryb>** został ustawiony na wartość **<Licznik>**, to za pomocą klawiatury ekranowej wpisz żądaną wartość stanu licznika, po osiągnięciu którego ma nastąpić wyzwolenie etykiety ZZ.
- Zatwierdź wprowadzone zmiany przyciskiem .

#### **20.9. Zezwolenie na zapis pomiaru**

Opcja umożliwia zablokowanie możliwości zapisywania pomiarów aż do ponownego odblokowania. Po zapisaniu jednego pomiaru włącza się blokada. Dezaktywacji dokonuje się za pomocą przycisku ekranowego lub wejścia.

# **Procedura:**

- Wejdź w podmenu **< Mody Pracy>** i wybierz żądany mod pracy.
- **·** Wybierz funkcję < $\mathbf{a}$  **Zezwolenie na zapis pomiaru>** i ustaw żądaną opcje ( $\vee$  - funkcja aktywna,  $\vee$  - funkcja nieaktywna).
- W celu dodania przycisku ekranowego wejdź w podmenu **< Wyświetlacz / Funkcje przycisków>** i dodaj przycisk

**< Zezwolenie na zapis pomiaru>.**

 Natomiast w celu konfiguracji wejścia wejdź w podmenu **< Wejścia/Wyjścia / Wejścia>** i wejdź do edycji żądanego

wejścia, po czym zostanie otwarta lista funkcji do przypisania. Odszukaj i wybierz z listy funkcję **<Zezwolenie na zapis pomiaru>.**

 Teraz po zapisaniu pomiaru trzeba będzie odblokować możliwość zapisania kolejnego wciskając przycisk ekranowy <**a. Zezwolenie na zapis pomiaru>** lub zewnętrzny podłączony do wejścia.

# **20.10. Statystyki**

Wszystkie dane statystyczne są na bieżąco aktualizowane po wpisaniu kolejnego pomiaru do pamięci wagi. Dane statystyczne mogą być aktualizowane globalnie (bez względu na ważony towar) lub oddzielnie dla każdego ważonego towaru, wybranego z bazy danych.

#### **Procedura:**

- Wejdź w podmenu **< Mody Pracy>** i wybierz żądany mod pracy.
- Wybierz: **< Statystyki>** i ustaw żądaną opcję.

#### **Przy czym:**

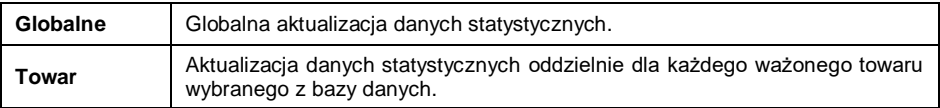

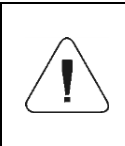

*W przypadku pracy urządzenia z ustawieniem parametru < Statystyki> na wartość <Towar>, należy liczyć się z tym, że po restarcie wagi zostaną zapamiętane wyłącznie dane statystyczne ostatnio ważonego towaru.*

#### **20.11. Zaokrąglanie masy w statystyce**

Funkcja umożliwiająca zaokrąglanie masy w danych statystycznych.

#### **Procedura:**

- Wejdź w podmenu **< Mody Pracy>** i wybierz żądany mod pracy.
- Wybierz: **< Zaokrąglanie masy w statystyce>** i ustaw żądaną wartość zaokraglenia.

#### **20.12. Ważenie różnicowe**

Funkcja umożliwiająca analizowanie zmian masy jednej lub większej liczby próbek. Realizowane jest to przez wyznaczenie masy początkowej próbki, a następnie próbka jest poddawana różnym procesom, w wyniku których pewne składniki próbki są oddzielane lub dodawane do jej początkowego stanu. Na koniec próbki są ponownie ważone (ważenie różnicowe). Po końcowym ważeniu waga wyznacza różnicę między tymi dwoma wartościami mas (ważenie I i ważenie II).

# **20.12.1. Ustawienia lokalne**

Ustawienia lokalne funkcji są dostępne w podmenu: <**Mody Pracy / 8** 

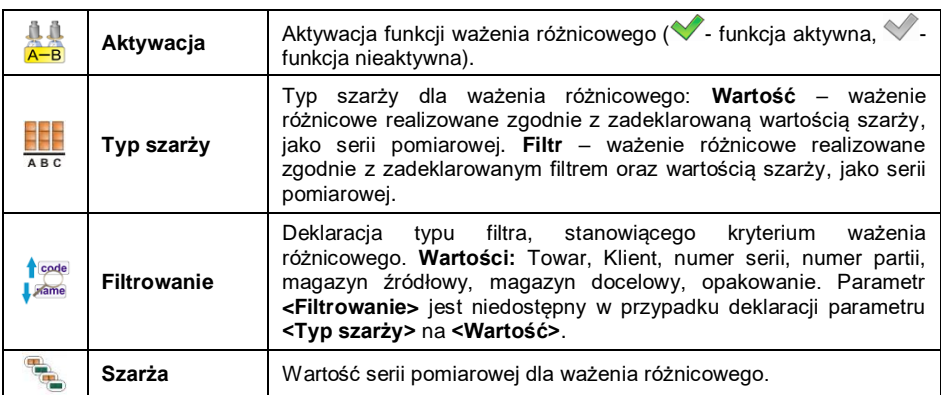

# **Ważenie / Ważenie różnicowe>**:

#### **20.12.2. Raportowanie zrealizowanych procesów ważenia różnicowego**

Po wykonaniu każdego procesu ważenia różnicowego automatycznie generowany jest raport.

#### **Domyślna wartość wzorca raportu ważenia różnicowego:**

```
Ważenie różnicowe
----------------------------------------
{40:Data rozpoczęcia:,-20}{330}
{40:Data zakończenia:,-20}{331}
Ważenia
{333: (7)(11)
}---------------------------------------
```
Dowolna modyfikacja wzorca – patrz punkt 11.2.3 instrukcji.

Raport z każdego przeprowadzonego procesu ważenia różnicowego jest jednocześnie zapisywany w bazie danych **< Raporty ważeń różnicowych>**, gdzie nazwa pliku ma postać daty i godziny wykonania procesu (wykaz danych dla procesu ważenia różnicowego – patrz punkt 34.5.9 instrukcji).

#### **20.13. Smart Select**

Funkcja automatycznego wyboru towaru na podstawie masy. Jeśli w towarze ustawimy progi Min oraz Max i masa umieszczona na szalce będzie się mieścić w tych progach to ten towar zostanie automatycznie wybrany. Jeśli natomiast masa na szalce będzie się mieścić w progach więcej niż jednego towaru to wyświetlona zostanie lista tych towarów i trzeba będzie wybrać ręcznie właściwy.

#### **Procedura:**

- Wejdź w podmenu **< Mody Pracy>** i wybierz żądany mod pracy.
- Wybierz funkcję **< Smart Select>** i ustaw żądaną opcję.

#### **Przy czym:**

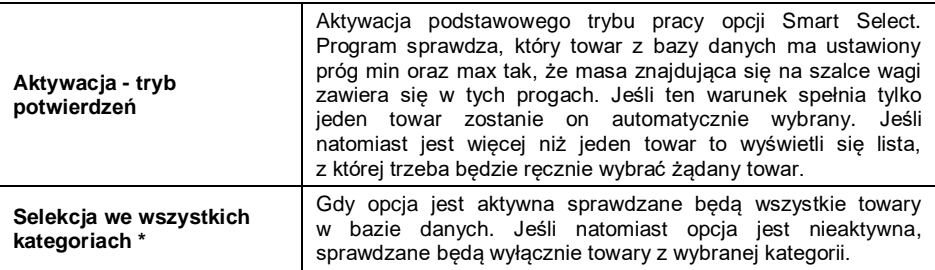

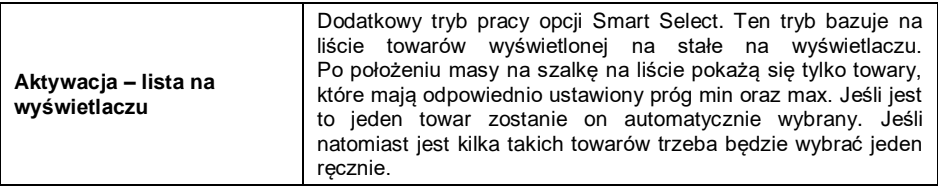

*\*) – opcja dostępna po aktywacji kategorii (aktywacja opisana jest w punkcie 33.1.3 instrukcji).*

# **20.14. Progi Min 2, Max 2 aktywne**

Deklaracja dodatkowych progów ważenia **Min 2**, **Max 2** (tzw. Alertów). Uaktywnienie funkcii powoduje:

- Możliwość zadeklarowania progów **Min 2**, **Max 2** za pomocą przycisku programowalnego **< Ustaw MIN i MAX>**.
- Uaktywnienie obsługi progów **Min 2**, **Max 2** w rekordzie towaru.
- Uaktywnienie wizualnej obsługi progów **Min 2**, **Max 2** na bargrafie typu **< Sygnalizacja progów doważania>**.
- Zapis progu doważania **Min 2**, **Max 2** w rekordzie ważenia.

# **Procedura:**

- Wejdź w podmenu **< Mody Pracy Ważenie>**.
- Uaktywnij opcję **< Progi Min 2, Max 2 aktywne>**.

# **20.15. Informacja o zapisanym ważeniu**

Włączenie / wyłączenie komunikatu o zapisanym ważeniu w bazie danych, po każdorazowym dokonaniu pomiaru.

# **Procedura:**

- Wejdź w podmenu **< Mody Pracy / Ważenie>**.
- Uaktywnij opcję **< Informacja o zapisanym ważeniu>**.
- Po każdorazowym dokonaniu pomiaru na wyświetlaczu wagi zostanie wyświetlona informacja **<Zapisano pomiar>**.

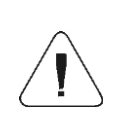

*Czas wyświetlania komunikatu o zapisanym ważeniu jest zależny od ustawionej wartości parametru < Czas wyświetlania komunikatów o błędach> (patrz punkt 16.11 instrukcji).*

# **20.16. Informacja o zapisanym ważeniu – czas sygnału**

Funkcja umożliwiająca ustawienie czasu, na jaki wysterowane zostanie wyjście informujące o zapisanym ważeniu. Można ustawić czas w przedziale od 0 do 10000ms (0-10s).

#### **Procedura:**

- Wejdź w podmenu **< Mody Pracy / Ważenie>**.
- Uaktywnij opcję **< Informacja o zapisanym ważeniu – czas sygnału>**, po czym zostanie otwarte okno z klawiaturą ekranową. Wprowadź żądany czas trwania sygnału na wyjściu.
- Wejdź w podmenu **< Wejścia / Wyjścia / Wyjścia>** i przejdź do edycji żądanego wyjścia, po czym zostanie otwarta lista funkcji do przypisania.
- Wybierz z listy funkcję **<Zapisano pomiar>** i wróć do ważenia.
- Po każdorazowym dokonaniu pomiaru wybrane wyjście zostanie wysterowane na określony czas.

# **20.17. Ustawienia wyboru opakowań**

Grupa funkcji odpowiedzialna za korzystanie z opakowań.

# **20.17.1. Pytaj o ilość opakowań**

Funkcja mnożnika mas opakowań.

# **Procedura:**

- Wejdź w podmenu **< Mody Pracy / Ważenie / Ustawienia**  wyboru opakowań / <sup>2</sup><br>wyboru opakowań / <sup>2</sup> Pytaj o ilość opakowań> i ustaw żądaną opcję  $(\vee)$  - funkcja aktywna,  $\vee$  - funkcja nieaktywna).
- W przypadku aktywnej funkcji, po każdorazowym wyborze rekordu opakowania z bazy danych zostanie automatycznie wyświetlone okno **<Podaj ilość opakowań>** z klawiaturą numeryczną.
- Wpisz żądaną ilość opakowań, po czym na wyświetlaczu pojawi się wskazanie masy, równe zadeklarowanej krotności wybranego opakowania oraz pojawią się symbole: **Net** i **...**

# **20.17.2. Wybór wielu opakowań**

Funkcja umożliwia wybranie kilku opakowań. Jedno kliknięcie zaznacza opakowanie a drugie odznacza.
# **Procedura:**

- Wejdź w podmenu **< Mody Pracy / Ważenie / Ustawienia wyboru opakowań / Wybór wielu opakowań>** i ustaw żądaną opcję  $(\vee)$ - funkcia aktywna,  $\vee$ - funkcia nieaktywna).
- W przypadku aktywnej funkcji, po każdorazowym wyborze rekordu opakowania z bazy danych zostanie on zaznaczony. Po kolejnym wyborze tego samego opakowania rekord zostanie odznaczony.
- Wybierz żądaną ilość opakowań, po czym na wyświetlaczu pojawi się wskazanie masy, równe sumie wybranych opakowań oraz pojawią się symbole: **Net** i **...**

## **20.17.3. Zamykaj okno wyboru**

Funkcja umożliwia automatyczne zamknięcie okna wyboru rekordu opakowań każdorazowo po wybraniu jednego z rekordów.

### **Procedura:**

- Wejdź w podmenu **< Mody Pracy / Ważenie / Ustawienia wyboru opakowań / Wybór wielu opakowań>** i ustaw żądaną opcję  $(\vee)$ - funkcja aktywna,  $\vee$ - funkcja nieaktywna).
- W przypadku aktywnej funkcji, po każdorazowym wyborze rekordu opakowania z bazy danych zostanie zamknięte okno wyboru.

## **20.18. Wydruki standardowe**

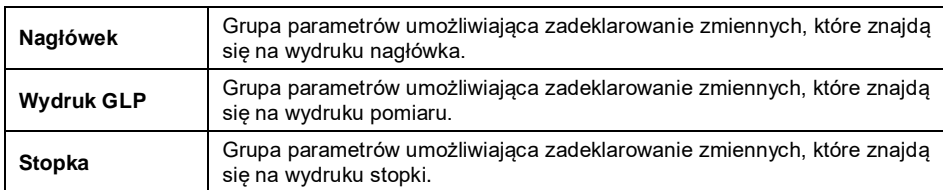

Tryb wydruku składający się z trzech podstawowych bloków:

Każdy z bloków zawiera listę zmiennych przeznaczonych do wydruku. Dla każdej zmiennej należy ustawić odpowiedni atrybut dostępności.

### **Przy czym:**

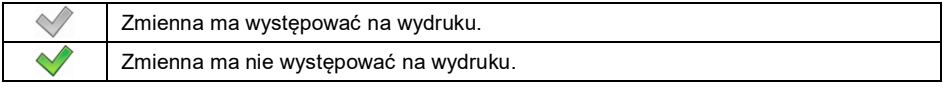

### **Wykaz zmiennych przeznaczonych do wydruku:**

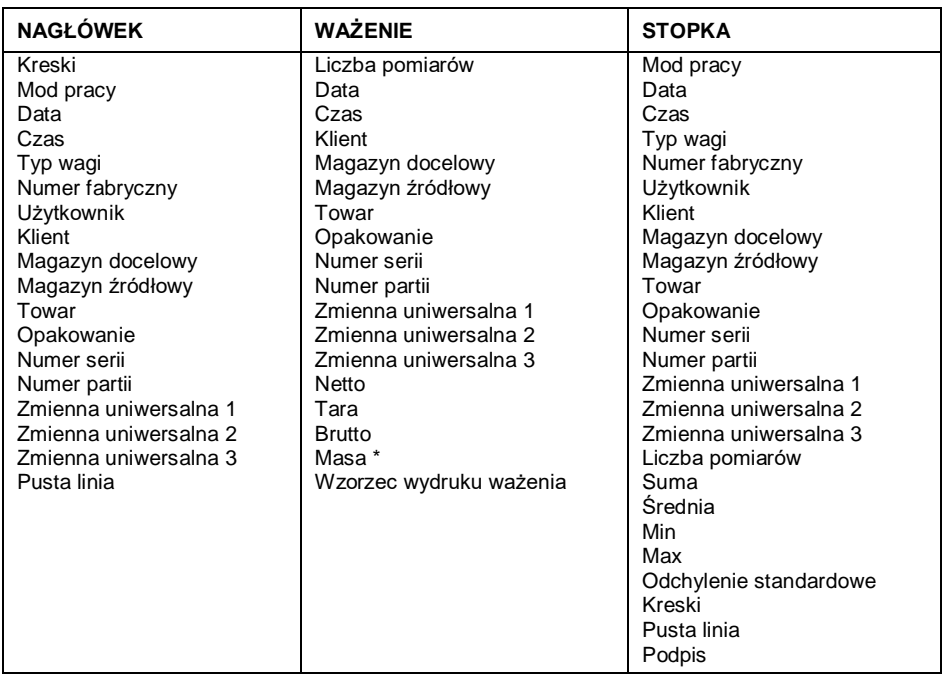

*\*) – Zmienna z domyślnym atrybutem dostępności .*

## **Zasady posługiwania się wydrukami:**

- 1. Poprzez naciśnięcie przycisku **PRINT**, znajdującego się na elewacji wagi, można wydrukować zmienne z atrybutem dostepności  $\blacktriangledown$ . które znajdują się w bloku **WAŻENIE**.
- 2. Zmienne z atrybutem dostępności , znajdujące się w bloku **NAGŁÓWEK** i/lub **STOPKA**, będą drukowane po naciśnięciu odpowiedniego przycisku programowalnego: **< Wydruk nagłówka>** i/lub **< Wydruk stopki>**.

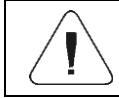

*Procedura programowania przycisków jest opisana w punkcie 12.4 instrukcji.*

# **21. MOD PRACY – WAŻENIE**

Standardowy tryb pracy wagi, umożliwiający wykonywanie ważeń wraz zapisem do bazy danych.

### **21.1. Procedura uruchomienia modu pracy**

Jeżeli użytkownik wagi dokonał zmiany modu pracy na inny, to należy:

- Znajdując się w głównym oknie programu, naciśnij ikonę z nazwą modu pracy, umieszczoną w lewej części górnej belki okna, po czym zostanie otwarte podmenu **<Mody pracy>**, zawierające listę modów pracy do wyboru.
- Wybierz mod **< Ważenie>**, program automatycznie powróci do okna głównego, wyświetlając na górnej belce okna ikone

**21.2. Ustawienia lokalne modu pracy**

Ustawienia lokalne dla modu pracy są dostępne po wciśnięciu przycisku ekranowego **< Ustawienia lokalne>**:

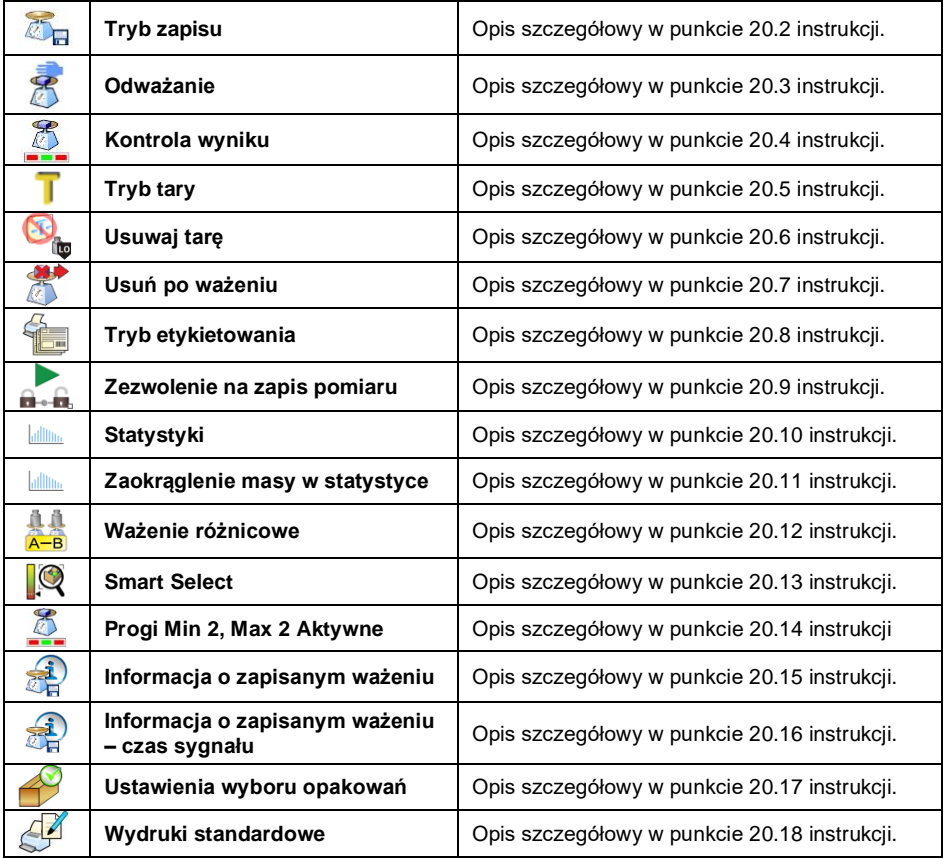

# **22. MOD PRACY – LICZENIE SZTUK**

**< Liczenie sztuk>** jest modem pracy pozwalającym na liczenie drobnych przedmiotów o jednakowej masie, na podstawie ustalonej wzorcowej masy pojedynczej sztuki, wyznaczonej na wadze lub pobranej z bazy danych.

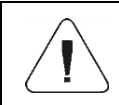

*Jeżeli liczenie sztuk ma się odbywać w dodatkowym pojemniku, masę tego pojemnika należy wpisać do pamięci wagi (wytarować).*

### **22.1. Procedura uruchomienia modu pracy**

- Znajdując się w głównym oknie programu, naciśnij ikonę umieszczoną na górnej belce okna, po czym zostanie otwarte podmenu **<Mody pracy>**, zawierające listę modów pracy do wyboru.
- Wybierz mod **< Liczenie sztuk>**, program automatycznie powróci

do okna głównego, wyświetlając na górnej belce okna ikonę .

 Automatycznie zostanie zmieniona jednostka ważenia na **pcs** oraz zostaną uruchomione specjalne przyciski ekranowe:

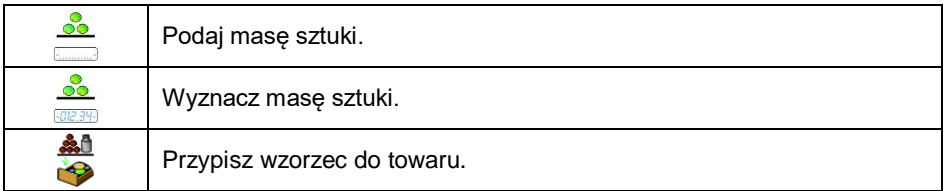

## **22.2. Ustawienia lokalne modu pracy**

Ustawienia lokalne dla modu pracy **< Liczenie sztuk>** są dostępne po wciśnięciu przycisku ekranowego **< Ustawienia lokalne>**:

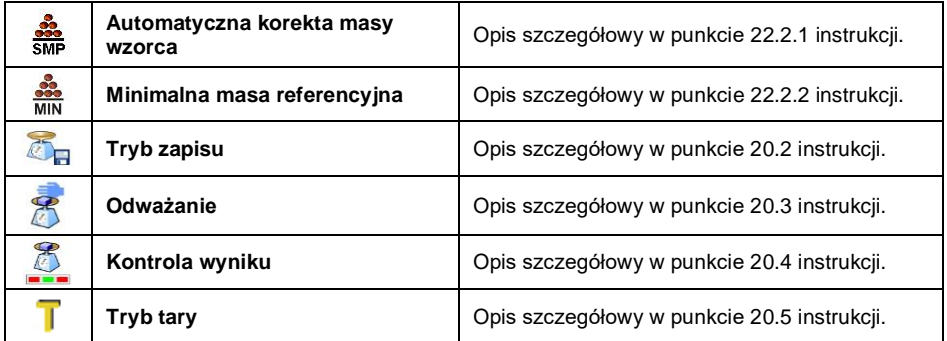

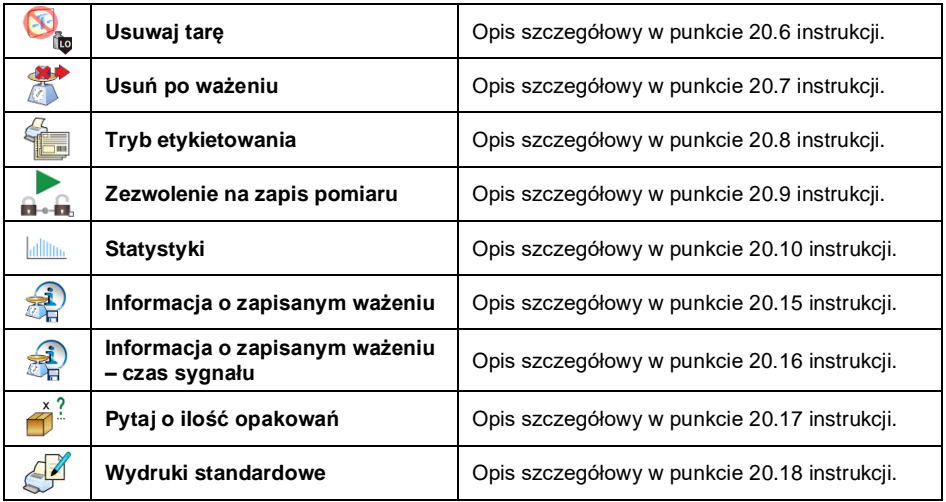

### **22.2.1. Funkcja automatycznej korekty masy wzorca**

Funkcja służąca do korygowania przez program wagowy masy jednostkowej detalu **<SMP>**.

### **Procedura:**

• Wejdź w podmenu: <**WEN** Mody Pracy / **38** Liczenie sztuk /  $\frac{32}{5MP}$ **Automatyczna korekta masy wzorca>** i ustaw odpowiednią opcję  $(\vee)$  - funkcja nieaktywna,  $\vee$  - funkcja aktywna).

Uaktywnienie działania funkcji **< Automatyczna korekta masy wzorca>** następuje w chwili wyznaczenia liczności wzorca i sygnalizowana jest poprzez wyświetlanie wartości **<PCS>** (liczność wzorca) oraz **<SMP>** (masa jednostkowa detalu) w górnej linijce obszaru roboczego wyświetlacza wagi.

### **Program wagowy ma zaimplementowane 4 warunki działania funkcji:**

- 1. Wynik ważenia musi być stabilny.
- 2. Ilość sztuk musi być zwiększona.
- 3. Ilość sztuk po dołożeniu nie może być większa niż podwójna ilość dotychczasowych sztuk.
- 4. Aktualna ilość sztuk musi się mieścić w polu tolerancji  $\pm$  0,3 od wartości całkowitej.

Jeżeli użytkownik uzna, że liczność wzorca jest wystarczająca, może zapisać masę pojedynczego detalu do pamięci wagi (patrz punkt 22.6 instrukcji) oraz

dezaktywować funkcję poprzez naciśniecie przycisku

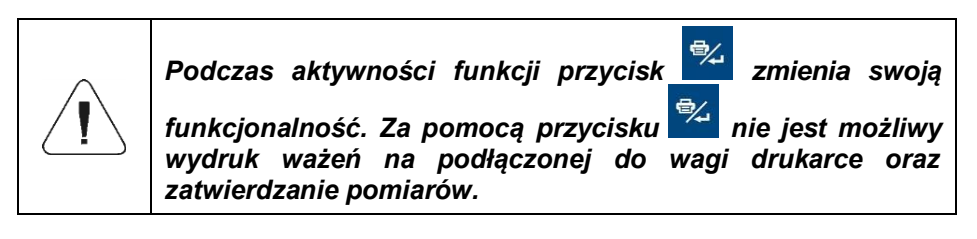

# **22.2.2. Minimalna masa referencyjna**

Deklaracja całkowitej masy wszystkich sztuk położonych na szalce wagi, wyrażonej w działkach odczytowych.

## **Procedura:**

• Wejdź w podmenu <**API Mody Pracy / 222 Liczenie sztuk / MIN Minimalna masa referencyjna>** i ustaw odpowiednią wartość.

**Dostępne wartości:** 1 d, 2 d, 5 d, 10 d.

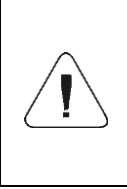

*Jeżeli podczas procedury wyznaczania masy detalu, masa całkowita wszystkich sztuk położonych na szalce wagi będzie mniejsza od wartości zadeklarowanej w parametrze* 

*< Minimalna masa referencyjna>, zostanie wyświetlony komunikat: <Za mała masa próbki>.*

## **22.3. Ustawienie masy wzorca przez wpisanie znanej masy detalu**

- **•** Wejdź w mod <<sup>33</sup>• Liczenie sztuk> i naciśnij przycisk ← (Podaj masę sztuki), po czym zostanie wyświetlone okno edycyjne **<Masa wzorca>** z klawiaturą ekranową.
- Wprowadź żądaną wartość i potwierdź przyciskiem , co spowoduje przejście do modu pracy **< Liczenie sztuk>** z automatycznym ustawieniem masy pojedynczego detalu.

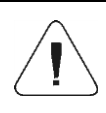

*W przypadku wpisania masy jednostkowej większej niż maksymalny zakres ważenia wagi, program wagowy wyświetli komunikat: <Wartość zbyt duża>.*

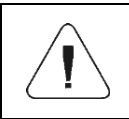

*W przypadku wpisania masy jednostkowej mniejszej niż 0,1 działki odczytowej, program wagowy wyświetli komunikat: <Wartość zbyt mała>.*

### **22.4. Ustawienie masy wzorca przez wyznaczenie masy detalu**

- Wejdź w mod **< Liczenie sztuk>**.
- Jeżeli detale będą ważone w pojemniku, należy postawić go na szalce i wytarować jego masę.
- Naciśnii przycisk **waża (Wyznacz mase sztuki)**, po czym zostanie wyświetlone okno edycyjne **<Liczność wzorca>** z klawiaturą ekranową.
- Wprowadź żądaną wartość i potwierdzić przyciskiem  $\Box$ , po czym zostanie wyświetlony komunikat: **<Postaw sztuk: xx>** (gdzie **xx** – wcześniej wprowadzona wartość).
- Połóż zadeklarowaną ilość sztuk na szalce i gdy wynik będzie stabilny (wyświetlany symbol <a>>>>, zatwierdź ich masę przyciskiem
- Program wagi automatycznie obliczy masę pojedynczego detalu i przejdzie do trybu **< Liczenie sztuk>**, podając na wyświetlaczu masę detali (**pcs**).

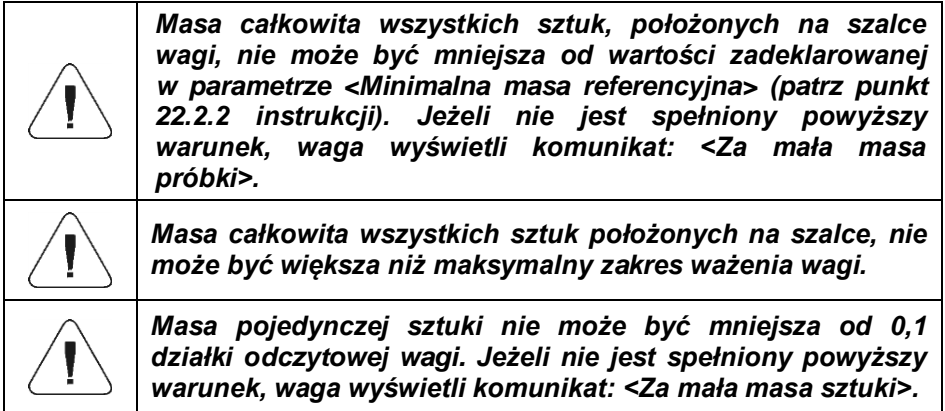

#### **22.5. Ustawienie masy wzorca przez wprowadzenie masy detalu z bazy danych**

Po wprowadzeniu towaru z bazy asortymentów wprowadzana jest automatycznie masa jednostkowa pojedynczego detalu, przypisana do towaru pod pozycją **<Masa>**.

## **Procedura:**

 Znajdując się w modzie **< Liczenie sztuk>**, wybierz żądany towar z listy **<Towary>** z zadeklarowaną masą jednostkową pojedynczego detalu.

### **22.6. Wprowadzanie masy wzorca do pamięci wagi**

Masę wzorca pojedynczej sztuki można wprowadzić do bazy towarów w następujący sposób:

- Wyznaczyć masę wzorca (patrz punkt 22.2, punkt 22.3 instrukcji).
- Przytrzymać palec na wskazanej pozycji towaru na liście **<Towary>**, po czym zostanie wyświetlone menu kontekstowe.
- Wybrać opcję **<Przypisz wzorzec>**, po czym masa wzorca zostanie dla danego towaru zapisana pod pozycją **<Masa>**.

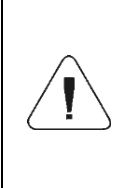

*Przypisanie wyznaczonego wzorca do wybranego (ważonego) towaru jest również możliwe za pomocą przycisku programowalnego. Procedura programowania przycisków jest opisana w punkcie 12.4 instrukcji, natomiast lista funkcji wykonywanych przez przyciski jest opisana w instrukcji "DODATKI 01 - Instrukcja oprogramowania".*

# **23. MOD PRACY – ODCHYŁKI**

Program wagi umożliwia kontrolę odchyłek (w %) masy ważonych ładunków w stosunku do masy przyjętego wzorca. Masa wzorca może być określana przez jego ważenie lub wpisana do pamięci wagi przez użytkownika.

### **23.1. Procedura uruchomienia modu pracy**

- Znajdując się w głównym oknie programu, naciśnij ikonę , umieszczoną na górnej belce okna, po czym zostanie otwarte podmenu **<Mody pracy>**, zawierające listę modów pracy do wyboru.
- Wybierz mod **< Odchyłki>**, program automatycznie powróci do okna

głównego, wyświetlając na górnej belce okna ikonę

 Automatycznie zostanie zmieniona jednostka ważenia na **"%"** oraz zostaną uruchomione dwa specjalne przyciski ekranowe:

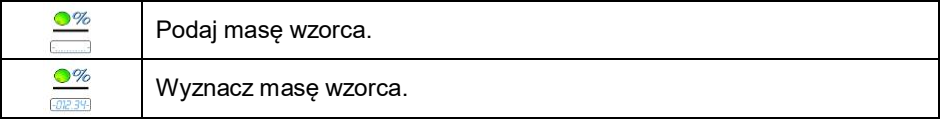

## **23.2. Ustawienia lokalne modu pracy**

Ustawienia lokalne dla modu pracy **< Odchyłki>** są dostępne po wciśnięciu przycisku ekranowego **< Ustawienia lokalne>**:

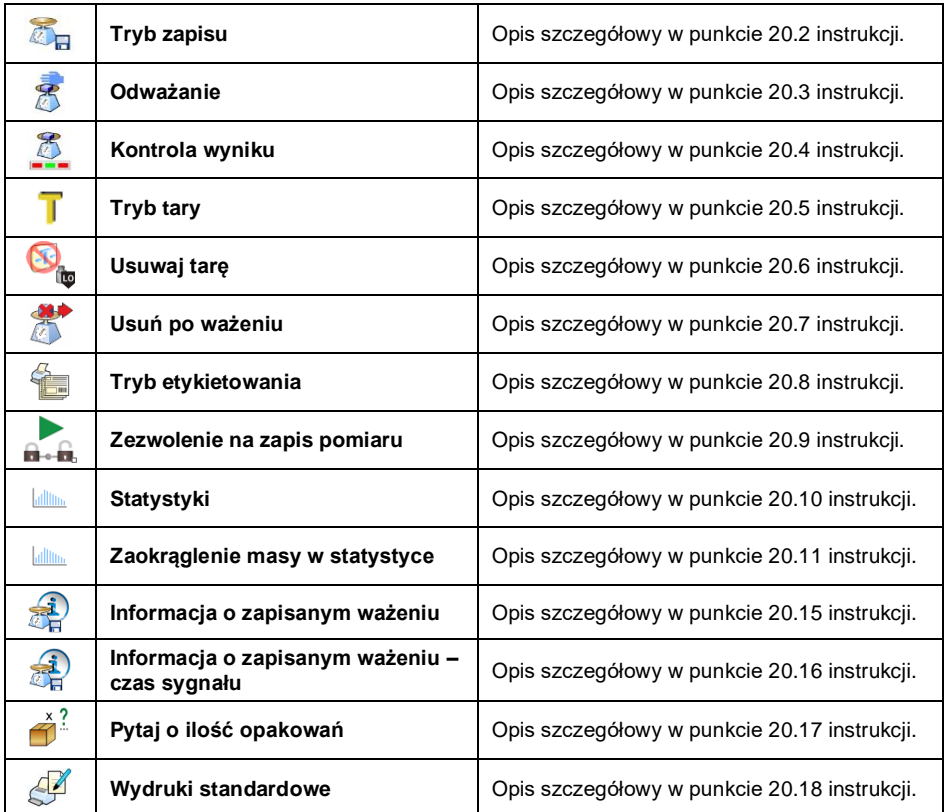

## **23.3. Masa wzorca określana przez jego ważenie**

- Wejdź w mod pracy **< Odchyłki>**.
- Jeżeli wzorzec będzie ważony w pojemniku, postaw pojemnik na szalce i wytaruj jego masę.
- Naciśnij przycisk (Wyznacz masę wzorca), po czym zostanie wyświetlony komunikat: **<Postaw wzorzec>**.
- Połóż na szalce wagi ładunek, którego masa zostanie przyjęta, jako wzorzec i po ustabilizowaniu się wyniku ważenia (wyświetlany symbol

), naciśnij przycisk .

 Od tej chwili na wyświetlaczu nie będzie pokazywana masa ważonego ładunku, lecz odchyłka masy ładunku, położonego na szalce, względem masy wzorca (w %).

### **23.4. Masa wzorca wpisywana do pamięci wagi**

- Wejdź w Mod pracy <**<b>***B* Odchyłki>.
- Naciśnij przycisk  $\equiv$  (Podaj mase sztuki), po czym zostanie wyświetlone okno edycyjne **<Podaj masę wzorca>** z klawiaturą ekranową.
- Wprowadź żądaną wartość i potwierdź przyciskiem .
- Od tej chwili na wyświetlaczu nie będzie pokazywana masa ważonego ładunku, lecz odchyłka masy ładunku, położonego na szalce, względem masy wzorca (w %).

# **24. MOD PRACY – DOZOWANIE**

Mod pracy pozwalający na realizację procesów dozowań towarów na wagach z miernikiem wagowym PUE HY10. Mod pracy umożliwia dozowanie ręczne lub automatyczne na jednej lub kilku platformach wagowych jednocześnie.

## **24.1. Procedura uruchomienia modu pracy**

- Znajdując się w głównym oknie programu, naciśnii ikone umieszczoną na górnej belce okna, po czym zostanie otwarte podmenu **<Mody pracy>**, zawierające listę modów pracy do wyboru.
- Wybierz Mod pracy **< Dozowanie>**, program automatycznie powróci

do okna głównego, wyświetlając na górnej belce okna ikonę .

Automatycznie zostaną uruchomione następujące przyciski ekranowe:

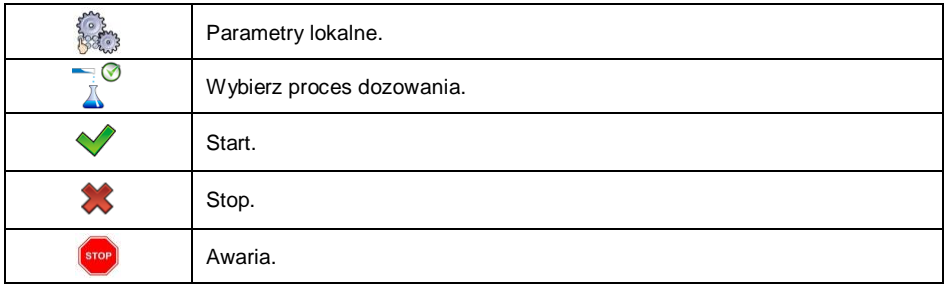

### **24.2. Struktura procesu dozowania**

Wszystkie operacje związane z procesem dozowania można realizować z poziomu wagi. Każdy proces dozowania składa się z nazwy, kodu oraz podmenu **<Platforma>**. Ilość platform uzależniona jest od konfiguracji miernika wagowego. Dla każdej z platform można ułożyć oddzielny proces dozowania. Procesy realizowane na różnych platformach, mogą być od siebie uzależnione, np.: dozowanie na platformie 2 może się rozpocząć dopiero po zakończeniu dozowania na platformie 1, potwierdzonym sygnałem z czujnika.

### **24.3. Ustawienia lokalne modu pracy**

Ustawienia lokalne dla modu pracy **< Dozowanie>** są dostępne po wciśnięciu przycisku ekranowego **< Ustawienia lokalne>**:

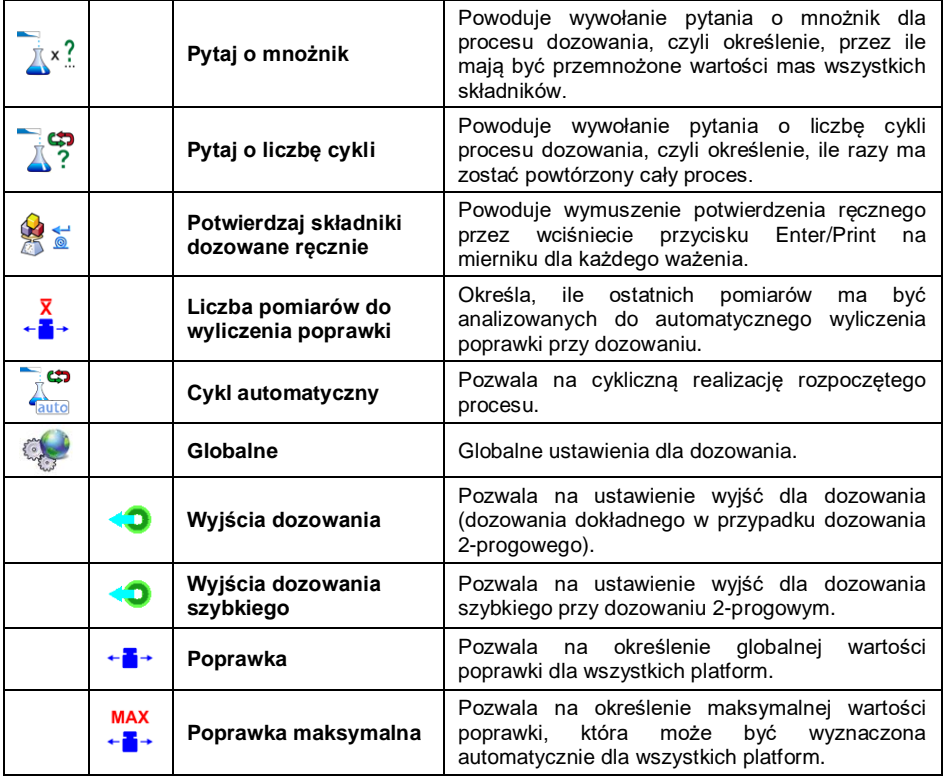

Ustawienia **< Globalne>** znajdują zastosowanie w przypadkach tworzenia prostych procesów dozowania, np. dozowania jednego rodzaju składnika na wszystkich platformach.

## **24.4. Opis funkcji i ustawień procesu dozowania**

Przy tworzeniu procesu dozowania są do dyspozycji następujące funkcje:

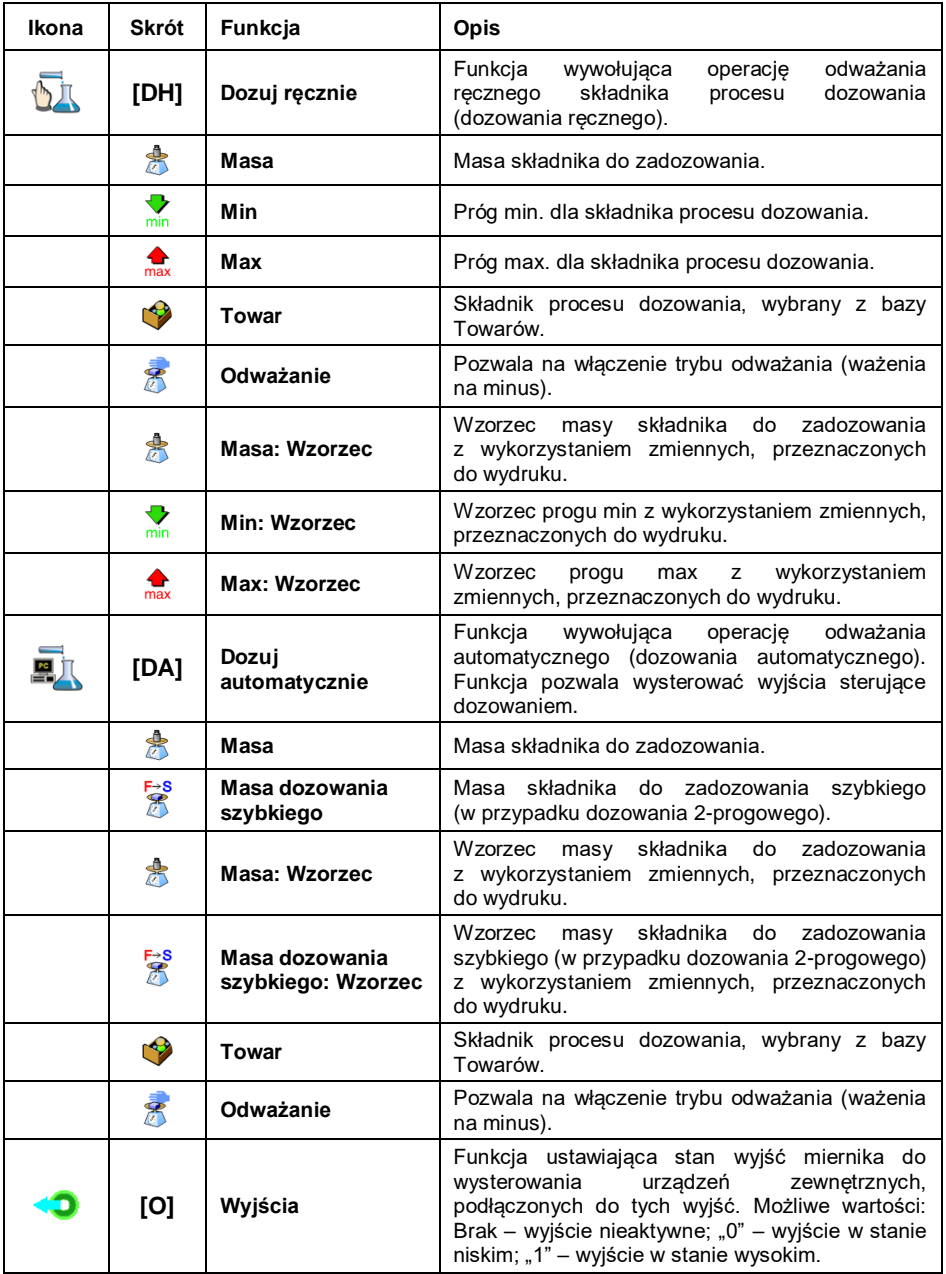

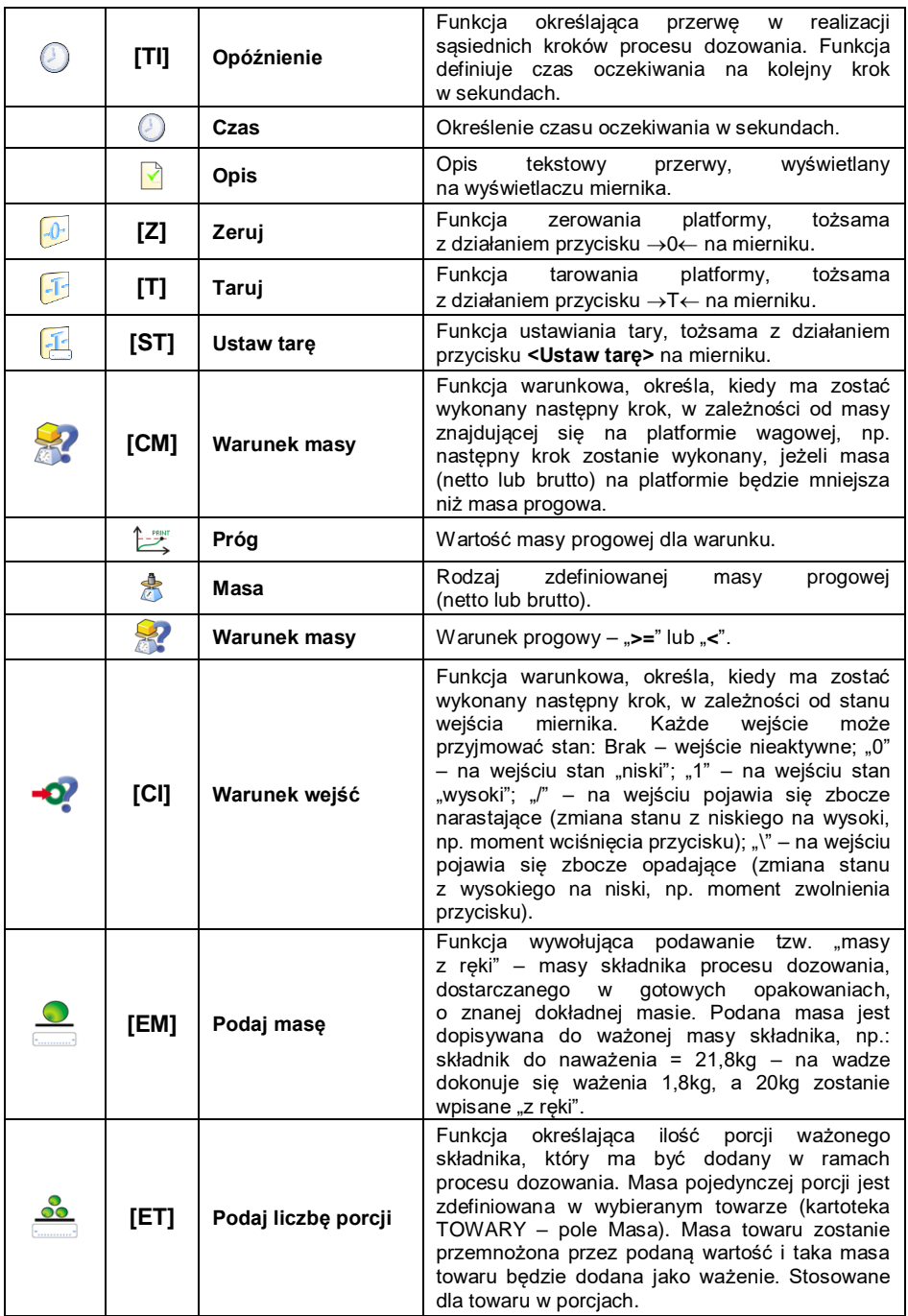

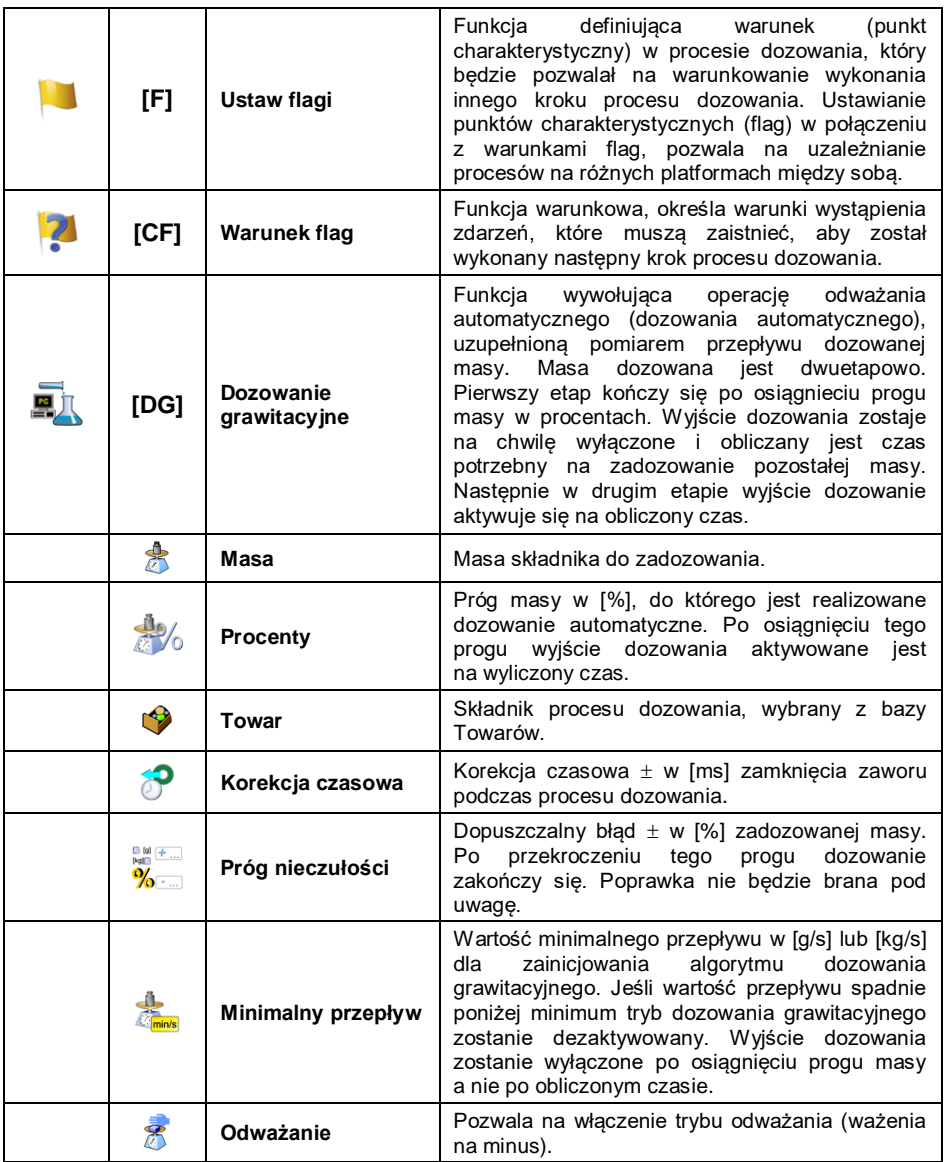

# **24.5. Tworzenie nowego procesu dozowania**

- Wejdź w podmenu < **Bazy Danych / All Procesy dozowań>**.
- Naciśnij przycisk **< Dodaj>** i potwierdzić utworzenie nowego rekordu w bazie danych.
- Nadaj nazwe, kod wybierz platforme, dla której bedzie układany proces dozowania, np. **< Platforma 1>**.
- Ułóż proces dozowania, wciskając przycisk **< Dodaj>** i wybierając jedną z dostępnych funkcji procesu. Każdy z kroków należy dodawać po kolei.
- Istnieje możliwość modyfikacji gotowego procesu dodania lub usunięcia kroku w procesie, np. aby dodać element w procesie, naciśnij i przytrzymaj przez ok. 4 sekundy element, przed którym ma zostać dodany krok. Wyświetli się podręczne menu, zawierające:

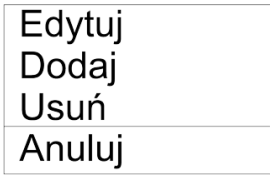

Wciśnij **<Dodaj>** i zdefiniuj nowy element procesu.

### **24.6. Przykłady realizacji procesów dozowania**

#### **24.6.1. Przykład 1 – Proces dozowania ręcznego 4 składników na 2 platformach**

Proces dozowania składa się z 4 składników, które będą odważane na 2 platformach:

- Platforma 1: składniki Mąka i Cukier.
- Platforma 2: składniki Przyprawy i Woda.

Proces dozowania zakłada warunek, że przed dodaniem składnika "Woda" muszą zostać zadozowane pozostałe składniki. Do tego celu wykorzystano flagi, które konfigurują wykonanie procesu dozowania między platformami tak, aby składnik "Woda" był zadozowany jako ostatni. Cały proces został opisany poniżej w tabelach dla każdej platformy osobno.

#### **Proces dozowania z miernika:**

**Nazwa procesu dozowania:** Przykład 1 **Kod procesu dozowania:** 1111 **Platforma 1:**

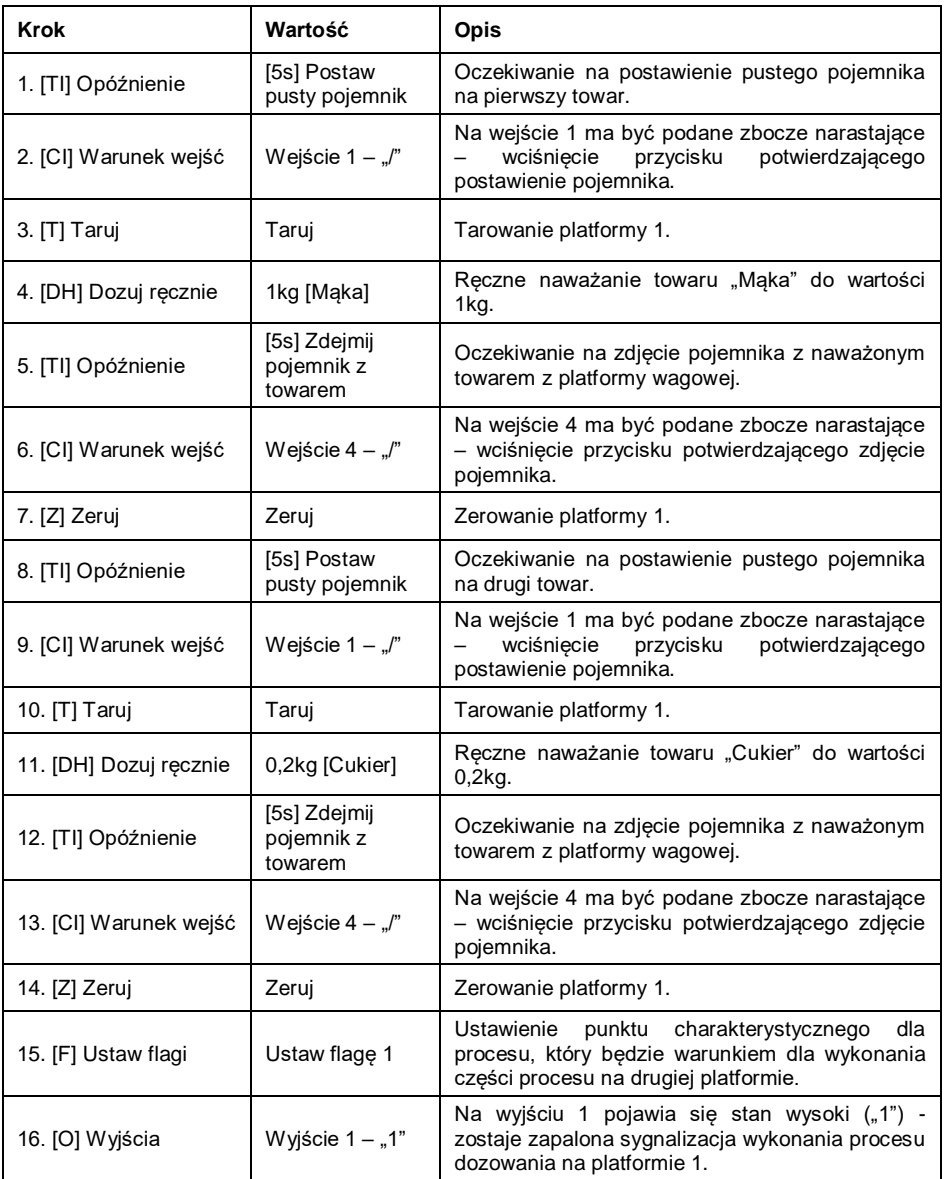

# **Platforma 2:**

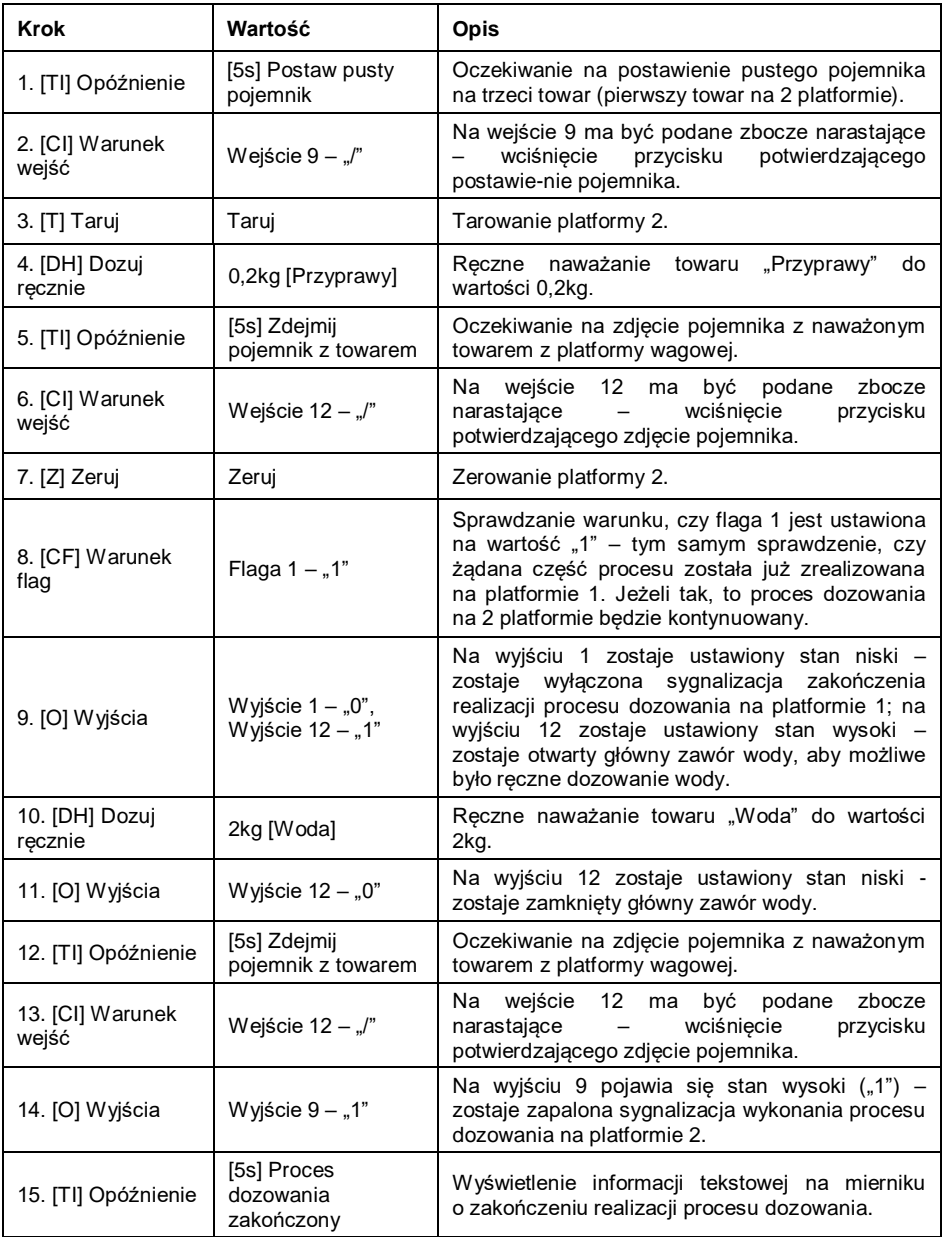

Zakończenie realizacji procesu dozowania powoduje wyłączenie wszystkich wyjść miernika.

#### **24.6.2. Przykład 2 – Dozowanie automatyczne 2 składników na 2 platformach**

Proces dozowania składa się z 2 składników, które będą odważane na 2 platformach:

- Platforma 1: składnik Mąka.
- Platforma 2: składnik Woda.

Proces dozowania będzie realizowany automatycznie i zakłada warunek, że kolejność dozowania składników jest ściśle określona – dozowanie składnika "Woda" może być rozpoczęte tylko wtedy, jeżeli zakończono dozowanie składnika "Mąka". Do tego celu wykorzystano flagi, które konfigurują wykonanie dozowania między platformami tak, aby składnik "Woda" był dozowany jako drugi. Cały proces został opisany poniżej w tabelach dla każdej platformy osobno.

#### **Proces dozowania z miernika:**

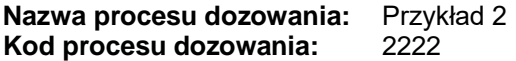

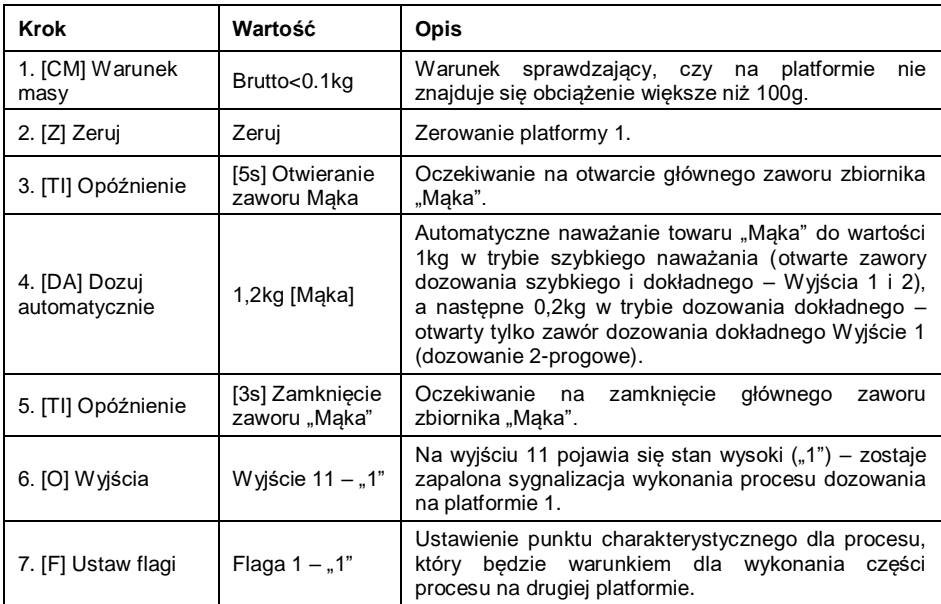

#### **Platforma 1:**

Dozowanie na pierwszej platformie ma charakter 2-progowy, ponieważ dla towaru "Maka" zostały ustawione wyjścia dozowania 2-progowego.

# **Platforma 2**

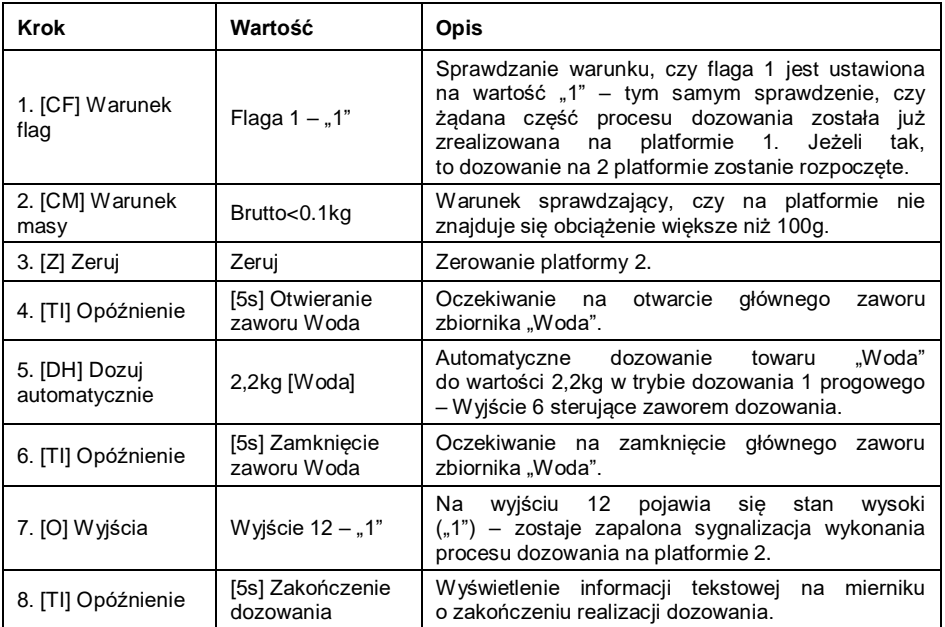

Dodatkowo przy dozowaniu automatycznym należy dokonać dodatkowych ustawień wyjść dozowania dla dozowanych składników – ustawienia w bazie danych **<Towary>**.

## **24.6.3. Przykład 3 – Dozowanie mieszane**

Proces dozowania składa się z 4 składników, które będą odważane na 2 platformach:

- Platforma 1: składniki Mąka, Cukier, Przyprawy.
- Platforma 2: składnik Woda.

Proces dozowania będzie realizowany ręcznie i automatycznie. Założeniem jest warunek, że kolejność dozowania składników jest ściśle określona – dozowanie składnika "Woda" może być rozpoczęte tylko wtedy, jeżeli zakończono dozowanie składników "Mąka" i "Cukier". Składnik "Przyprawy" będzie dodawany jako ostatni do całego procesu dozowania. Do tego celu wykorzystano flagi, które konfigurują wykonanie dozowania między platformami tak, aby składnik "Woda" był dozowany w odpowiednim momencie. Cały proces został opisany poniżej w tabelach dla każdej platformy osobno.

# **Proces dozowania z miernika:**

#### **Nazwa procesu dozowania:** Przykład 3 **Kod procesu dozowania:** 3333 **Platforma 1:**

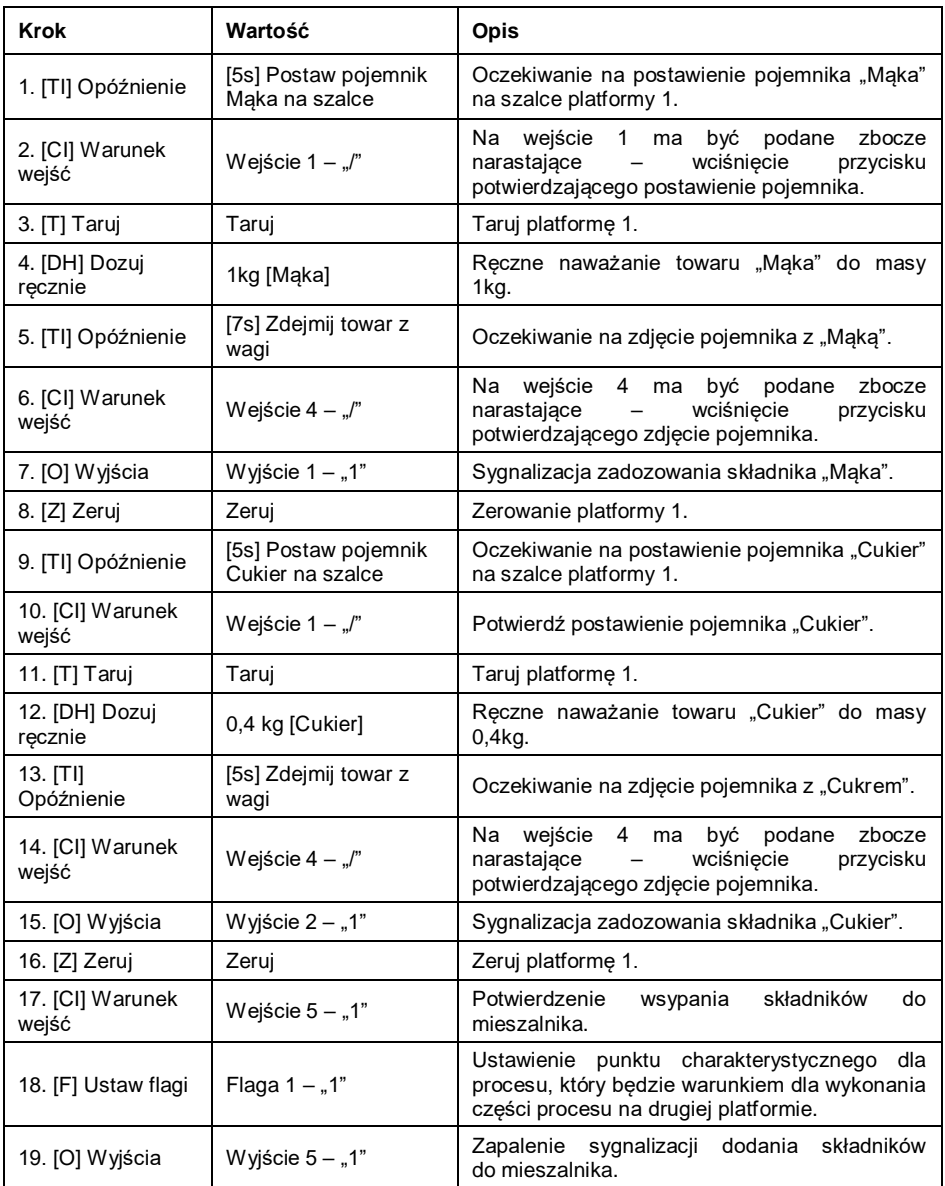

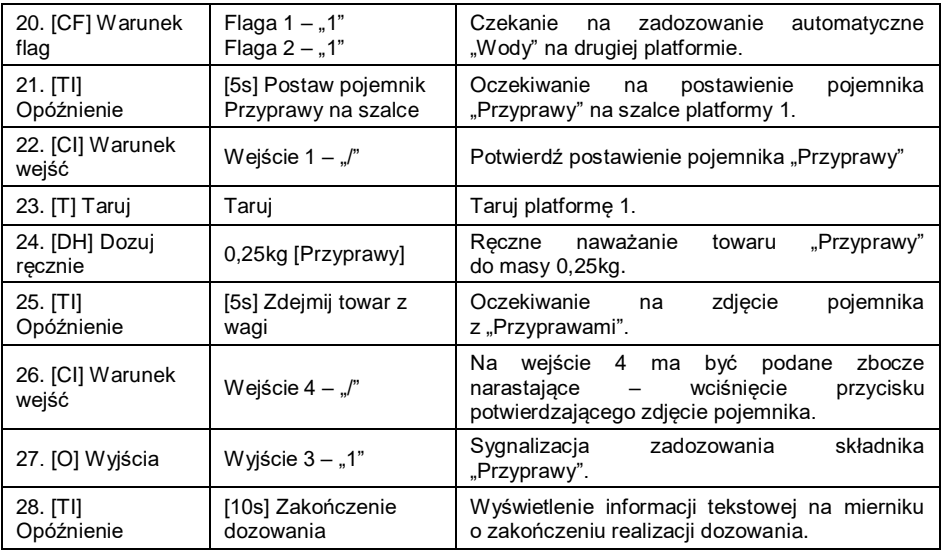

# **Platforma 2:**

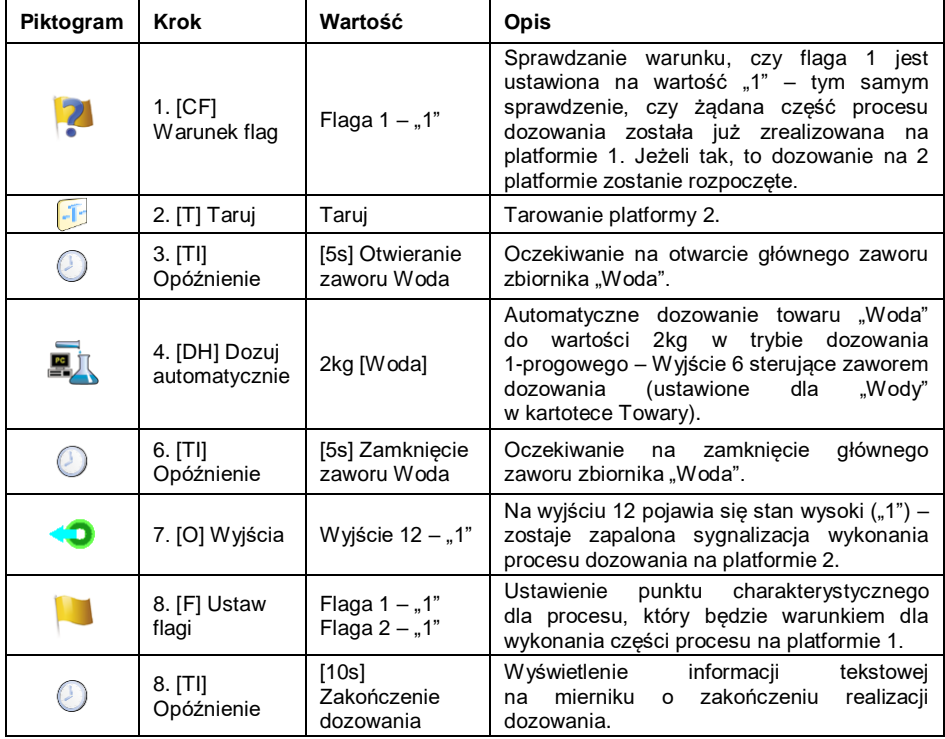

Przykład dozowania mieszanego (ręcznego i automatycznego) został rozszerzony o sygnalizację poszczególnych etapów, aby pokazać możliwości modu **<Dozowanie>**.

#### **24.7. Raportowanie zrealizowanych procesów dozowania**

Po wykonaniu każdego procesu dozowania automatycznie generowany jest raport.

**Domyślna wartość wzorca raportu dozowania:**

```
----------------------------------------------
Proces dozowania
----------------------------------------------
{40:Data rozpoczęcia:,-25}{180}
{40:Data zakończenia:,-25}{181}
{40:Nazwa:,-25}{175}
{40:Kod:,-25}{176}
{40:Status:,-25}{182}
{40:Pomiary:,-25}
----------------------------------------------
{185:(50,-20) (7)(11)
(40:Masa nominalna:,-25)(186)(11)
(40:Różnica:,-25)(187)(11)
----------------------------------------------
}{40:Masa:,-25}{184}{11}
----------------------------------------------
```
Modyfikacja wzorca - patrz punkt 11.2.3 instrukcji.

Raport z każdego przeprowadzonego procesu jest jednocześnie zapisywany

w bazie danych **< Raporty dozowań>**, gdzie nazwa pliku ma postać daty i godziny wykonania procesu oraz statusu procesu dozowania (wykaz danych dla procesu dozowania – patrz punkt 34.5.2 instrukcji).

# **25. MOD PRACY – RECEPTURY**

Mod pracy pozwalający na realizację recepturowania towarów (składników receptury) na wagach.

### **25.1. Procedura uruchomienia modu pracy**

- Znajdując się w głównym oknie programu, naciśnij ikonę **414** umieszczoną na górnej belce okna, po czym zostanie otwarte podmenu **<Mody pracy>**, zawierające listę modów pracy do wyboru.
- Wybierz mod pracy **< Receptury>**, program automatycznie powróci do okna głównego, wyświetlając na górnej belce okna ikonę .

Automatycznie zostaną uruchomione następujące przyciski ekranowe:

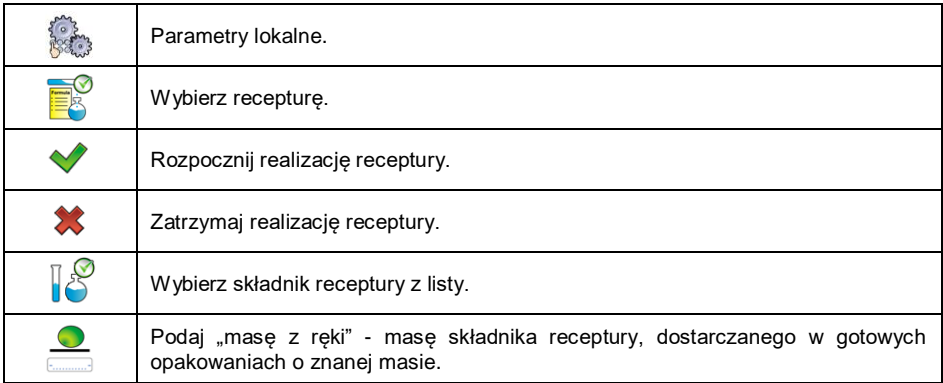

## **25.2. Ustawienia lokalne modu pracy**

Ustawienia lokalne dla modu pracy **< Receptury>** są dostępne po wciśnięciu przycisku ekranowego **< Ustawienia lokalne>**:

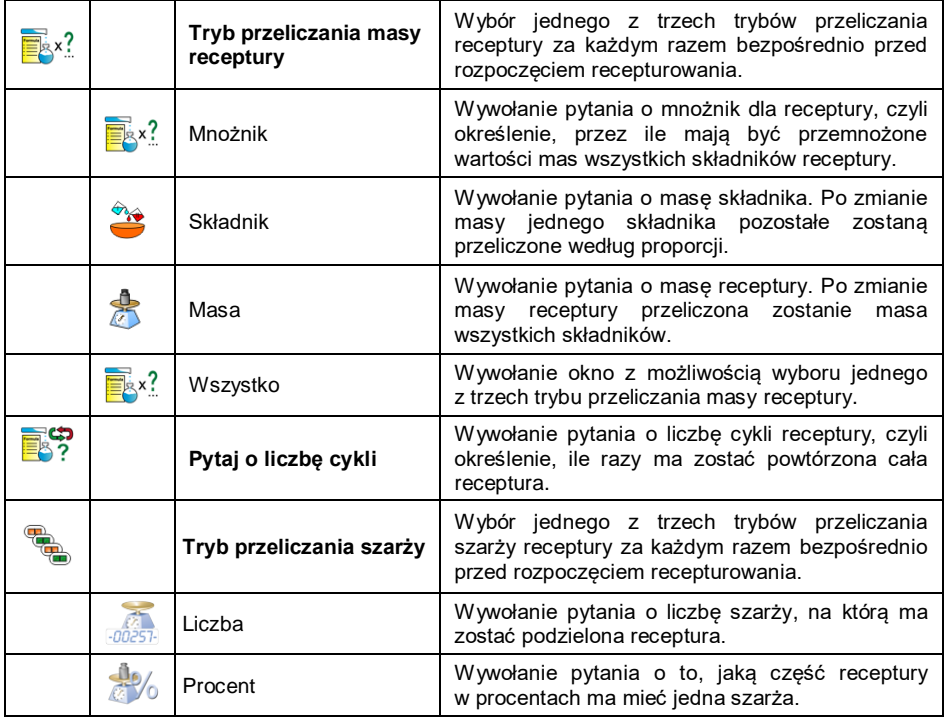

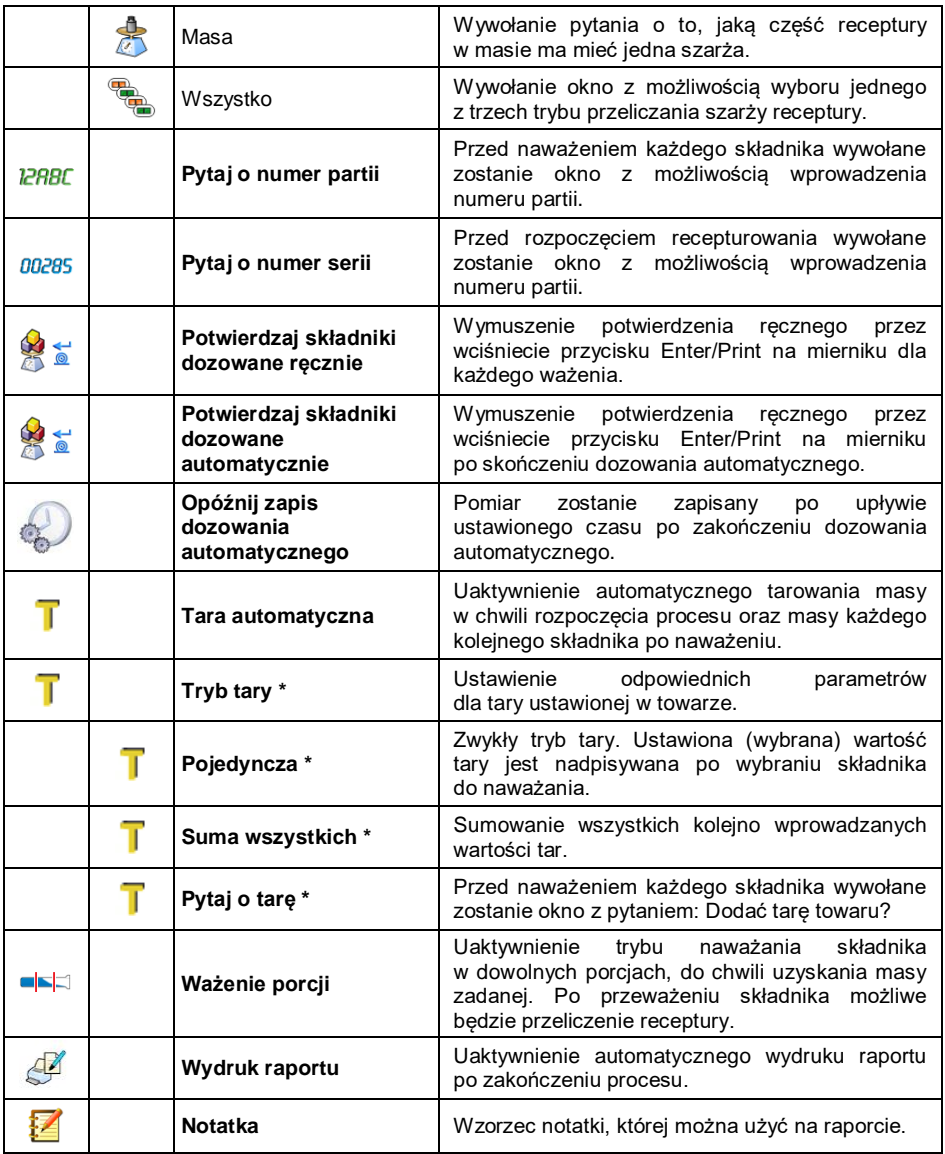

*\*) - Ustawienia dotyczą składnika receptury wybranego z bazy Towarów. Wartość tary należy ustawić w towarze.*

# **25.3. Tworzenie nowej receptury**

- Wejdź w podmenu **< Bazy Danych / Receptury>**.
- Naciśnij przycisk < **Dodaj>** i potwierdź utworzenie nowego rekordu w bazie danych receptur.

#### **Wykaz danych dla utworzonej receptury:**

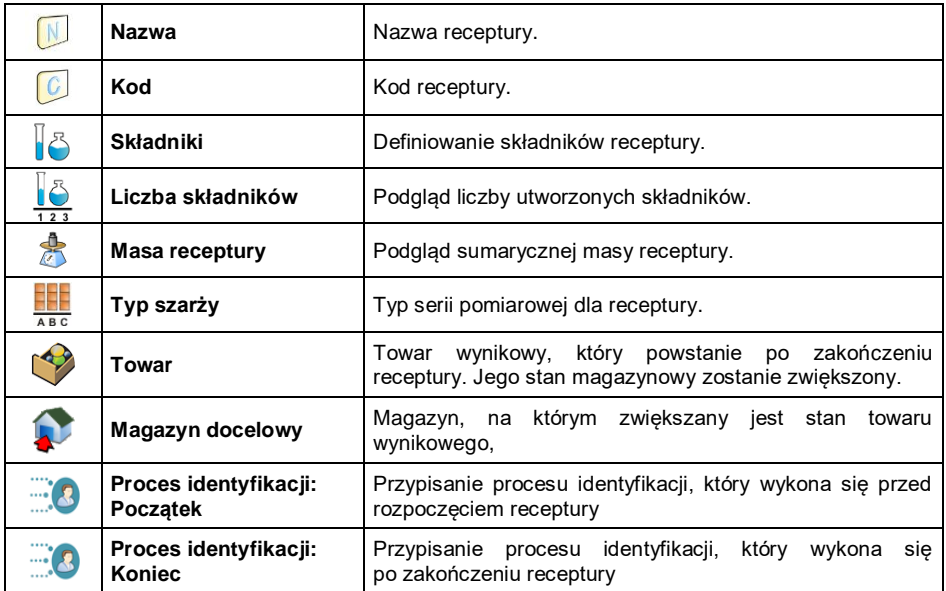

#### **1)** Typ szarży można zdefiniować jako jedną z 3 wartości:

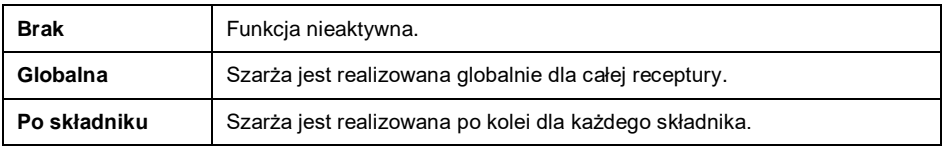

**2)** Dane używane w programie E2R.

**3)** Procesy identyfikacji opisane są w punkcie 35 instrukcji.

**•** Po wejściu do podmenu < Składniki> dodaj po kolei kolejne składniki receptury, wciskając przycisk **< Dodaj>**.

# **Wykaz danych dla tworzonego składnika receptury:**

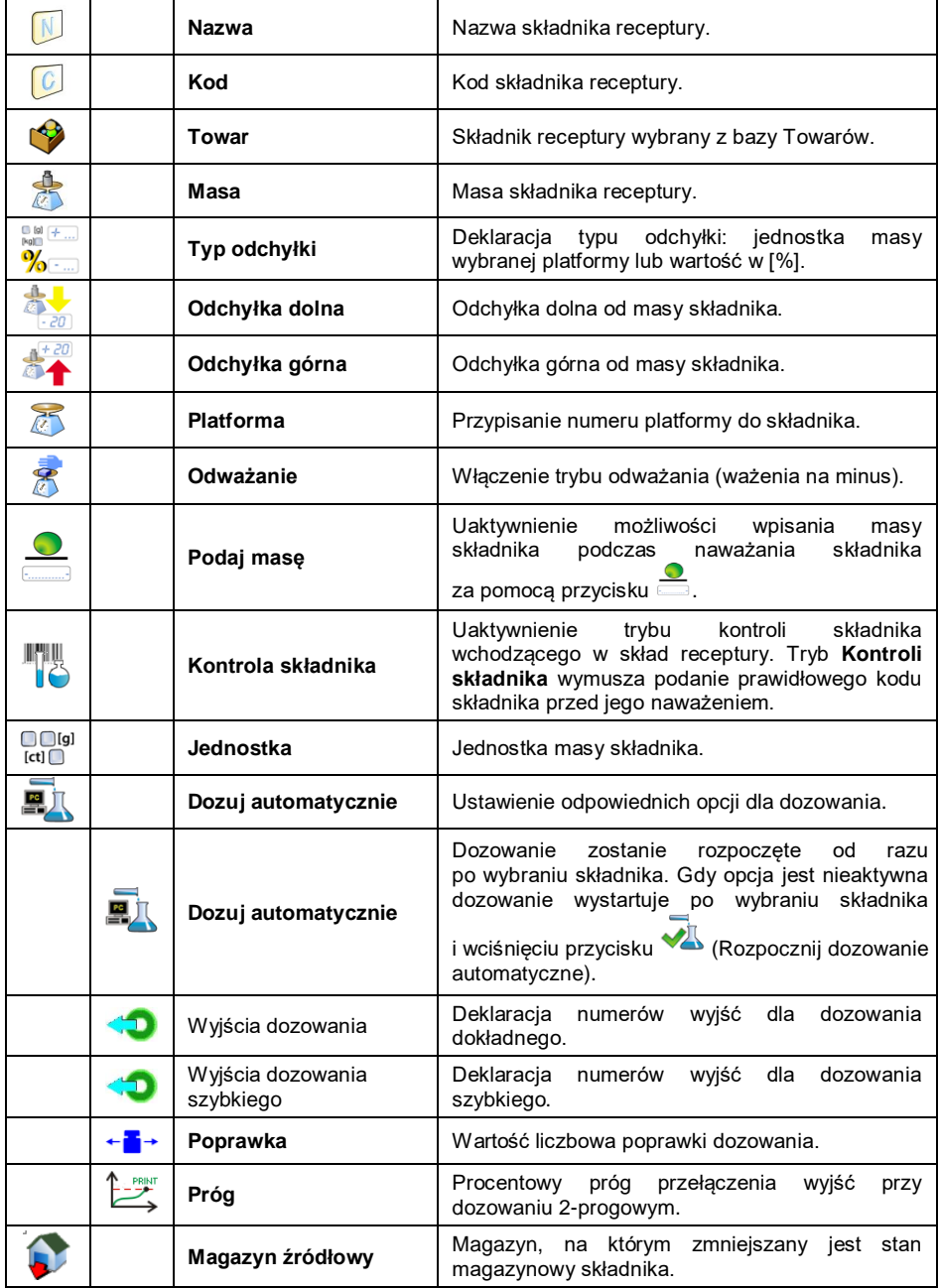

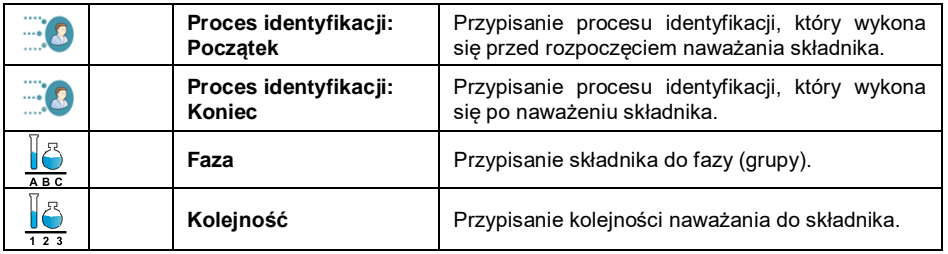

### **W przypadku:**

- 1. Wyboru składnika receptury z bazy towarów program wagowy wyświetli komunikat: **<Nazwa składnika, masa składnika, odchyłka dolna, odchyłka górna oraz typ odchyłki zostaną pobrane z towaru, kontynuować?>**.
- 2. Deklaracji masy składnika, przekraczającej maksymalne obciążenie wybranej platformy, program wagowy wyświetli komunikat: **<Masa składnika przekracza maksymalne obciążenie wybranej platformy>**.
- 3. Deklaracji wartości odchyłki dolnej, większej od zadeklarowanej masy składnika, program wagowy wyświetli komunikat: **<Wartość odchyłki dolnej zbyt duża>**.
- 4. Sumy masy składnika i wartości odchyłki górnej, przekraczającej maksymalne obciążenie wybranej platformy, program wagowy wyświetli komunikat: **<Wartość odchyłki górnej zbyt duża>**.
- Po wprowadzeniu żądanych danych wciśnij przycisk , po czym utworzony składnik zostanie dodany do składu receptury. Utworzona pozycja na liście zawiera: kolejny numer pozycji, nazwę składnika oraz masę do naważenia.
- Istnieje możliwość modyfikacji gotowej listy składników dodania lub usunięcia składnika, np., aby dodać składnik naciśnij i przytrzymaj przez ok. 4 sekundy pozycję, przed którą ma zostać dodany składnik. Wyświetli się podręczne menu, zawierające:

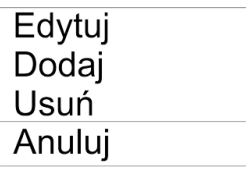

- Wciśnij **<Dodaj>** i zdefiniuj nowy składnik receptury.
- Po wprowadzeniu wszystkich składników receptury wyjdź do okna głównego, wciskając przycisk .

### **25.4. Procedura recepturowania**

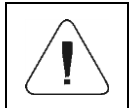

*Aby rozpocząć proces recepturowania, powinien być zalogowany użytkownik o uprawnieniach do przeprowadzania procesu – patrz punkt 7.3 instrukcji.*

#### **Procedura:**

- $\bullet$  Za pomocą przycisku ekranowego  $\mathbb{R}$  wybierz żądaną recepturę.
- Wprowadź do pamięci wagi ogólne parametry modu pracy (patrz punkt 25.2 instrukcji).
- Naciśnij ekranowy przycisk funkcyjny (Start procesu).
- Jeżeli jest uaktywniony tryb kontroli składnika, program wagowy wyświetli okno edycyjne **<Kontrola składnika>** z klawiaturą ekranową i polem edycyjnym do wprowadzenia skanerem kodów kreskowych poprawnego kodu naważanego składnika.
- Naważanie każdego kolejnego składnika będzie wymagało podania jego prawidłowego kodu.

#### **W przypadku, gdy:**

- 1. Wprowadzony Kod aktualnego składnika jest nieprawidłowy, ale składnik znajduje się w składzie receptury, program wagowy wyświetli komunikat: **<Nieprawidłowy Kod składnika. Składnik znajduje się w składzie receptury. Przejść do składnika?>**. Po zatwierdzeniu komunikatu przyciskiem program wagowy przejdzie do procedury jego naważania. Po naciśnięciu przycisku **\***, program powróci do wyświetlania okna edycyjnego **<Kontrola składnika>** z klawiaturą ekranową do wprowadzenia poprawnego kodu składnika.
- 2. Wprowadzony Kod aktualnego składnika jest nieprawidłowy i składnik nie znajduje się w składzie receptury, program wagowy wyświetli komunikat: **<Brak składnika o podanym kodzie. Pominąć?>**.

Po zatwierdzeniu komunikatu przyciskiem **wagowy** 

przechodzi do kolejnego składnika. Po naciśnięciu przycisku program powróci do wyświetlania okna edycyjnego **<Kontrola składnika>** z klawiaturą ekranową do wprowadzenia poprawnego kodu składnika.

- 1. Wprowadzony Kod aktualnego składnika jest prawidłowy, program wagowy wyświetli komunikat: **<Prawidłowy Kod składnika>** i przejdzie do procedury jego naważania.
- W oknie roboczym wyświetlacza wagi zostanie wyświetlony bargraf masy naważanego składnika receptury oraz następujące informacje:

**Proces w realizacji: Receptura testowa Składnik: 1 / 3 [ Składnik 1 ] Porcja: 0g / -500.0g Szarża: 1 / 10 Wykonano: 0%**

#### **Przy czym:**

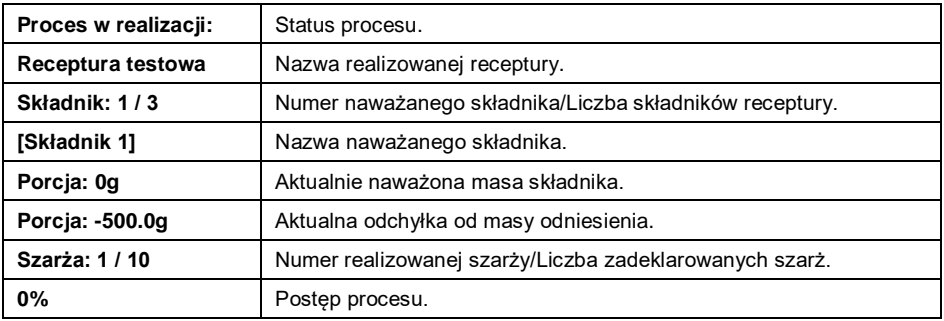

### **W przypadku, gdy:**

- Po starcie procesu na szalce wagi będzie znajdować się obciążenie, program wagowy podczas próby zatwierdzenia pomiaru wyświetli komunikat **<Połóż odpowiedni towar>**.
- Użytkownik dokona próby zatwierdzenia kolejnej porcji masy bez zmiany obciążenia szalki wagi, program wagowy wyświetli komunikat **<Połóż odpowiedni towar>**.
- Użytkownik dokona próby zatwierdzenia porcji masy w przypadku nieaktywnego parametru **<Ważenie porcji>**, program wagowy wyświetli komunikat **<Połóż odpowiedni towar>**.
- Użytkownik dokona próby zatwierdzenia niestabilnego wskazania masy, program wagowy wyświetli komunikat **<Pomiary niestabilne>**.
- Użytkownik dokona próby zatwierdzenia przekroczonej dopuszczalnej masy składnika, program wagowy wyświetli komunikat **<Przekroczona dopuszczalna wartość masy składnika. Przeliczyć składniki?>**. Po zatwierdzeniu komunikatu przyciskiem  $\mathbf{R}$  **x** program wagowy powraca do poprzedniego kroku. Po zatwierdzeniu komunikatu przyciskiem , program wagowy automatycznie przeliczy masy składników, proporcjonalnie do przekroczonej wartości masy i powróci do realizacji receptury.

Użytkownik ma możliwość przerwania procesu w dowolnym momencie, naciskając ekranowy przycisk funkcyjny **(Stop procesu**), znajdujący się w dolnej części wyświetlacza wagi.

### **25.5. Raportowanie zrealizowanych procesów recepturowania**

Po wykonaniu każdego procesu recepturowania automatycznie generowany jest raport.

#### **Domyślna wartość wzorca raportu receptury:**

```
----------------------------------------------
Receptura
----------------------------------------------
{40:Data rozpoczęcia:,-25}{240}
{40:Data zakończenia:,-25}{241}
{40:Nazwa:,-25}{220}
{40:Kod:,-25}{221}
{40:Status:,-25}{242}
{40:Pomiary:,-25}
----------------------------------------------
{245:(50,-20) (7)(11)
(40:Masa nominalna:,-25)(246)(11)
(40:Różnica:,-25)(247)(11)
----------------------------------------------
}
----------------------------------------------
{40:Masa:,-25}{244}
                    ----------------------------------------------
```
Modyfikacja wzorca - patrz punkt 11.2.3 instrukcji.

Raport z każdego przeprowadzonego procesu jest jednocześnie zapisywany w bazie danych **< Raporty receptur>**, gdzie nazwa pliku ma postać daty i godziny wykonania procesu oraz statusu receptury (wykaz danych dla procesu recepturowania – patrz punkt 34.5.3 instrukcji).

# **26. MOD PRACY – ZLECENIA RECEPTUR**

Mod pracy Zlecenia receptur dostępny jest tylko po podłączeniu wagi do programu E2R Receptury. Normalnie mod ten jest niewidoczny. Pozwala na realizację zleceń recepturowych wystawionych w tym programie.

## **26.1. Procedura uruchomienia modu pracy**

- $\bullet$  Znajdując się w głównym oknie programu, naciśnij ikonę  $\blacksquare$  umieszczoną na górnej belce okna, po czym zostanie otwarte podmenu **<Mody pracy>**, zawierające listę modów pracy do wyboru.
- Wybierz mod pracy **< Zlecenia receptur>**, program automatycznie

powróci do okna głównego, wyświetlając na górnej belce okna ikonę

Automatycznie zostaną uruchomione następujące przyciski ekranowe:

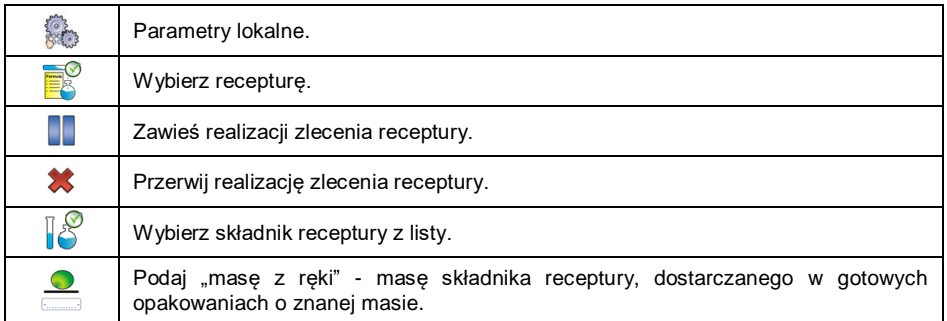

## **26.2. Ustawienia lokalne modu pracy**

Ustawienia lokalne dla modu pracy **< Zlecenia receptur>** są dostępne po wciśnięciu przycisku ekranowego **< Ustawienia lokalne>**. Szczegółowy opis znajduje się w punkcie 25.2 instrukcji.

### **26.3. Tworzenie nowego zlecenia recepturowego**

Zlecenia recepturowe tworzy się w programie E2R Receptury. Szczegółowy opis tworzenia zleceń recepturowych znajduje się w instrukcji do programu E2R Receptury.

### **26.4. Procedura recepturowania**

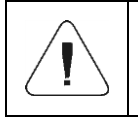

*Aby rozpocząć proces recepturowania, powinien być zalogowany użytkownik o uprawnieniach do przeprowadzania procesu – patrz punkt 7.3 instrukcji.*

#### **Procedura:**

- Wybierz zlecenie recepturowe z listy dostępnych zleceń.
- Pojawi się komunikat z nazwą receptury ilością szarż oraz masą zadaną. Zatwierdź komunikat przyciskiem .
- Jeżeli jest uaktywniony tryb kontroli składnika, program wagowy wyświetli okno edycyjne **<Kontrola składnika>** z klawiaturą ekranową i polem edycyjnym do wprowadzenia skanerem kodów kreskowych poprawnego kodu naważanego składnika. Naważanie każdego kolejnego składnika będzie wymagało podania jego prawidłowego kodu.

### **W przypadku, gdy:**

- 1. Wprowadzony Kod aktualnego składnika jest nieprawidłowy, ale składnik znajduje się w składzie receptury, program wagowy wyświetli komunikat: **<Nieprawidłowy Kod składnika. Składnik znajduje się w składzie receptury. Przejść do składnika?>**. Po zatwierdzeniu komunikatu przyciskiem <u>Will</u> program wagowy przejdzie do procedury jego naważania. Po naciśnieciu przycisku  $\parallel$  **\*** program powróci do wyświetlania okna edycyjnego **<Kontrola składnika>** z klawiaturą ekranową do wprowadzenia poprawnego kodu składnika.
- 2. Wprowadzony Kod aktualnego składnika jest nieprawidłowy i składnik nie znajduje się w składzie receptury, program wagowy wyświetli komunikat: **<Brak składnika o podanym kodzie. Pominąć?>**. Po zatwierdzeniu komunikatu przyciskiem , program wagowy przechodzi do kolejnego składnika. Po naciśnięciu przycisku ,

program powróci do wyświetlania okna edycyjnego **<Kontrola składnika>** z klawiaturą ekranową do wprowadzenia poprawnego kodu składnika.

- 3. Wprowadzony Kod aktualnego składnika jest prawidłowy, program wagowy wyświetli komunikat: **<Prawidłowy Kod składnika>** i przejdzie do procedury jego naważania.
- W oknie roboczym wyświetlacza wagi zostanie wyświetlony bargraf masy naważanego składnika receptury oraz następujące informacje:

**Zlecenie: ZL-1/2018-06-27 Składnik: 1 / 2 [Składnik 1] Naważono: 0g Do naważenia: 100g Progi: 95g / 110g Szarża: 1/10**

### **Przy czym:**

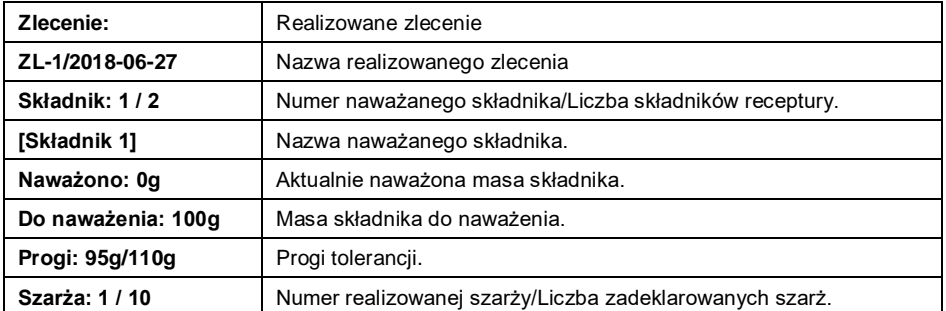

## **W przypadku, gdy:**

- 1. Po starcie procesu na szalce wagi będzie znajdować się obciążenie, program wagowy podczas próby zatwierdzenia pomiaru wyświetli komunikat **<Połóż odpowiedni towar>**.
- 2. Użytkownik dokona próby zatwierdzenia kolejnej porcji masy bez zmiany obciążenia szalki wagi, program wagowy wyświetli komunikat **<Połóż odpowiedni towar>**.
- 3. Użytkownik dokona próby zatwierdzenia porcji masy w przypadku nieaktywnego parametru **<Ważenie porcji>**, program wagowy wyświetli komunikat **<Połóż odpowiedni towar>**.
- 4. Użytkownik dokona próby zatwierdzenia przekroczonej dopuszczalnej masy<br>składnika. program wagowy wyświetli komunikat <Przekroczona składnika, program wagowy wyświetli komunikat **<Przekroczona dopuszczalna wartość masy składnika. Przeliczyć składniki?>**. Po zatwierdzeniu komunikatu przyciskiem  $\frac{\ast}{\ast}$  program wagowy powraca

do poprzedniego kroku. Po zatwierdzeniu komunikatu przyciskiem  $\Box$ program wagowy automatycznie przeliczy masy składników, proporcjonalnie do przekroczonej wartości masy i powróci do realizacji receptury.

5. Użytkownik dokona próby zatwierdzenia niestabilnego wskazania masy, program wagowy wyświetli komunikat **<Pomiary niestabilne>**.

Użytkownik ma możliwość zawieszenia lub przerwania procesu w dowolnym momencie, naciskając ekranowy przycisk funkcyjny **II** (Zawieś proces) lub (Stop procesu), znajdujący się w dolnej części wyświetlacza wagi.

# **27. MOD PRACY – KTP**

Mod pracy <**WAXTP>** realizuje kontrolę towarów paczkowanych (jednostanowiskową lub sieciową), której podstawą jest baza danych, zawierająca wykaz towarów oraz użytkowników. Kontrola rozpoczęta z wagi zostaje automatycznie zakończona po skontrolowaniu odpowiedniej ilości paczek (próbka).

Wagi mają możliwość połączenia z programem komputerowym **E2R SYSTEM**, tworząc system wielostanowiskowy (sieć). Każda waga jest niezależnym stanowiskiem wagowym, a informacje o przebiegu kontroli przesyłane są na bieżąco do programu komputerowego. Program komputerowy umożliwia zbieranie danych w czasie rzeczywistym z każdej podłączonej wagi. System umożliwia rozpoczęcie kontroli z poziomu wagi lub z poziomu programu komputerowego. Na podstawie zebranych danych można dokonać oceny jakości produkowanych wyrobów paczkowanych:

- w kwestii zgodności z wymaganiami *Obwieszczenia Prezesa Głównego Urzędu Miar z dnia 3 kwietnia 1997r. w sprawie wymagań dotyczących kontroli ilościowej towarów paczkowanych* – poprzez losowe wybranie wyników pomiarów i przesłanie ich do procedury **kontroli towarów paczkowanych** (DOTYCZY UNII EUROPEJSKIEJ),
- w kwestii zgodności z zakładowym systemem kontroli jakości (kontrola wewnętrzna).

#### **27.1. Procedura uruchomienia modu pracy**

- Znajdując się w głównym oknie programu, naciśnij ikonę , umieszczoną na górnej belce okna, po czym zostanie otwarte podmenu **<Mody pracy>**, zawierające listę modów pracy do wyboru.
- Wybierz mod **< KTP>**, po czym zostanie wyświetlony ekran początkowy modu pracy:

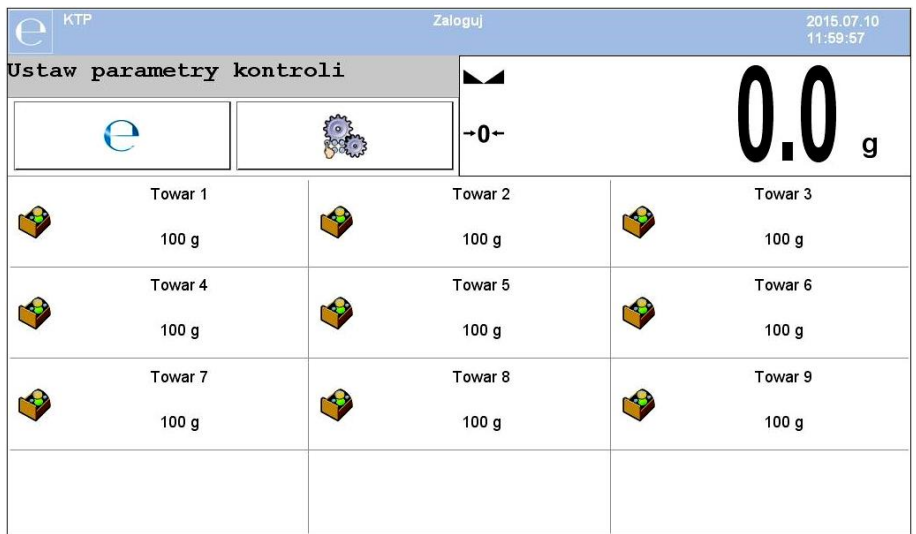

### **Przy czym:**

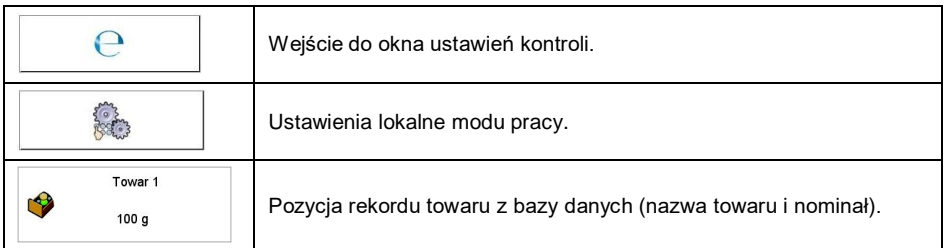

## **27.2. Okno ustawień kontroli**

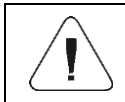

*Przed wejściem do okna ustawień kontroli należy dokonać procedury logowania.*

Po naciśnięciu przycisku w oknie początkowym modu pracy < $\bigcirc$  **KTP>** zostanie otwarte okno ustawień kontroli:

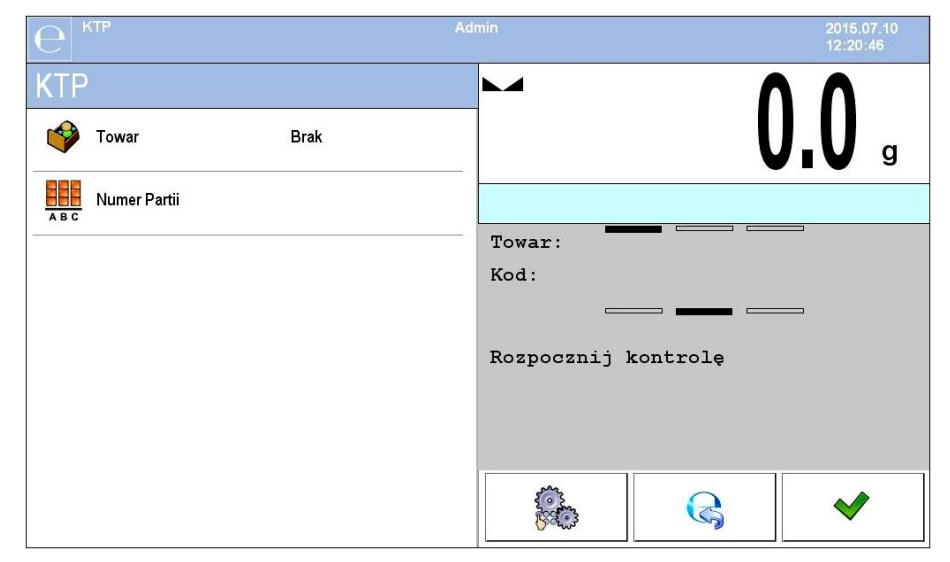

# **Przy czym:**

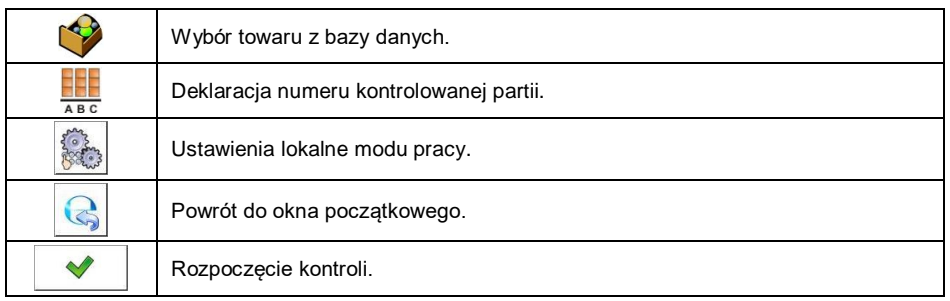

## **27.3. Ustawienia lokalne modu pracy**

Ustawienia lokalne dla modu pracy **< KTP>** są dostępne po wciśnięciu przycisku ekranowego **< Ustawienia lokalne>** w oknie ustawień kontroli:

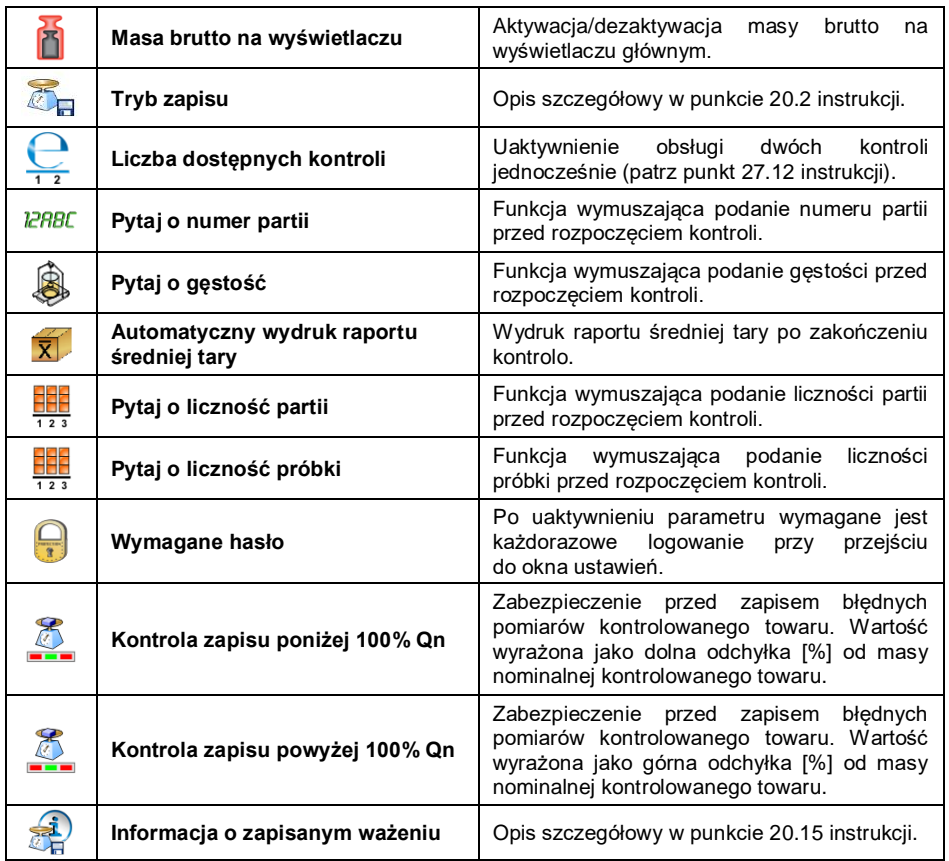

## **27.4. Edycja towaru dla kontroli**

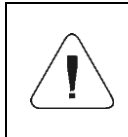

*W przypadku współpracy z programem komputerowym <E2R System>, edycja baz danych w wadze jest zablokowana. Edycja oraz eksport towarów do wag odbywa się za pomocą programu komputerowego.*

### **Procedura:**

 Wejdź do podmenu **< Bazy Danych / Towary>** i naciśnij na żądaną pozycję.

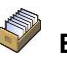
# **Wykaz danych definiowanych dla kontroli:**

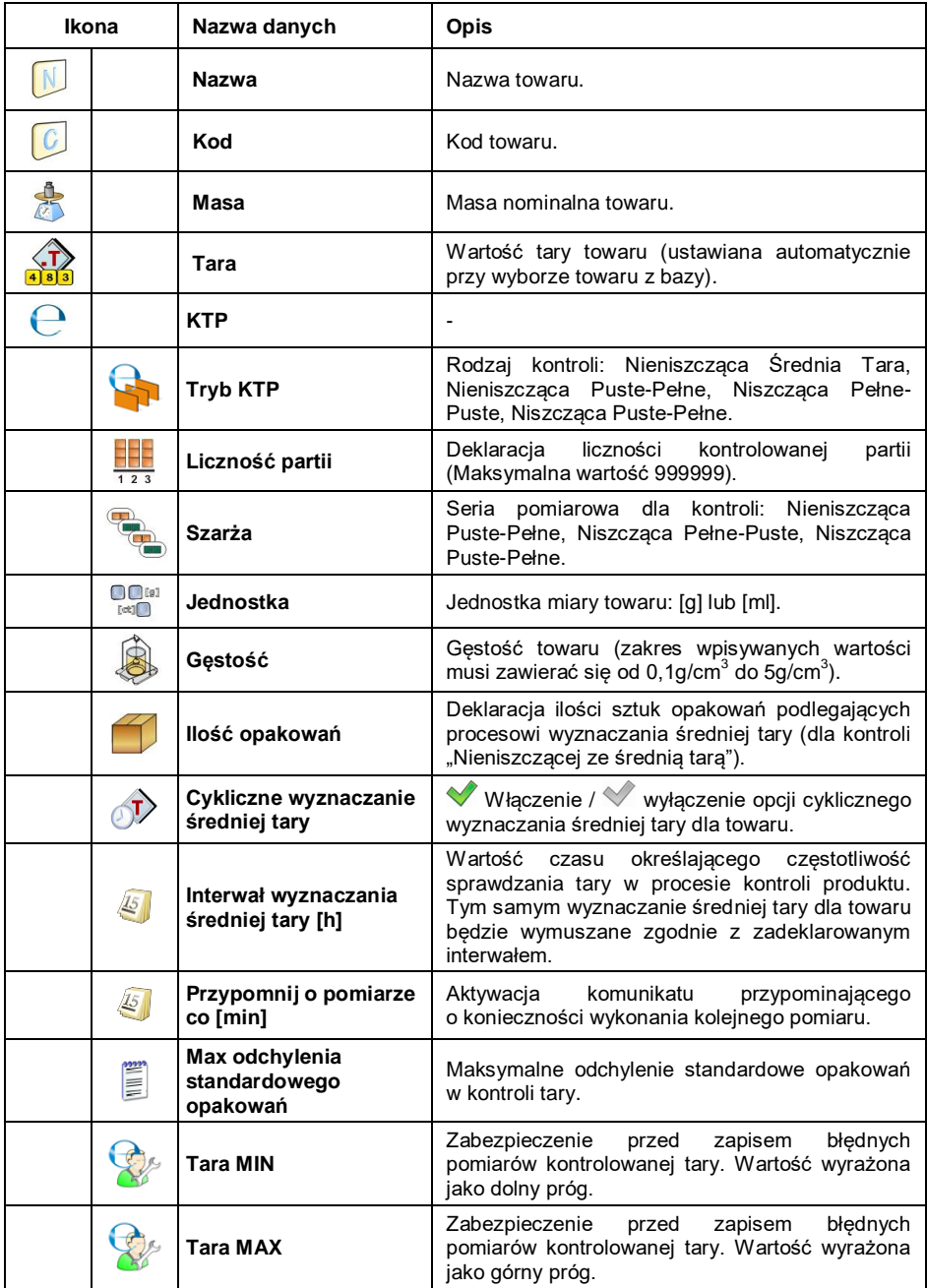

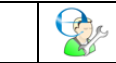

#### **Wykaz danych dla kryteriów wewnętrznych**

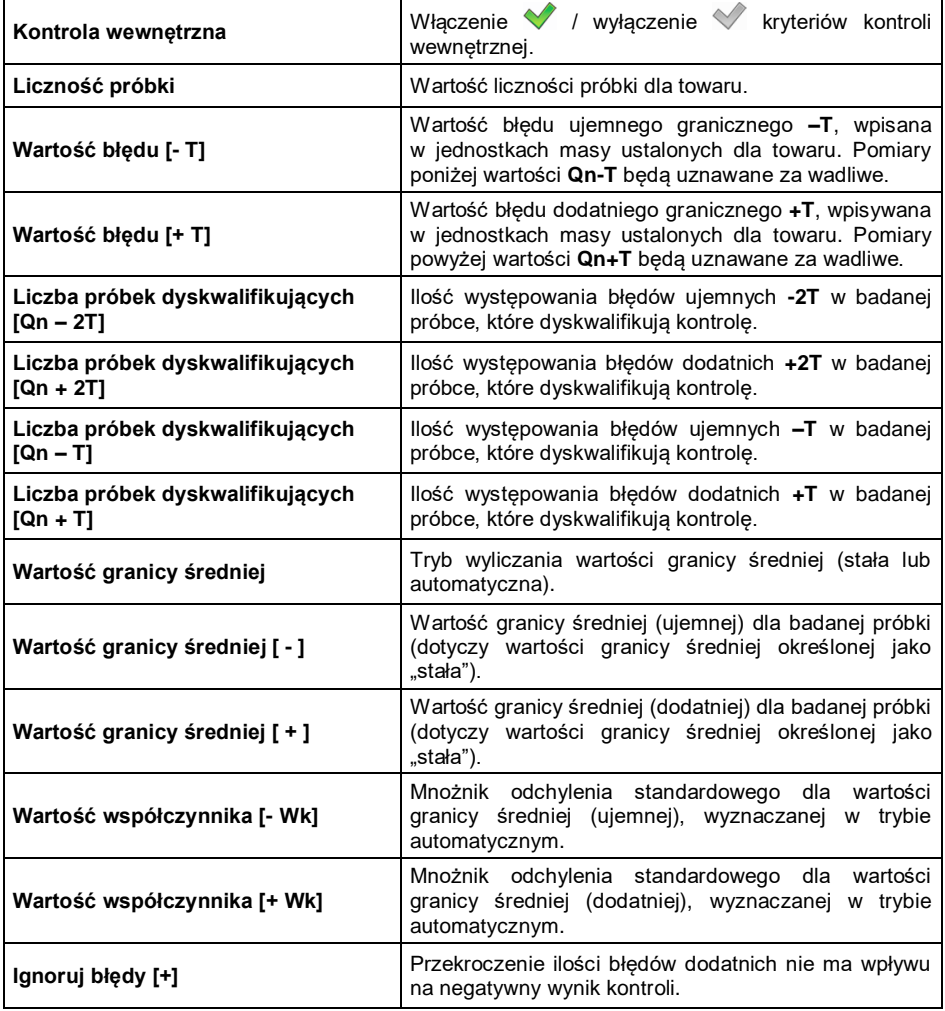

#### **27.5. Procedura rozpoczęcia kontroli**

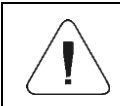

*Aby rozpocząć kontrolę KTP, powinien być zalogowany użytkownik o uprawnieniach do przeprowadzania kontroli – patrz punkt 7.3 instrukcji.*

- Wybierz odpowiedni towar, z poprawnie wprowadzonymi danymi odnośnie kontroli.
- Wprowadź do pamięci wagi ogólne parametry modu pracy (patrz punkt 27.2 oraz 27.3 instrukcji).
- Usuń obciażenie z szalki wagi.
- Naciśnij ekranowy przycisk funkcyjny (start kontroli), po czym zostanie wyświetlone okno informacji o wprowadzonych danych:

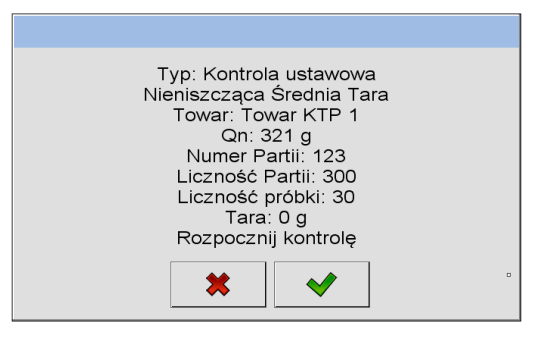

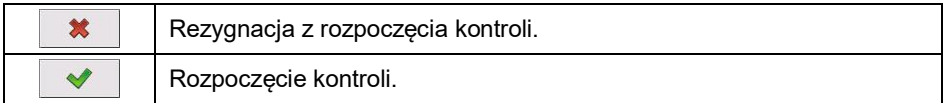

## **Jeżeli użytkownik przed rozpoczęciem kontroli:**

- Nie usunie obciążenia z szalki wagi lub nie zostaną spełnione pozostałe warunki zerowania (np. niestabilny wynik ważenia), waga wyświetli komunikat: **<Nie można rozpocząć kontroli. Błąd zerowania>**.
- Nie dokona procedury logowania lub zalogowany użytkownik nie ma uprawnień do przeprowadzenia kontroli, waga wyświetli komunikat: **<Brak uprawnień>**.
- Nie wybierze towaru z bazy danych, waga wyświetli komunikat: **<Nie wybrano towaru>**.
- Nie zadeklaruje liczności partii, waga wyświetli komunikat: **<Nie wpisano liczności partii>**.

## **27.6. Procedura przerwania kontroli**

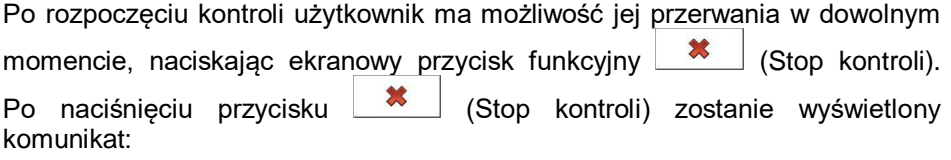

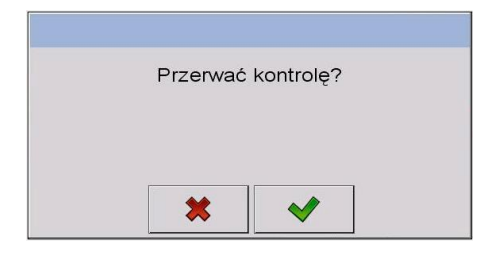

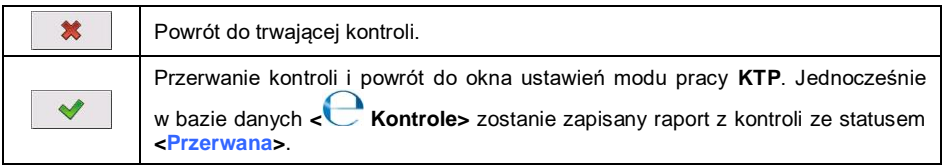

### **27.7. Procedura wylogowania podczas trwania kontroli**

- W trakcie kontroli wciśnij nazwę zalogowanego użytkownika, umieszczoną na górnej belce ekranu.
- Użytkownik zostanie automatycznie wylogowany i jednocześnie zostanie wyświetlone okno logowania **<Podaj hasło>** z nazwą wcześniej zalogowanego użytkownika.
- Po podaniu prawidłowego hasła i zatwierdzeniu przyciskiem nastąpi automatyczny powrót do trwającej kontroli.
- Po naciśnieciu przycisku  $\mathbf{\ast}$  nastąpi powrót do okna początkowego modu pracy **KTP**:

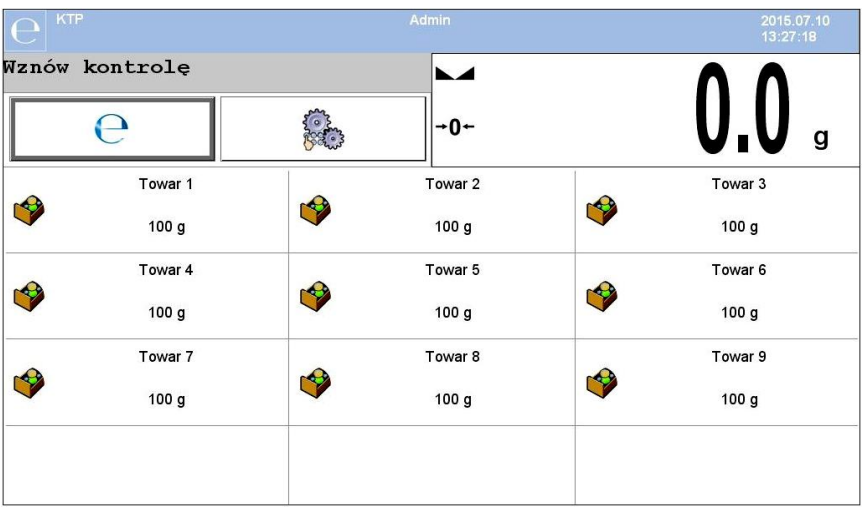

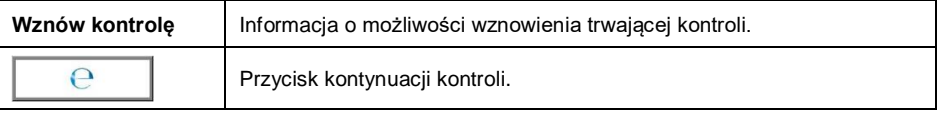

- Wciśnięcie przycisku powoduje wyświetlenie okna logowania **<Podaj hasło>** z nazwą wcześniej zalogowanego użytkownika.
- Po podaniu prawidłowego hasła i zatwierdzeniu przyciskiem nastąpi automatyczny powrót do trwającej kontroli.

## **27.8. Przeprowadzanie kontroli Nieniszczącej w trybie ze Średnią Tarą**

Przed rozpoczęciem kontroli użytkownik ma możliwość przeprowadzania procesu wyznaczania średniej tary poprzez ważenie opakowań. Taka możliwość istnieje po uaktywnieniu funkcji **< Wyznaczanie Średniej Tary>** w oknie ustawień modu pracy **KTP**.

Podczas kontrolowania tary jest wyświetlane następujące okno:

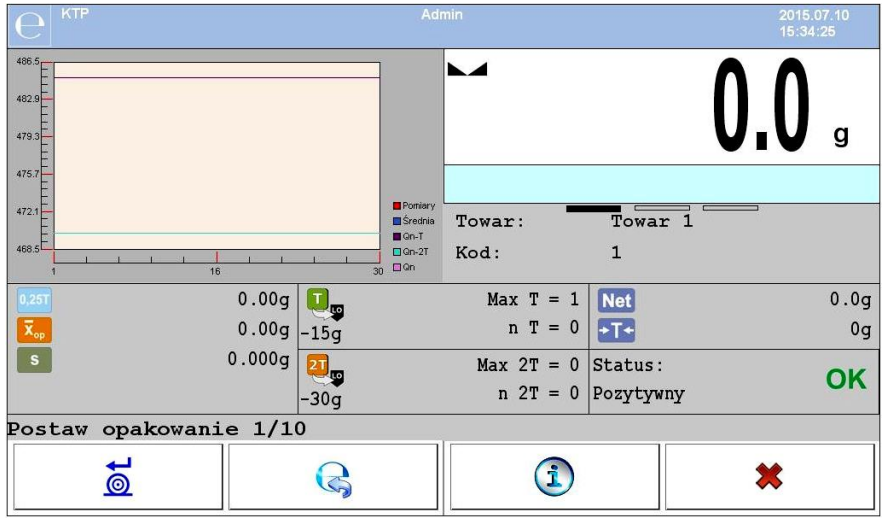

#### **Przy czym:**

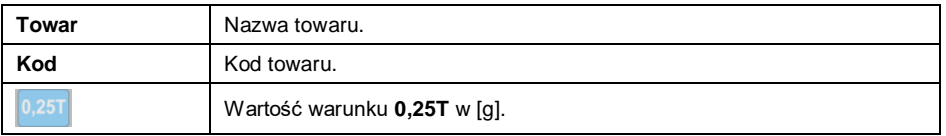

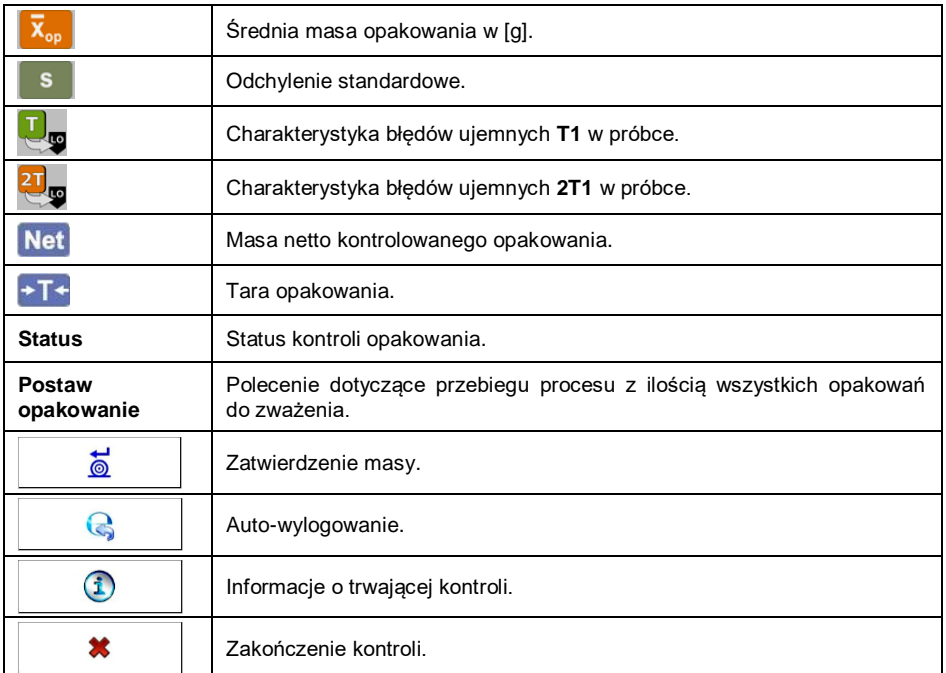

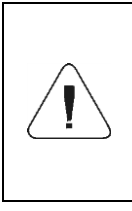

*Aby towar mógł być kontrolowany w trybie kontroli Nieniszczącej ze Średnią Tarą zgodnie z Ustawą, odchylenie standardowe S masy opakowania, wyznaczone z co najmniej 10 pomiarów, nie może być większe niż 0.25 maksymalnego dopuszczalnego błędu ujemnego T dla nominalnej masy paczki.*

Gdy użytkownik dokona ostatniego pomiaru masy opakowania, program wyświetli podsumowanie, a raport z przeprowadzonego procesu zostanie automatycznie zapisany w bazie danych wagi:

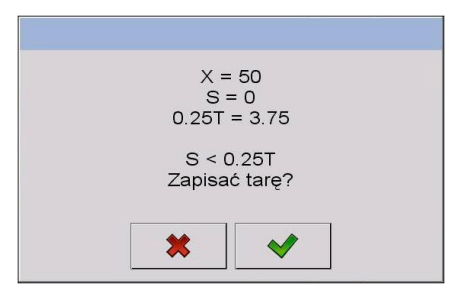

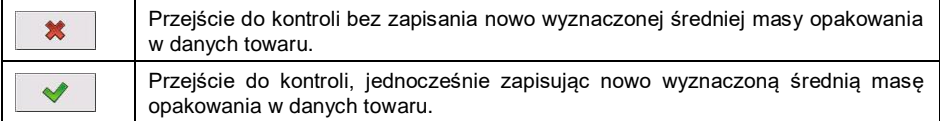

W trakcie przeprowadzania kontroli program na bieżąco analizuje wyniki pomiarów i wyświetla je w odpowiednich polach wyświetlacza, informując użytkownika o wynikach kontroli:

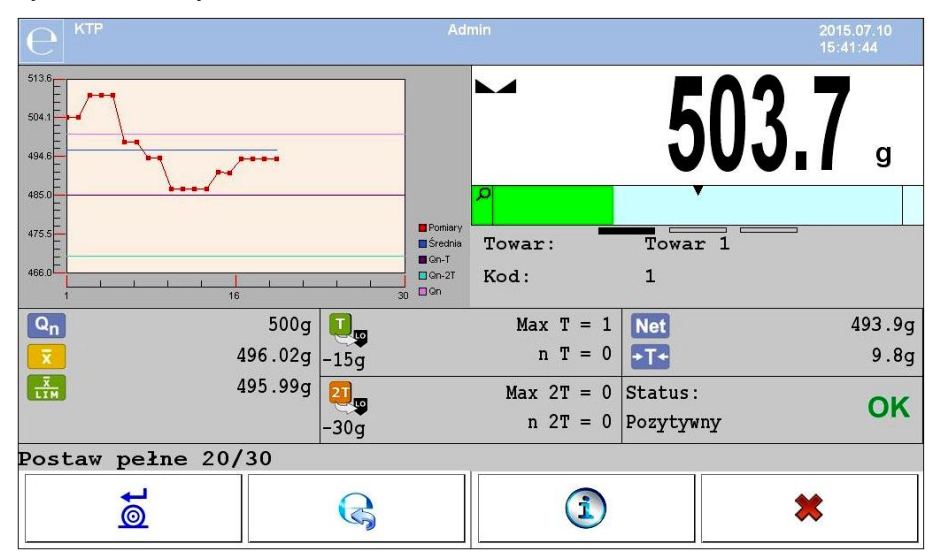

# **Przy czym:**

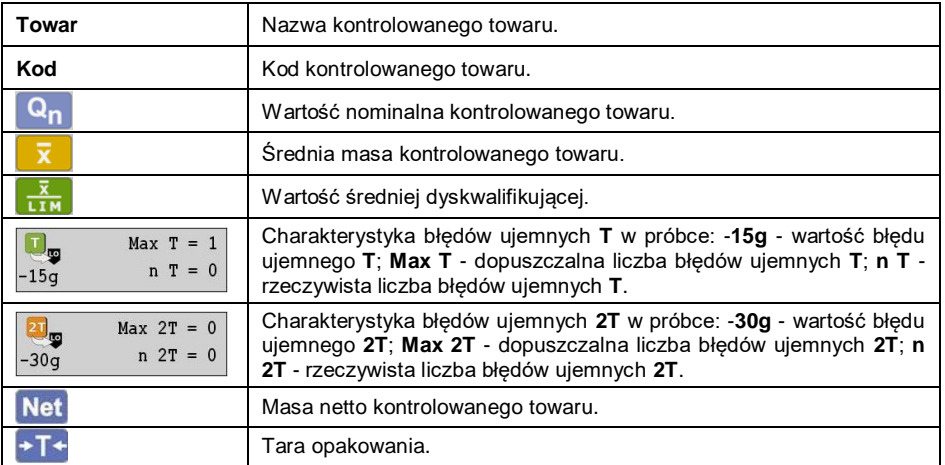

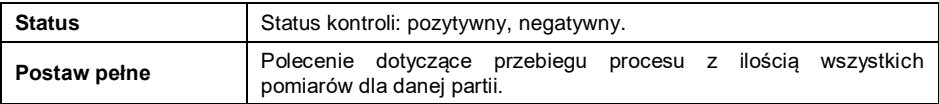

#### **Status kontroli:**

Status kontroli ma odpowiednia interpretacie graficzną:

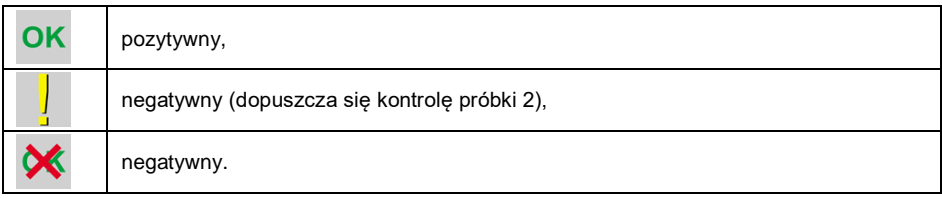

W przypadku statusu v odpowiednie pole obszaru roboczego zmienia wypełnienie na kolor żółty:

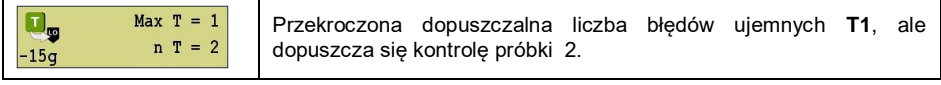

W przypadku statusu W odpowiednie pole obszaru roboczego zmienia wypełnienie na kolor czerwony:

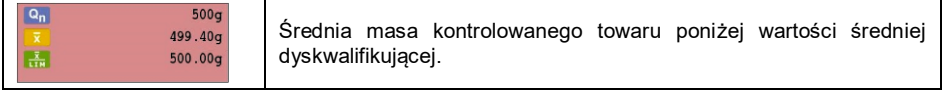

## **Informacje o trwającej kontroli:**

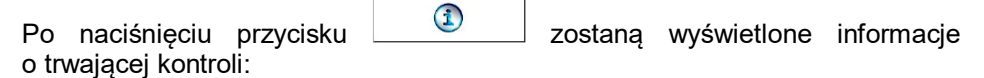

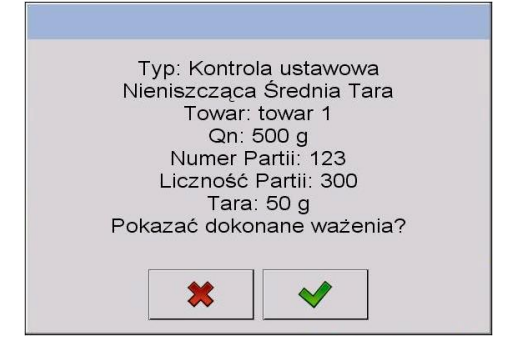

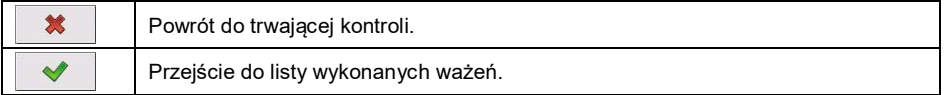

### **Lista wykonanych ważeń:**

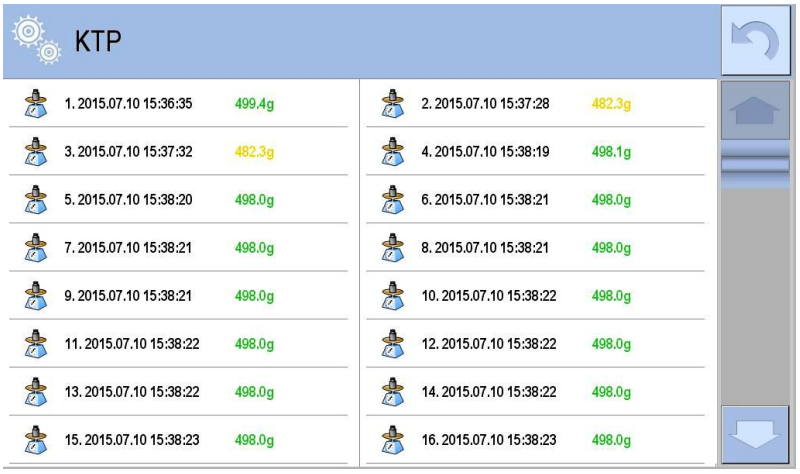

Aby powrócić do trwającej kontroli naciśnij przycisk .

Dodatkowo, po naciśnięciu na obszar wykresu, użytkownik może zmienić jego typ (z wykresu liniowego na wykres słupkowy):

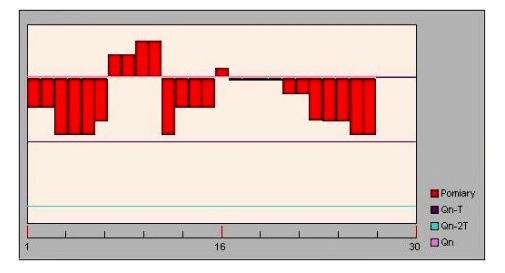

Po zakończeniu kontroli zostaje wygenerowane podsumowanie procesu, a przeprowadzona kontrola zostanie automatycznie zapisana w bazie danych wagi:

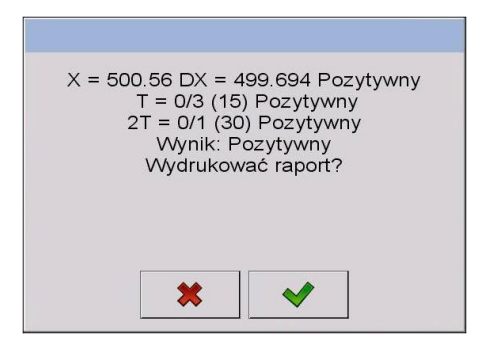

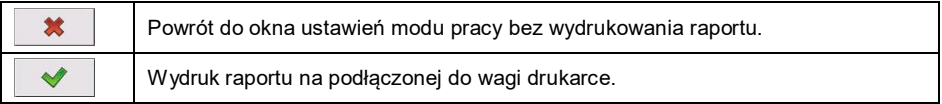

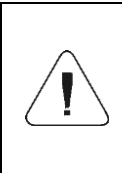

*W przypadku współpracy z programem komputerowym <E2R System> komunikat podsumowania procesu nie będzie zawierał pytania o wydruk raportu. Wszystkie dane są automatycznie przesyłane do programu komputerowego, z możliwością wydruku raportu z poziomu komputera.*

Jeżeli w trakcie kontroli wystąpi taka ilość błędów ujemnych **T**, dla której zgodnie z ustawą należy skontrolować drugą próbkę z partii, to po zakończeniu pomiaru próbki 1, program poda komunikat o konieczności pobrania drugiej próbki z partii i poddania jej kontroli: **<Należy przeprowadzić kontrolę próbki** 

**2>.** Zatwierdź komunikat przyciskiem <u>voleczym zmienią się opisy</u> w oknie kontroli oraz dopuszczalne ilości błędów. Po zakończeniu sprawdzania drugiej próbki program wygeneruje podsumowanie z kontroli i będzie można wydrukować raport na podłączonej do wagi drukarce.

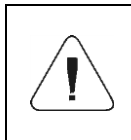

*Wzór i przykład raportu z kontroli towaru opisany jest w punkcie 27.14 instrukcji. Wzór i przykład raportu z wyznaczania średniej tary opakowania opisany jest w punkcie 27.13 instrukcji.*

# **27.9. Przeprowadzanie kontroli Nieniszczącej w trybie Puste-Pełne**

Dla trybu kontroli **Nieniszcząca Puste-Pełne** użytkownik w danych dla towaru ustawia **szarżę** pomiarową. Program zgodnie z ustawioną **szarżą** podaje komunikat, aby w pierwszej kolejności ważyć opakowania puste, następnie te same opakowania po ich napełnieniu, z zachowaniem kolejności ważenia:

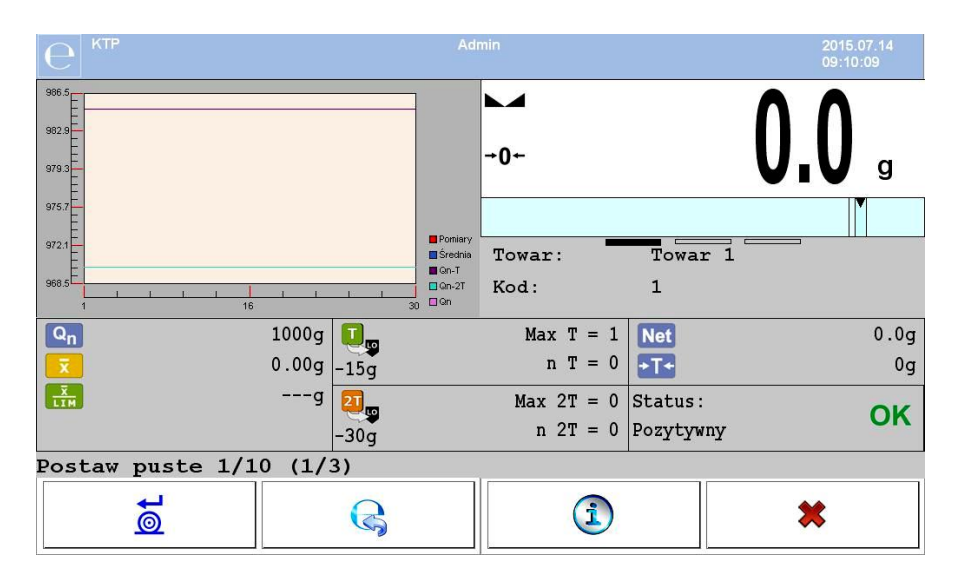

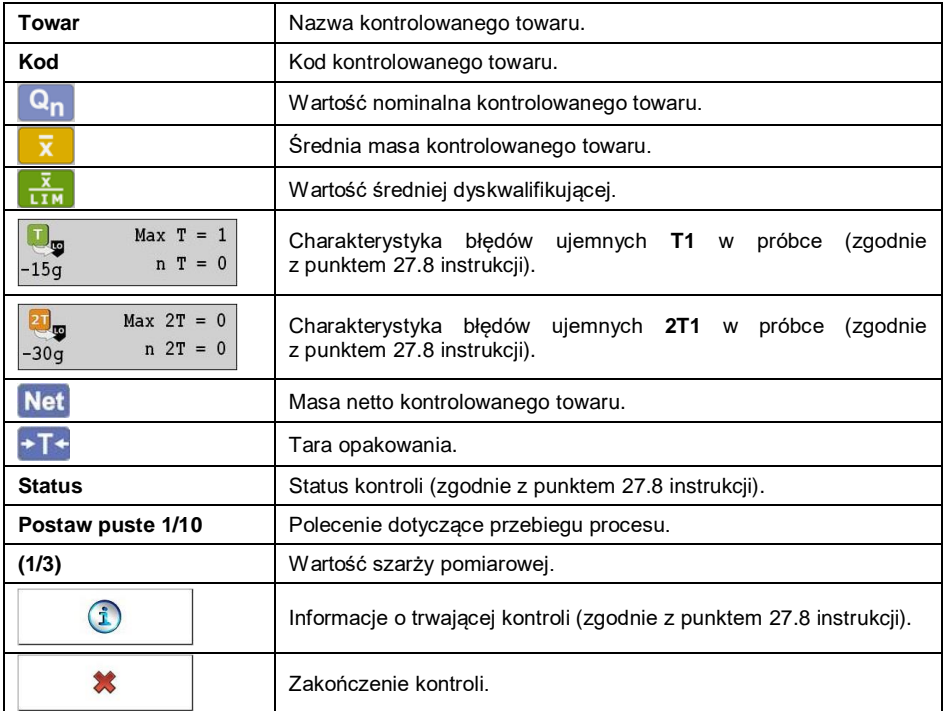

Po zakończeniu kontroli zostaje wygenerowane podsumowanie procesu (patrz punkt 27.8 instrukcji), a przeprowadzona kontrola zostanie automatycznie zapisana w bazie danych wagi.

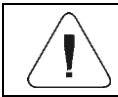

*Wzór i przykład raportu z kontroli opisany jest w punkcie 27.14 instrukcji.*

#### **27.10. Przeprowadzanie kontroli Niszczącej w trybie Puste-Pełne, Pełne-Puste**

Dla kontroli ustawowej **Niszczącej,** niezależnie od wielkości serii produktu, powyżej 100 szt. wielkość próbki przyjmowana przez program do kontroli wynosi 20 szt. Pozostałe warunki oceniające wyniki kontroli są przyjmowane zgodnie z Ustawą.

Po wybraniu z listy towaru z ustawionymi opcjami do kontroli **Niszczącej**, z określoną **szarżą** pomiarową i rozpoczęciu kontroli program będzie wyświetlał komunikaty ułatwiające przeprowadzanie kontroli (analogicznie, jak w przypadku kontroli opisanym powyżej). W zależności od ustawionego trybu, podawana jest kolejność ważenia produktów: **Puste-Pełne** lub **Pełne-Puste**.

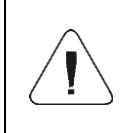

*Należy pamiętać o zachowaniu kolejności ważenia towarów wraz z opakowaniami oraz pustych opakowań. Jest to niezbędne, aby program poprawnie dokonywał obliczenia masy towaru znajdującego w konkretnym opakowaniu.*

Po zakończeniu kontroli zostaje wygenerowane podsumowanie procesu (patrz punkt 27.8 instrukcji), a przeprowadzona kontrola zostanie automatycznie zapisana w bazie danych wagi.

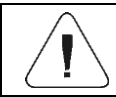

*Wzór i przykład raportu z kontroli opisany jest w punkcie 27.14 instrukcji.*

## **27.11. Przeprowadzanie kontroli według kryteriów wewnętrznych**

- Wybierz odpowiedni towar, z poprawnie wprowadzonymi danymi odnośnie kontroli według kryteriów wewnętrznych (patrz punkt 27.4 instrukcji).
- Wprowadź do pamięci wagi ogólne parametry modu pracy.
- Rozpocznij kontrolę przyciskiem (Start kontroli), znajdującym się w dolnej części okna ustawień. Automatycznie zostanie wyświetlone okno informacji o wprowadzonych danych:

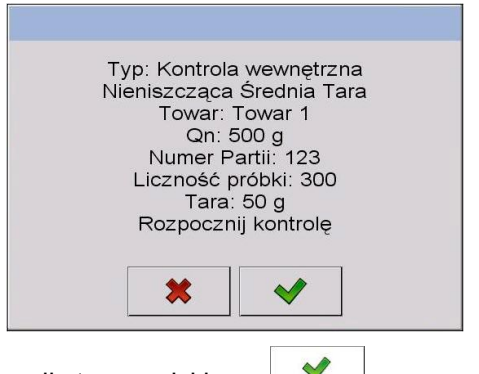

• Zatwierdź komunikat przyciskiem , co spowoduje przejście do kontroli.

 W trakcie przeprowadzania kontroli program na bieżąco analizuje wyniki pomiarów i wyświetla je w odpowiednich polach wyświetlacza, informując użytkownika o wynikach kontroli:

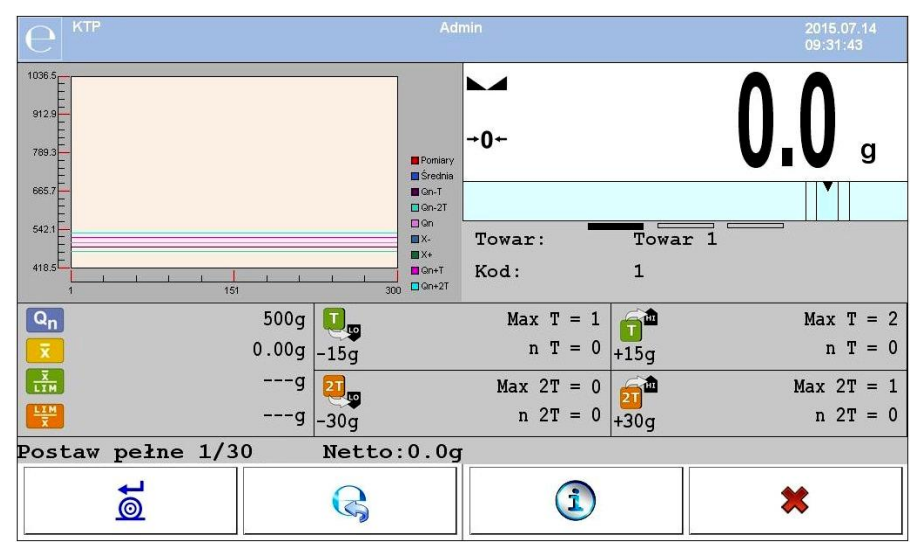

## **Przy czym:**

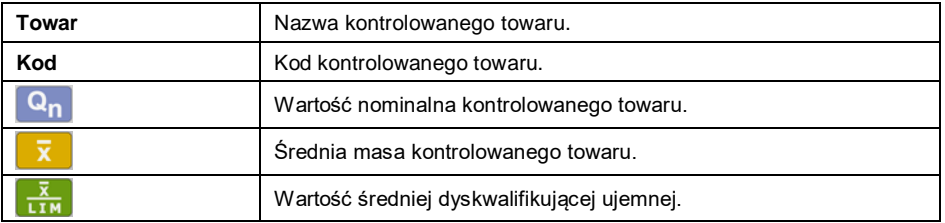

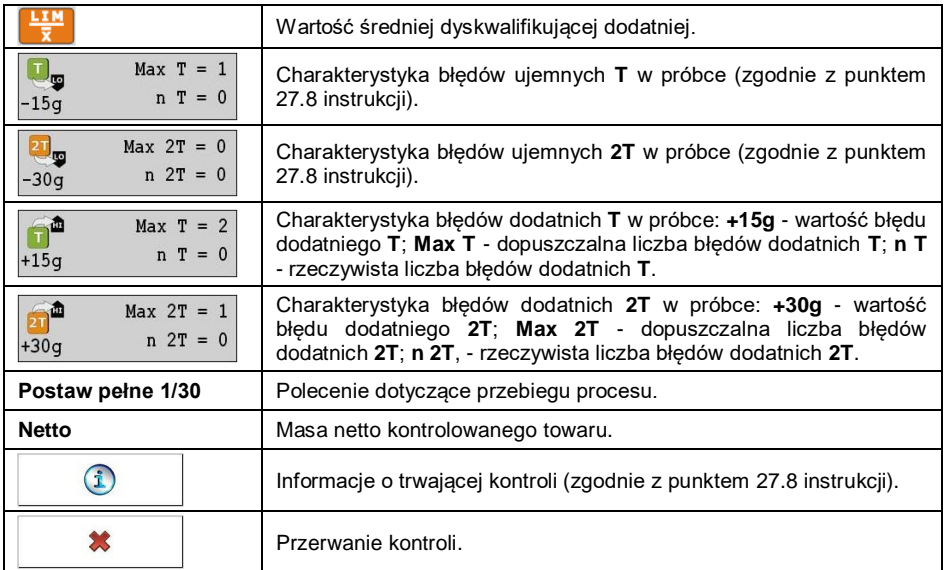

#### **27.11.1. Procedura przerwania kontroli**

Po rozpoczęciu kontroli według kryteriów wewnętrznych użytkownik ma możliwość jej przerwania w dowolnym momencie, naciskając ekranowy przycisk funkcyjny **\* | (Stop kontroli)**. Po naciśnięciu przycisku 怒 (Stop kontroli) zostanie wyświetlony komunikat:

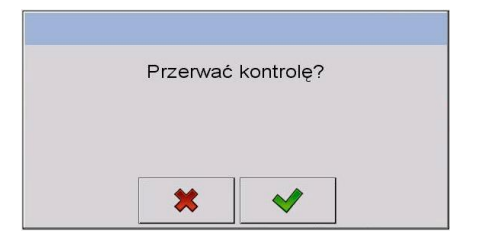

#### **Przy czym:**

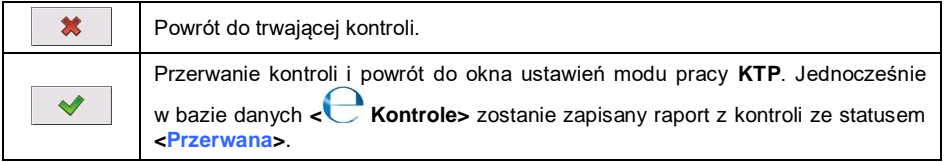

## **27.11.2. Procedura zakończenia kontroli**

Zakończenie kontroli według kryteriów wewnętrznych może być realizowane na dwa sposoby:

#### **Automatycznie:**

Kontrola wszystkich próbek w ilości zadeklarowanej w parametrze **<Liczność próbki>**. Po zakończeniu kontroli zostaje wygenerowane podsumowanie procesu a przeprowadzona kontrola zostanie automatycznie zapisana w bazie danych wagi.

#### **Ręcznie:**

Naciśniecie wcześniej zdefiniowanego przycisku ekranowego **(zakończ**) kontrolę). Po naciśnięciu przycisku zostanie wyświetlony komunikat:

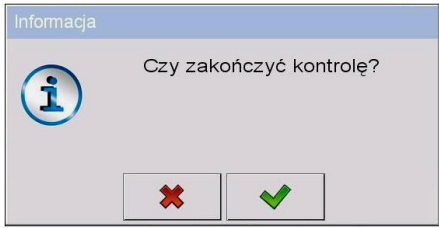

#### **Przy czym:**

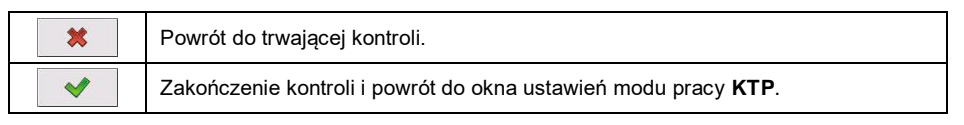

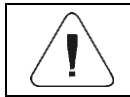

*Wzór i przykład raportu z kontroli opisany jest w punkcie 27.14 instrukcji.*

## **27.12. Przeprowadzanie dwóch kontroli jednocześnie**

- Zadeklaruj parametr < **Liczba dostępnych kontroli>** na wartość **2** (dwie kontrole).
- Zmień ustawienia funkcji przycisków dla ekranów: początkowego, ustawień i procesu. Dla w/w ekranów uaktywnij przyciski: < U Ustaw **kontrolę 1>** oraz **< Ustaw kontrolę 2>**.
- Przejdź do **okna ustawień** żądanej kontroli, po czym zostaną wyświetlone odpowiednie informacje identyfikujące numer aktywnej kontroli:

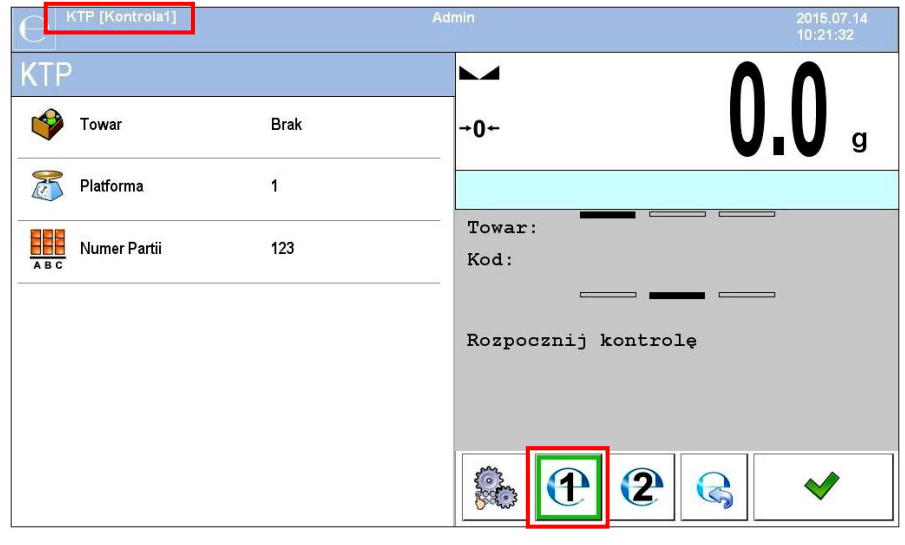

*W przypadku wagi wieloplatformowej użytkownik w parametrze < Platforma> ma możliwość przypisania numeru platformy do realizowanej kontroli.*

 Po wprowadzeniu żądanych danych i rozpoczęciu danej kontroli również zostaną wyświetlone odpowiednie informacje, identyfikujące numer aktywnej kontroli:

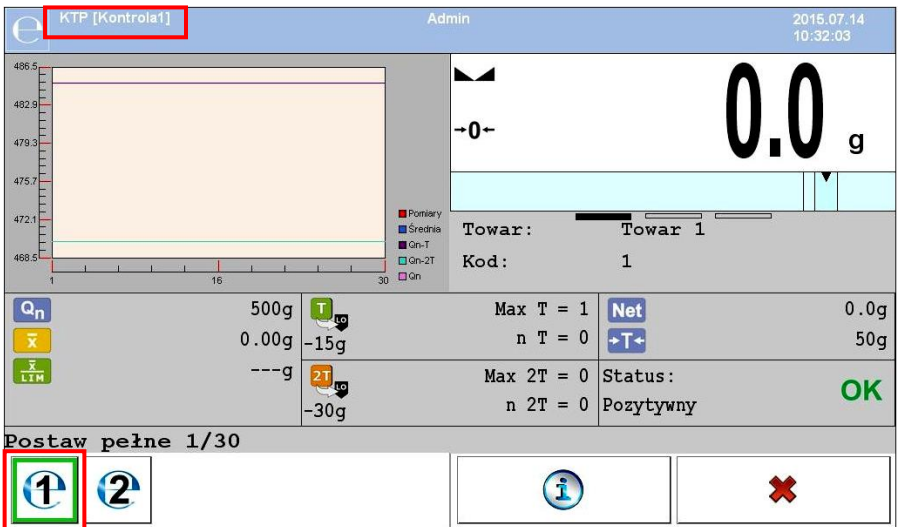

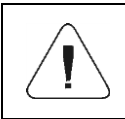

*Procesy: przeprowadzania kontroli, wylogowania podczas trwania kontroli oraz zakończenia kontroli są analogiczne do opisanych w poprzedniej części instrukcji.*

#### **27.13. Raport z wyznaczania wartości średniej tary**

#### **Przykład raportu:**

```
Raport Średnia Tara U/26/09/09/10/56/T
              ----------------------------------------
Typ wagi: WPY KTP<br>Max: 1.5/3 k<br>0.5/1 g
Max: 1.5/3 kg
d=e: 0.5/1 g
Numer Fabryczny: 123589
Data: 2009.09.26 10:56:30
Towar: towar 2
Tara: 7.9g
Wartość 0.25T1: 3.75g
Liczba pomiarów: 10
Wynik kontroli: Pozytywny
Odchylenie standardowe: 0.3162278
Pomiary:
1. 8.5 g
2. 7.5 g
3. 8.0 g
4. 8.0 g
5. 8.0 g
6. 7.5 \sigma7. 7.5 g
8. 8.0 g
9. 8.0 g
10. 8.0 g
.......................................
  ---------------------------------------
```
#### **Wzór raportu:**

Użytkownik wagi w podmenu **< Wydruki>** ma możliwość edycji wzoru raportu z wyznaczania wartości średniej tary (patrz punkt 11.2.3 instrukcji). Domyślny wzór raportu z wyznaczania wartości średniej tary ma postać:

Raport Średnia Tara {301} --------------------------------------- {40:Typ wagi:,-20}{44} {40:Max:,-20}{34} {40:d=e:,-20}{33} {40:Numer Fabryczny:,-20}{32} {40:Data:,-20}{295} {40:Towar:,-20}{50} {40:Tara:,-20}{54} g {40:Wartość 0.25T1:,-20}{298} g {40:Liczba pomiarów:,-20}{299} {40:Odchylenie standardowe:,-20}{297} {40:Wynik:,0}{296} {40:Pomiary:,-20}

{300} ....................................... --------------------------------------- {143:0c}

#### **27.14. Raport z kontroli towaru**

#### **Przykład raportu:**

Raport KTP U/26/09/09/10/59 ---------------------------------------- Typ wagi:<br>Max: Max: 1.5/3 kg<br>d=e: 0.5/1 q  $0.5/1$  g Numer fabryczny: Numer fabryczny: 123589<br>Data rozpoczęcia: 2009.09.26 10:55:28 Data zakończenia: 2009.09.26 10:59:53 Użytkownik: Jan Kowalski Towar: towar 2 Numer Partii: 123/09 Masa nominalna: 520 g<br>Tara: 7 9 g 7.9 g Wartość błędu T1: 15 g Wartość błędu 2T1: 30 g<br>Liczność Partii: 100 Liczność Partii: 10<br>Liczba pomiarów: 30 Liczba pomiarów: Liczba błędów T1: 0 Liczba błędów 2T1: 0 Min: 518 g Max: 529.5 g<br>
Srednia: 519.983  $519.9833$  g Suma: 15599.5 g Granica średniej: 518.9138 g Odchylenie standardowe: 2.159515 Tryb KTP: Nieniszcząca Średnia Tara Wynik: Pozytywny Pomiary: 1. 518.0 g 16. 518.0 g<br>2. 520.5 g 17. 518.0 g 2. 520.5 g 17. 518.0 g 3. 529.5 g 18. 518.0 g 4. 520.0 g 19. 518.5 g 5. 521.0 g 20. 518.5 g 6. 518.0 g 21. 518.5 g 7. 519.0 g 22. 519.0 g<br>8. 519.0 g 23. 519.0 g 23. 519.0 g 9. 519.0 g 24. 519.0 g 10. 521.0 g 25. 519.0 g 11. 521.0 g 26. 521.0 g 12. 521.0 g 27. 521.0 g 13. 521.0 g 28. 521.0 g 14. 520.0 g 29. 521.0 g 15. 521.0 g 30. 521.0 g .......................................

---------------------------------------

#### **Wzór raportu:**

Użytkownik wagi w podmenu **< Wydruki>** ma możliwość edycji wzoru raportu z kontroli towaru (patrz: punkt 11.2.3 instrukcji). Domyślny wzór raportu z kontroli towaru ma postać:

Raport KTP {279} --------------------------------------- {40:Typ wagi:,-20}{44} {40:Max:,-20}{34} {40:d=e:,-20}{33} {40:Numer Fabryczny:,-20}{32} {40:Data rozpoczęcia:,-20}{261} {40:Data zakończenia:,-20}{262} {40:Użytkownik:,-20}{75} {40:Towar:,-20}{50} {40:Numer Partii:,-20}{260} {40:Masa nominalna:,-20}{53}{278} {40:Tara:,-20}{54}g {40:Wartość błędu T1:,-20}{266}{278} {40:Wartość błędu 2T1:,-20}{267}{278} {40:Liczność Partii:,-20}{264} {40:Liczba pomiarów:,-20}{265} {40:Liczba błędów T1:,-20}{268} {40:Liczba błędów 2T1:,-20}{270} {40:Min:,-20}{272}{278} {40:Max:,-20}{273}{278} {40:Średnia:,-20}{274}{278} {40:Suma:,-20}{271}{278} {40:Granica średniej:,-20}{275}{278} {40:Odchylenie standardowe:,-20}{276} {40:Tryb KTP:,-20} {58} {40:Wynik:,0}{263} {40:Pomiary:,-20} {277} ....................................... --------------------------------------- {143:0c}

# **28. MOD PRACY – GĘSTOŚĆ**

Mod pracy **< Gęstość>** umożliwia wyznaczanie gęstości ciał stałych, cieczy i substancji o dużej lepkości. Gęstość wyznaczana jest na podstawie prawa Archimedesa, mówiącego, że każde ciało zanurzone w cieczy traci na ciężarze tyle, ile waży wyparta przez nie ciecz. Mod pozwala również na wykorzystanie piknometru do oznaczania gęstości cieczy.

### **28.1. Procedura uruchomienia modu pracy**

- Znajdując się w głównym oknie programu, naciśnij ikonę **414** umieszczoną na górnej belce okna, po czym zostanie otwarte podmenu **<Mody pracy>**, zawierające listę modów pracy do wyboru.
- Wybierz mod pracy **< Gęstość>**, program automatycznie powróci do okna głównego, wyświetlając na górnej belce nazwę wybranego modu pracy.
- Jednocześnie w obszarze okna roboczego zostanie wyświetlony komunikat: **<Rozpocznij wyznaczanie gęstości>**.

### **28.2. Ustawienia lokalne modu pracy**

Ustawienia lokalne dla modu pracy **< Gęstość>** są dostępne po wciśnięciu przycisku ekranowego **< Ustawienia lokalne>**:

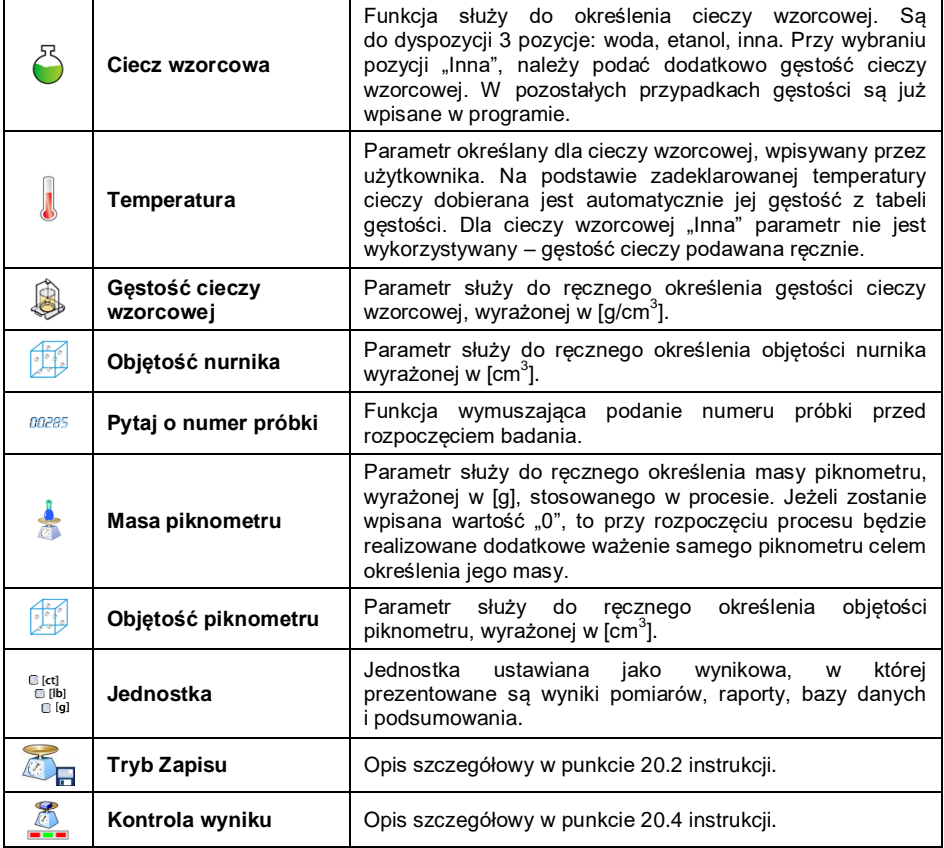

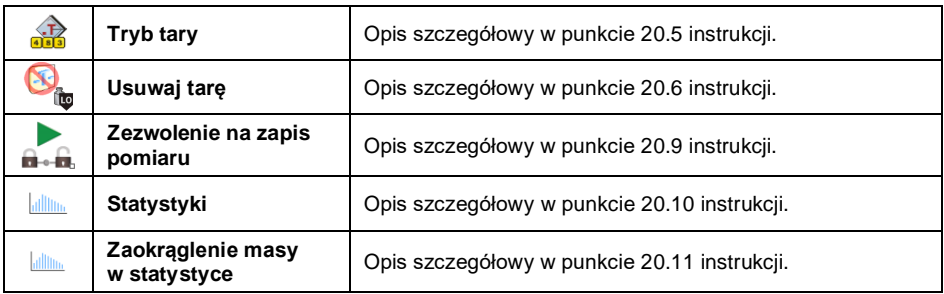

### **28.3. Realizacja procesu wyznaczania gęstości**

W modzie pracy **< Gęstość>** są do dyspozycji 4 różne metody wyznaczania gęstości w zależności od materiału, którego gęstość należy wyznaczyć.

**Metody wyznaczania gęstości:** Ciecz, Ciało stałe, Piknometr, Ciało porowate.

Poszczególne metody zostały opisane w osobnych podrozdziałach niniejszej instrukcji.

### **28.3.1. Wyznaczanie gęstości cieczy**

Pomiar gęstości cieczy wykonuje się poprzez określenie masy nurnika o znanej objętości. Nurnik musi zostać najpierw zważony w powietrzu, a następnie zważony w cieczy, dla której jest wyznaczana gęstość.

Różnica ciężarów jest wypornością, na podstawie której oprogramowanie wagi oblicza gęstość cieczy badanej. Przed pomiarem należy wpisać objętość nurnika – jest ona podana na jego haczyku.

#### **Przebieg procesu:**

- Wejdź w podmenu **< Ustawienia lokalne / Objętość nurnika>**.
- Wprowadź wartość objętości nurnika w **[cm<sup>3</sup> ]**, zanurzanego w badanej cieczy.
- Wyjdź do ekranu głównego, wciskając przycisk .
- Naciśnij przycisk ekranowy **< Wyznaczaj gęstość cieczy>**.

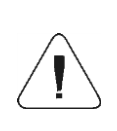

*Jeżeli w ustawieniach lokalnych została włączona funkcja <Pytaj o numer próbki>, to po rozpoczęciu procesu pojawi się okno do wpisania numeru badanej próbki. Wpisany numer zostanie powiązany z danymi procesu i zapisany w bazie danych.*

- Jako pierwsze jest realizowane ważenie nurnika w powietrzu postaw nurnik na szalce wagi i po uzyskaniu stabilności zatwierdzić ważenie, wciskając  $\overline{\mathbb{R}}$
- Postaw na szalce badaną ciecz z zanurzonym w niej nurnikiem i po uzyskaniu stabilności wykonaj ważenie, potwierdzając je przyciskiem  $\overline{\mathscr{Z}}$
- Po wykonaniu drugiego ważenia waga wyznacza gęstość cieczy i wynik wyświetla na ekranie wagi. Aby wydrukować raport z wyznaczania gęstości na drukarce podłączonej do wagi, wciśnij przycisk . Jednocześnie proces wyznaczania gęstości zostaje zakończony.
- Raport z procesu wyznaczania gęstości cieczy zostanie zapisany w kartotece **< Gęstości>**. Nazwą raportu jest data realizacji procesu.

## **28.3.2. Wyznaczanie gęstości ciała stałego**

Pomiar gęstości ciała stałego wykonuje się realizując ważenia ciała stałego w dwóch różnych ośrodkach: w powietrzu i w cieczy pomocniczej o znanej gęstości. Różnica ciężarów jest wypornością, na podstawie której oprogramowanie wagi wyznacza gęstość ciała stałego.

### **Przebieg procesu:**

- Wejdź w podmenu **< Ustawienia lokalne / Ciecz wzorcowa>** i wybierz ciecz wzorcową, używaną w badaniu jako ciecz pomocnicza. Jeżeli ciecz pomocnicza jest inna niż "Woda" czy "Etanol", to wybierz ciecz "Inna" z listy.
- Przejdź do parametru **< Temperatura>** i podaj wartość temperatury cieczy pomocniczej, wyrażoną w **[°C]**. Wpisaną wartość zatwierdź przyciskiem .
- Jeżeli wybrana została ciecz wzorcowa **"Inna"**, wciśnij **< Gęstość cieczy wzorcowej>** i podaj wartość gęstości cieczy wzorcowej, wyrażoną w **[g/cm<sup>3</sup> ]** dla określonej temperatury pomiaru.
- Wróć do ekranu głównego, wciskając przycisk .
- Naciśnij przycisk ekranowy **< Wyznaczaj gęstość ciała stałego>**.

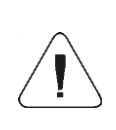

*Jeżeli w ustawieniach lokalnych została włączona funkcja <Pytaj o numer próbki>, to po rozpoczęciu procesu pojawi się okno do wpisania numeru badanej próbki. Wpisany numer zostanie powiązany z danymi procesu i zapisany w bazie danych.*

 Jako pierwsze jest realizowane ważenie badanego ciała stałego w powietrzu – postaw badany obiekt na szalce wagi i po uzyskaniu

stabilności, zatwierdź ważenie wciskając przycisk

- Postaw na szalce ciecz pomocniczą z zanurzonym w niej badanym ciałem stałym i po uzyskaniu stabilności wykonaj ważenie, potwierdzając ie przyciskiem
- Po wykonaniu drugiego ważenia waga wyznacza gęstość ciała stałego i wynik wyświetla na ekranie. Aby wydrukować raport z wyznaczania gęstości na drukarce podłączonej do wagi, wciśnij przycisk . Jednocześnie proces wyznaczania gęstości zostaje zakończony.
- Raport z procesu wyznaczania gęstości ciała stałego zostanie zapisany w kartotece **< Gęstości>**. Nazwą raportu jest data realizacji procesu.

## **28.3.3. Wyznaczanie gęstości piknometrem**

Piknometr – naczynie szklane, które pozwala na dokładny pomiar masy cieczy przy ściśle określonej objętości. Metoda piknometryczna jest jednym z najprostszych sposobów wyznaczania gęstości cieczy (metod densymetrycznych).

Kluczowym elementem piknometru jest korek szlifowy z zatopioną rurką kapilarną, która umożliwia łatwą obserwację poziomu cieczy umieszczonej w naczyniu. Przed pomiarem piknometr celowo lekko przepełnia się analizowaną cieczą, po czym zamyka się go szczelnie korkiem i termostatuje.

Nadmiar cieczy wypływający przez kapilarę, usuwa się bibułą. Następnie umieszcza się przyrząd na wadze i szybko mierzy jego masę. W czasie pomiaru masy, na skutek kurczenia się objętości cieczy, jej poziom zazwyczaj wyraźnie spada w kapilarze, nie ma to jednak znaczenia, o ile w momencie umieszczenia przyrządu na wadze był on całkowicie napełniony i miał właściwą temperaturę. Dzięki małej średnicy kapilary parowanie z niej cieczy nie ma istotnego wpływu na wynik pomiaru.

Przed wyznaczaniem gęstości za pomocą piknometru należy wprowadzić dane piknometru do wagi, podając jego masę i objętość. Jeżeli nie zostanie podana masa piknometru w parametrach lokalnych, to waga jako pierwsze ważenie będzie wyznaczała masę pustego piknometru – wykona dodatkowe ważenie.

#### **Przebieg procesu:**

 Wejdź w podmenu **< Ustawienia lokalne / Masa piknometru>** i wpisz masę piknometru, używanego do wyznaczania gęstości cieczy badanej. Masa wyrażona jest w gramach **[g]**.

Wpisaną wartość potwierdź przyciskiem .

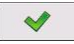

- Przejdź do parametru **< Objętość piknometru>** i wpisz objętość piknometru, używanego do wyznaczania gęstości cieczy badanej. Objętość wyrażona jest w **[cm<sup>3</sup> ]**. Wpisaną wartość potwierdź przyciskiem .
- Przejdź do parametru **< Temperatura>** i podaj wartość temperatury, w której będzie realizowany proces wyznaczania gęstości cieczy. Wartość temperatury wyrażona jest w **[°C]**.
- Wpisaną wartość potwierdź przyciskiem  $\mathbb{R}$ . Temperatura ma charakter informacyjny i będzie występowała w raportach z przeprowadzonych procesów.
- Wróć do ekranu głównego wciskając przycisk .
- Naciśnij przycisk ekranowy **< Wyznaczaj gęstość piknometrem>**.

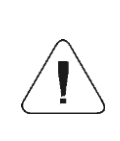

*Jeżeli w ustawieniach lokalnych została włączona funkcja <Pytaj o numer próbki>, to po rozpoczęciu procesu pojawi się okno do wpisania numeru badanej próbki. Wpisany numer zostanie powiązany z danymi procesu i zapisany w bazie danych.*

 Jako pierwsze jest realizowane ważenie piknometru (jeżeli wartość masy piknometru, wpisana w parametrach, wynosi "**0**") – postaw pusty piknometr na szalce wagi i po uzyskaniu stabilności zatwierdź ważenie wciskając przycisk <sup>32</sup>. Jeżeli podano wartość masy piknometru

w parametrze **< Masa piknometru>**, to ten krok zostanie pominięty.

Postaw na szalce piknometr napełniony badaną cieczą i po uzyskaniu

stabilności wykonaj ważenie, potwierdzając je przyciskiem

- Po wykonaniu ważenia piknometru z cieczą badaną, waga wyznacza gęstość cieczy i wynik wyświetla na ekranie. Aby wydrukować raport z wyznaczania gęstości na drukarce podłączonej do wagi, wciśnij przycisk  $\,$ . Jednocześnie proces wyznaczania gęstości zostaje zakończony.
- Raport z procesu wyznaczania gęstości cieczy za pomoc piknometru zostanie zapisany w kartotece **< Gęstości>**. Nazwą raportu jest data realizacji procesu.

## **28.3.4. Wyznaczanie gęstości ciała porowatego**

Wyznaczanie gęstości ciała stałego porowatego odbywa się w 3 etapach:

- ważenie ciała porowatego w powietrzu,
- ważenie ciała porowatego nasączonego olejem w powietrzu,
- ważenie ciała porowatego nasączonego olejem w cieczy pomocniczej.

W przypadku ciał porowatych konieczna jest kąpiel olejowa, mająca na celu wypełnienie i zamknięcie porów, zanim zostanie wykonane ważenie w cieczy pomocniczej.

#### **Przebieg procesu:**

- Wejdź w podmenu **< Ustawienia lokalne / Ciecz wzorcowa>** i wybierz ciecz wzorcową, używaną w badaniu jako ciecz pomocnicza. Jeżeli ciecz pomocnicza jest inna niż **"Woda"** czy **"Etanol"**, to wybierz ciecz "Inna" z listy.
- Przejdź do parametru **< Temperatura>** i podaj wartość temperatury cieczy pomocniczej, wyrażoną w **[°C]**. Wpisaną wartość zatwierdź przyciskiem .
- **•** Jeżeli wybrana została ciecz wzorcowa "Inna", wciśnij < **Gęstość cieczy wzorcowej>** i podaj wartość gęstości cieczy wzorcowej wyrażoną w **[g/cm<sup>3</sup> ]** dla określonej temperatury pomiaru.
- Po wprowadzeniu parametrów wróć do ekranu głównego, wciskając przycisk .
- Naciśnij przycisk ekranowy **< Wyznaczaj gęstość ciała porowatego>**.

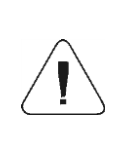

*Jeżeli w ustawieniach lokalnych została włączona funkcja <Pytaj o numer próbki>, to po rozpoczęciu procesu pojawi się okno do wpisania numeru badanej próbki. Wpisany numer zostanie powiązany z danymi procesu i zapisany w bazie danych.*

 Jako pierwsze jest realizowane ważenie badanego ciała stałego porowatego w powietrzu – postaw badany obiekt na szalce wagi

i po uzyskaniu stabilności, zatwierdź ważenie przyciskiem .

 Zanurz ciało porowate w oleju aby wypełnić pory i postaw na szalce badane ciało stałe porowate, z porami zamkniętymi po kąpieli olejowej.

Po uzyskaniu stabilności wykonaj ważenie, naciskając przycisk .

 W trzecim kroku wykonaj ważenie ciała porowatego z zamkniętymi porami, zanurzonego w cieczy pomocniczei – postaw na szalce ciało porowate zanurzone w cieczy pomocniczej i po uzyskaniu stabilności

wykonaj ważenie, naciskając przycisk

- Po wykonaniu trzeciego ważenia waga wyznacza gęstość ciała stałego porowatego i wynik wyświetla na ekranie. Aby wydrukować raport z wyznaczania gęstości na drukarce podłączonej do wagi, wciśnij przycisk . Jednocześnie proces wyznaczania gęstości zostaje zakończony.
- Raport z procesu wyznaczania gęstości ciała stałego porowatego zostanie zapisany w kartotece **< Gęstości>**. Nazwą raportu jest data realizacji procesu.

#### **28.4. Raportowanie zrealizowanych procesów wyznaczania gęstości**

Po wykonaniu każdego procesu wyznaczania gęstości automatycznie generowany jest raport.

#### **Domyślna wartość wzorca raportu gęstości:**

-------------------------------------------- Gęstość -------------------------------------------- {40:Użytkownik:,-25}{75} {40:Data rozpoczęcia:,-25}{155} {40:Data zakończenia:,-25}{156} {40:Ciecz wzorcowa:,-25}{158} {40:Metoda:,-25}{157} {40:Ważenie 1:,-25}{165} {40:Ważenie 2:,-25}{166} {40:Gęstość:,-25}{162}{163} --------------------------------------------

Modyfikacja wzorca - patrz punkt 11.2.3 instrukcji.

Raport z każdego przeprowadzonego procesu jest jednocześnie zapisywany w bazie danych **< Raporty Gęstości>**, gdzie nazwa pliku ma postać daty i godziny wykonania procesu (wykaz danych dla procesu wyznaczania gęstości – patrz punkt 34.5.4 instrukcji).

# **28.5. Tabela gęstości dla wody**

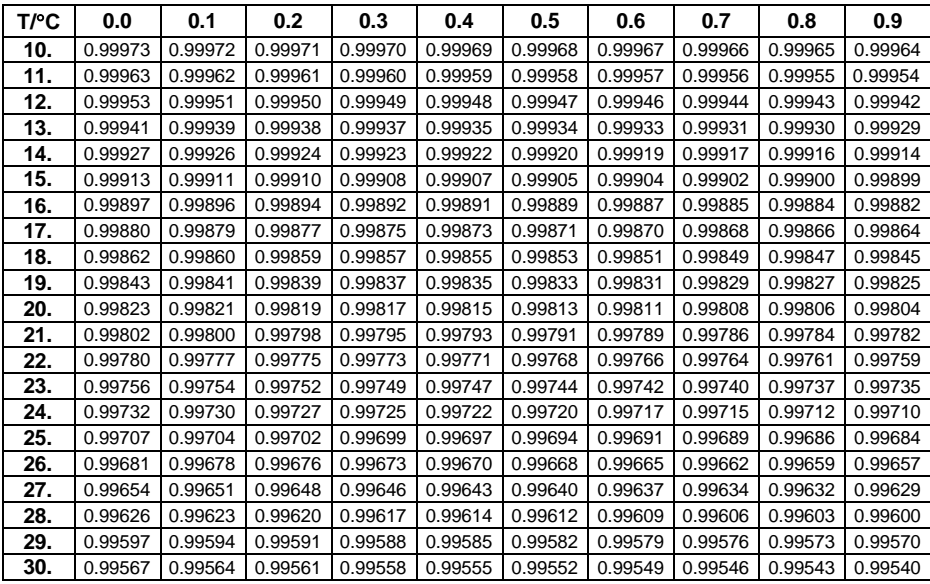

# **28.6. Tabela gęstości dla etanolu**

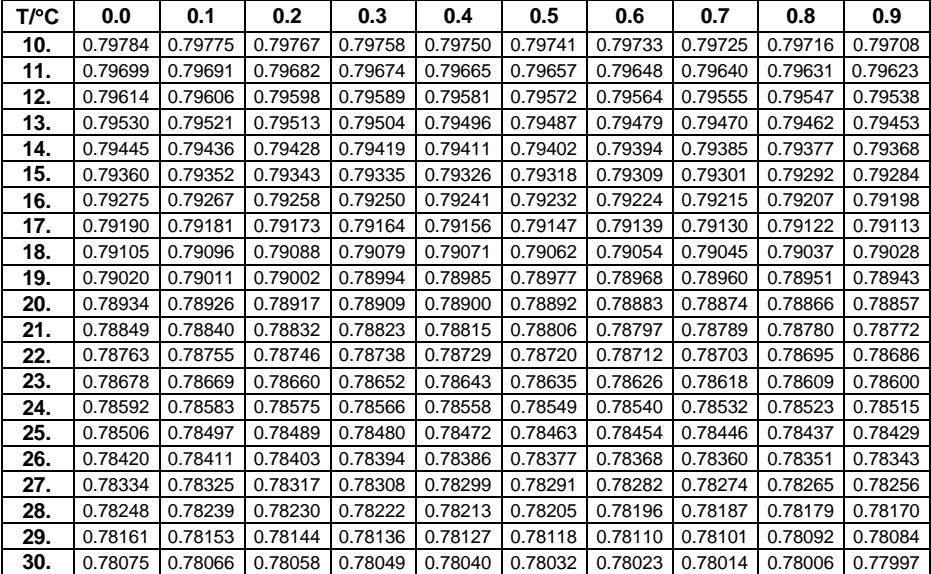

# **29. MOD PRACY – WAŻENIE ZWIERZĄT**

**< Ważenie zwierząt>** jest modem pracy pozwalającym na ważenie towarów niepozwalających na sprawne ustalenie stanu stabilności na wadze. Wykorzystywany jest głównie przy ważeniu różnego rodzaju zwierząt. Mod może pracować w trybie automatycznym lub ręcznym – proces ważenia jest uruchamiany ręcznie lub automatycznie.

#### **29.1. Procedura uruchomienia modu pracy**

- Znajdując się w głównym oknie programu, naciśnij ikonę , umieszczoną na górnej belce okna, po czym zostanie otwarte podmenu **<Mody pracy>**, zawierające listę modów pracy do wyboru.
- Wybierz mod pracy **< Ważenie zwierząt>**, program automatycznie

powróci do okna głównego, wyświetlając na górnej belce okna ikonę

 Automatycznie zostanie wyświetlony dodatkowy przycisk ekranowy: (rozpocznij ważenie zwierząt).

### **29.2. Ustawienia lokalne modu pracy**

Ustawienia lokalne dla modu pracy **< Ważenie zwierząt>** są dostępne po wciśnięciu przycisku ekranowego **< Ustawienia lokalne>**:

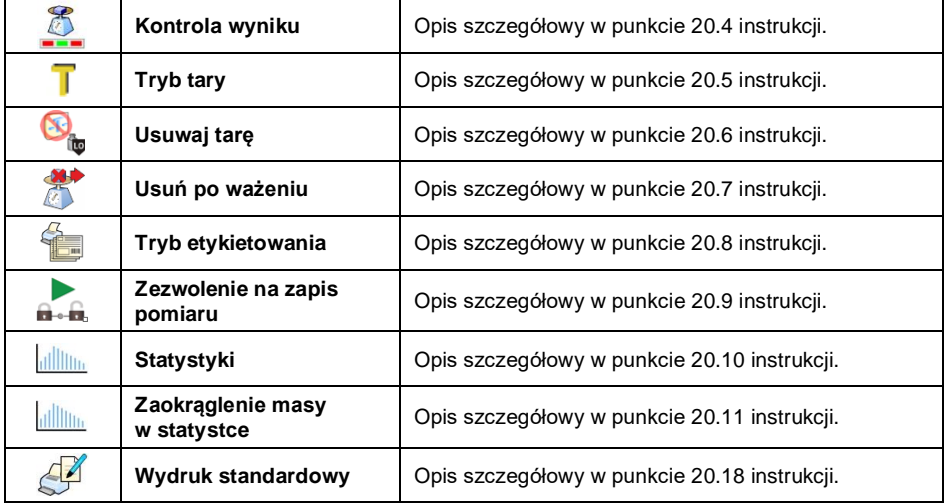

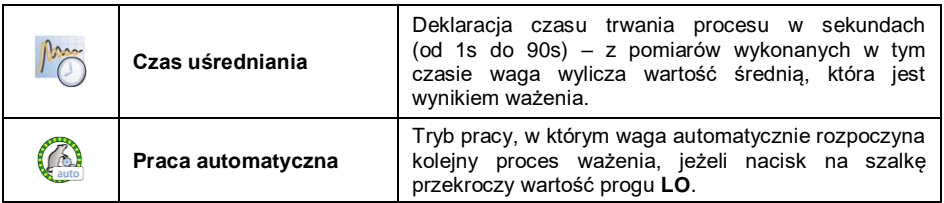

### **29.3. Procedura ważenia zwierząt**

- Wejdź w od pracy **< Ważenie zwierząt>**.
- Jeżeli zwierzę będzie ważone w pojemniku, postaw pojemnik na szalce i wytaruj jego masę.
- Po umieszczeniu zwierzecia na szalce wagi naciśnii przycisk  $\blacktriangledown$  (Start procesu), po czym zostanie wyświetlone okno informacyjne przebiegu procesu.
- Okno informacyjne zawiera:
	- $-$  pasek postepu, procesu wyrażony w %.
	- wartość czasu uśredniania, ustaloną w parametrach lokalnych,
	- przycisk **\*** , umożliwiający przerwanie procesu.
- Po zakończeniu procesu w oknie informacyjnym zostanie zatrzaśnięta wartość masy zwierzęcia.
- Potwierdź zakończenie procesu przyciskiem .

# **30. MOD PRACY – WAGA SAMOCHODOWA**

Mod pracy **< Waga Samochodowa>** umożliwia ważenie samochodów ciężarowych i obliczanie masy ładunku na podstawie ważenia przy wjeździe i wyjeździe.

#### **30.1. Procedura uruchomienia modu pracy**

- $\bullet$  Znajdując się w głównym oknie programu, naciśnij ikonę  $\Box$  umieszczona na górnej belce okna, po czym zostanie otwarte podmenu **<Mody pracy>**, zawierające listę modów pracy do wyboru.
- Wybierz mod pracy **< Waga Samochodowa>**, program automatycznie powróci do okna głównego:

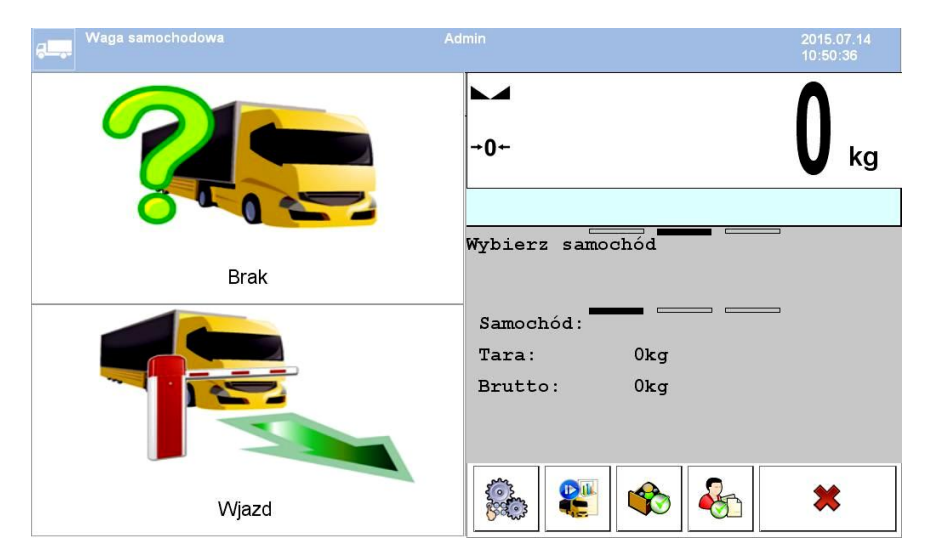

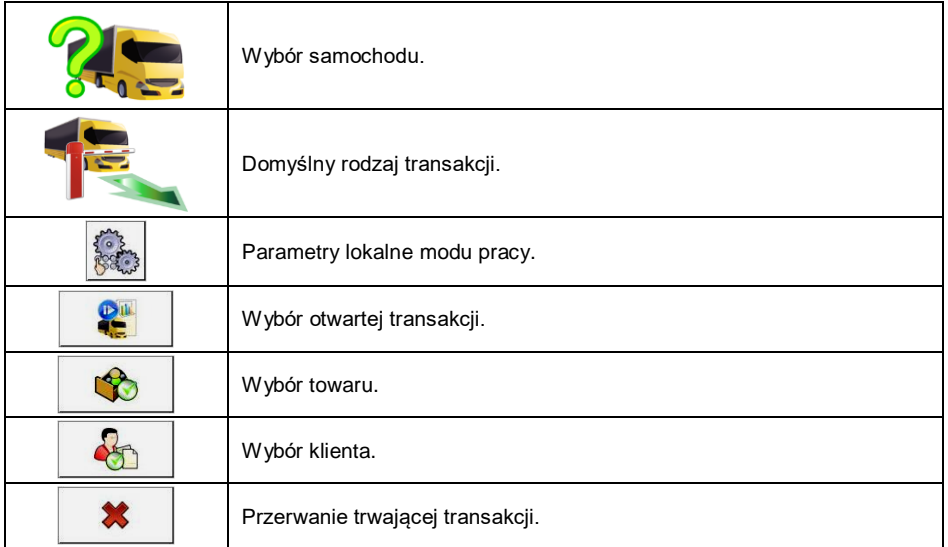

#### **30.2. Ustawienia lokalne modu pracy**

Ustawienia lokalne dla modu pracy **< Waga Samochodowa>** są dostępne po wciśnięciu przycisku ekranowego **< Ustawienia lokalne>**:

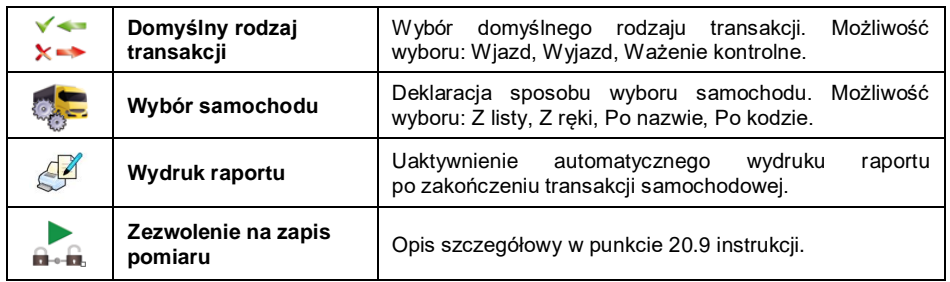

### **30.3. Przebieg transakcji samochodowej**

Użytkownik ma możliwość przeprowadzenia 3 rodzajów transakcji: Wjazd, Wyjazd, Ważenie kontrolne.

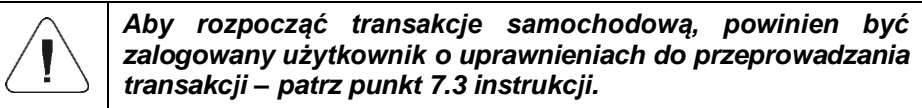

### **30.3.1. Transakcja wjazdowa/wyjazdowa**

Zmiany rodzaju transakcji dokonaj przyciskiem , przy czym:

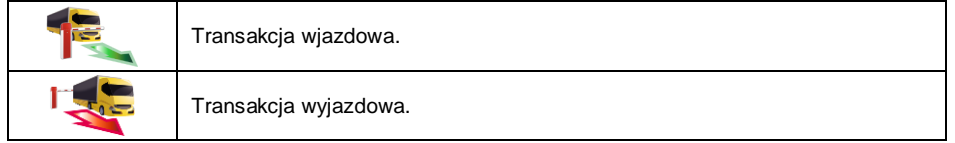

Procedury przeprowadzania transakcji wjazdowej oraz transakcji wyjazdowej są analogiczne, dlatego w dalszej części instrukcji został opisany przebieg transakcji wjazdowej.

#### **Procedura:**

• Za pomocą przycisku ekranowego **wybierz żądany samochód**, po czym zostanie wyświetlone okno:

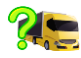

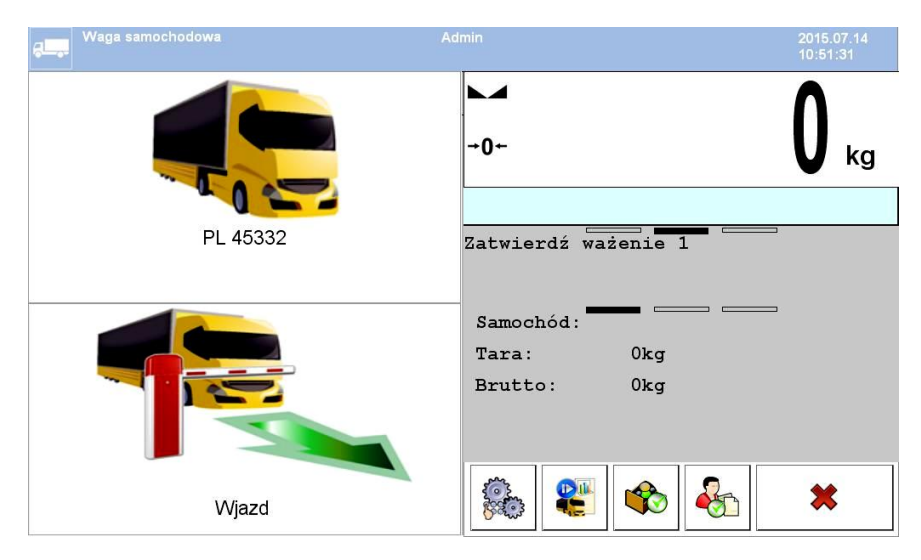

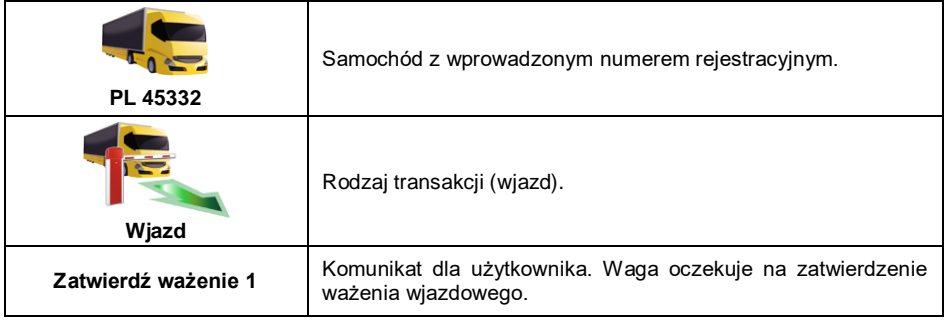

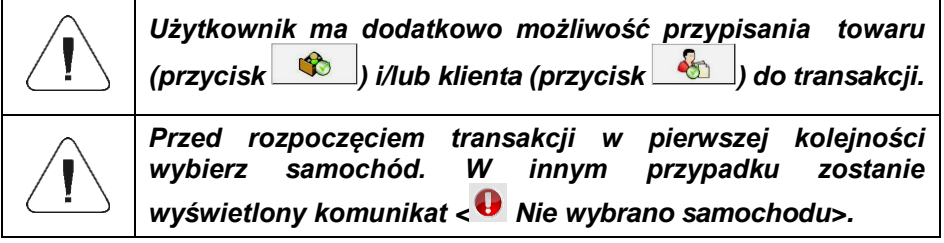

Po wjechaniu samochodu na pomost wagowy (wjazd) i ustabilizowaniu się

wskazania wagi, zatwierdź pomiar przyciskiem , po czym zostanie wyświetlone okno:

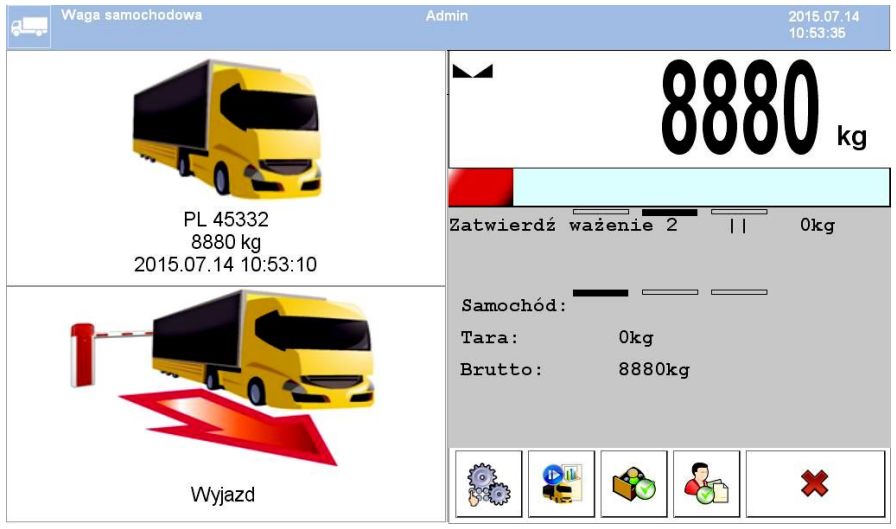

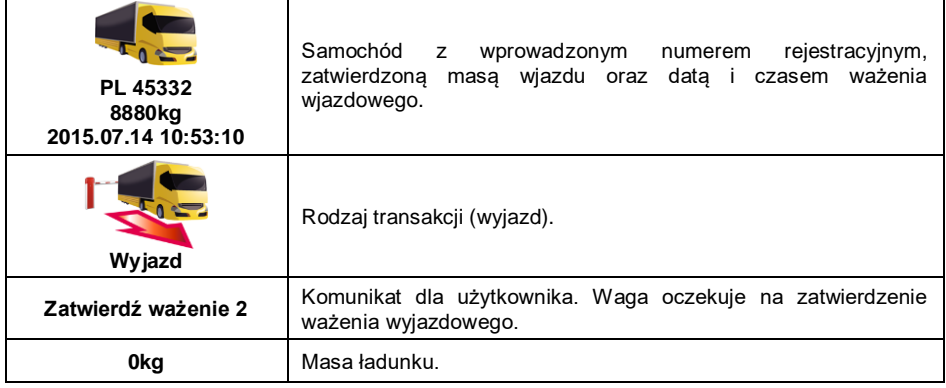

- Jednocześnie na podłączonej do wagi drukarce zostanie wydrukowany **"Bilet wjazdowy"**.
- Po wjechaniu tego samego samochodu na pomost wagowy (wyjazd)

i ustabilizowaniu się wskazania wagi, zatwierdź pomiar przyciskiem <sup>e</sup> po czym zostanie wyświetlone podsumowanie procesu:

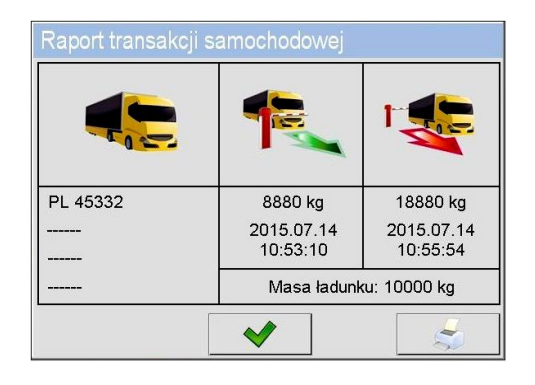

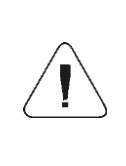

*Niezadeklarowane składowe transakcji są prezentowane w postaci poziomych kresek, które oznaczają odpowiednio: brak kodu przypisanego do samochodu,* 

- 
- *brak towaru przypisanego do transakcji,*
- *brak klienta przypisanego do transakcji.*
- Jednocześnie na podłączonej do wagi drukarce zostanie wydrukowany **"Bilet wyjazdowy"**.

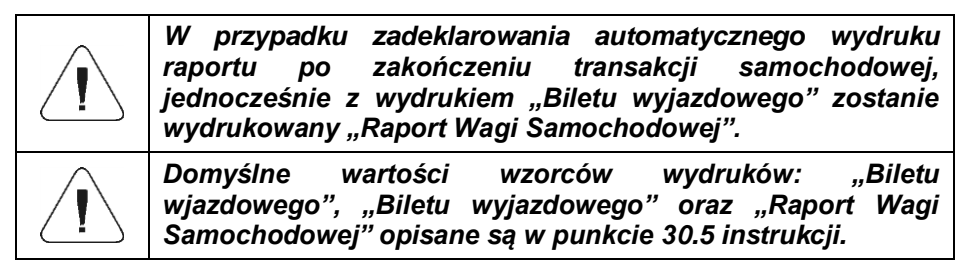

 Po zatwierdzeniu okna podsumowania "Raportu transakcji samochodowej" program automatycznie powróci do okna głównego.

#### **30.3.2. Transakcja ważenia kontrolnego**

Zmiany rodzaju transakcji dokonaj przyciskiem **(zm. 1999)**, przy czym:

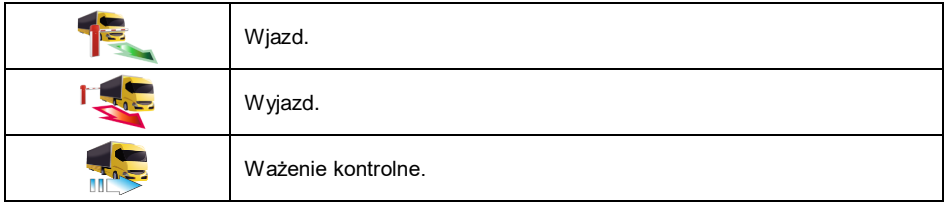

## **Procedura:**

 $\bullet$  Za pomocą przycisku ekranowego  $\Omega$  wybierz żądany samochód, po czym zostanie wyświetlone okno:

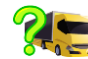

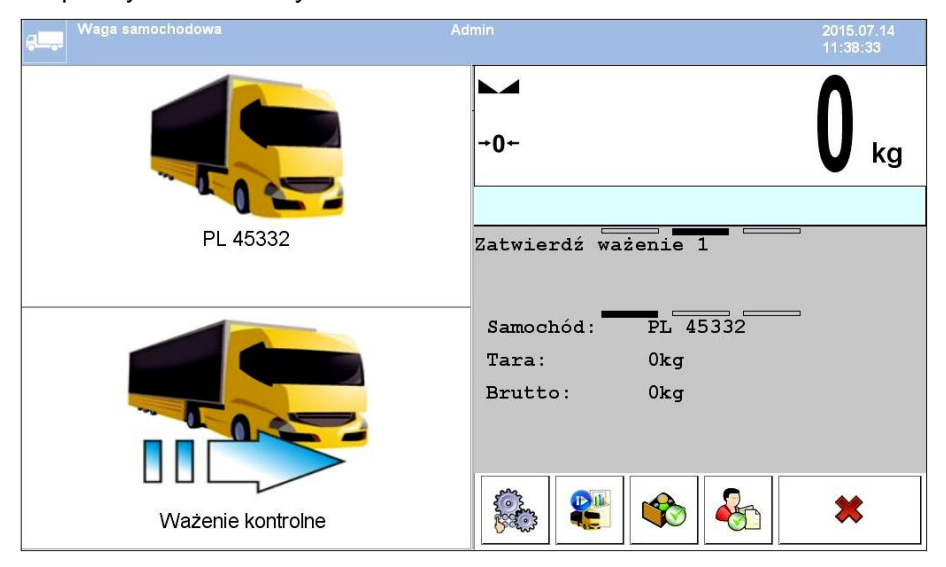

## **Przy czym:**

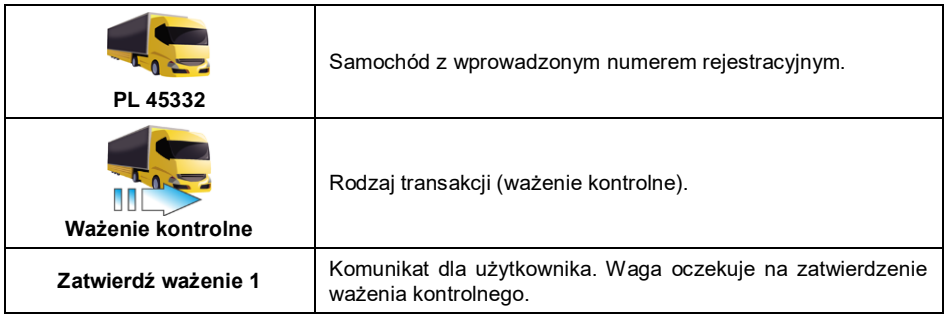

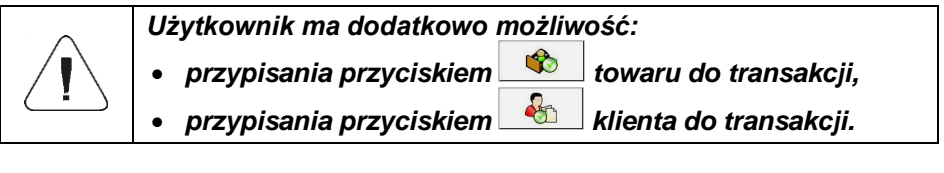

 Po wjechaniu samochodu na pomost wagowy (ważenie kontrolne) i ustabilizowaniu się wskazania wagi zatwierdź pomiar przyciskiem 蚁 , po czym zostanie wyświetlone podsumowanie procesu:

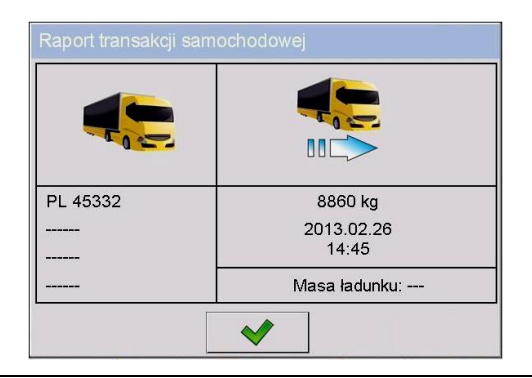

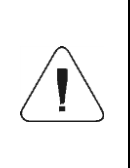

- *Niezadeklarowane składowe transakcji są prezentowane w postaci poziomych kresek, które oznaczają odpowiednio:*
- *brak kodu przypisanego do samochodu,*
- *brak towaru przypisanego do transakcji,*
- *brak klienta przypisanego do transakcji,*
- *brak wartości masy ładunku.*
- Jednocześnie na podłączonej do wagi drukarce zostanie wydrukowany **"Bilet ważenia kontrolnego"**.
- Po zatwierdzeniu okna podsumowania "Raportu transakcji samochodowej" program automatycznie powróci do okna głównego.

# **30.4. Tabela otwartych transakcji**

Użytkownik ma możliwość rozpoczęcia dowolnej ilości transakcji jednocześnie. Wszystkie rozpoczęte (niedokończone) transakcje są tymczasowo zapisywane w **tabeli otwartych transakcji**. Dostęp do listy otwartej transakcji w celu jej

zakończenia jest możliwy po naciśnięciu ekranowego przycisku

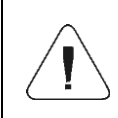

*Jeżeli użytkownik dokona próby wyboru samochodu, dla którego jest już otwarta transakcja, program wagowy wyświetli komunikat: <Dla wybranego samochodu już jest otwarta transakcja. Kontynuować?*

 $\mathbf{r}$  and  $\mathbf{r}$ 

# **30.5. Wzorce wydruków dla realizowanej transakcji**

Wykaz wzorców wydruków dla modu pracy **<Waga Samochodowa>**:

- Wzorzec Wydruku Biletu Wjazdowego,
- Wzorzec Wydruku Biletu Wyjazdowego,
- Wzorzec Wydruku Biletu Ważenia Kontrolnego,
- Wzorzec Wydruku Raportu Wagi Samochodowej.
## **Domyślne wartości wzorców wydruków:**

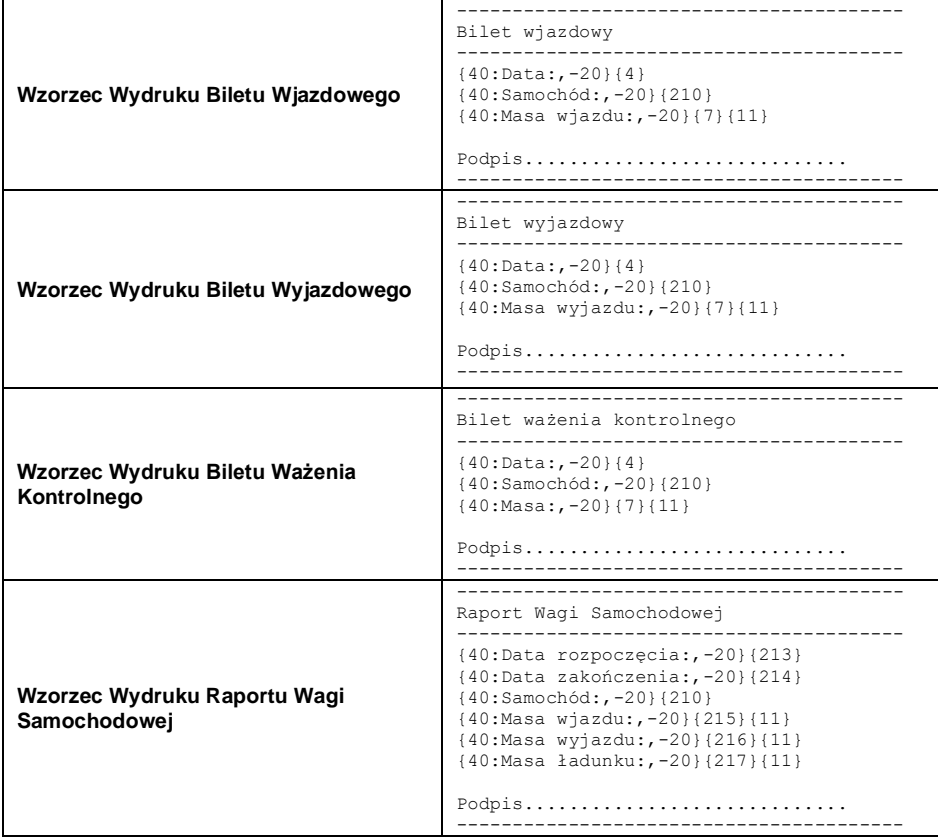

Modyfikacja wzorca - patrz punkt 11.2.3 instrukcji.

### **30.6. Raportowanie zrealizowanych transakcji**

Każda zrealizowana transakcja jest automatycznie zapisywana w bazie

# **< Raportów Wagi Samochodowej>**.

Każda pozycja w bazie danych opatrzona jest następującymi informacjami:

- numer rejestracyjny samochodu,
- rodzaj transakcji (wjazd, wyjazd lub ważenie kontrolne),
- status transakcji (załadunek lub rozładunek).

Rodzaj oraz status transakcij sa oznaczane odpowiednim kolorem:

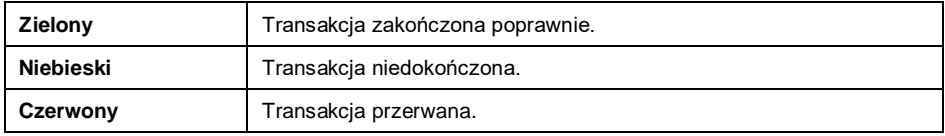

Szczegółowy wykaz danych dla zrealizowanej transakcji samochodowej znajduje się w punkcie 34.5.7 instrukcji.

# **31. MOD PRACY - TRANSAKCJE**

Mod pracy umożliwiający rejestrację ważeń towarów wchodzących w skład transakcji sprzedaży, zakupów i przesunięć magazynowych. W wadze zostaje utworzona nowa transakcja, w ramach której istnieje możliwość czasowego przerwania lub jej całkowitego zamknięcia.

### **31.1. Procedura uruchomienia modu pracy**

- Znajdując się w głównym oknie programu, naciśnij ikonę umieszczoną na górnej belce okna, po czym zostanie otwarte podmenu **<Mody pracy>**, zawierające listę modów pracy do wyboru.
- Wybierz mod pracy **< Transakcje>**, po czym zostanie wyświetlony ekran początkowy modu pracy:

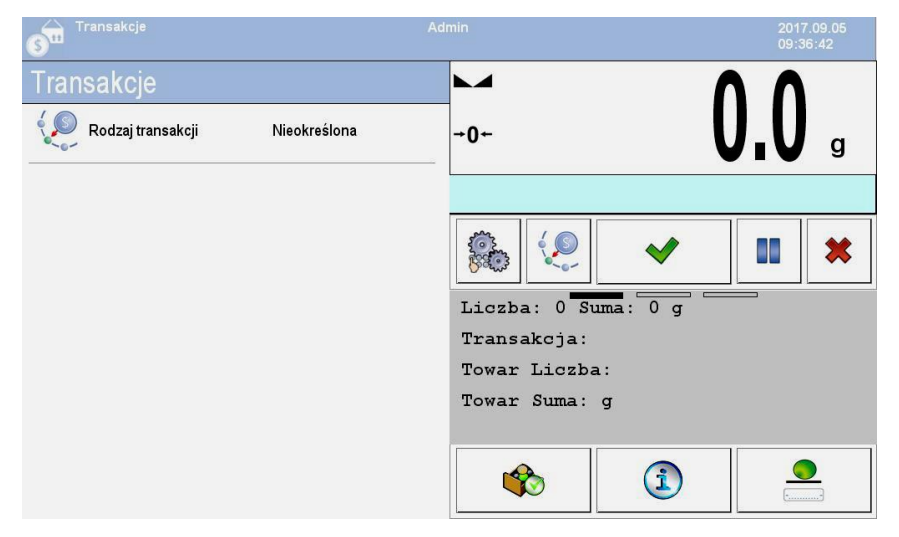

# **Przy czym:**

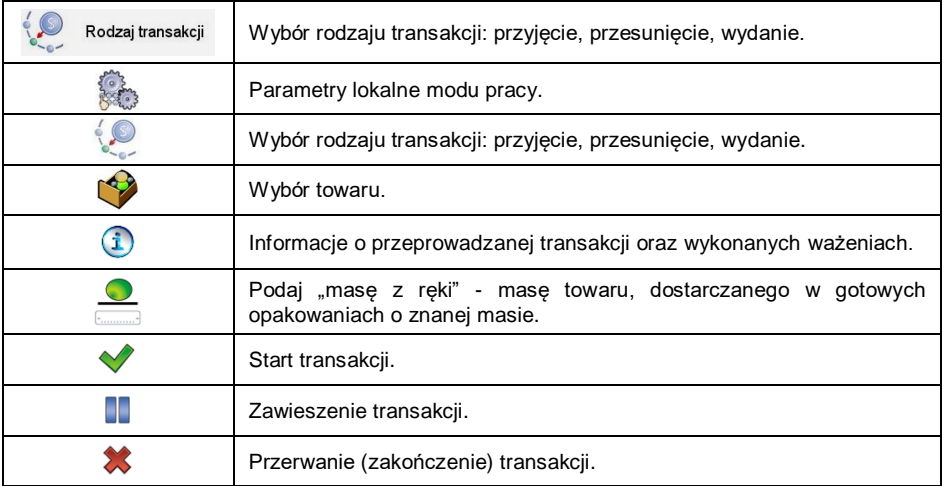

# **31.2. Wybór danych dla transakcji**

W celu rejestracji ważeń, konieczny jest wybór jednego z trybów transakcji oraz wybór wszystkich niezbędnych informacji.

#### **Procedura:**

- Naciśnij przycisk  $\overrightarrow{A}$ , po czym zostanie otwarte okno **<Rodzaj transakcji>**, z możliwością wyboru: przyjęcie, przesunięcie, wydanie.
- W zależności od wyboru rodzaju transakcji, program wagowy automatycznie przechodzi do kolejnego okna wyboru, zgodnie z poniższą tabelą:

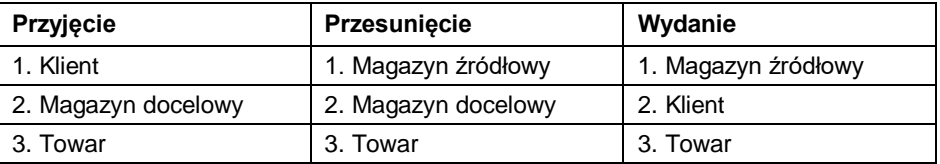

 Po wyborze wymaganych danych program jest gotowy do rozpoczęcia transakcji:

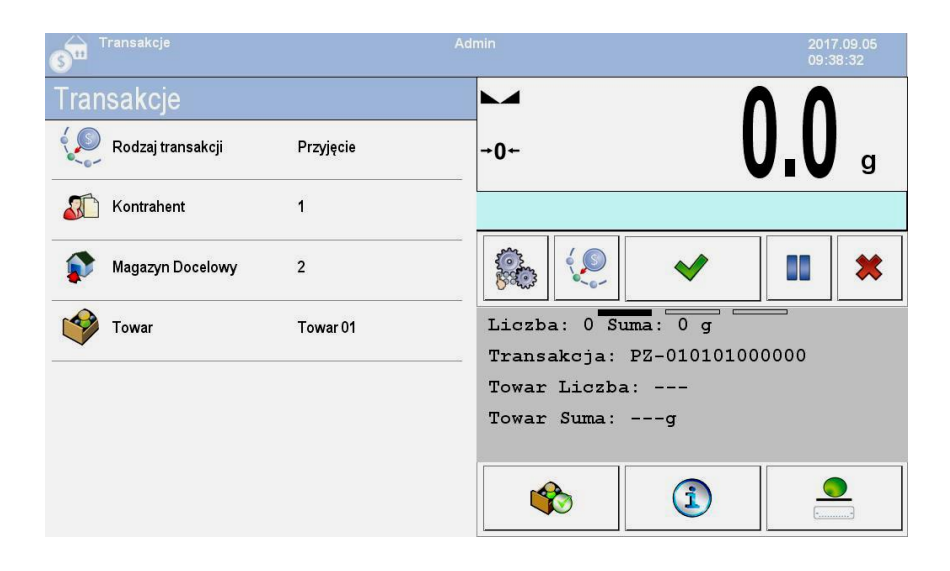

### **31.3. Przebieg procesu transakcji**

Po wyborze wymaganych danych naciśnij przycisk , po czym zostanie wyświetlona, na czas ok. 3s, informacja z komunikatem **<Proces w realizacji>** z automatycznie nadanym numerem transakcji.

#### **Format numeru transakcji:**

**XX / d d / M M / y y / H H / m m / s s**, gdzie:

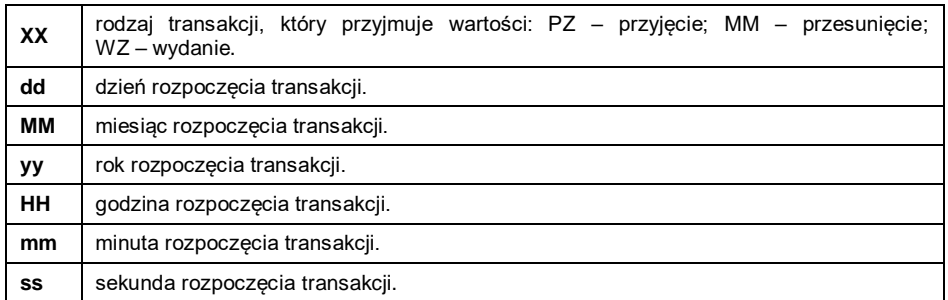

Po rozpoczęciu transakcji zostanie uruchomione okno główne procesu:

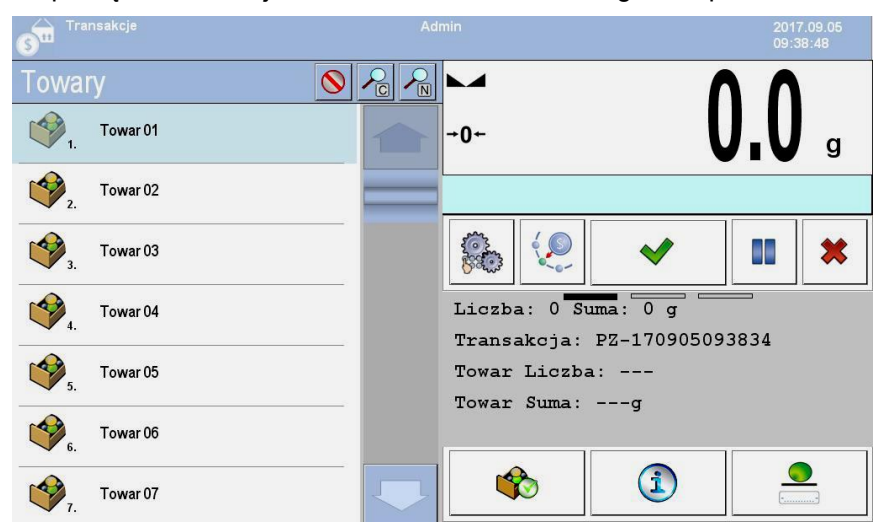

Trwającą transakcję można w dowolnym momencie zawiesić (przerwać) lub zakończyć.

### **Zawieszenie transakcji:**

- Naciśnij przycisk **II**, po czym zostanie wyświetlony komunikat: **<Czy opuścić transakcję?>**.
- Potwierdź komunikat przyciskiem , po czym dana transakcja zostanie automatycznie wyświetlona na liście zawieszonych transakcji.
- Zawieszenie transakcji umożliwia odłożenie jej do czasu, kiedy zostanie ponownie wybrana z listy. Po zawieszeniu danej transakcji można tworzyć nowe transakcje oraz kontynuować i kończyć inne transakcje.

### **Zakończenie transakcji:**

- Zakończenie transakcji wiąże się z zamknięciem możliwości ważenia towarów w danej transakcji.
- Aby zakończyć trwającą transakcję naciśnij przycisk  $\blacktriangleright$ , po czym zostanie wyświetlony komunikat: **<Czy zakończyć transakcję?>**.
- $\bullet$  Potwierdź komunikat przyciskiem  $\blacktriangledown$ .

### **31.4. Raportowanie zrealizowanych transakcji**

Po wykonaniu każdej transakcji automatycznie generowany jest raport z jej przeprowadzenia.

### **Domyślna wartość wzorca raportu transakcji:**

```
-------------------------------------------------
Transakcja {370}
-{40:Rodzaj transakcji:,-20}{373}
{40:Data rozpoczęcia:,-20}{371}
{40:Data zakończenia:,-20}{372}
{40:Użytkownik rozpoczynający transakcję:,-20}{377}
{40:Użytkownik kończący transakcję:,-20}{378}
{40:Magazyn docelowy:,-20}{135}
{40:Magazyn źródłowy:,-20}{130}
{40:Klient:,-20}{85}
{40:Liczba pomiarów:,-20}{374}
{40:Suma:,-20}{375}
{40:Pomiary:,-20}
{376}
```
-------------------------------------------------

Modyfikacja wzorca - patrz punkt 11.2.3 instrukcji.

Raport z każdej przeprowadzonej transakcji jest jednocześnie zapisywany w bazie danych **< Raporty Transakcji>** (wykaz danych dla przeprowadzonej transakcji – patrz punkt 34.5.8 instrukcji).

### **32. MOD PRACY - SQC**

Statystyczna kontrola jakości SQC (Statistical Quality Control) zapewnia stabilność procesów produkcyjnych i łatwy nadzór nad nimi. Mod pracy SQC realizuje kontrolę według zadeklarowanych błędów, co jednocześnie daje możliwość ograniczania strat wynikających z przepełniania.

Ponadto mod pracy **SQC** zapewnia:

- Przeprowadzanie kontroli wagowej towarów według indywidualnie definiowanych kryteriów.
- Pracę w oparciu o zadeklarowane w bazie danych towary oraz użytkowników.
- Zapis rekordów ważeń i raportowanie przeprowadzonych kontroli.
- Współpracę z programem komputerowym **E2R SYSTEM**.

#### **32.1. Procedura uruchomienia modu pracy**

- $\bullet$  Znaidując się w głównym oknie programu, naciśnij ikonę  $\Box$  umieszczoną na górnej belce okna, po czym zostanie otwarte podmenu **<Mody pracy>**, zawierające listę modów pracy do wyboru.
- Wybierz mod pracy **< SQC>**, po czym zostanie wyświetlony ekran początkowy modu pracy:

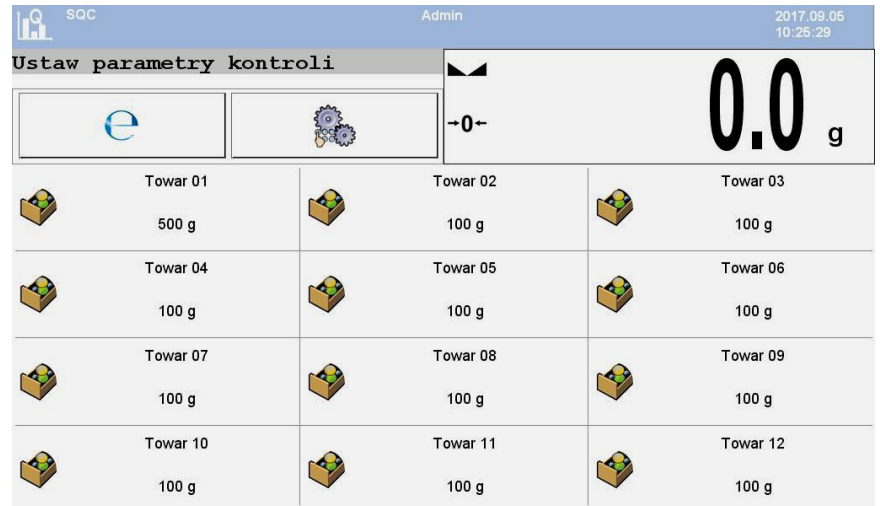

### **Przy czym:**

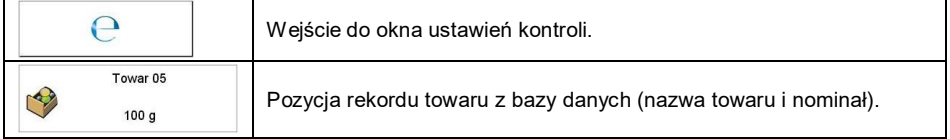

### **32.2. Okno ustawień kontroli**

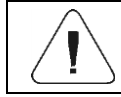

*Przed wejściem do okna ustawień kontroli należy dokonać procedury logowania, zgodnie z punktem 7.1 instrukcji.*

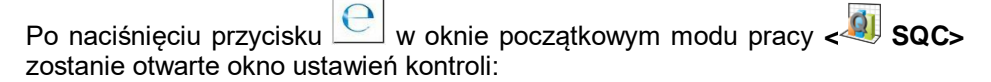

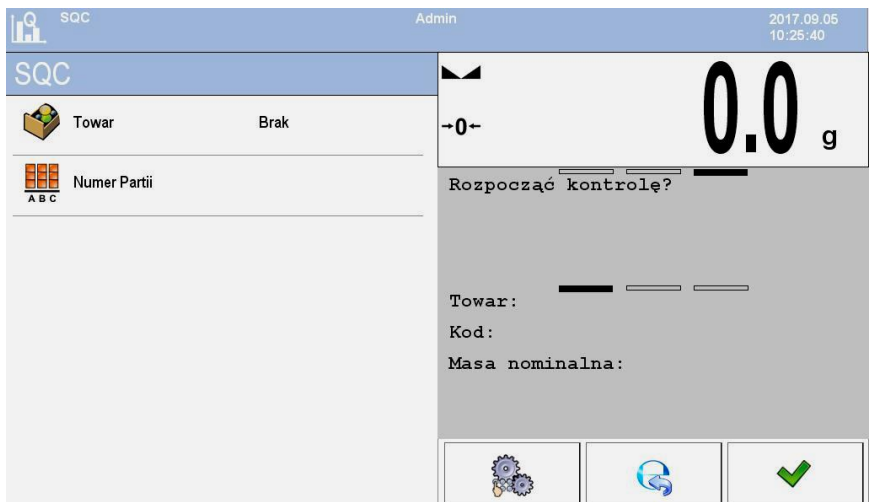

# **Przy czym:**

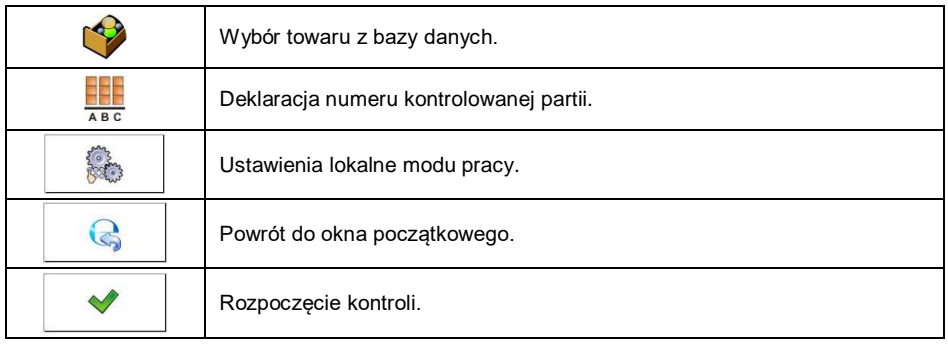

# **32.3. Ustawienia lokalne modu pracy**

Ustawienia lokalne dla modu pracy **< SQC>** są dostępne po wciśnięciu przycisku ekranowego **< Ustawienia lokalne>** w oknie ustawień kontroli:

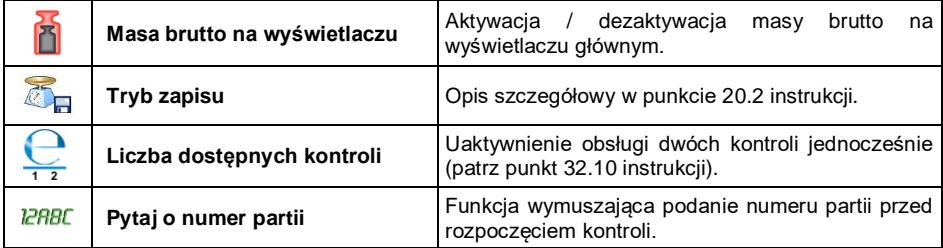

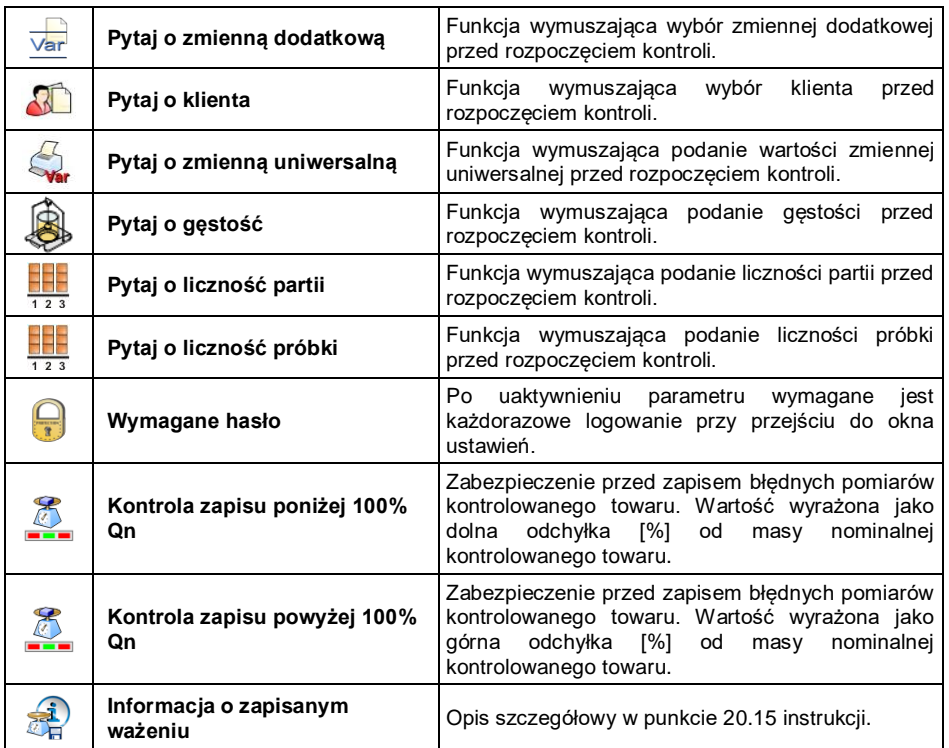

### **32.4. Edycja towaru dla kontroli**

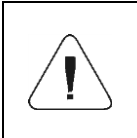

*W przypadku współpracy z programem komputerowym <E2R System>, edycja baz danych w wadze jest zablokowana. Edycja oraz eksport towarów do wag odbywa się za pomocą programu komputerowego.*

#### **Procedura:**

 Wejdź w podmenu **< Bazy Danych / Towary>** i naciśnij na żądaną pozycję.

# **Wykaz danych definiowanych dla kontroli:**

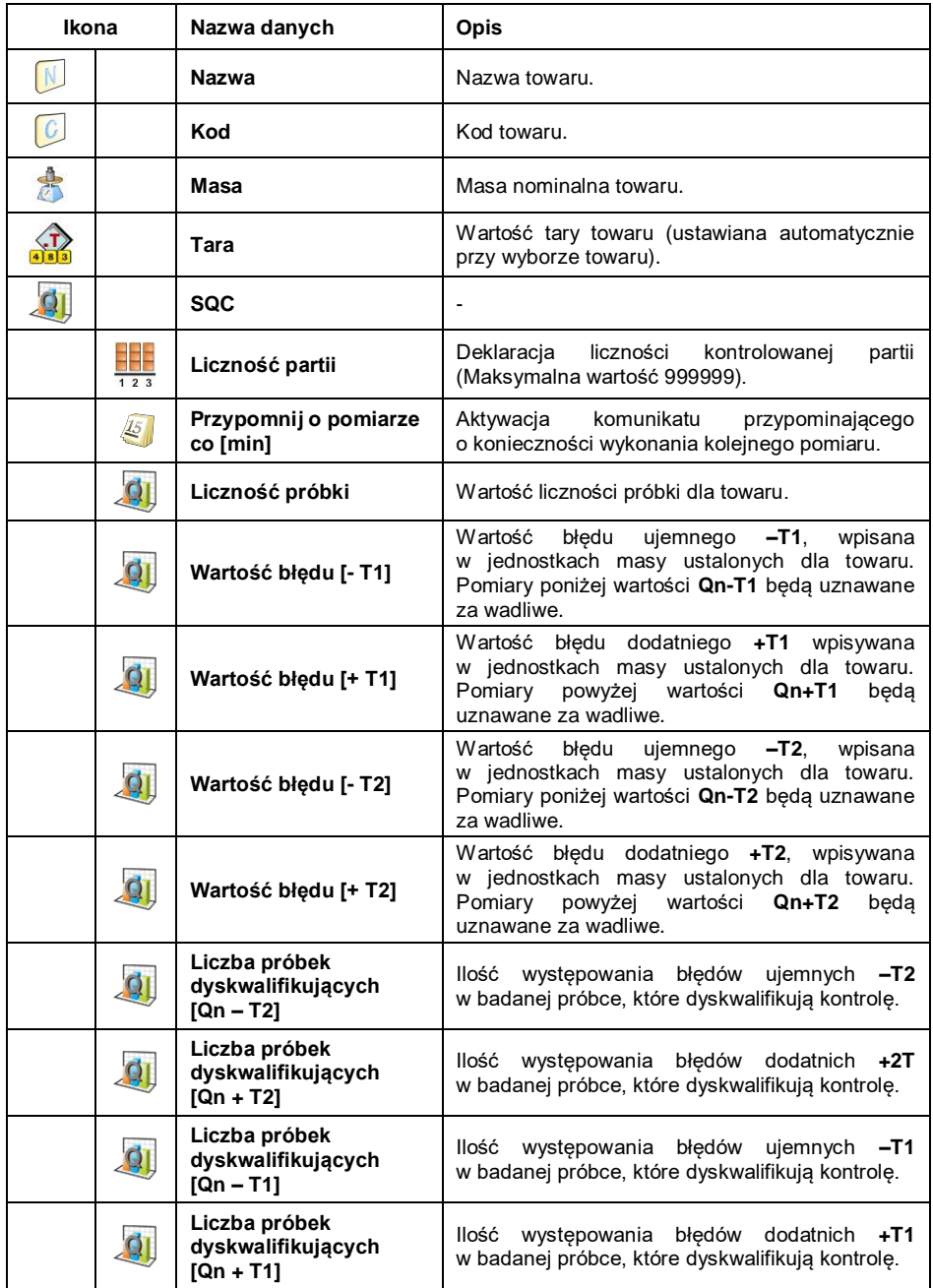

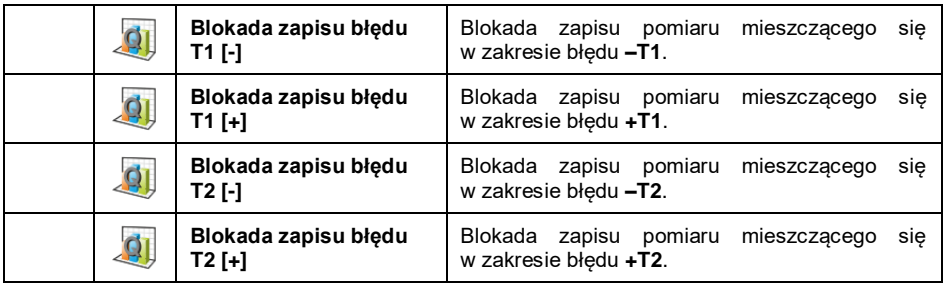

#### **32.5. Procedura rozpoczęcia kontroli**

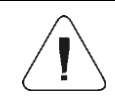

*Aby rozpocząć kontrolę, powinien być zalogowany użytkownik o uprawnieniach do przeprowadzania kontroli – patrz punkt 7.3 instrukcji.*

#### **Procedura:**

- Wybierz odpowiedni towar z poprawnie wprowadzonymi danymi odnośnie kontroli.
- Wprowadź do pamięci wagi ogólne parametry modu pracy (zgodnie z punktem 32.2 oraz 32.3 instrukcji).
- Usuń obciążenie z szalki wagi.
- Naciśnij ekranowy przycisk funkcyjny (start kontroli), znajdujący się w dolnej części okna ustawień, po czym zostanie wyświetlone okno informacji o wprowadzonych danych:

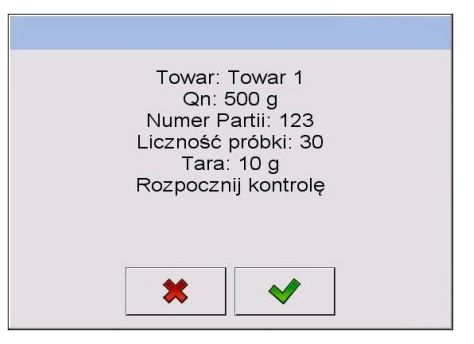

#### **Przy czym:**

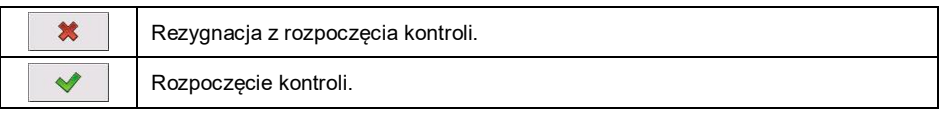

### **Jeżeli użytkownik przed rozpoczęciem kontroli:**

- Nie dokona procedury logowania lub zalogowany użytkownik nie ma uprawnień do przeprowadzenia kontroli, waga wyświetli komunikat: **<Brak uprawnień>**.
- Nie wybierze towaru z bazy danych, waga wyświetli komunikat: **<Nie wybrano towaru>**.
- Nie zadeklaruje liczności partii, waga wyświetli komunikat: **<Nie wpisano liczności partii>**.

### **32.6. Procedura przebiegu kontroli**

Rozpocznij kontrolę zgodnie z punktem 32.5 instrukcji. W trakcie przeprowadzania kontroli program na bieżąco analizuje wyniki pomiarów i wyświetla je w odpowiednich polach wyświetlacza, informując użytkownika o wynikach kontroli:

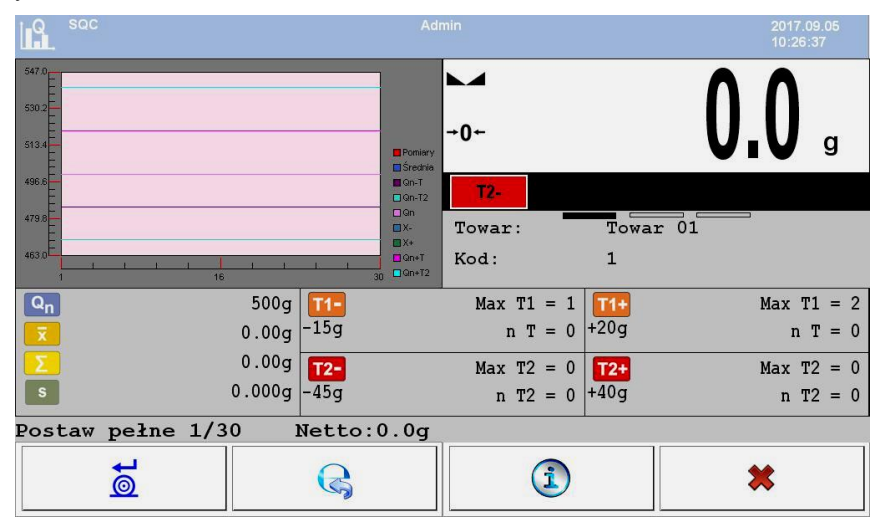

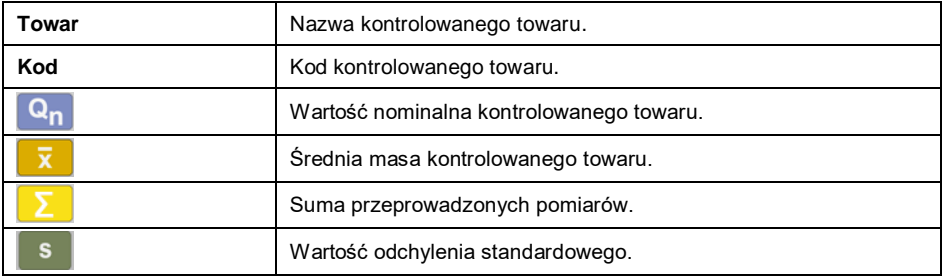

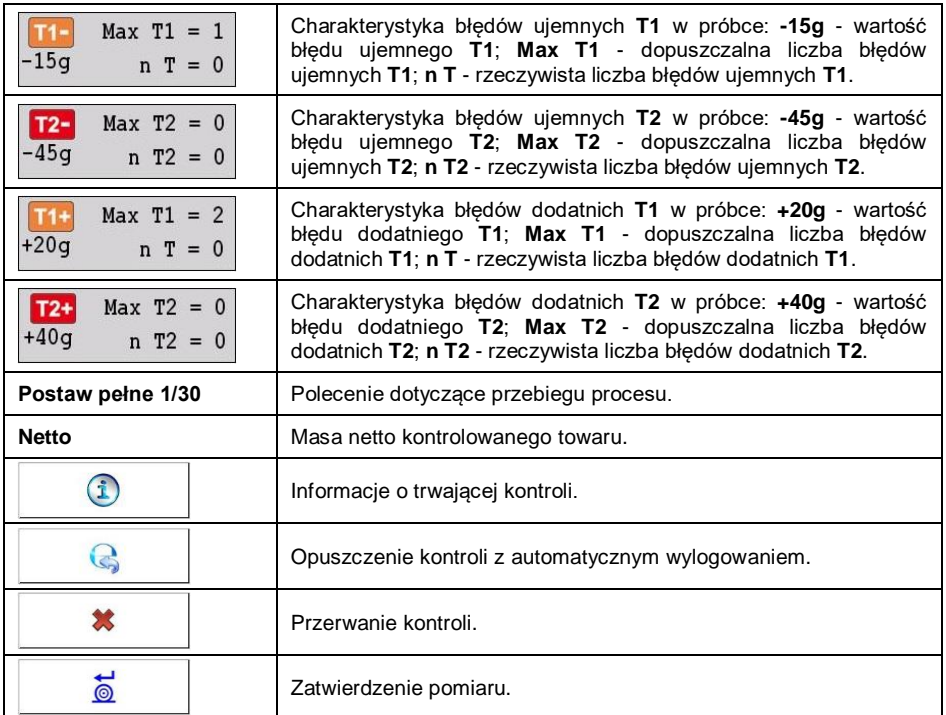

# **Status kontroli:**

Dodatkowo, podczas przebiegu procesu aktywny jest **Status kontroli**, przyjmujący jedną z 3 wartości o odpowiedniej interpretacji graficznej.

# **Przy czym:**

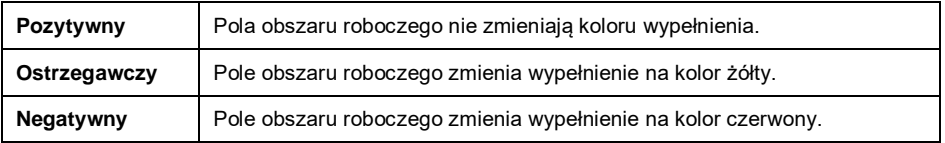

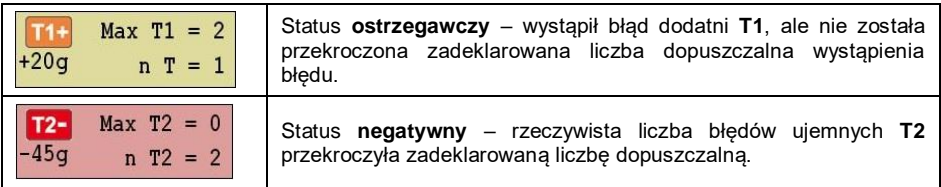

# **Informacje o trwającej kontroli:**

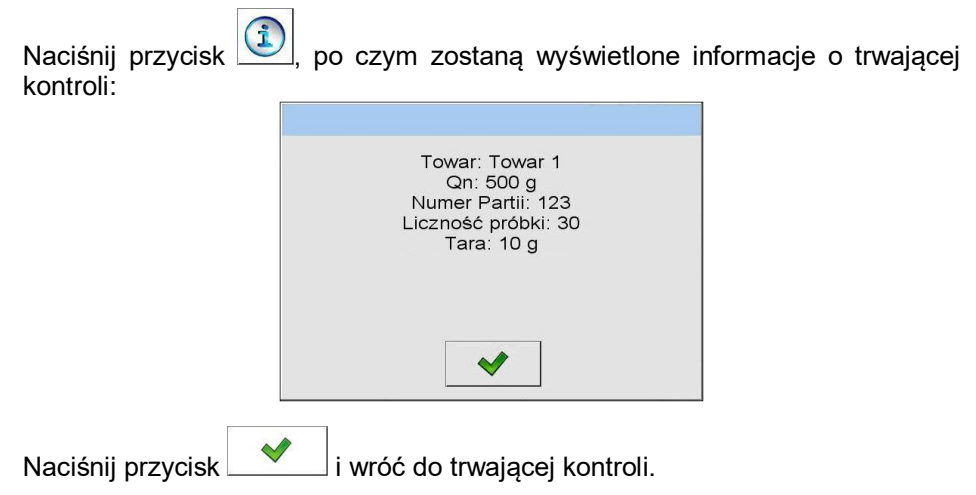

# **Wykres z wynikami pomiarów**

Wyniki pomiarów są automatycznie nanoszone na wykres z pomiarów:

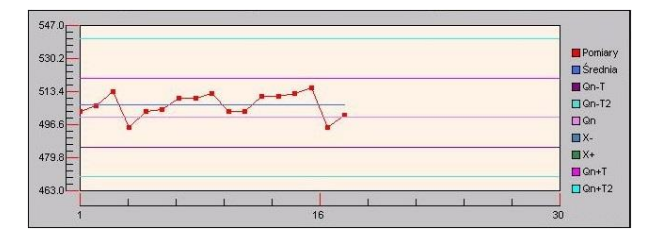

Po zakończeniu kontroli zostaje wygenerowane podsumowanie procesu, a przeprowadzona kontrola zostanie automatycznie zapisana w bazie danych wagi:

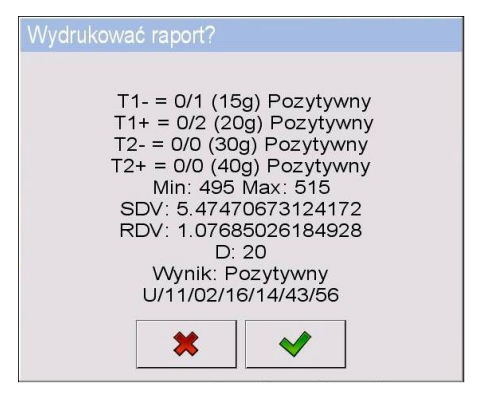

# **Przy czym:**

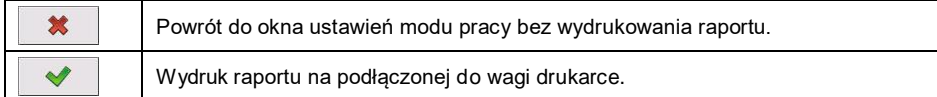

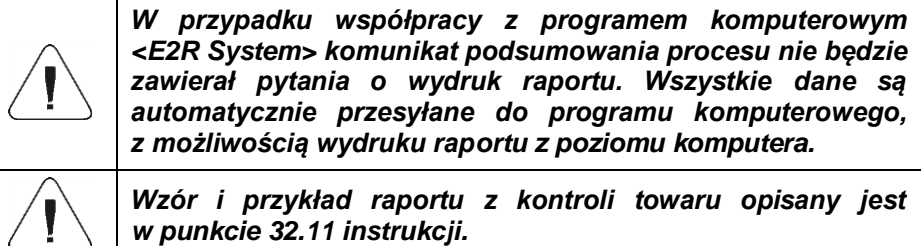

### **32.7. Procedura przerwania kontroli**

Po rozpoczęciu kontroli użytkownik ma możliwość jej przerwania w dowolnym momencie, naciskając ekranowy przycisk funkcyjny **\*\*** (stop kontroli), **XX** znajdujący się w dolnej części okna procesu. Po naciśnięciu przycisku (stop kontroli) zostanie wyświetlony komunikat:

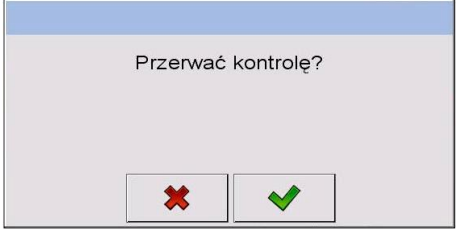

### **Przy czym:**

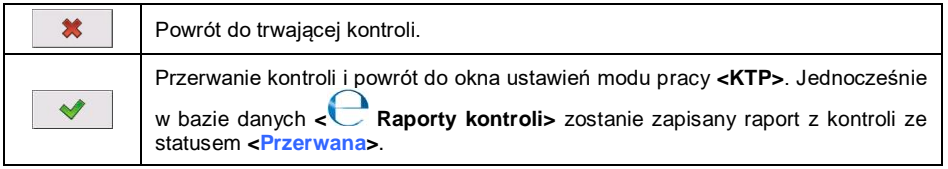

## **32.8. Procedura zakończenia kontroli**

Zakończenie kontroli towaru może być realizowane na 2 sposoby:

- **Automatycznie.** Kontrola wszystkich próbek w ilości zadeklarowanej w parametrze **<Liczność próbki>**. Po zakończeniu kontroli zostaje wygenerowane podsumowanie procesu (patrz punkt 32.11 instrukcji), a przeprowadzona kontrola zostanie automatycznie zapisana w bazie danych wagi.
- **Ręcznie**. Naciśnięcie wcześniej zdefiniowanego przycisku ekranowego (zakończ kontrolę). Po naciśnięciu przycisku zostanie wyświetlony komunikat:

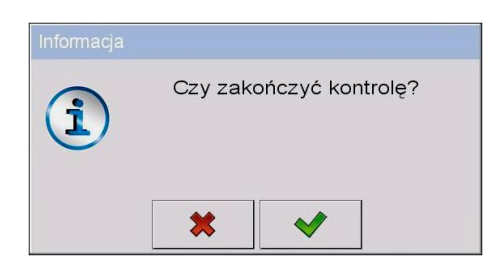

#### **Przy czym:**

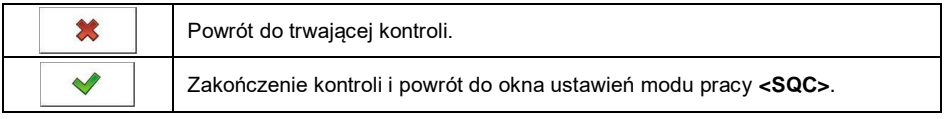

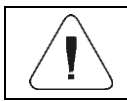

*Wzór i przykład raportu z kontroli opisany jest w punkcie 32.11 instrukcji.*

#### **32.9. Procedura wylogowania podczas trwania kontroli**

- Będąc w trakcie kontroli, wciśnij nazwę zalogowanego użytkownika, umieszczoną na górnej belce ekranu.
- Użytkownik zostanie automatycznie wylogowany i jednocześnie zostanie wyświetlone okno logowania **<Podaj hasło>**, z nazwą wcześniej zalogowanego użytkownika:
- Podaj prawidłowe hasło i zatwierdź zmiany przyciskiem  $\sim$  , po czym nastąpi automatyczny powrót do trwającej kontroli.
- Po naciśnieciu przycisku  $\mathbf{\ast}$  nastąpi powrót do okna początkowego modu pracy **<SQC>**:

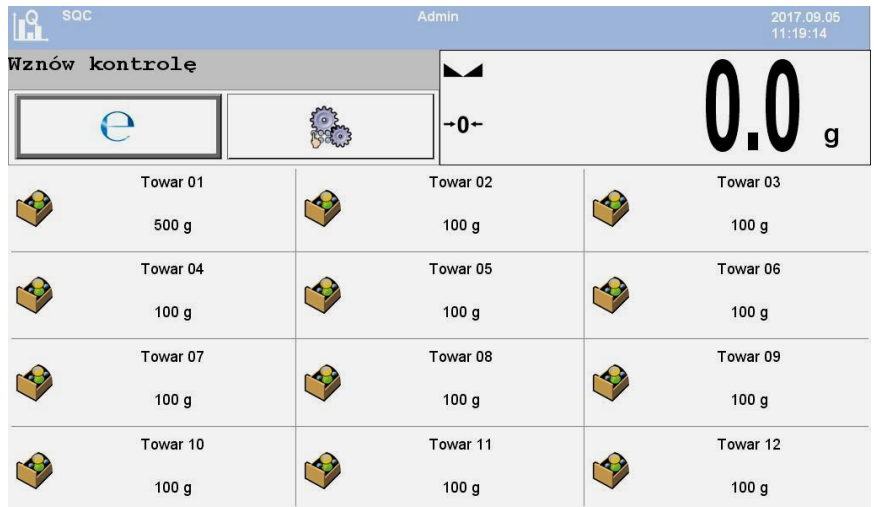

### **Przy czym:**

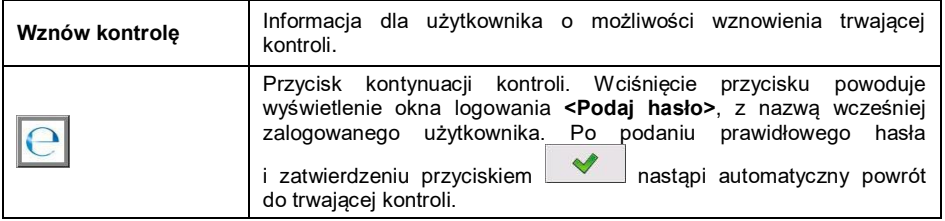

# **32.10. Przeprowadzanie dwóch kontroli jednocześnie**

Użytkownik wagi ma możliwość przeprowadzania 2 kontroli jednocześnie.

# **Procedura:**

- W ustawieniach lokalnych modu pracy zadeklaruj parametr **< Liczba dostępnych kontroli>** na wartość **2** (dwie kontrole).
- Zmień ustawienia funkcji przycisków dla ekranów: początkowego, ustawień i procesu. Dla w/w ekranów uaktywnij przyciski: **{1}** Ustaw **kontrolę 1>** oraz **< Ustaw kontrolę 2>**.

Po wejściu do **okna ustawień** żądanej kontroli zostaną wyświetlone odpowiednie informacje, identyfikujące numer aktywnej kontroli:

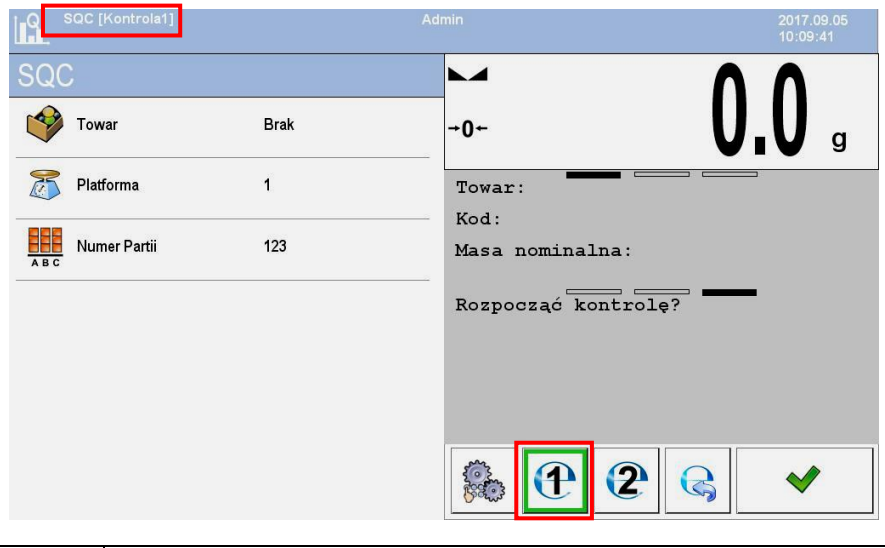

*W przypadku wagi wieloplatformowej użytkownik w parametrze < Platforma> ma możliwość przypisania numeru platformy do realizowanej kontroli.*

Po wprowadzeniu żądanych danych i rozpoczęciu danej kontroli również zostaną wyświetlone odpowiednie informacje, identyfikujące numer aktywnej kontroli:

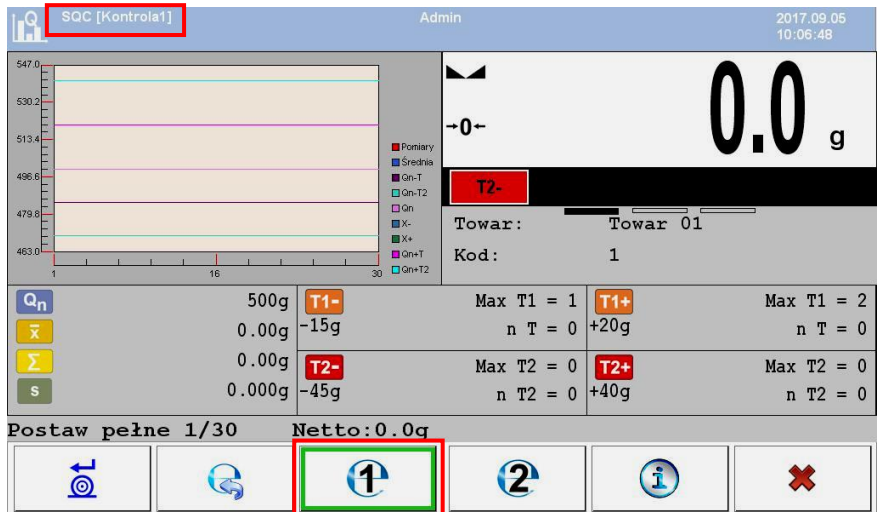

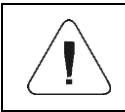

*Procesy: przeprowadzania kontroli, wylogowania podczas trwania kontroli oraz zakończenia kontroli są analogiczne do opisanych w poprzedniej części instrukcji.*

#### **32.11. Raport z kontroli towaru**

#### **Przykład raportu:**

Raport Kontroli W/12/02/16/08/12/29 ----------------------------------------- Typ wagi: WLY<br>Max: 3kg 3kg<br>1g d=e: 1g<br>Numer fabryczny: 112233 Numer fabryczny: Data rozpoczęcia: 2016.02.12 08:08:25 Data zakończenia: 2016.02.12 08:12:29 Użytkownik: Jan Kowalski Towar: Towar 1<br>Numer Partii: 123 Numer Partii: 123<br>Masa nominalna: 500q Masa nominalna:<br>Tara:  $10q$ Wartość błędu [-T1]: 15g Wartość błędu [-T2]: 30g Wartość błędu [+T1]: 20g Wartość błędu [+T2]: 40g Liczność Partii: 50<br>Liczba pomiarów: 15 Liczba pomiarów: Liczba błędów [-T1]: 1 Liczba błędów [-T2]: 0 Liczba błędów [+T1]: 0 Liczba błedów [+T2]: 0<br>Min: 4 Min: 477g Max: 513g<br>
Srednia: 502.4q Średnia: Suma: 7536g Odchylenie standardowe: 8.22713281075 Wynik: Pozytywny Pomiary:<br>1. 513 g 1. 513 g 9. 505 g<br>2. 477 g 10. 507 2. 477 g 10. 507 g<br>3. 492 g 11. 507 g 3. 492 g 11. 507 g<br>4. 503 g 12. 503 g 4. 503 g<br>5. 503 g<br>5. 503 g<br>13. 504 g 5. 503 g 13. 504 g  $6.504 \overset{\circ}{g}$  14.503 g<br>7.506 a 15.503 a  $15.503 \text{ g}$ 8. 506 g ......................................... -----------------------------------------

#### **Wzór raportu:**

Użytkownik wagi w podmenu **< Wydruki>** ma możliwość edycji wzoru raportu z kontroli towaru (patrz punkt 11.2.3 instrukcji). Domyślny wzór raportu z kontroli towaru ma postać:

```
Raport Kontroli {279}
----------------------------------------
{40:Typ wagi:,-20}{44}
{40:Max:,-20}{34}
{40:d=e:,-20}{33}
{40:Numer fabryczny:,-20}{32}
{40:Data rozpoczęcia:,-20}{261}
{40:Data zakończenia:,-20}{262}
{40:Użytkownik:,-20}{75}
{40:Towar:,-20}{50}
{40:Numer Partii:,-20}{260}
{40:Masa nominalna:,-20}{53}{278}
{40:Tara:,-20}{54}g 
{40:Wartość błędu [-T1]:,-20}{266}{278}
{40:Wartość błędu [-T2]:,-20}{267}{278}
{40:Wartość błędu [+T1]:,-20}{280}{278}
{40:Wartość błędu [+T2]:,-20}{281}{278}
{40:Liczność Partii:,-20}{264}
{40:Liczba pomiarów:,-20}{265}
{40:Liczba błędów [-T1]:,-20}{268}
{40:Liczba błędów [-T2]:,-20}{270}
{40:Liczba błędów [+T1]:,-20}{282}
{40:Liczba błedów [+T2]:,-20}{284}
{40:Min:,-20}{272}{278}
{40:Max:,-20}{273}{278}
{40:Średnia:,-20}{274}{278}
{40:Suma:,-20}{271}{278}
{40:Odchylenie standardowe:,-20}
{276}
{40:Tryb:,-20}
{58}
{40:Wynik:,0}{263}
{40:Pomiary:,-20}
{277}
........................................
----------------------------------------
```
{143:0c}

# **33. BAZY DANYCH**

Oprogramowanie wagowe dysponuje następującymi bazami danych:

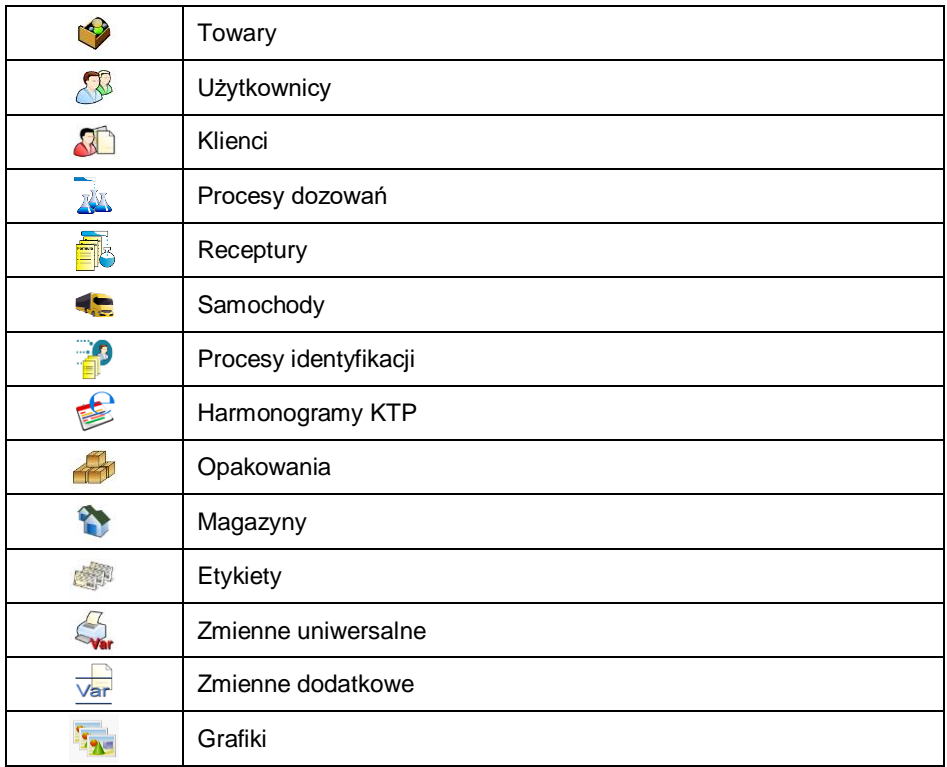

Konfiguracja baz danych jest możliwa w podmenu **< / Bazy Danych>**.

# **33.1. Konfiguracja baz danych**

W podmenu **< Konfiguracja baz danych>** użytkownik ma możliwość:

- Konfiguracja połączenia z bazą danych SQL.
- Ustawienia dostępności baz danych.
- Przypisania kategorii do towarów.
- Deklaracji obsługi danych dla baz: towarów, użytkowników, klientów, zmiennych dodatkowych.
- Zmiany widoków rekordów baz danych.
- Importu baz danych z pamięci masowej pendrive do wagi.
- Eksportu baz danych do pamięci masowej pendrive.
- Opcje do zarządzania wewnętrzną bazą Squlite.

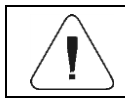

*Konfiguracji baz danych może dokonywać użytkownik o stopniu uprawnień "Administrator".*

### **33.1.1. Połączenie SQL**

Konfiguracja połączenia do zewnętrznej bazy danych SQL

#### **Procedura:**

• Wejdź w podmenu <**Bazy Danych / Połączenie SQL** / **<sup>2</sup>6 Dostępność baz danych>**, po czym pojawią się parametry potrzebne do połączenia do zewnętrznej bazy danych SQL.

#### **Wykaz parametrów bazy SQL:**

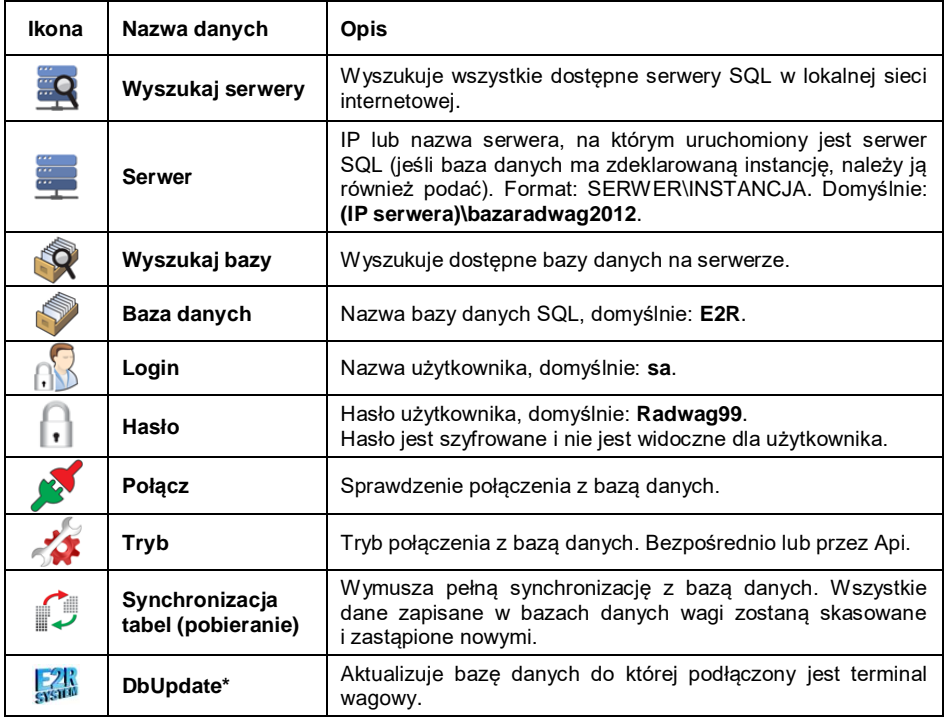

*\*) - Opcja dostępna wyłącznie dla serwisu Radwag.*

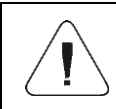

*Opcji DbUpdate można użyć wyłącznie w przypadku wystąpienia problemów z synchronizacją. Nieuzasadnione użycie tej funkcji może uszkodzić bazę danych.*

# **33.1.2. Dostępność baz danych**

Deklaracja baz danych, które mają być dostępne dla użytkownika.

### **Procedura:**

 Wejdź w podmenu **< Bazy Danych / Konfiguracja baz danych / Dostępność baz danych>**, po czym pojawi się lista baz danych z atrybutem dostepności ( $\blacklozenge$  - baza danych dostepna;  $\blacklozenge$  - baza danych niedostępna).

# **33.1.3. Kategorie**

Opcja podziału bazy danych towarów na foldery (kategorie) w celu optymalnego grupowania poszczególnych rekordów. Włączenie opcji odbywa się poprzez uaktywnienie parametru **< Kategorie towarów>** w podmenu: **< Konfiguracja baz danych / Kategorie>**.

### **Procedura tworzenia bazy kategorii:**

- Wejdź w podmenu **< Konfiguracja baz danych / Kategorie /**  Baza kategorii> i naciśnij przycisk **(+)**, po czym zostanie wyświetlony komunikat: **<Utworzyć nowy rekord?>**.
- Potwierdź komunikat przyciskiem <u>Weble</u>, program automatycznie przejdzie do edycji nowej pozycji.
- Wejdź w edycję pozycji **< Nazwa>** i nadaj nazwę kategorii.
- Wejdź w pozycję **< Kod>** i nadaj kod.

#### **Procedura przypisania kategorii do towaru:**

- Wejdź w podmenu **< Bazy Danych / Towary>** i naciśnij na żądany rekord.
- Przejdź do pozycji **< Kategoria>**, po czym zostanie otwarta baza wcześniej utworzonych kategorii.
- Wybierz żądaną pozycję i wróć do ważenia.

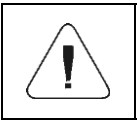

*Towary, do których nie została przydzielona żadna kategoria, są automatycznie umieszczane w folderze < Nieprzydzielone>.*

### **33.1.4. Wybór obsługi zmiennych bazodanowych**

Włączenie/wyłączenie obsługi zmiennych bazodanowych w przypadku baz danych: towarów, użytkowników, klientów.

### **Procedura:**

- Wejdź w podmenu **< Konfiguracja baz danych>** i wybierz żądaną bazę danych, po czym pojawi się lista zmiennych z atrybutem dostępności  $(\vee)$  - zmienna dostępna;  $\vee$  - zmienna niedostępna).
- Ustaw dostępność żądanej zmiennej i wróć do ważenia.

### **33.1.5. Zmiana nazwy bazy zmiennych dodatkowych**

Opcja zmiany nazwy bazy (tabeli) zmiennych dodatkowych w przypadku:

- korzystania z przycisków programowalnych **<Wybierz zmienną dodatkową>**,
- korzystania z funkcji **<Wybierz zmienną dodatkową z bazy danych>** podczas procesu identyfikacji.

### **Procedura:**

- Wejdź w podmenu: **< Konfiguracja baz danych / Zmienne dodatkowe>**.
- Przypisz do żądanej zmiennej nazwę bazy, która będzie widoczna w przypadku korzystania z w/w funkcji.

#### **33.1.6. Zmiana widoków rekordów baz danych**

Opcja zmiany widoku wyświetlanych rekordów z "**listy"** na "kafelki".

#### **Procedura:**

 Wejdź w podmenu **< Konfiguracja baz danych / Widok rekordów>** i zmień widok rekordów dla żądanej bazy danych.

#### **Przy czym:**

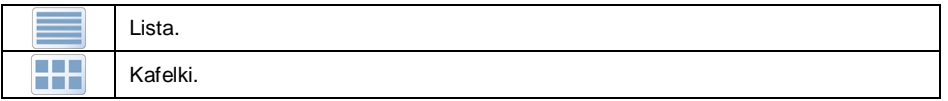

### **33.1.7. Eksport/import baz danych**

Opcja eksportu/importu wszystkich baz danych za pomocą pamięci masowej pendrive.

### **Procedura eksportu baz danych:**

- Podłącz do gniazda USB wagi urządzenie pamięci masowej pendrive.
- Wejdź w podmenu **< Konfiguracja baz danych / Eksport>**, po czym nastąpi automatyczny eksport baz danych na podłączone do wagi urządzenie pamięci masowej pendrive.
- Po zakończonej procedurze zostanie wyświetlony komunikat **<Operacja zakończona poprawnie>**.

#### **Procedura importu baz danych:**

- Podłącz do gniazda USB wagi urządzenie pamięci masowej pendrive.
- Wejdź w podmenu **< Konfiguracja baz danych / Import>**, po czym nastąpi automatyczny import baz danych z urządzenia pamięci masowej pendrive.
- Po zakończonej procedurze zostanie wyświetlony komunikat **<Operacja zakończona poprawnie>**.

### **33.2. Wyszukiwanie pozycji w bazach danych**

Użytkownik ma możliwość szybkiego wyszukiwania danej pozycji w bazach danych według 2 kryteriów: **wyszukaj po nazwie**, **wyszukaj po kodzie**.

#### **33.2.1. Szybkie wyszukiwanie po nazwie**

- Wejdź w podmenu **< Bazy Danych / Towary>** i naciśnij przycisk , po czym zostanie otwarte okno edycyjne **<Wyszukaj po nazwie>** z klawiaturą ekranową.
- Wpisz nazwę szukanego towaru i potwierdź przyciskiem .
- Program automatycznie wejdzie do edycji towaru o podanej nazwie.

#### **33.2.2. Szybkie wyszukiwanie po kodzie**

- Wejdź w podmenu **< Bazy Danych / Towary>** i naciśnij przycisk , po czym zostanie otwarte okno edycyjne **<Wyszukaj po kodzie>** z klawiaturą ekranową.
- Wpisz kod szukanego towaru i potwierdź przyciskiem .
- Program automatycznie wejdzie w edycję towaru o podanym kodzie.

# **33.3. Dodawanie pozycji w bazach danych**

- Wejdź w podmenu **< Bazy Danych / Towary>** i naciśnij przycisk , po czym zostanie wyświetlony komunikat: **<Utworzyć nowy rekord?>**.
- Potwierdź komunikat przyciskiem  $\blacktriangleright$  , program automatycznie weidzie w edycję nowej pozycji.

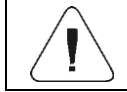

*Dodawanie pozycji w bazach danych jest możliwe po zalogowaniu się jako Administrator.*

# **33.4. Usuwanie pozycji w bazach danych**

- Wejdź w podmenu **< Bazy Danych / Towary>** i przytrzymaj palec na wskazanej pozycji, po czym zostanie wyświetlone menu kontekstowe.
- Naciśnij **<Usuń>**, po czym zostanie wyświetlony komunikat: **<Czy na pewno usunąć?>**.
- Potwierdź komunikat przyciskiem .

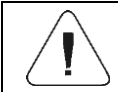

*Usuwanie pozycji w bazach danych jest możliwe po zalogowaniu się jako Administrator.*

# **33.5. Drukowanie pozycji z bazy danych**

Opcja wydruku informacji o danej pozycji w bazach danych.

### **Procedura:**

- Wejdź w podmenu **< Bazy Danych / Towary>** i naciśnij na żądaną pozycję.
- Naciśnij przycisk  $\leq$ , umieszczony na górnej belce okna programu.
- Na podłączonej do wagi drukarce zostaną wydrukowane informacje o wybranym towarze.

#### **Domyślne wartości wzorców:**

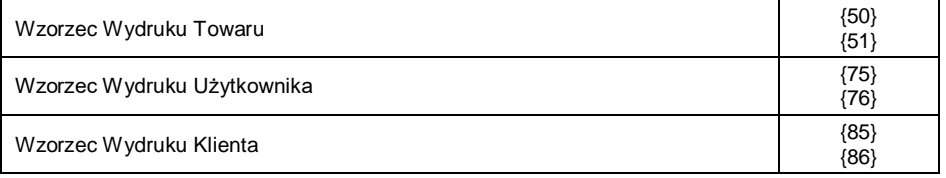

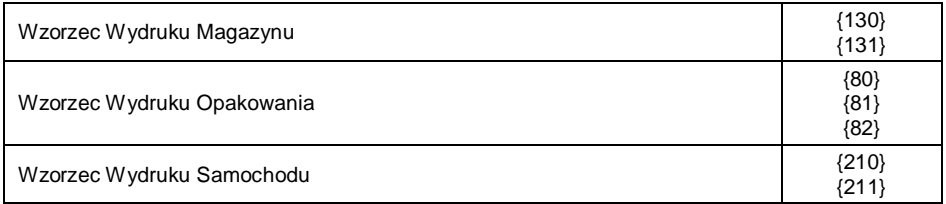

#### **33.6. Menu kontekstowe**

Szybki dostępu do funkcji obsługi baz danych. Wywołanie menu kontekstowego polega na naciśnięciu i przytrzymaniu przez ok. 2 sekundy żądanego elementu (podmenu) bazy danych. Z poziomu głównego menu

**Bazy Danych>** wywołanie menu kontekstowego dla jednej z baz danych spowoduje wyświetlenie następującej listy funkcji:

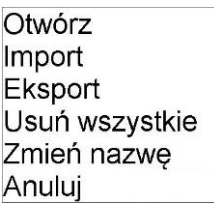

#### **Przy czym:**

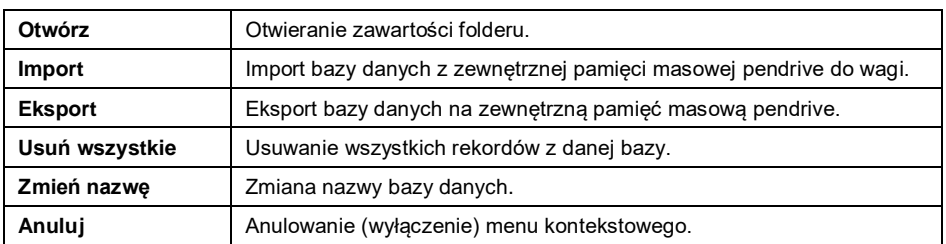

Wywołanie menu kontekstowego dla jednego z rekordów danej bazy spowoduje wyświetlenie następującej listy funkcji:

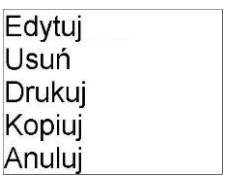

#### **Przy czym:**

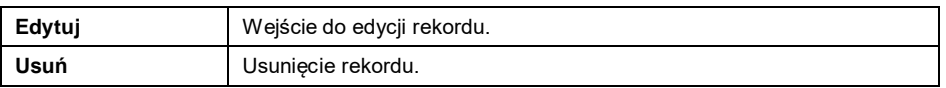

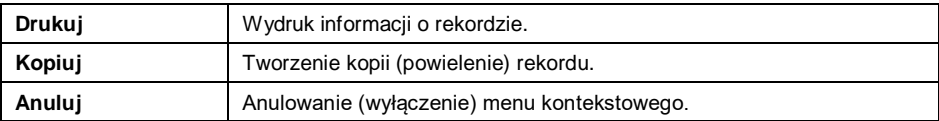

# **33.7. Edycja baz danych**

I

*Edycja baz danych jest możliwa po zalogowaniu się jako Administrator.*

### **33.7.1. Baza użytkowników**

Wykaz danych definiowanych dla użytkownika:

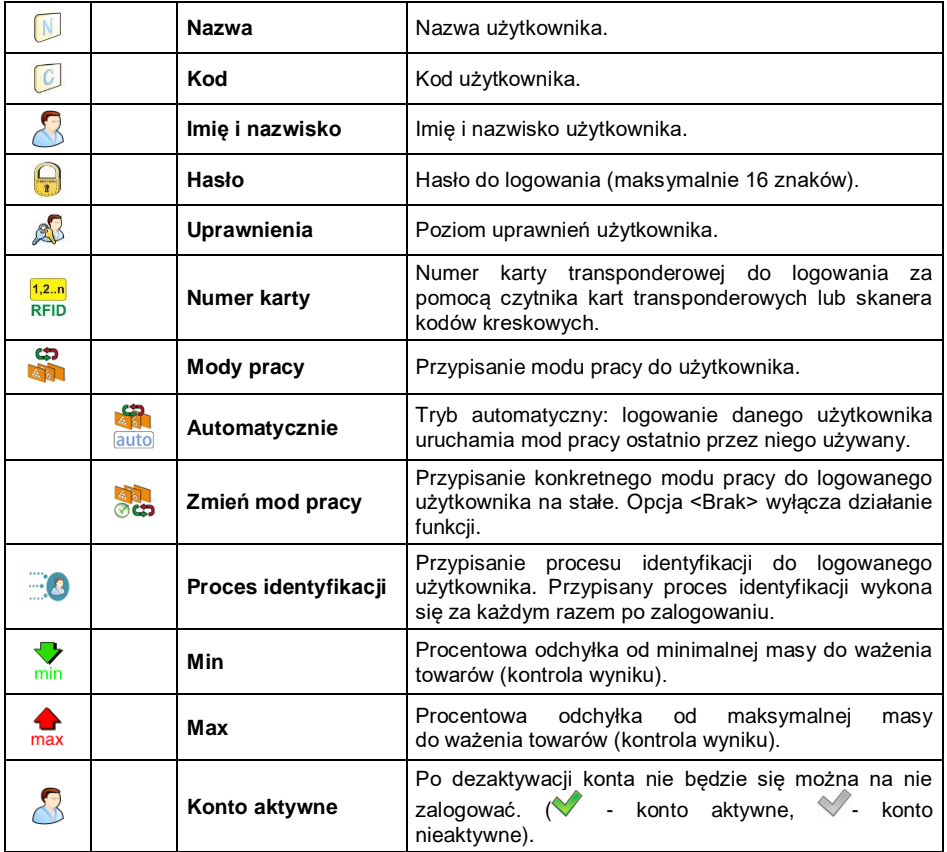

# **33.7.2. Baza towarów**

Wykaz danych definiowanych dla towaru:

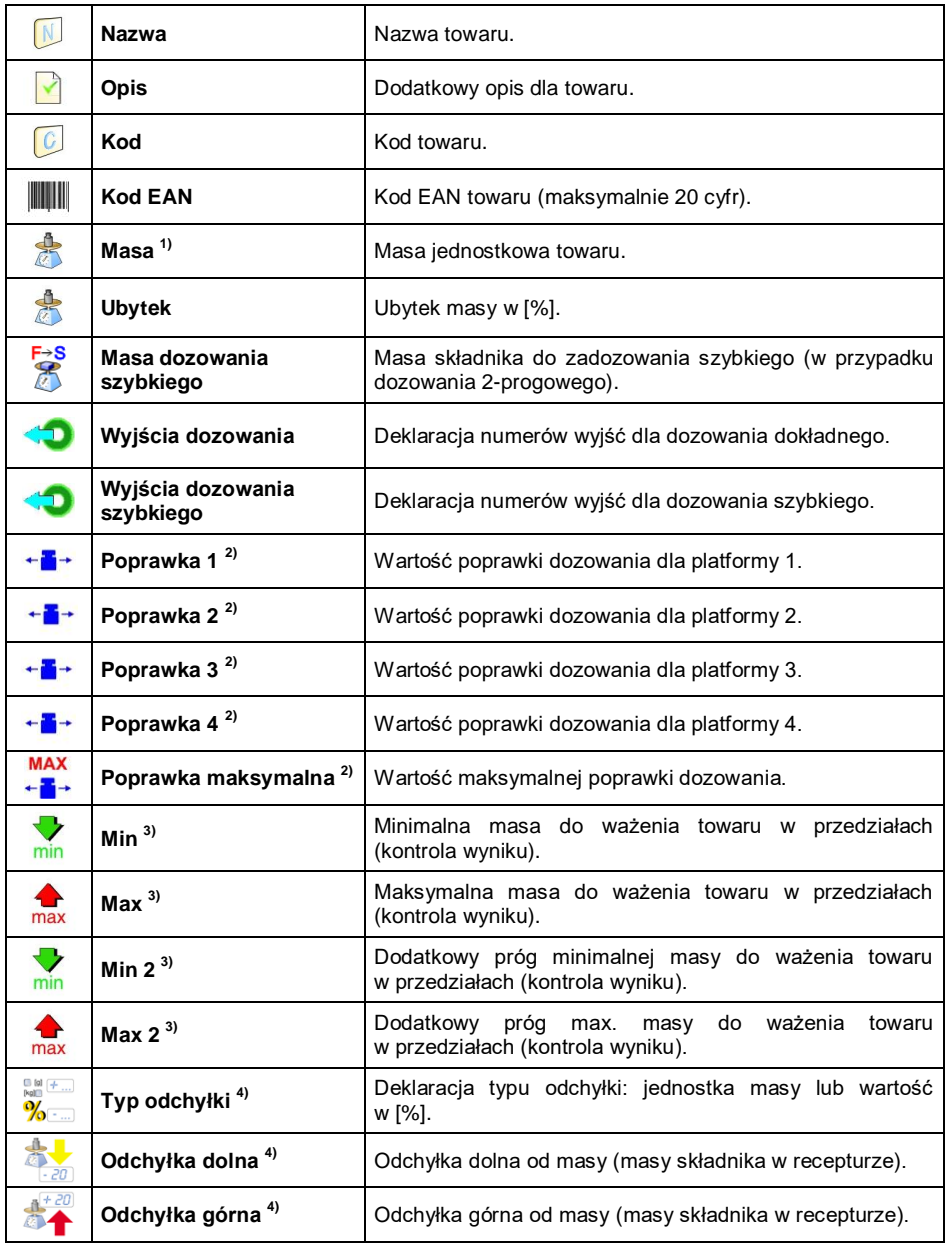

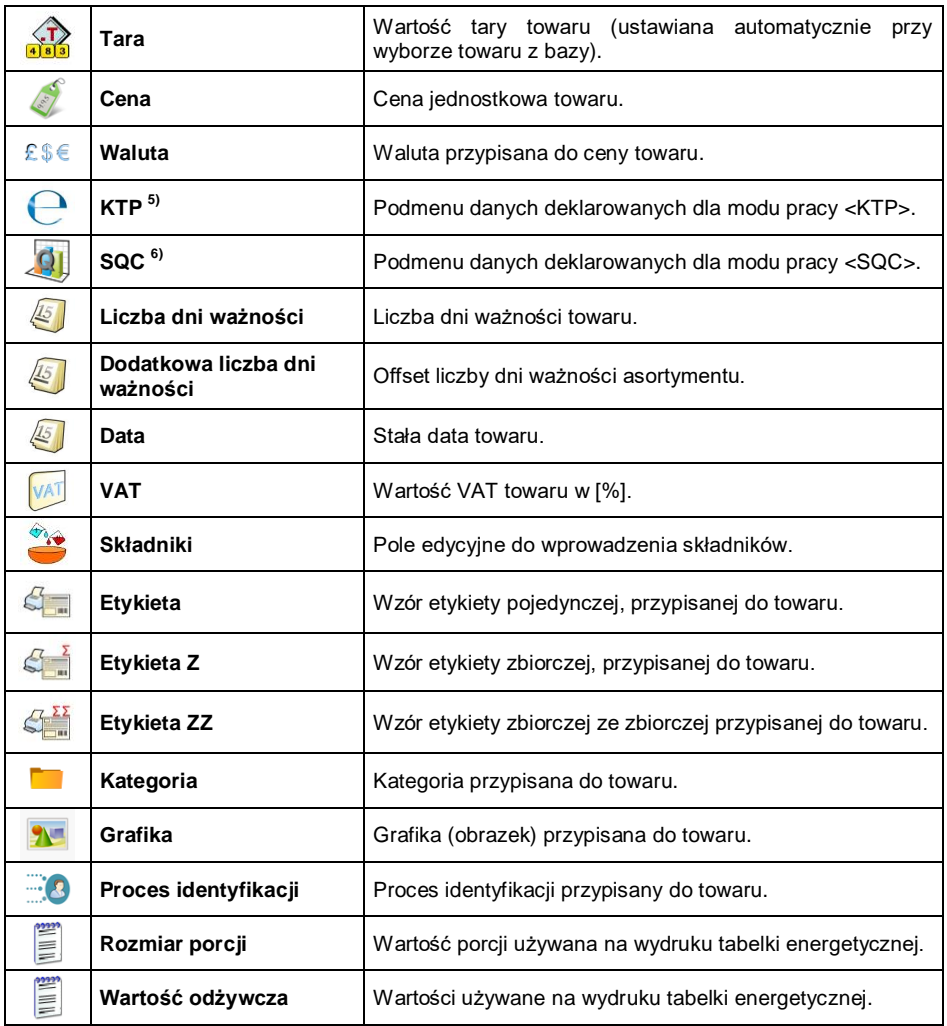

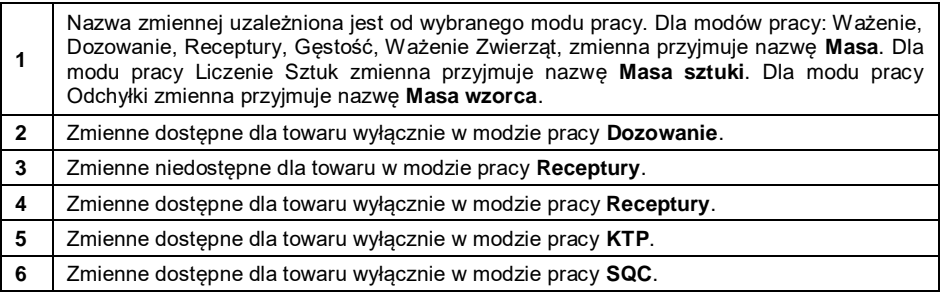

### **33.7.3. Baza klientów**

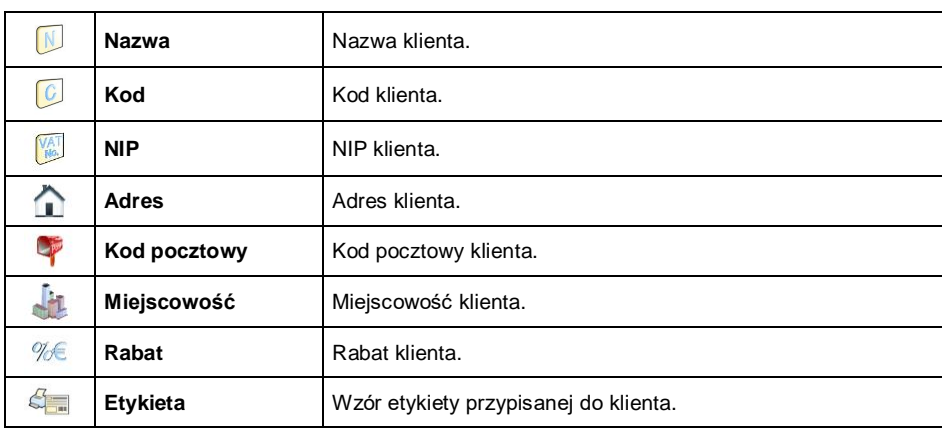

Wykaz danych definiowanych dla klienta:

# **33.7.4. Baza procesów dozowań**

Wykaz danych dla wybranego procesu dozowania:

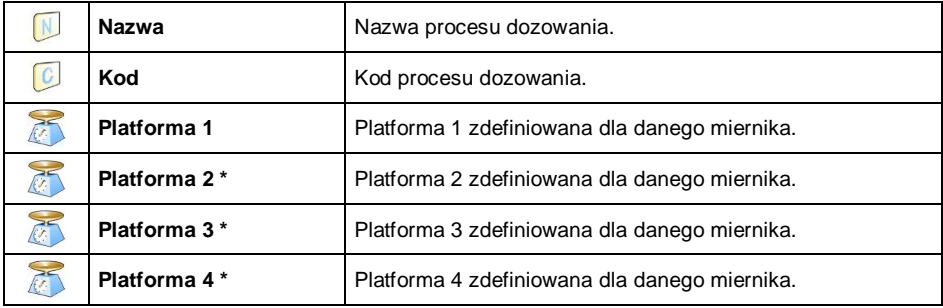

*\*) - Ilość platform zależna od zdefiniowanych w mierniku.*

### **33.7.5. Baza receptur**

Wykaz danych dla wybranej receptury:

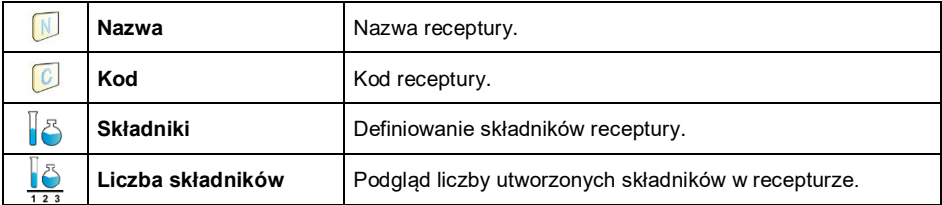

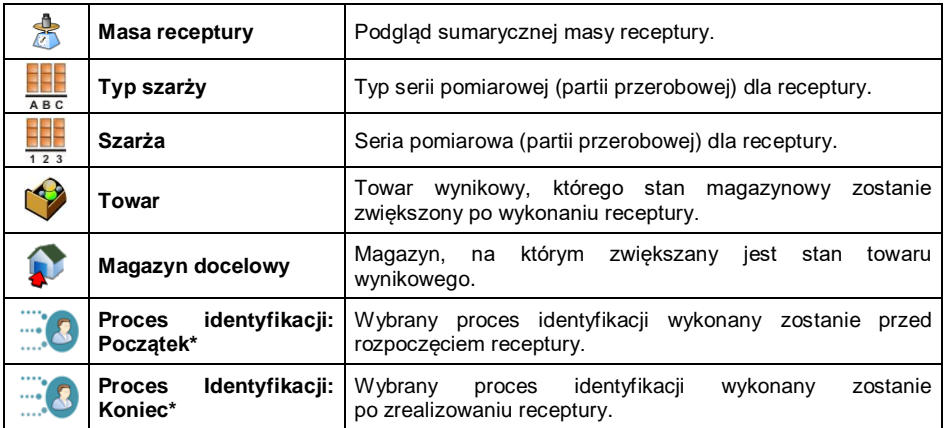

*\*) - tworzenie procesów identyfikacji opisane jest w punkcie 35 instrukcji.*

# **33.7.6. Baza harmonogramów KTP**

Wykaz danych dla wybranego harmonogramu KTP:

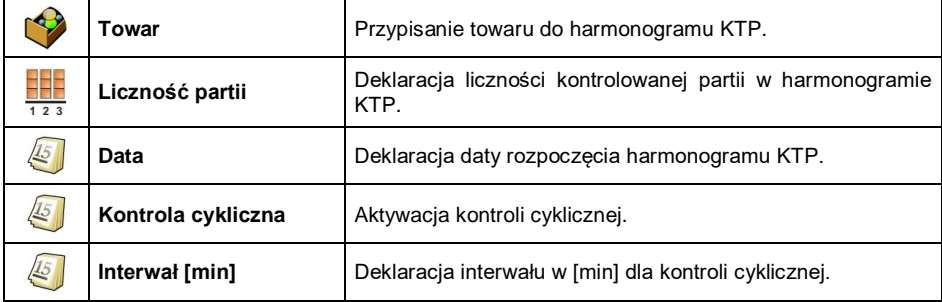

### **33.7.7. Baza samochodów**

Wykaz danych definiowanych dla samochodu:

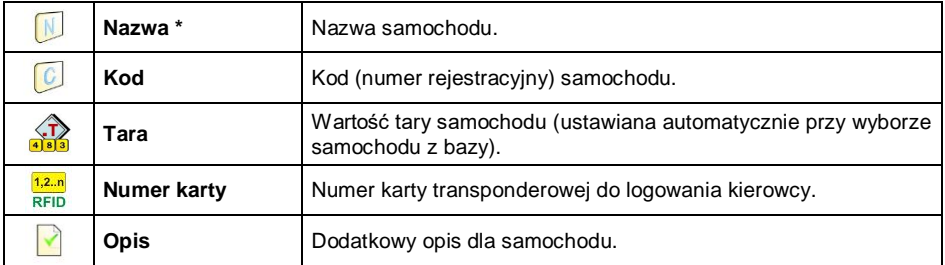

*\*) - Przy zadeklarowanym typie wyboru samochodu "Z ręki", wprowadzenie nowego numeru rejestracyjnego powoduje automatyczne dodanie nowego rekordu do bazy danych z nazwą odpowiadającą wprowadzonemu numerowi rejestracyjnemu.*

## **33.7.8. Baza procesów identyfikacji**

Wykaz danych dla wybranego procesu identyfikacji:

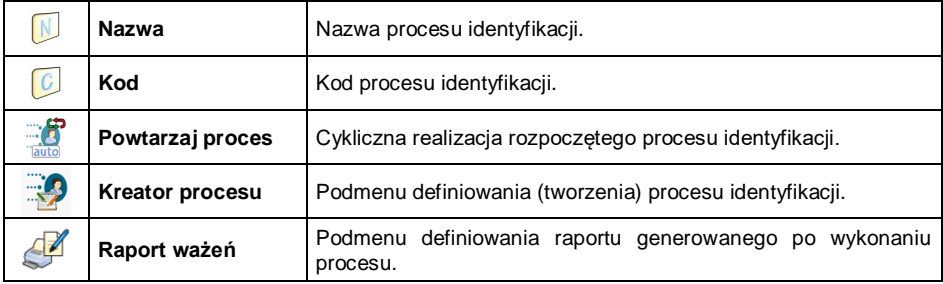

### **33.7.9. Baza opakowań**

Wykaz danych definiowanych dla opakowania:

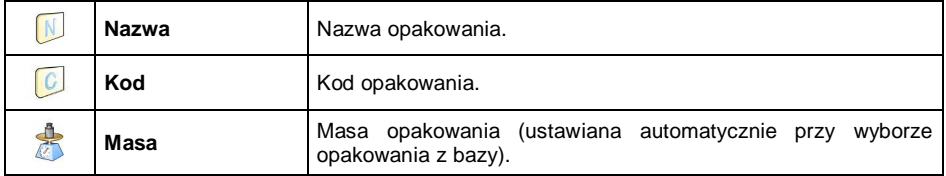

### **33.7.10. Baza magazynów**

Wykaz danych definiowanych dla magazynu:

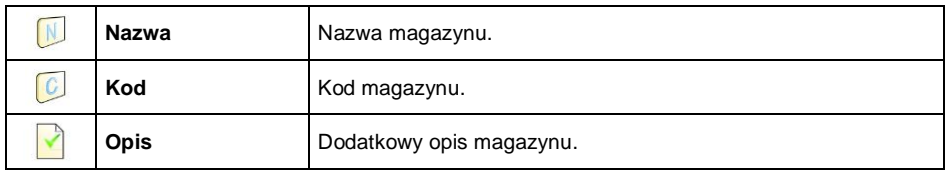

#### **33.7.11. Baza etykiet**

Baza zawiera wzory etykiet, które użytkownik może przypisać do poszczególnego asortymentu lub klienta w celu pracy w trybie wagi etykietującej.

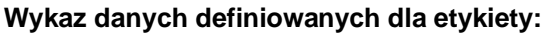

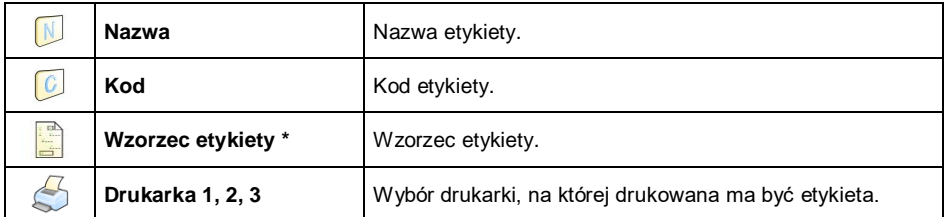

*\*) - Przykład tworzenia i przesyłania wzorca etykiety do pamięci wagi znajduje się w instrukcji "DODATKI 01".*

### **33.7.12. Baza zmiennych uniwersalnych**

Baza zawiera wzory zmiennych uniwersalnych, które użytkownik może przypisać do ekranowych przycisków funkcyjnych var1, var2, var3, w celu wprowadzenia do pamięci wagi dowolnego tekstu (liczb, liter), przeznaczonego do wydruku. Ponadto wartości 3 pierwszych zmiennych uniwersalnych wprowadzone do pamięci wagi i wywołane do edycji, będą zapisywane w rekordzie wykonanego ważenia.

#### **Wykaz danych definiowanych dla zmiennej uniwersalnej:**

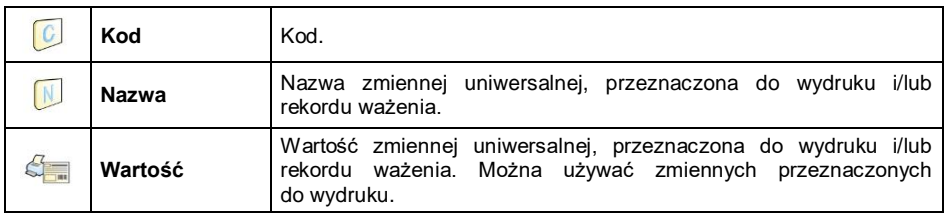

#### **33.7.13. Baza zmiennych dodatkowych**

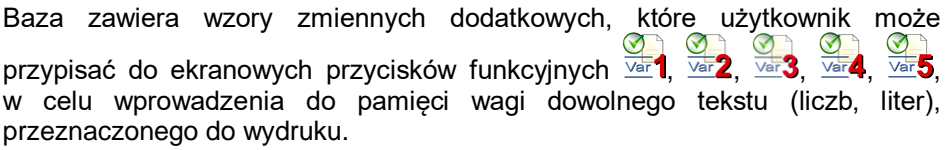

#### **33.7.14. Baza grafik**

Baza zawiera grafiki, które mogą być przyporządkowane do poszczególnych rekordów w bazie danych **< Towary>**.

## **Procedura tworzenia nowego rekordu:**

- Podłącz do gniazda USB wagi urządzenie pamięci masowej pendrive.
- Wejdź w podmenu **< Bazy Danych / Grafiki>** i naciśnij przycisk , po czym zostanie wyświetlony komunikat: **<Utworzyć nowy rekord?>**.
- Potwierdź komunikat przyciskiem  $\blacktriangleright$ , program automatycznie weidzie do edycji nowej pozycji.
- Wejdź w edycję pozycji **< Nazwa>** i nadaj żądaną nazwę grafice.
- Przejdź do opcji **< Grafika>**, po czym zostanie otwarta zawartość głównego folderu pamięci masowej pendrive.
- Wybierz żądany plik graficzny, po czym program wagowy automatycznie powróci do poprzedniego podmenu, wyświetlając wybraną grafikę oraz nazwę pliku w polu **< Grafika>**.

*Format obsługiwanych plików to \*.jpg, \*.jpeg, \*.png, z maksymalną rozdzielczością 150x150 pikseli, przy czym: dla widoku rekordów towarów w postaci listy optymalna rozdzielczość wynosi 57x57 pikseli, dla widoku rekordów towarów w postaci "kafelków" optymalna rozdzielczość wynosi 133x133 pikseli.*

# **33.7.15. Baza tłumaczeń użytkownika**

Opcja zmiany nazw baz danych. Zmiany nazw baz danych są automatycznie zapisywane w bazie **< Tłumaczenia użytkownika>**.

Każda utworzona pozycja w bazie **< Tłumaczenia użytkownika>** zawiera nazwę fabryczną danej bazy oraz jej tłumaczenie. Usuwając daną pozycję z bazy, automatycznie usuwa się wprowadzone tłumaczenie.

# **34. RAPORTY**

Oprogramowanie wagowe dysponuje następującymi raportami:

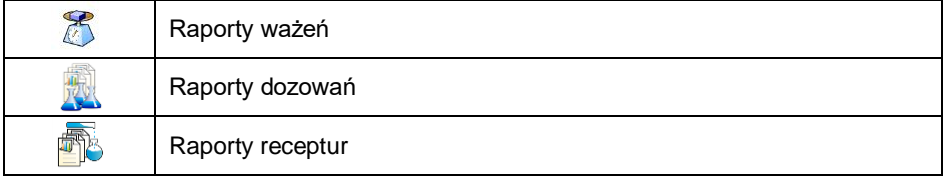

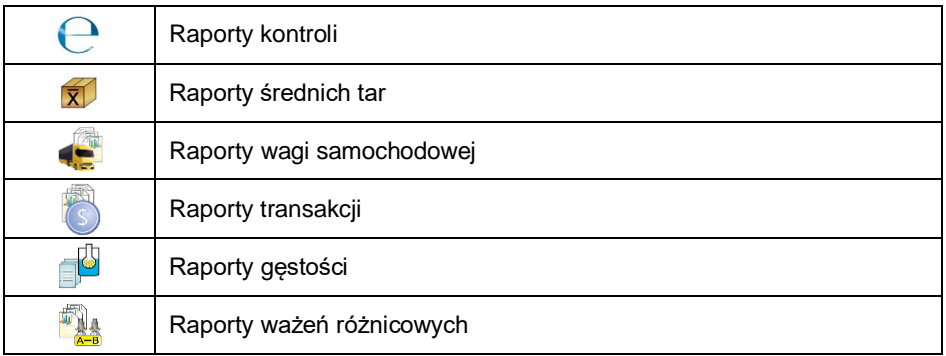

Podgląd, eksport oraz usuwanie raportów jest dostępne w podmenu:

# **EXECUTE:**  $\sqrt{\frac{d}{d}}$  Raporty>.

### **34.1. Konfiguracja raportów**

W podmenu **< Konfiguracja raportów>** istnieje możliwość:

- Deklaracji raportów, które mają być dostępne dla użytkownika.
- Konfiguracji numeru serii oraz numeru partii.
- Deklaracji liczby ważeń do usunięcia.

#### **34.1.1. Dostępność raportów**

- Wejdź w podmenu **< Raporty / Dostępność raportów>**, po czym pojawi się lista raportów z atrybutem dostępności ( $\blacktriangledown$  - raport dostępny,  $\vee$ - raport niedostepny).
- Ustaw dostępność dla żądanych raportów.

### **34.1.2. Konfiguracja numeru serii**

**·** Weidź w podmenu: *Raporty / <b>Communisty* Konfiguracia raportów / 00285 **Numer serii>** i dokonaj żądanej konfiguracji.

#### **Wykaz danych definiowanych dla numeru serii:**

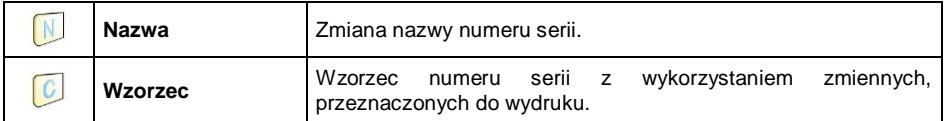
# **34.1.3. Konfiguracja numeru partii**

**•** Wejdź w podmenu: <<br>**Raporty / Konfiguracja raportów** / *RRBC* **Numer partii>** i dokonaj żądanej konfiguracji.

#### **Wykaz danych definiowanych dla numeru partii:**

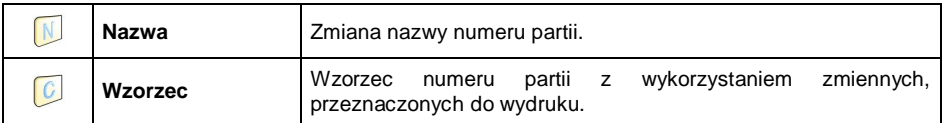

### **34.1.4. Pytaj o liczbę ważeń do usunięcia**

Użytkownik z uprawnieniami Administratora ma możliwość usunięcia (cofnięcia) ostatnio wykonanych ważeń z opcją deklaracji liczby ważeń do usunięcia.

### **Procedura:**

- Wejdź w podmenu **< Raporty / Konfiguracja raportów>** i uaktywnij opcję **< Pytaj o liczbę ważeń do usunięcia>**.
- Po wyjściu do okna głównego i naciśnięciu przycisku programowalnego **< Cofnij ważenie>** zostanie wyświetlony komunikat **<Liczba ważeń**

**do usunięcia>** z klawiaturą numeryczną.

 Wpisz żądaną wartość (od 1 do 10) i zatwierdzić przyciskiem , po czym zostanie wyświetlony komunikat: **<Liczba usuniętych ważeń: x**, gdzie **x** – liczba usuniętych ważeń.

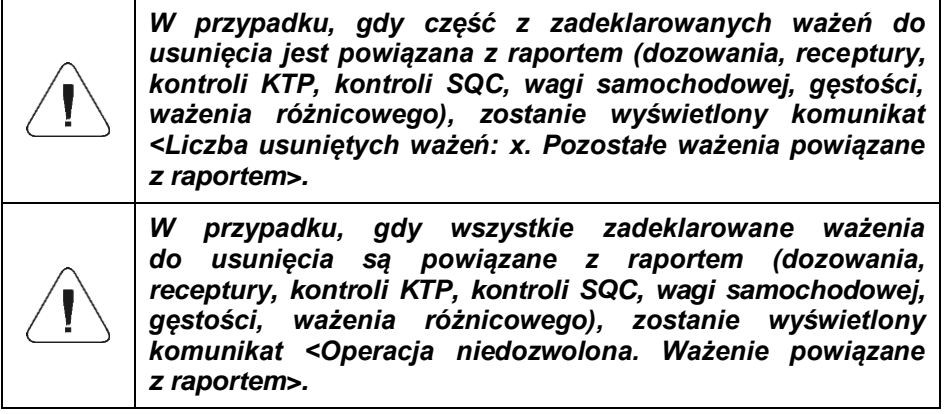

### **34.2. Usuwanie starszych danych**

Opcja usuwania starszych pozycji (ważeń) w bazie **< Ważenia>** przez użytkownika o uprawnieniach co najmniej **użytkownik zaawansowany**.

#### **Procedura:**

- Wejdź w podmenu **< Raporty / Usuń starsze dane>**, po czym zostanie wyświetlone okno edycyjne **<Podaj rok>** z klawiaturą ekranową.
- Podać datę, do której mają być usunięte dane z bazy ważeń, potwierdzając wprowadzane wartości przyciskiem .
- Po wprowadzeniu danych program wagowy wyświetli komunikat: **<Czy na pewno usunąć?>**.
- Potwierdź komunikat przyciskiem  $\mathbb{R}$  bo czym program rozpocznie usuwanie danych, a następnie zostanie wyświetlona informacja o ilości usuniętych rekordów.
- Wyjdź z funkcji, potwierdzając informację przyciskiem .

#### **34.3. Szybkie wyszukiwanie po dacie**

- **Wejdź w podmenu <<b>Raporty / Ważenia>** i naciśnij przycisk Q po czym zostanie otwarte okno edycyjne **<Podaj rok>** z klawiaturą ekranową.
- Wpisz kolejno: rok, miesiąc, dzień, godzinę, minutę ważenia, potwierdzając wprowadzanie dane przyciskiem .
- Program wagowy automatycznie przejdzie do wyświetlania listy ważeń, ustawiając na po początku pozycję z wprowadzoną datą.

#### **34.4. Raporty ważeń**

Każdy wynik ważenia wysłany z wagi do drukarki lub komputera, jest zapisany w raportach ważeń. Użytkownik ma możliwość podglądu danych dla poszczególnych ważeń a ponadto: filtrowania danych, wydruku raportu z ważeń, podglądu i wydruku wykresu ważeń, eksportu bazy ważeń do pliku oraz podglądu i edycji globalnego licznika ważeń.

#### **34.4.1. Filtrowanie**

Opcja filtrowania raportów z przeprowadzonych ważeń, które będą drukowane na podłączonej do wagi drukarce.

Raporty z ważeń mogą być filtrowane według: daty rozpoczęcia, daty zakończenia, nazwy użytkownika, nazwy towaru, nazwy klienta, nazwy opakowania, wartości MIN, wartości MAX, numeru serii, numeru partii, nazwy magazynu docelowego, nazwy magazynu źródłowego, kontroli wyniku, numeru platformy.

#### **Procedura:**

- **Raporty / Raporty / Raporty ważeń / <sup>2</sup> Filtrowanie>**,
- Wejdź w żądaną pozycję filtra i uaktywnij opcję **<Filtrowanie>**  $(\vee)$ - filtrowanie aktywne,  $\vee$ - filtrowanie nieaktywne).

#### **34.4.2. Wydruk raportu**

Opcja wydruku raportu z przeprowadzonej serii ważeń na podłączonej do wagi drukarce.

#### **Procedura:**

 Wejdź w podmenu: **< Raporty / Raporty ważeń / Wydruk raportu>**, co spowoduje automatyczny wydruk raportu z ważeń na podłączonej do wagi drukarce.

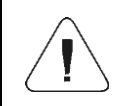

*W przypadku dużej ilości drukowanych informacji (ważeń) program wagowy wyświetli komunikat <Postęp procesu>, wyrażony w %.*

**Domyślna wartość wzorca raportu ważeń:**

```
----------------------------------------
Raport ważeń
----------------------------------------
{40:Data rozpoczęcia:,-20}{101}
{40:Data zakończenia:,-20}{102}
Ważenia
{100:
  (40:Data:, -10)(4) (40:Masa:,-10)(6) (10)
}---------------------------------------
{40:Liczba ważeń:,-20}{116}
{40:Suma ważeń:,-20}{116}{11}
```
Modyfikacja wzorca - patrz punkt 11.2.3 instrukcji.

### **34.4.3. Wykres ważeń**

Opcja generowania i wyświetlania wykresu rozkładu pomiarów w układzie współrzędnych **wartość pomiaru/pomiar** dla wykonanej serii pomiarów.

#### **Przykładowy wygląd wykresu:**

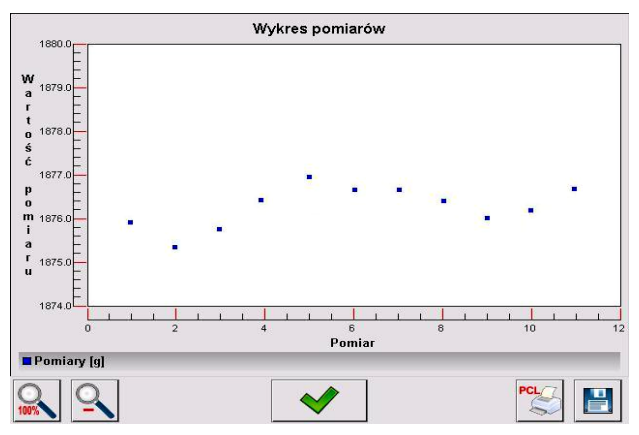

### **W dolnym pasku poniżej wykresu są dostępne opcje:**

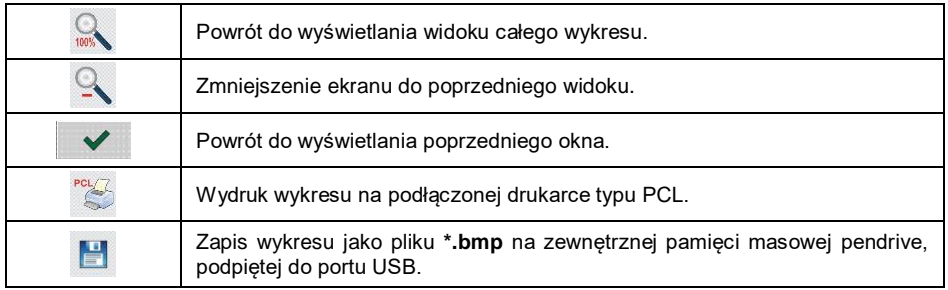

#### **34.4.4. Eksport bazy ważeń do pliku**

Opcja eksportu bazy ważeń do pliku przy wykorzystaniu urządzenia pamięci masowej pendrive, z możliwością wyboru danych, które zostaną wyeksportowane.

#### **Procedura:**

- Podłącz do gniazda USB wagi urządzenie pamięci masowej pendrive.
- Wejdź w podmenu **< Raporty / Raporty ważeń / Eksportuj baze ważeń do pliku / WE Wybór danych>**, które zawiera następującą listę z atrybutem dostępności ( $\blacktriangledown$ - opcja aktywna, $\blacktriangledown$ - opcja nieaktywna):

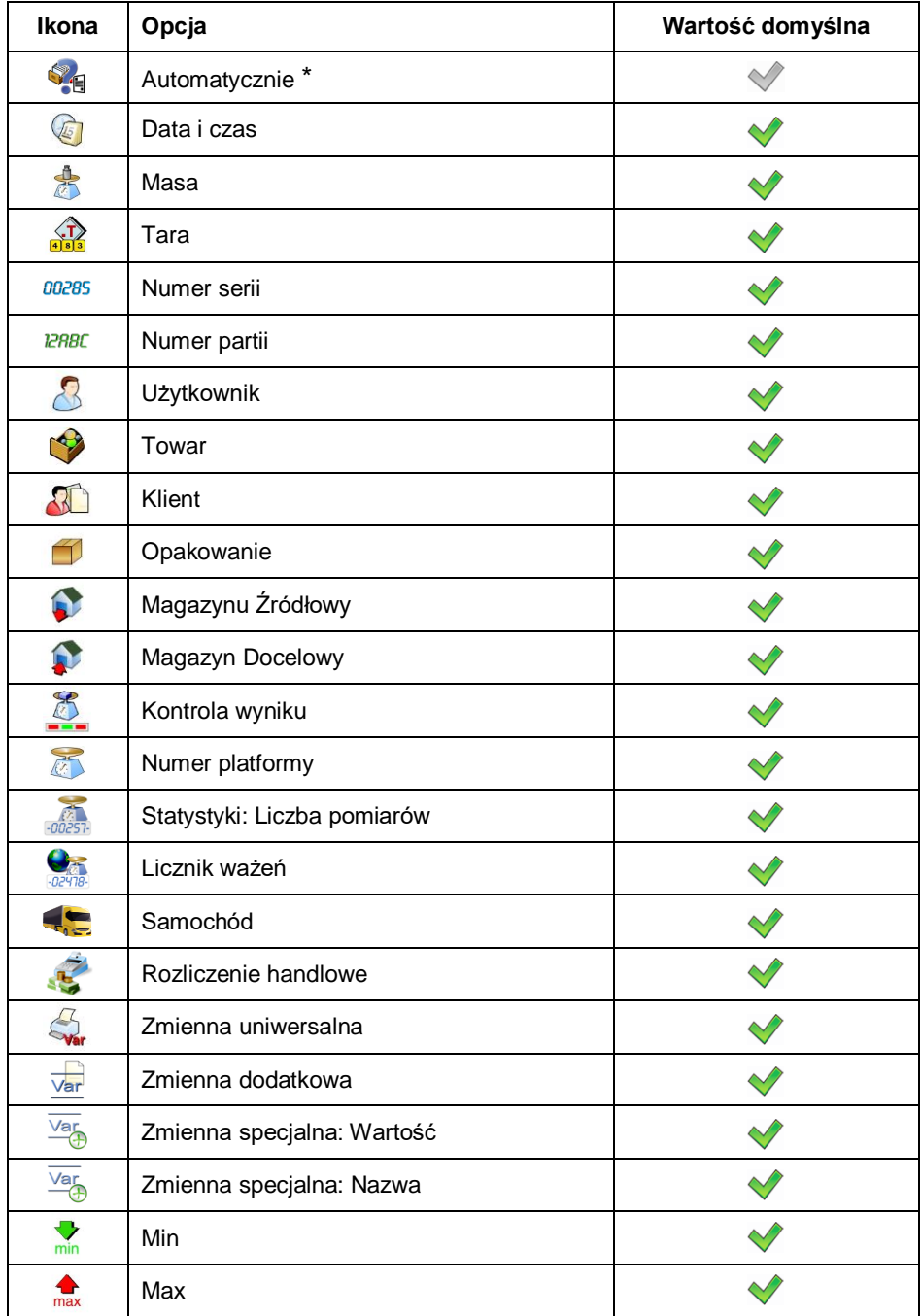

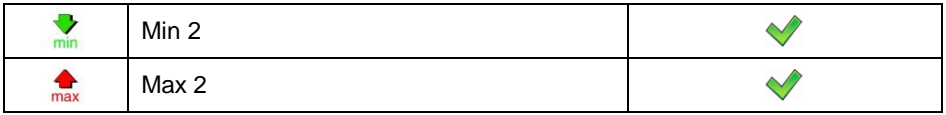

**\*)** Automatyczny wybór danych do eksportu (pomijane są niewypełnione pola).

 Po zadeklarowaniu danych do eksportu wróć do podmenu **< Eksportuj bazę ważeń do pliku>** i wybierz opcję **< Eksport [txt]>** lub **< Eksport [csv]>**, po czym program automatycznie rozpocznie eksport bazy ważeń.

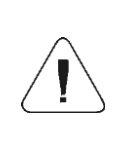

*W przypadku nierozpoznania przez wagę urządzenia pamięci masowej pendrive, po wejściu w opcję < Eksportuj bazę ważeń do pliku> zostanie wyświetlony komunikat: <Błąd operacji>.*

 Po zakończonej operacji zostanie wyświetlony komunikat: **<Operacja zakończona poprawnie>** wraz z informacją o nazwie pliku (z rozszerzeniem \*.txt lub \*.csv), utworzonego w pamięci masowej pendrive.

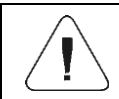

*Nazwa utworzonego pliku składa się z nazwy bazy danych oraz numeru fabrycznego wagi, np. <Ważenia\_239800.txt>.*

Odłącz urządzenie pamięci masowej pendrive od gniazda USB wagi.

#### **Wzór utworzonego pliku:**

Wzór utworzonego pliku ma postać tabeli, której kolumny są odseparowane znakiem **<Tab>** w celu możliwości bezpośredniego eksportu pliku do arkusza kalkulacyjnego **<Excel>**.

Tabela zawiera wszystkie informacje o wykonanym ważeniu, zadeklarowane w podmenu: **< Eksportuj bazę ważeń do pliku / Wybór danych>**.

# **34.4.5. Licznik ważeń**

Licznik ważeń zawiera globalną liczbę wykonanych przez urządzenie pomiarów. Użytkownik o uprawnieniach administratora ma możliwość edycji licznika ważeń.

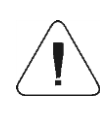

*Dostęp do edycji pozycji < Licznik ważeń> jest możliwy w zależności od ustawień poziomu uprawnień dla tego parametru.*

## **Procedura edycji:**

- Wejdź w podmenu **< Raporty / Licznik ważeń>**, po czym zostanie wyświetlone okno edycyjne z wartością licznika ważeń oraz numeryczną klawiaturą ekranową.
- Wpisz żądaną wartość i potwierdź zmiany przyciskiem .

### **34.5. Podgląd raportów**

#### **34.5.1. Ważenia**

Wykaz danych dla wykonanego ważenia:

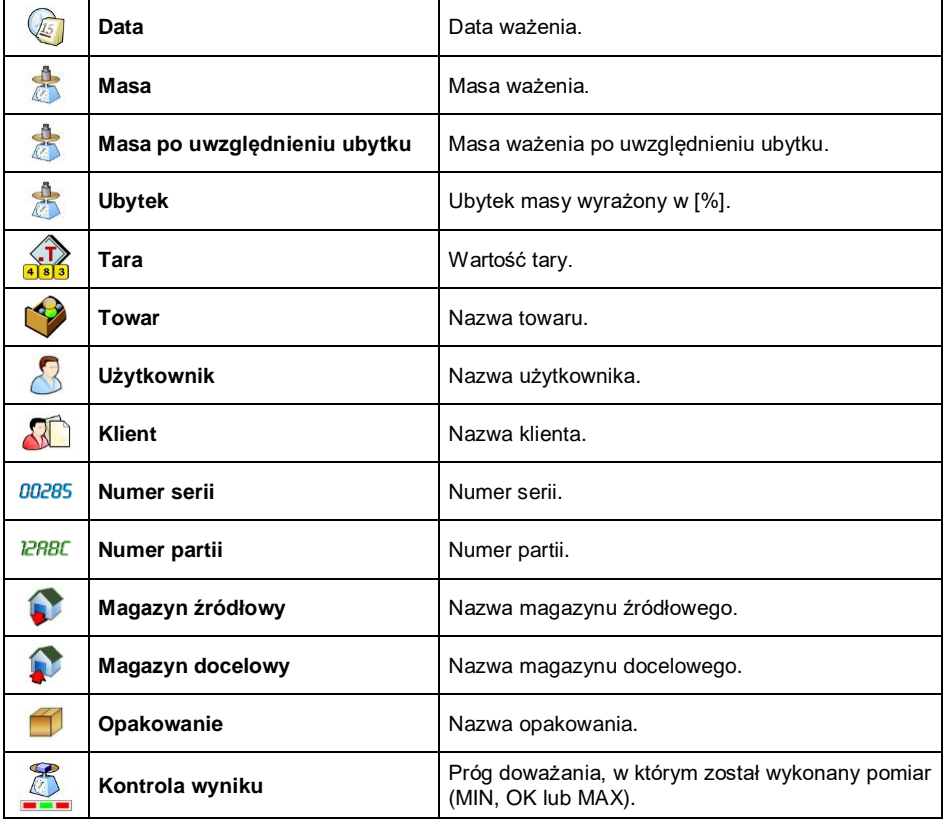

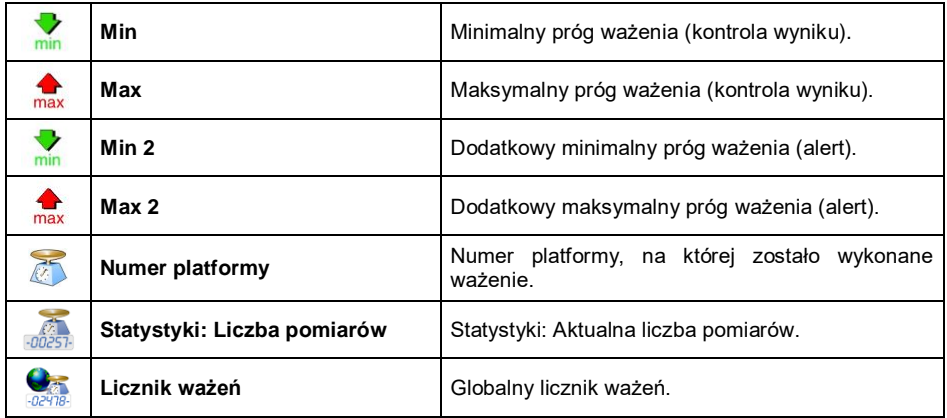

W przypadku wykonania ważenia z wybranym towarem, w rekordzie ważenia zostanie automatycznie utworzone podmenu **< Rozliczenie handlowe>**.

# **Wykaz danych podmenu rozliczenia handlowego**:

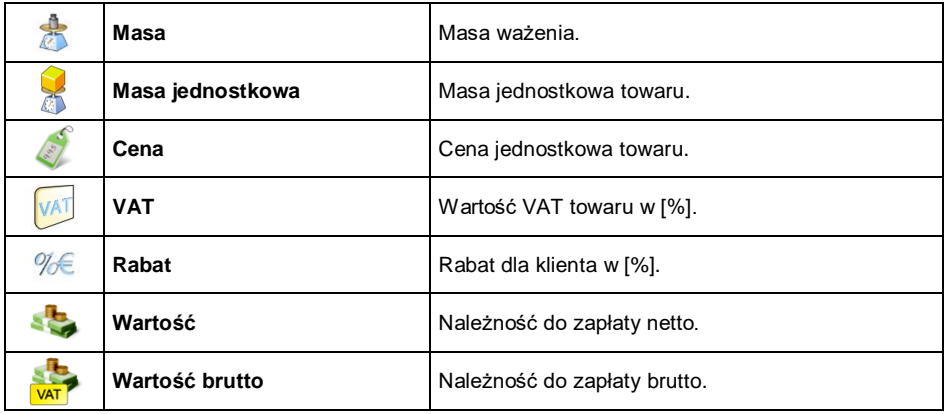

# **34.5.2. Raporty dozowań**

Wykaz danych dla raportu dozowania:

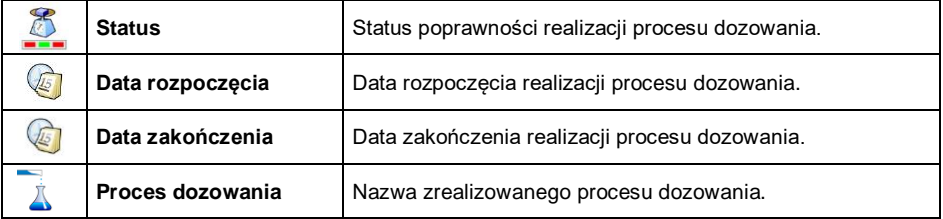

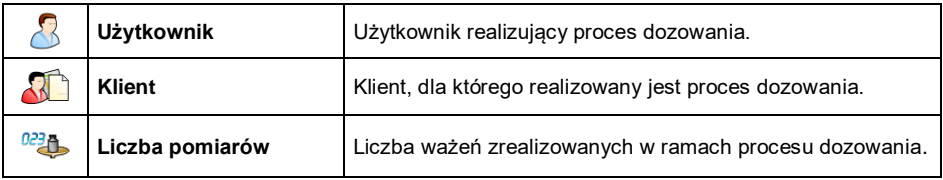

# **34.5.3. Raporty receptur**

Wykaz danych dla raportu receptury:

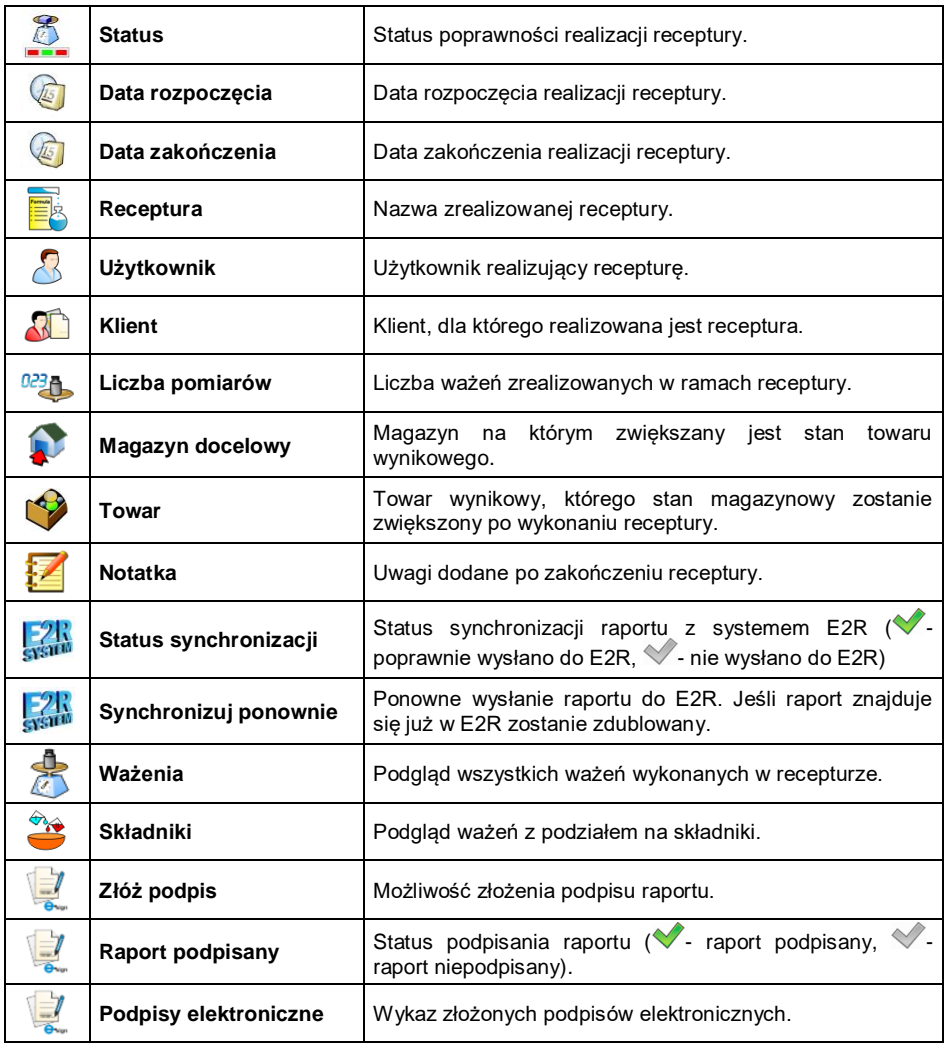

# **34.5.4. Raporty gęstości**

Wykaz danych dla raportu gęstości:

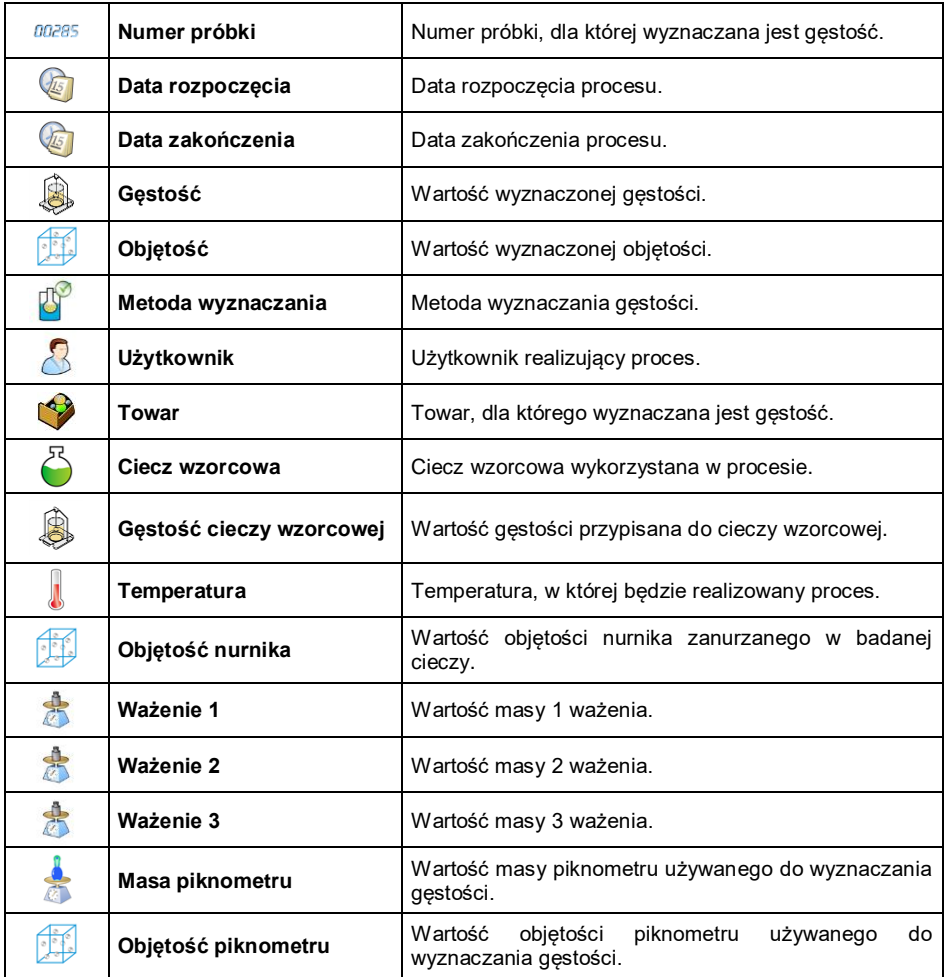

#### **34.5.5. Raporty kontroli**

Każda kontrola towaru, przeprowadzona na wadze, jest wysyłana do drukarki oraz zapisywana w podmenu **< Raporty kontroli>**. Każda zapisana kontrola w raportach opatrzona jest indywidualnym numerem, nadawanym w chwili jej zakończenia.

# **Format numeru kontroli:**

# **X / y y / M M / d d / H H / m m / s s**, gdzie:

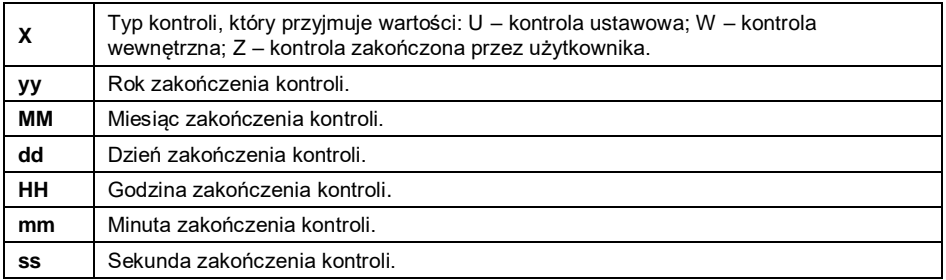

# **Wykaz danych dla raportu kontroli:**

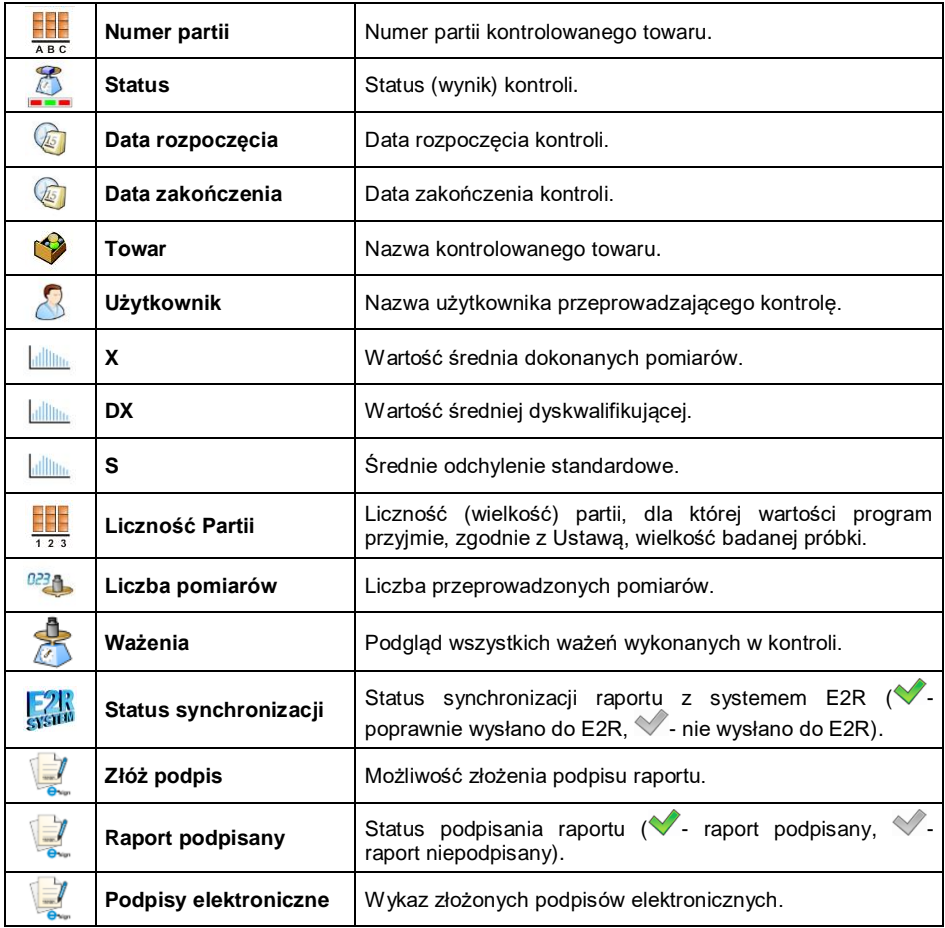

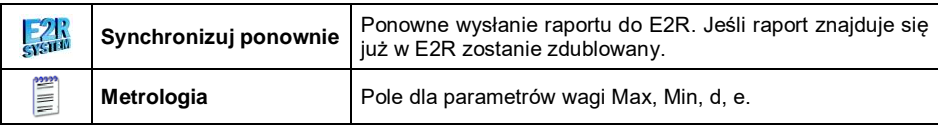

#### **34.5.6. Raporty średnich tar**

Przed rozpoczęciem kontroli **Nieniszcząca Średnia Tara** istnieje możliwość przeprowadzania procesu wyznaczania średniej tary poprzez ważenie opakowań. Każdy w/w proces jest automatycznie zapisywany w podmenu **< Raporty Średnich Tar>**. Każda zapisana w raporcie kontrola z wyznaczania wartości średniej tary opatrzona jest indywidualnym numerem, nadawanym w chwili jej zakończenia.

#### **Format numeru kontroli:**

#### **X / y y / M M / d d / H H / m m / s s / T**, gdzie:

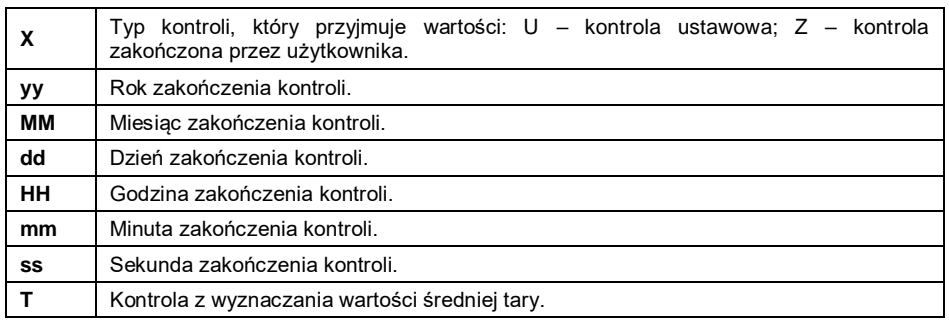

# **Wykaz danych dla raportu średniej tary:**

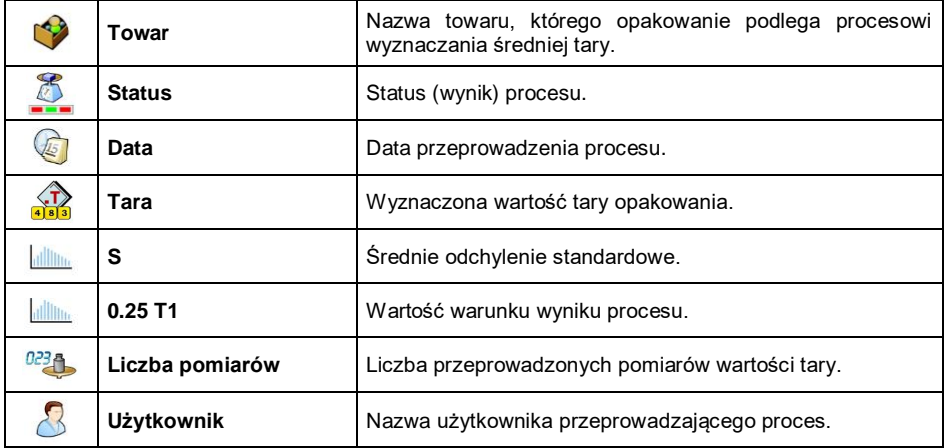

# **34.5.7. Raporty wagi samochodowej**

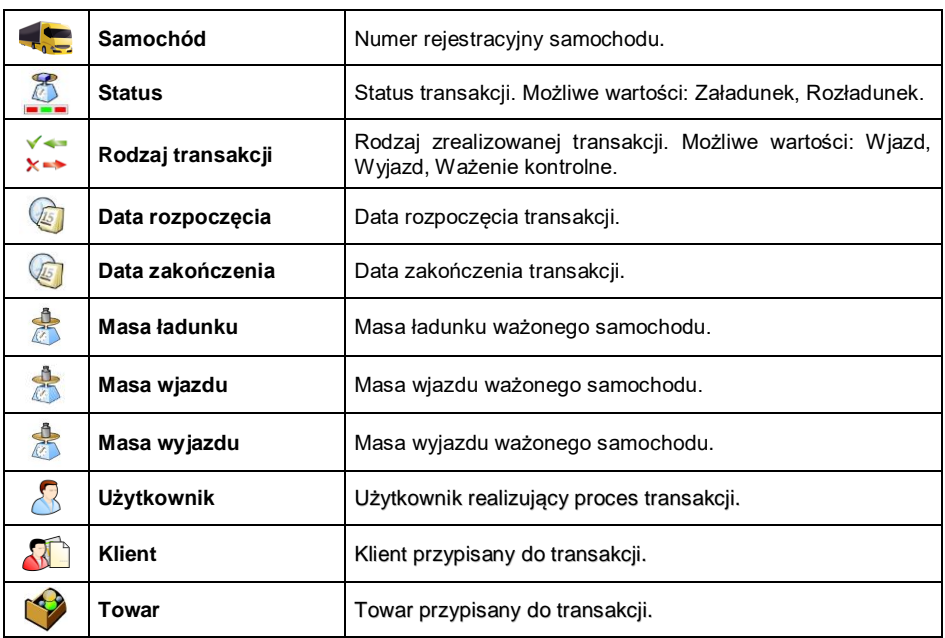

Wykaz danych dla raportu wagi samochodowej:

# **34.5.8. Raporty transakcji**

Każdy raport z przeprowadzonej transakcji jest po jej zakończeniu wysyłany do drukarki oraz zapisywany w podmenu **< Raporty transakcji>**. Każdy zapisany raport z transakcji opatrzony jest indywidualnym numerem, nadawanym w chwili jej rozpoczęcia.

#### **Format numeru transakcji:**

#### **XX / y y / M M / d d / H H / m m / s s**, gdzie:

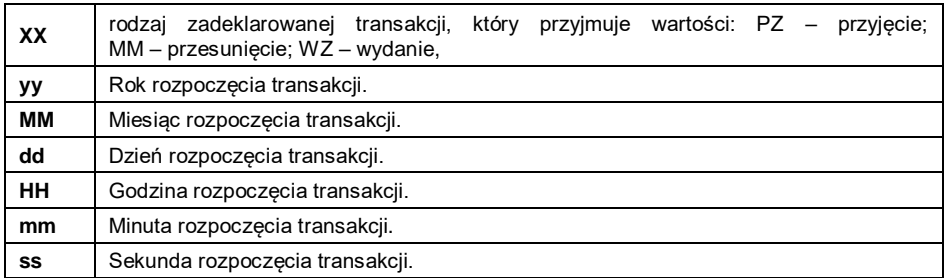

# **Wykaz danych dla raportu transakcji:**

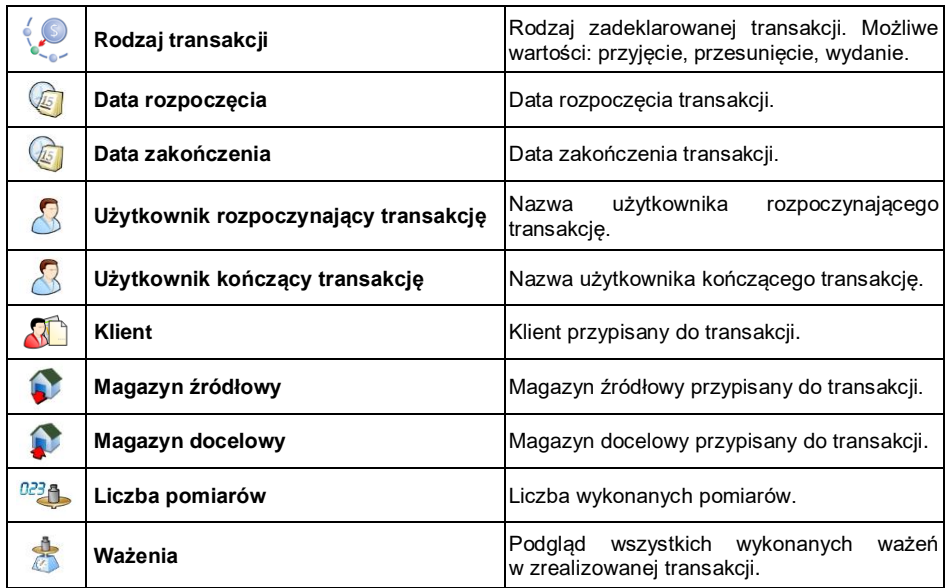

## **34.5.9. Raporty ważeń różnicowych**

Wykaz danych dla raportu ważeń różnicowych:

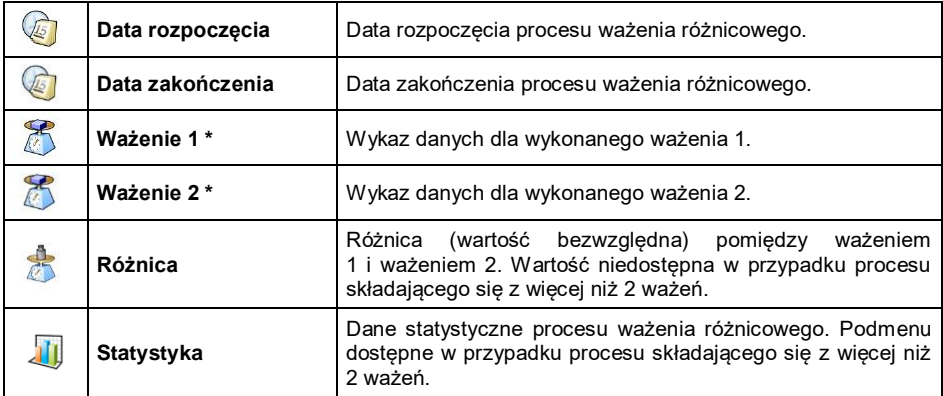

*\*) - W przypadku procesu, składającego się z więcej niż 2 ważeń, dane będą zgrupowane w folderze <Ważenia>.*

# **35. PROCESY IDENTYFIKACJI**

Użytkownik ma możliwość tworzenia własnego algorytmu działania wagi, dostosowując tym samym urządzenie do własnych potrzeb (specyfiki zakładu produkcyjnego, linii produkcyjnej itd.). Dzięki temu można zarejestrować rozbudowany raport ważeń z unikalnymi danymi, gromadzonymi w trakcie procesu. Pozwala to na identyfikowanie i lokalizowanie wadliwych towarów (partii towarów) w łańcuchu procesów produkcyjnych.

**Procesy identyfikacji mogą być realizowane w modach pracy:** ważenie, liczenie sztuk, odchyłki.

**Procesy identyfikacji mogą być aktywowane poprzez:** przycisk programowalny, logowanie użytkownika, wybór towaru.

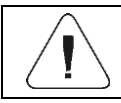

*Tworzenie procesów identyfikacji możliwa jest po aktywacji tego modu rozszerzeń. Patrz punkt 16.3.4 instrukcji.*

# **35.1. Tworzenie procesu identyfikacji**

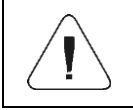

*Baza procesów identyfikacji posługuje się takimi samymi mechanizmami edycji i wyszukiwania jak pozostałe bazy danych.*

- Wejdź w podmenu **< Bazy danych / Procesy identyfikacji>** i naciśnij przycisk  $\bigcup$ , po czym zostanie wyświetlony komunikat:
	- **<Utworzyć nowy rekord?>**.
- Potwierdź komunikat przyciskiem  $\blacktriangleright$ , program automatycznie weidzie do edycji nowej pozycji.
- Uzupełnij żądane pola i przejść do podmenu **< Kreator procesu>**.
- Algorytm działania procesu układany jest przez wciśnięcie przycisku **<<sup>1</sup>** Dodaj>, po czym należy wybrać jedną z dostępnych funkcji procesu (tabela w punkcie 35.2 instrukcji). Każdy z kroków należy dodawać po kolei.

Istnieje możliwość modyfikacji gotowego procesu. Aby dodać element w procesie, należy nacisnąć i przytrzymać przez ok. 2 sekundy element, przed którym należy dodać krok. Wyświetli się podręczne menu zawierające:

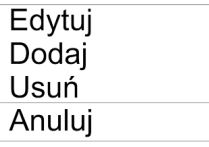

# **35.2. Wykaz funkcji procesu identyfikacji**

Podczas tworzenia procesu identyfikacji użytkownik ma do dyspozycji następujące funkcje (kroki procesu):

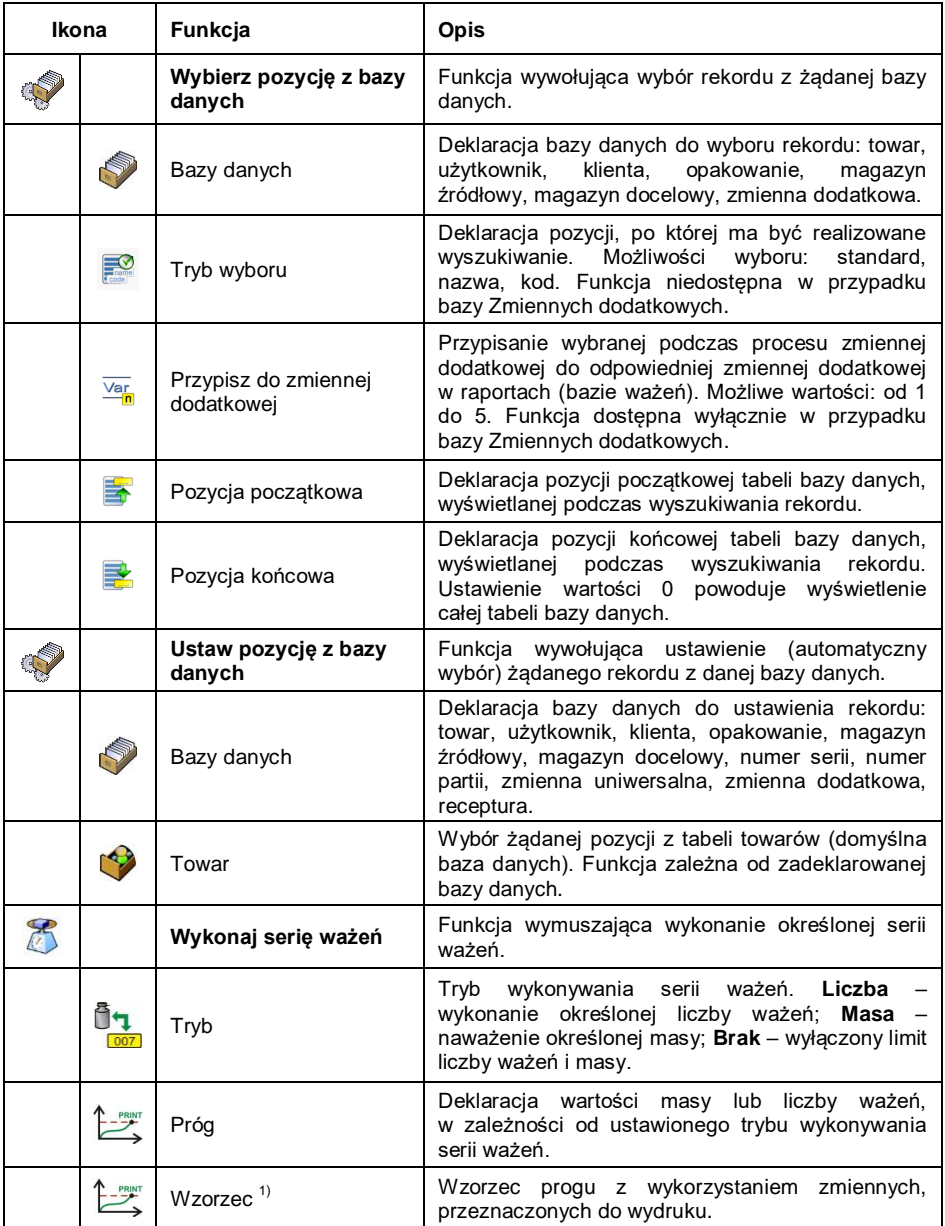

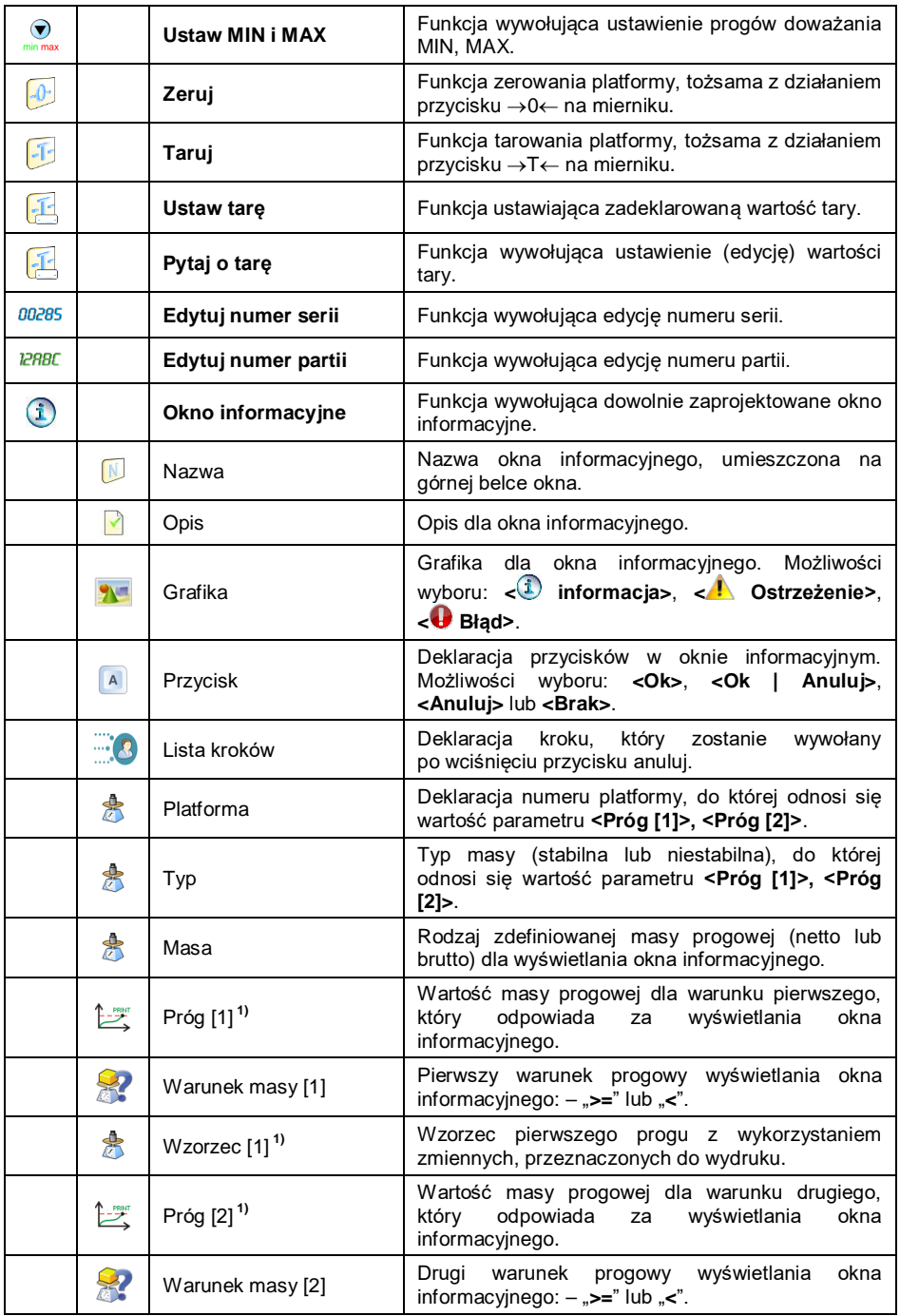

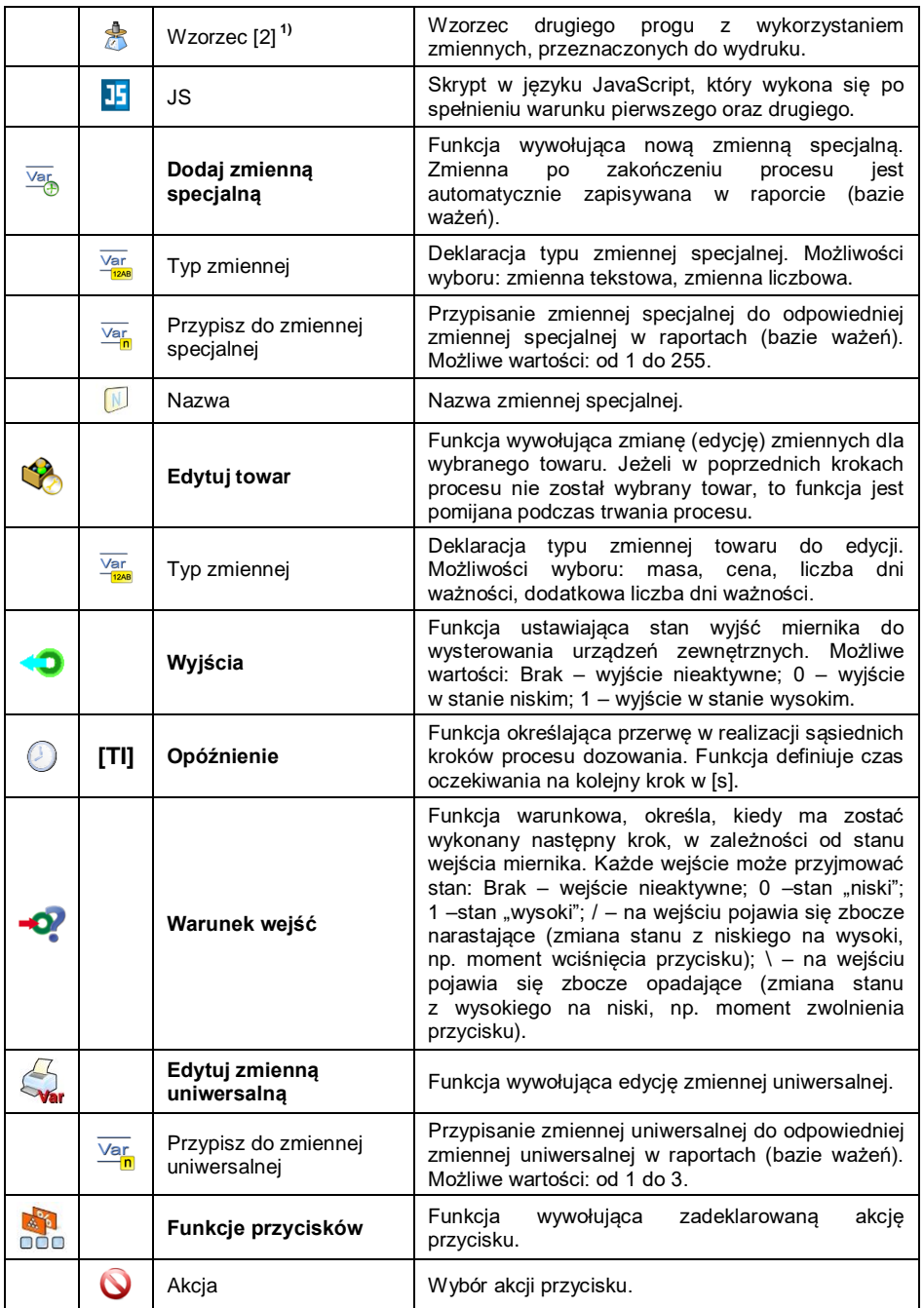

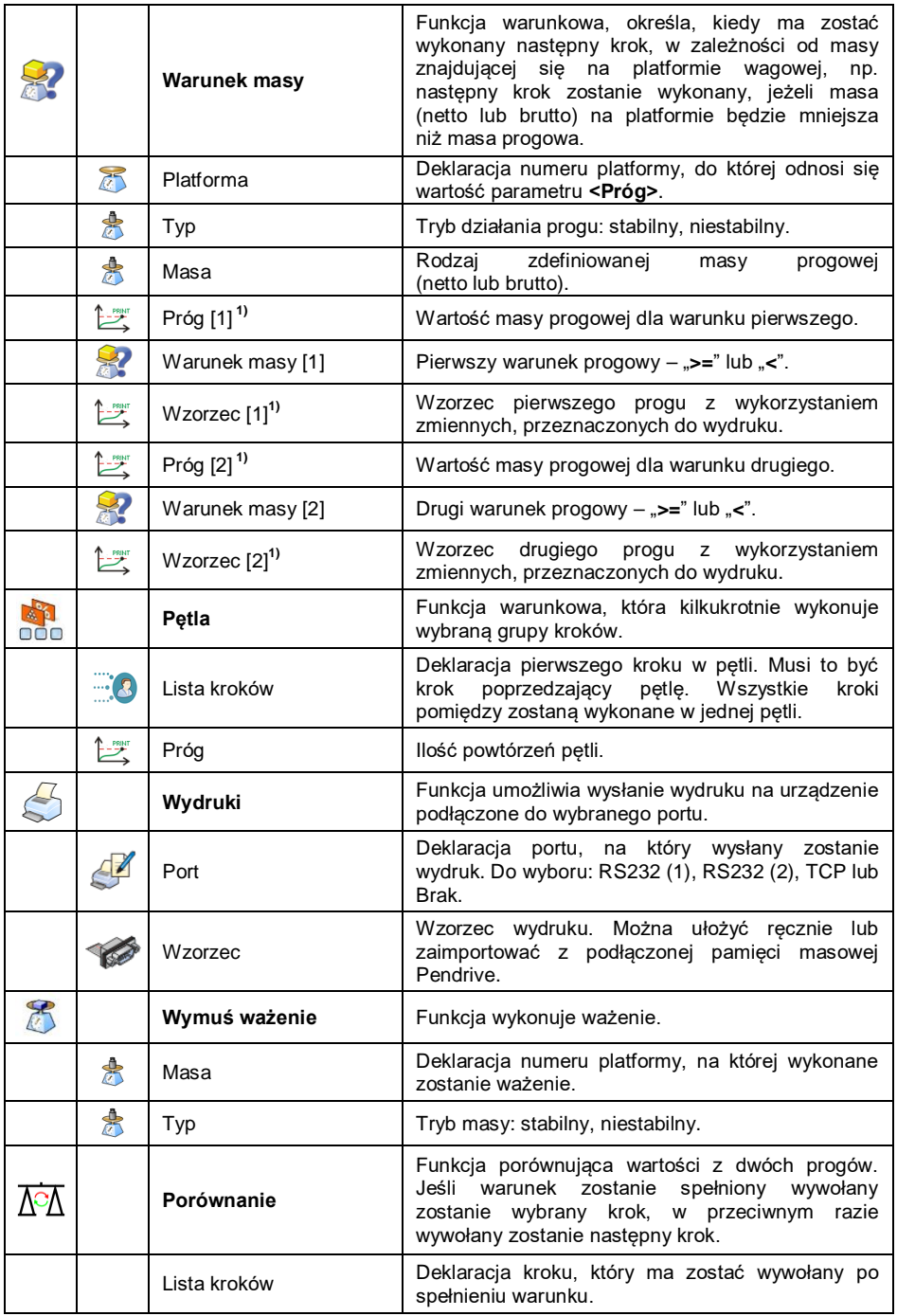

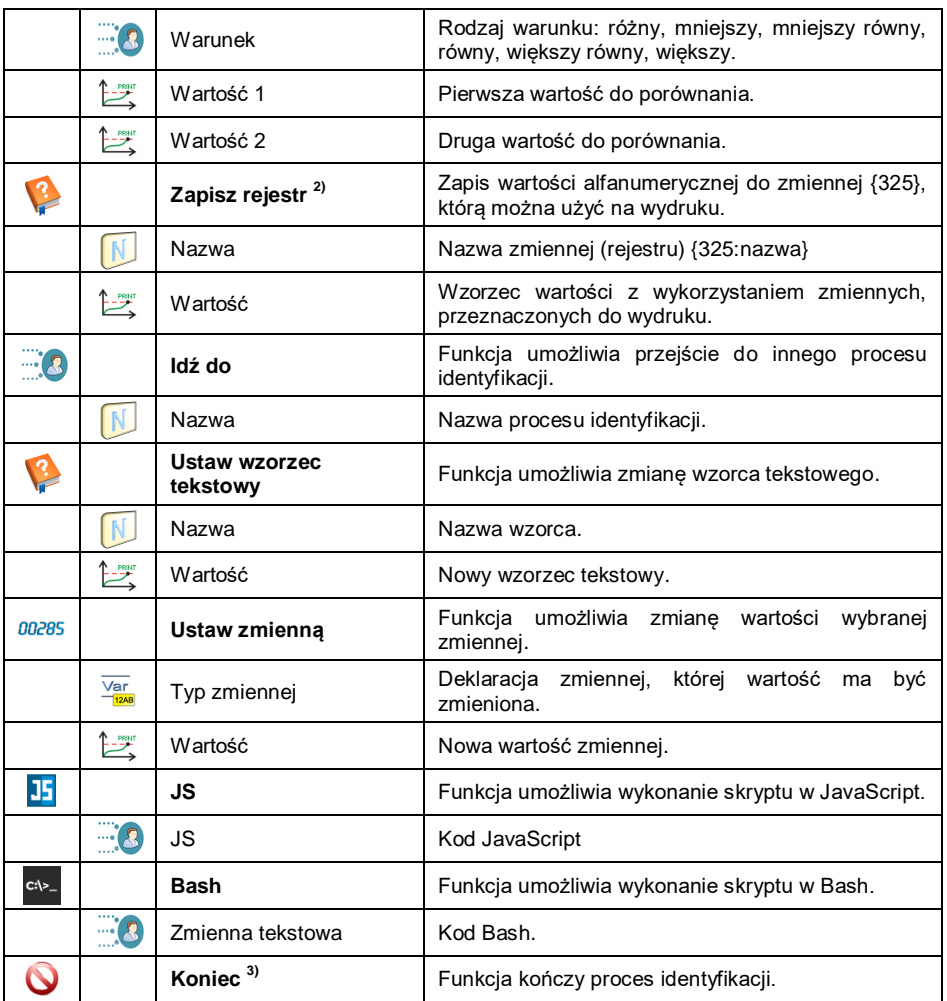

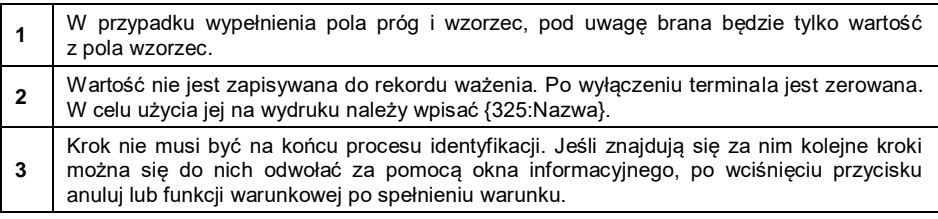

# **35.3. Procedura aktywacji procesu identyfikacji**

Procesy identyfikacji mogą być aktywowane poprzez: przycisk programowalny, logowanie użytkownika, wybór towaru, uruchomienie receptury lub składnika oraz po starcie wagi.

# **35.3.1. Aktywacja poprzez przycisk programowalny**

Opcja aktywacji procesu identyfikacji poprzez przycisk programowalny.

### **Procedura:**

Ustaw dla wybranego przycisku jedną z 3 funkcji:

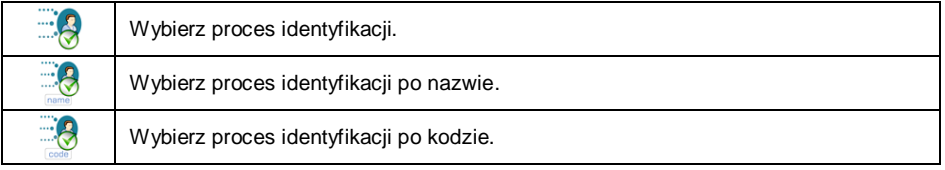

 Po wyjściu do okna głównego naciśnij zaprogramowany przycisk i wybierz żądany proces identyfikacji, po czym nastąpi jego aktywacja.

# **35.3.2. Aktywacja poprzez logowanie użytkownika**

Opcja przypisania procesu identyfikacji do użytkownika. Tym samym proces rozpoczyna się automatycznie po procedurze logowania.

# **Procedura:**

- Wejdź w podmenu: **< Bazy Danych / Użytkownicy / Proces identyfikacji>**.
- Wybierz żądany proces i wróć do okna głównego.
- Zaloguj się jako wcześniej edytowany użytkownik, po czym automatycznie nastąpi aktywacja procesu identyfikacji przypisana do tego użytkownika.

# **35.3.3. Aktywacja poprzez wybór towaru**

Opcja przypisania procesu identyfikacji do towaru. Tym samym proces rozpoczyna się automatycznie po wyborze towaru z bazy danych.

# **Procedura:**

- Wejdź w podmenu: **Bazy Danych / Towary / Proces identyfikacji>**.
- Wybierz żądany proces i wrócić do okna głównego.

 Wybierz z bazy danych wcześniej edytowany towar, po czym automatycznie nastąpi aktywacja procesu identyfikacji, przypisana do tego towaru.

## **35.3.4. Aktywacja poprzez wybór receptury**

Opcja przypisania procesu identyfikacji do początku i końca receptury. Tym samym proces rozpoczyna się automatycznie po wystartowaniu oraz zakończeniu receptury.

#### **Procedura:**

- Wejdź w podmenu: <<sup>●</sup> Bazy Danych / **B**aceptury / **B** Składnik / **Proces identyfikacji: Początek>**.
- Wybierz proces, który ma się wykonać przed rozpoczęciem recepturowania.
- Wejdź w podmenu: <**Bazy Danych / B** Receptury / **B** Składnik / **Proces identyfikacji: Koniec>**.
- Wybierz proces, który ma się wykonać po zakończeniu recepturowania.
- Wystartuj wcześniej edytowaną recepturę, po czym automatycznie nastąpi aktywacja procesu identyfikacji. Natomiast po zakończeniu recepturowania aktywowany zostanie drugi proces.

# **35.3.5. Aktywacja poprzez wybór składnika receptury**

Opcja przypisania procesu identyfikacji do składnika receptury. Tym samym proces rozpoczyna się automatycznie po wybraniu składnika oraz po jego naważeniu.

#### **Procedura:**

- **•** Wejdź w podmenu: <> **Bazy Danych / Receptury / <b>Proces identyfikacji: Początek>**.
- Wybierz proces, który ma się wykonać po wybraniu składnika podczas recepturowania.
- **•** Wejdź w podmenu: <> **Bazy Danych / Receptury / <b>Proces identyfikacji: Koniec>**.
- Wybierz proces, który ma się wykonać po naważeniu składnika podczas recepturowania.
- Wystartuj recepturę i wybierz edytowany wcześniej składnik, po czym automatycznie nastąpi aktywacja procesu identyfikacji. Natomiast po naważeniu składnika aktywowany zostanie drugi proces.

## **35.3.6. Aktywacja po starcie wagi**

Opcja przypisania procesu identyfikacji do startu systemu. Tym samym proces rozpoczyna się automatycznie po włączeniu wagi.

### **Procedura:**

- Wejdź w podmenu: **< Inne / Proces identyfikacji / Proces przy starcie systemu>**.
- Wybierz proces, który ma się wykonać po starcie systemu.
- Zrestartuj wagę. Po jej ponownym włączeniu przypisany proces identyfikacii się wykona.

# **35.3.7. Przykład 1 - tworzenia i realizacji procesu**

Użytkownik wymaga następującego algorytmu działania wagi:

- 1. Logowanie użytkownika przy pomocy karty transponderowej.
- 2. Należy podać numer zmiany.
- 3. Zerowanie wagi.
- 4. Okno informacyjne <Przygotuj towar do ważenia> (komunikat 60 [s]).
- 5. Wybrać towar po kodzie EAN skanerem kodów kreskowych.
- 6. Podać aktualną cenę towaru.
- 7. Wybrać <Kraj pochodzenia> z listy.
- 8. Wybrać <Kod klienta>.
- 9. Wybrać <Kraj dostawcy> z listy,
- 10. Podać numer serii.
- 11. Podać numer partii.
- 12. Okno informacyjne <Rozpocznij proces ważenia>.

#### **Tworzenie procesu identyfikacji:**

- Utwórz nowy rekord **< Procesu identyfikacji>**, zgodnie z punktem 35.1 instrukcji.
- Kolejne kroki procesu tworzy się w podmenu **< Kreator procesu>**:

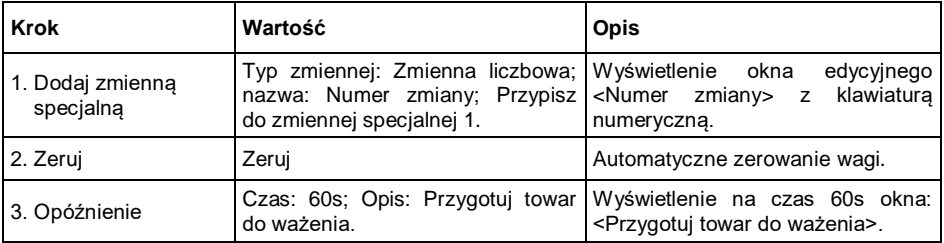

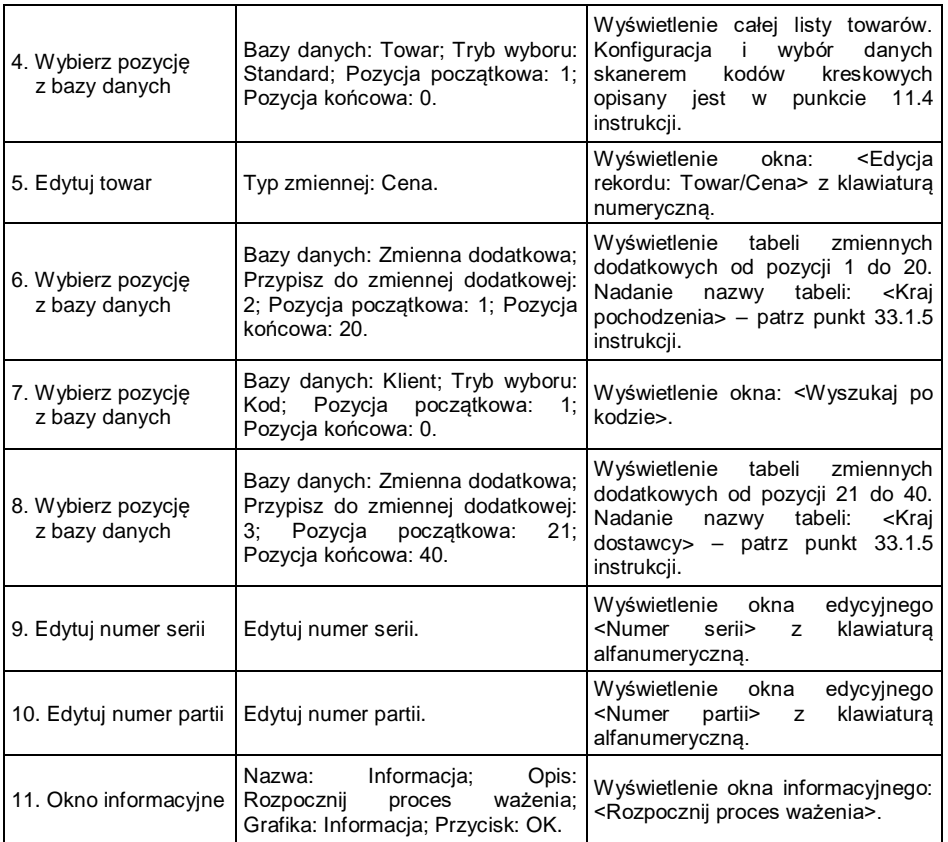

- Przypisz numer karty transponderowej do żądanego użytkownika, zgodnie z punktem 11.5.2 instrukcji.
- Przypisz utworzony proces identyfikacji do żądanego użytkownika, zgodnie z punktem 35.3.2 instrukcji.
- Zaloguj się kartą transponderową, po czym automatycznie nastąpi aktywacja procesu identyfikacji przypisanego do tego użytkownika.
- Po wykonaniu ważenia w raportach ważeń zostaną zapisane wszystkie unikalne dane edytowane podczas procesu: Masa ważenia, Numer zmiany, Nazwa towaru, Cena towaru, Kraj pochodzenia, Nazwa klienta, Kraj dostawcy, Numer serii, Numer partii.

Ponadto, podczas trwania procesu identyfikacji użytkownik ma możliwość przerwania procesu lub powrotu do poprzedniego kroku procesu.

#### **35.3.8. Przykład 2 - tworzenia i realizacji procesu**

System liczenia sztuk oparty na wadze z dwoma platformami. Dla każdego z towarów określona jest częstotliwość, z jaką waga wymusza wyznaczenie średniej masy detalu oraz numer platformy, na której ma być wyznaczona.

Użytkownik wymaga następującego algorytmu działania wagi:

- 1. Użytkownik wybiera towar.
- 2. Wyznacza masę detalu na dodatkowej platformie.
- 3. Przypisuje wyznaczoną masę do towaru.
- 4. Wykonuje ważenia na platformie głównej.

5. Po zarejestrowaniu określonej liczby ważeń np. 20 (dla różnych towarów będą to różna wartości) waga wyświetla komunikat "Wyznacz masę detalu."

6. Po zatwierdzeniu komunikatu algorytm powraca do punktu 2 i wykonuje jeszcze raz kolejne punkty.

### **Tworzenie procesu identyfikacji:**

 Utwórz nowy rekord **< Procesu identyfikacji>**, zgodnie z punktem 35.1 instrukcji.

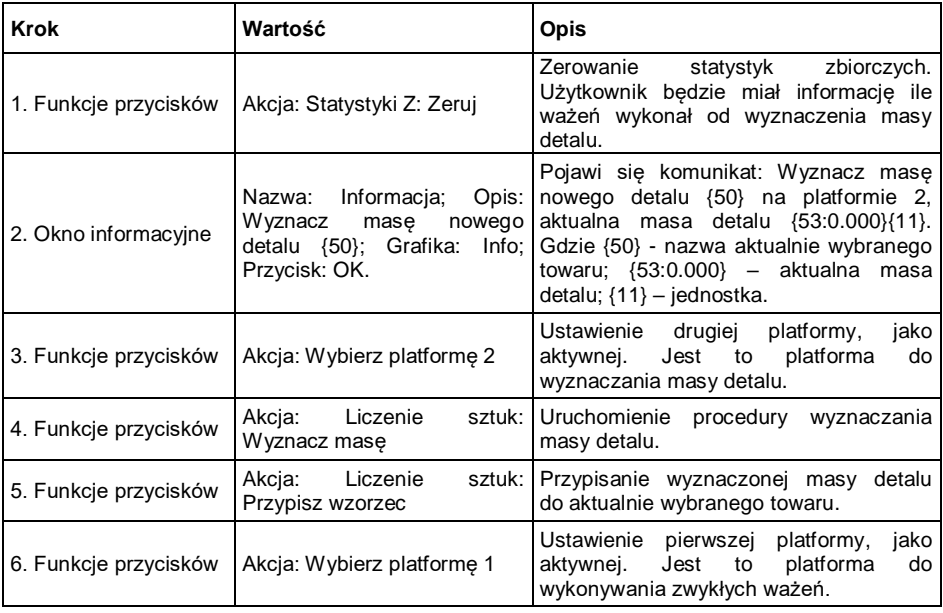

Kolejne kroki procesu tworzy się w podmenu **< Kreator procesu>**:

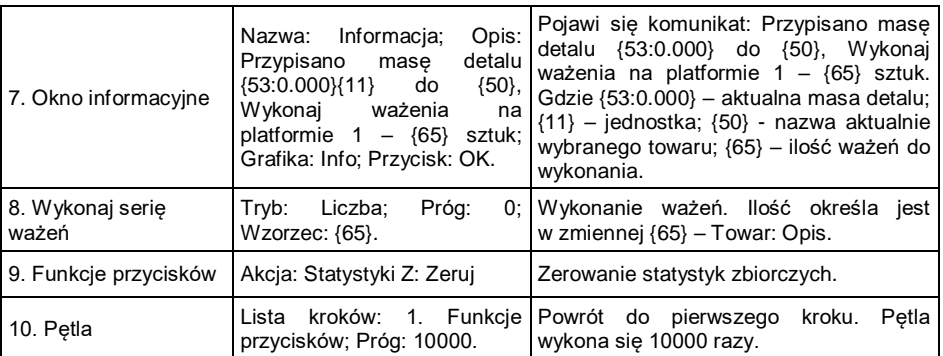

- Stwórz bazę towarów. W polu opis wprowadź ilość ważeń, po której trzeba będzie wyznaczyć masę detalu.
- Przypisz utworzony proces identyfikacji do wszystkich towarów, zgodnie z punktem 35.3.3 instrukcji.
- **•** Wejdź w podmenu <**\evaluation** inne / **Inne / Indees identyfikacji>**, po czym aktywuj **< Zakończ proces zmieniając towar>**.
- Po wybraniu towaru automatycznie uruchomiony zostanie proces identyfikacji, który poprowadzi użytkownika zgodnie z ułożonym algorytmem. Po zmianie towaru aktualny proces zostanie przerwany i uruchomiony zostanie nowy proces.

Ponadto, podczas trwania procesu identyfikacji użytkownik ma możliwość przerwania procesu lub powrotu do poprzedniego kroku procesu.

# **35.3.9. Przerwanie procesu identyfikacji**

#### **Aby przerwać proces identyfikacji, należy:**

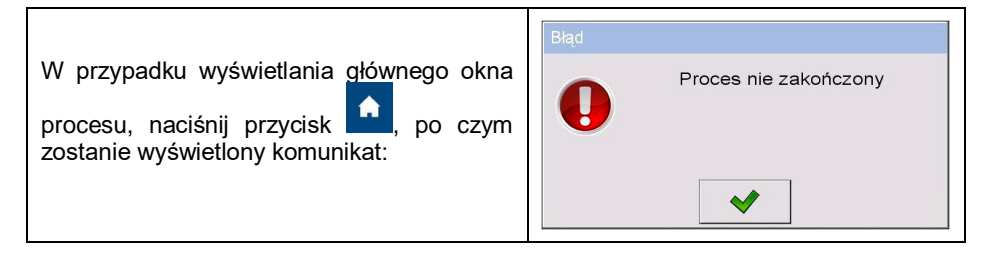

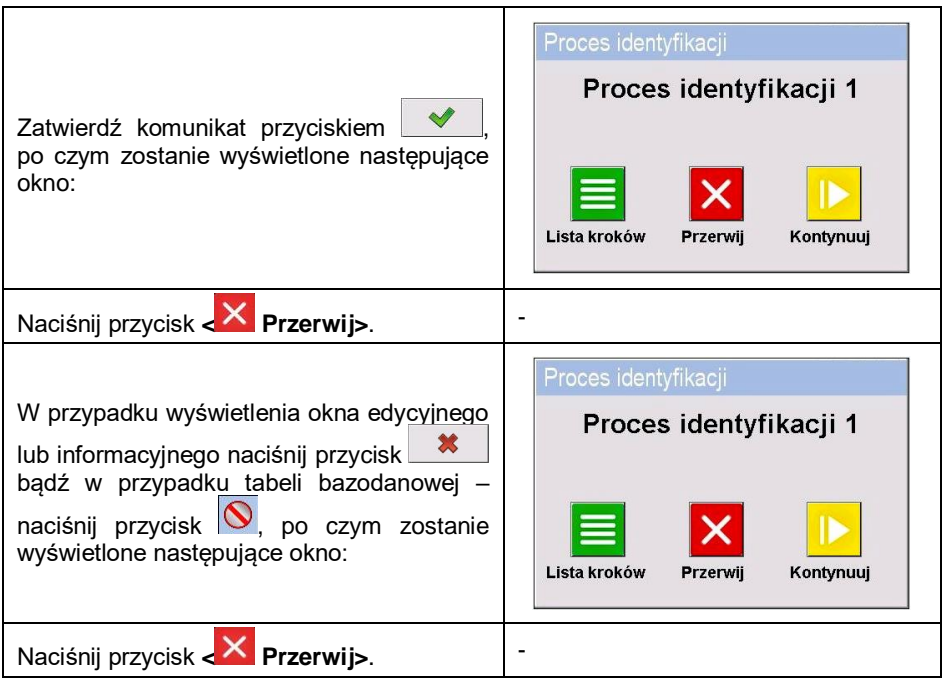

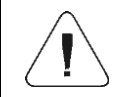

*W punkcje 16.9 instrukcji opisane są dodatkowe opcje dezaktywacji procesów identyfikacji.*

**35.3.10. Powrót do poprzedniego kroku w procesie identyfikacji**

**Aby powrócić do poprzedniego kroku procesu, należy:**

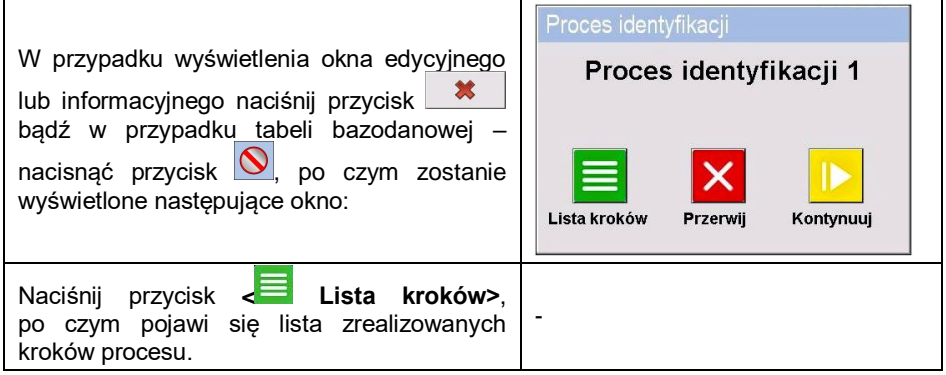

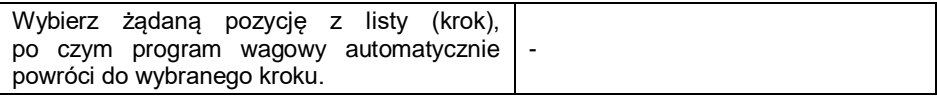

# **35.3.11. Zawieszenie oraz wznowienie procesu identyfikacji**

# **Aby zawiesić proces identyfikacji, należy:**

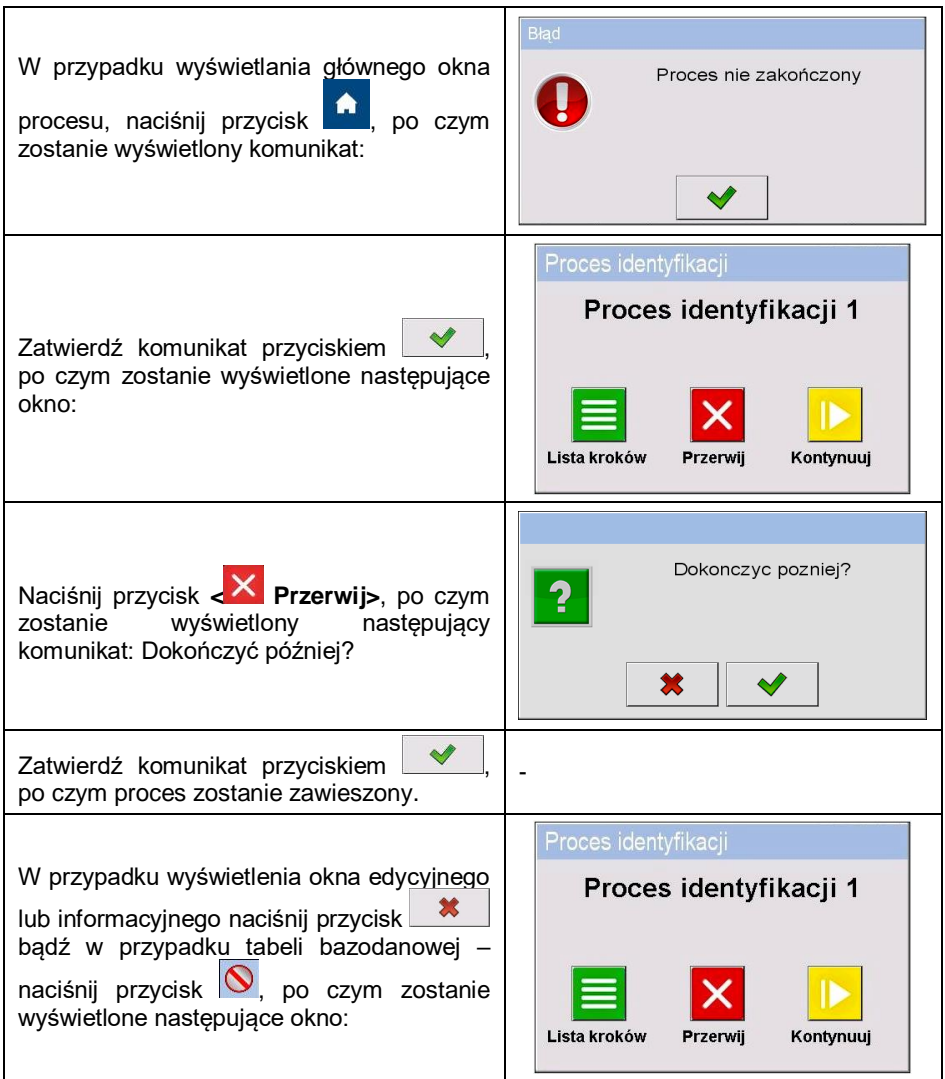

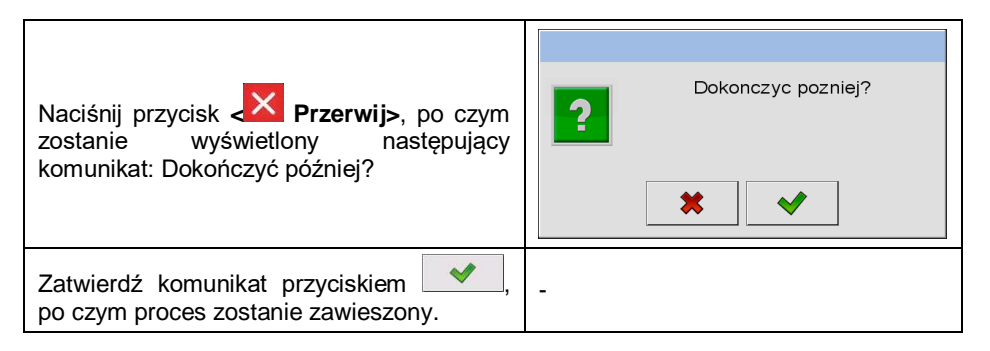

# **Aby wznowić proces identyfikacji, należy:**

- Wejdź w podmenu **< Wyświetlacz / Funkcje przycisków>** i przejdź do podmenu żądanego ekranu (1, 2, 3 lub 4).
- Ustaw opcję **<Kontynuuj proces identyfikacji>** dla żądanego przycisku ekranowego.
- Wróć do ekranu głównego i wciśnij edytowany wcześniej przycisk.
- Pojawi się lista zawieszonych procesów identyfikacji. Wybierz żądany proces, po czym zostanie on wznowiony.

# **36. KOMUNIKATY O BŁĘDACH**

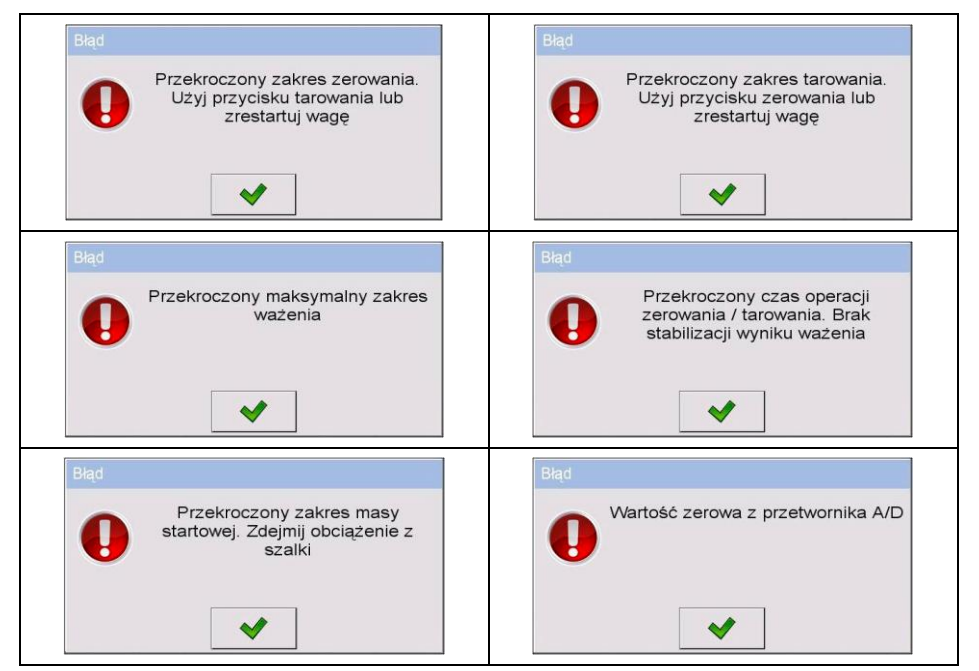

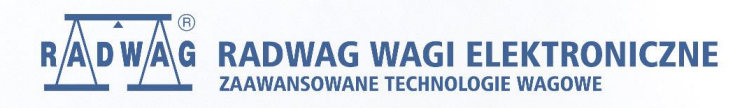

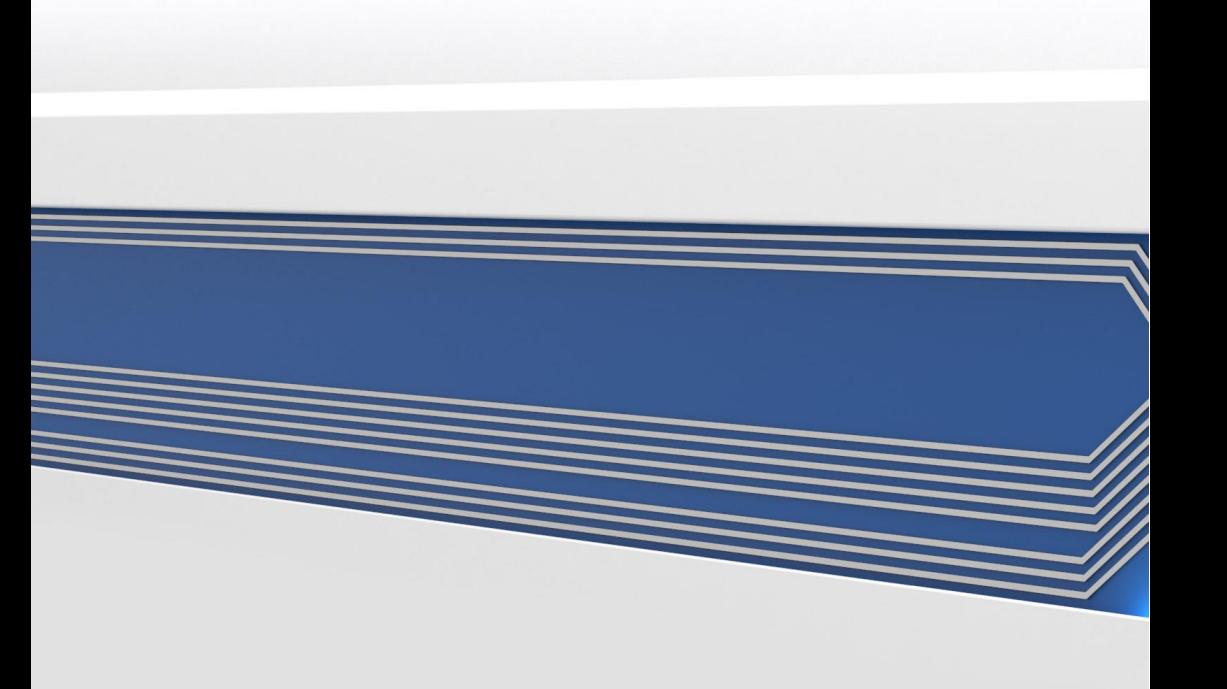